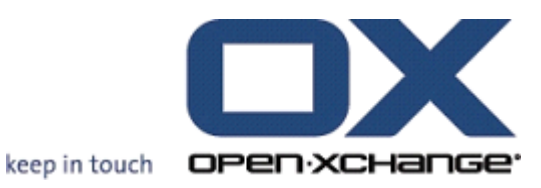

# **Open-Xchange Server Guía del Usuario**

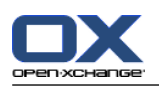

## **Open-Xchange Server: Guía del Usuario**

fecha de publicación Martes, 10. Marzo 2015 v.6.22.9

Copyright © 2006-2015 OPEN-XCHANGE Inc. , Este documento es propiedad intelectual de Open-Xchange Inc. , Este documento puede ser copiado en su totalidad o en parte, siempre y cuando cada una de las copias incluya este mensaje de Copyright. La información contenida en este manual ha sido elaborada con el máximo cuidado. Sin embargo, no puede excluirse del todo que pueda contener alguna afirmación errónea. Open-Xchange Inc., los autores y los traductores no son responsables de los posibles errores y de sus consecuencias. Los nombres de los productos de software y hardware empleados en este manual pueden ser marcas registradas; son utilizados sin ninguna garantía de libre uso. Open-Xchange Inc. sigue generalmente las convenciones de denominaciones de los fabricantes. La reproducción de nombres de marca, nombres comerciales, logotipos, etc. en este manual (incluso sin un formato específico) no justifican la asunción de que estos nombres puedan considerarse como de libre uso (en relación a las leyes sobre marcas comerciales y nombres de marcas).

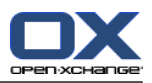

# Tabla de contenidos

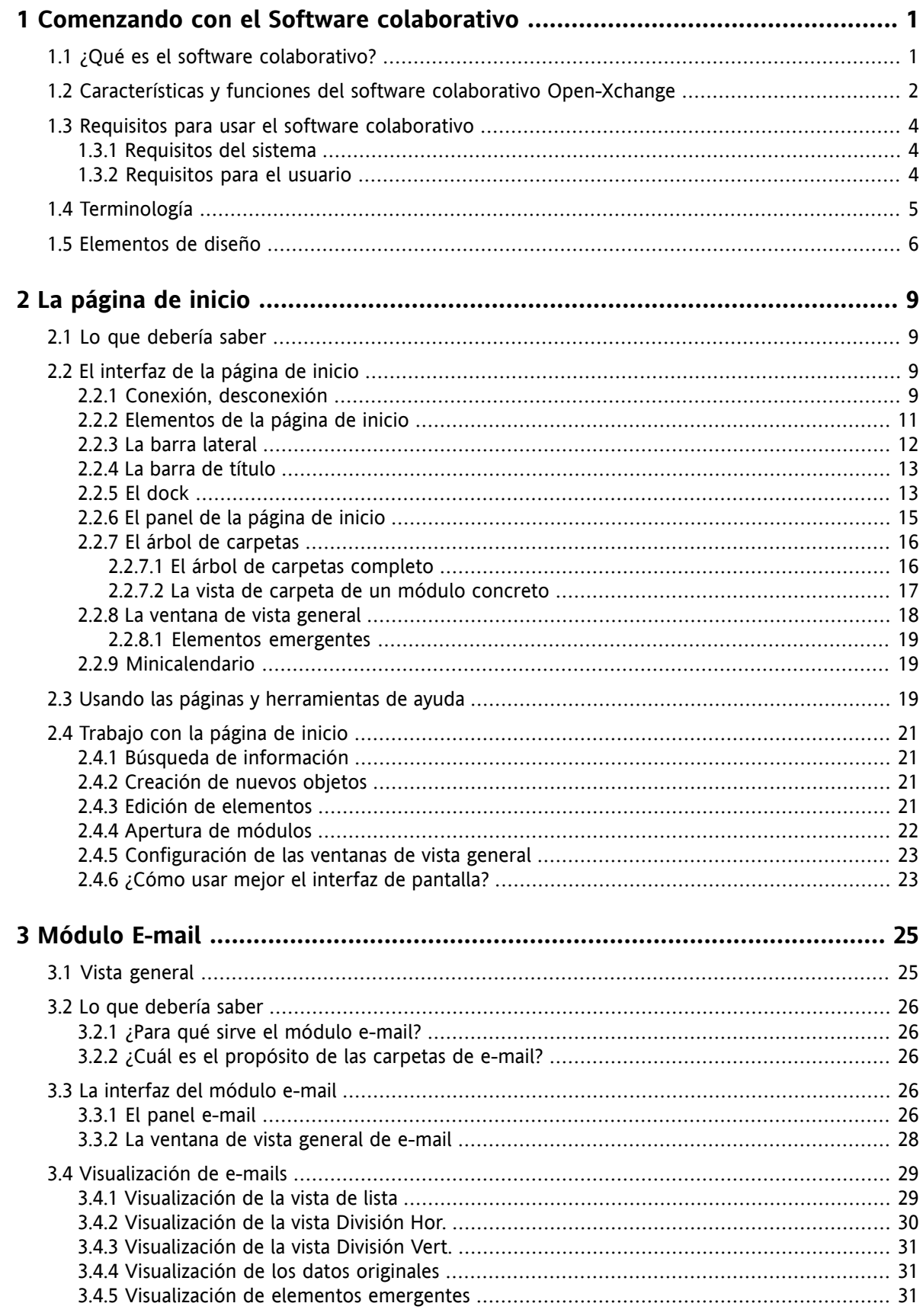

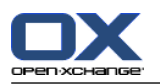

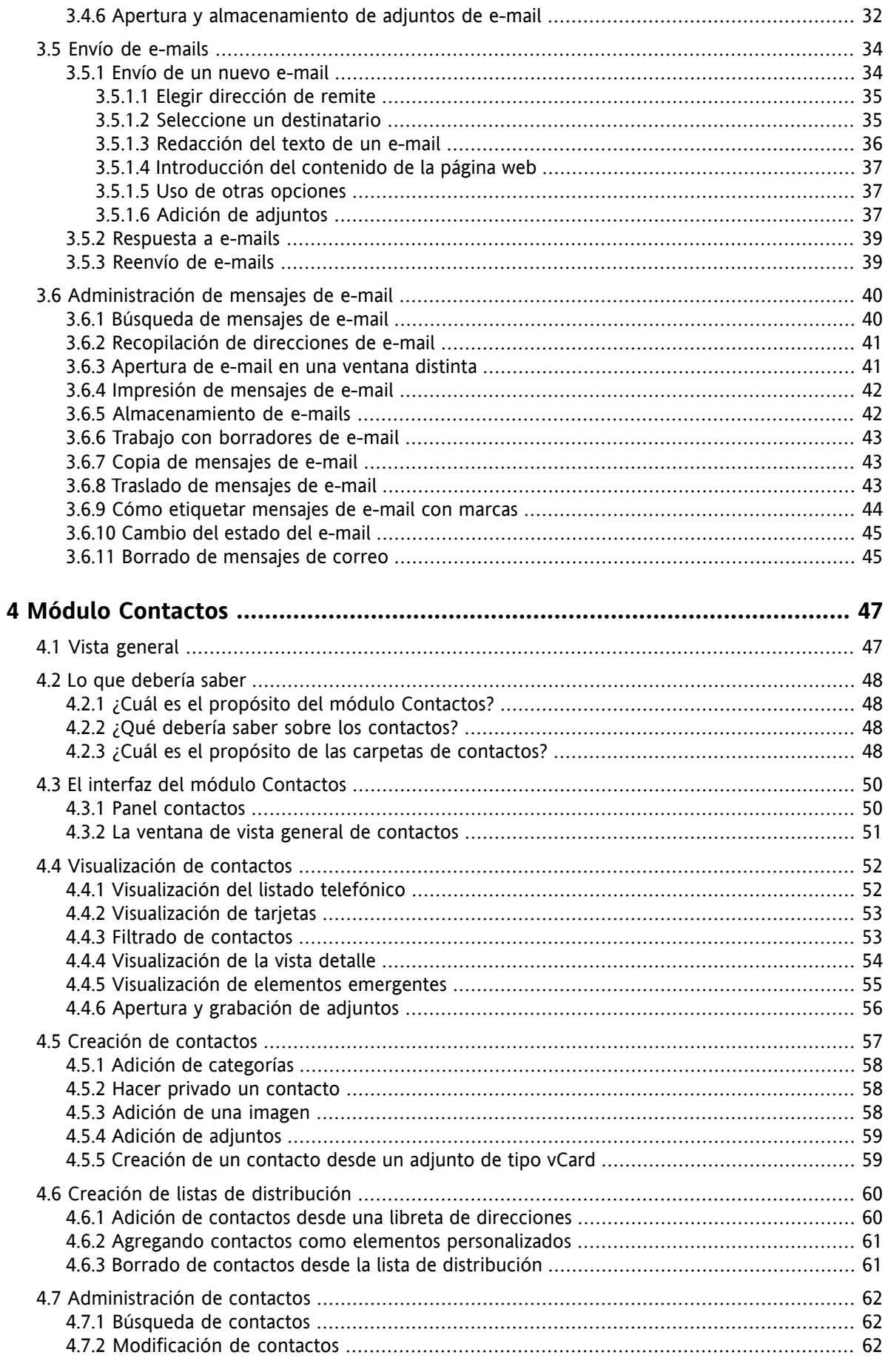

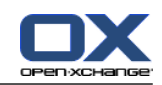

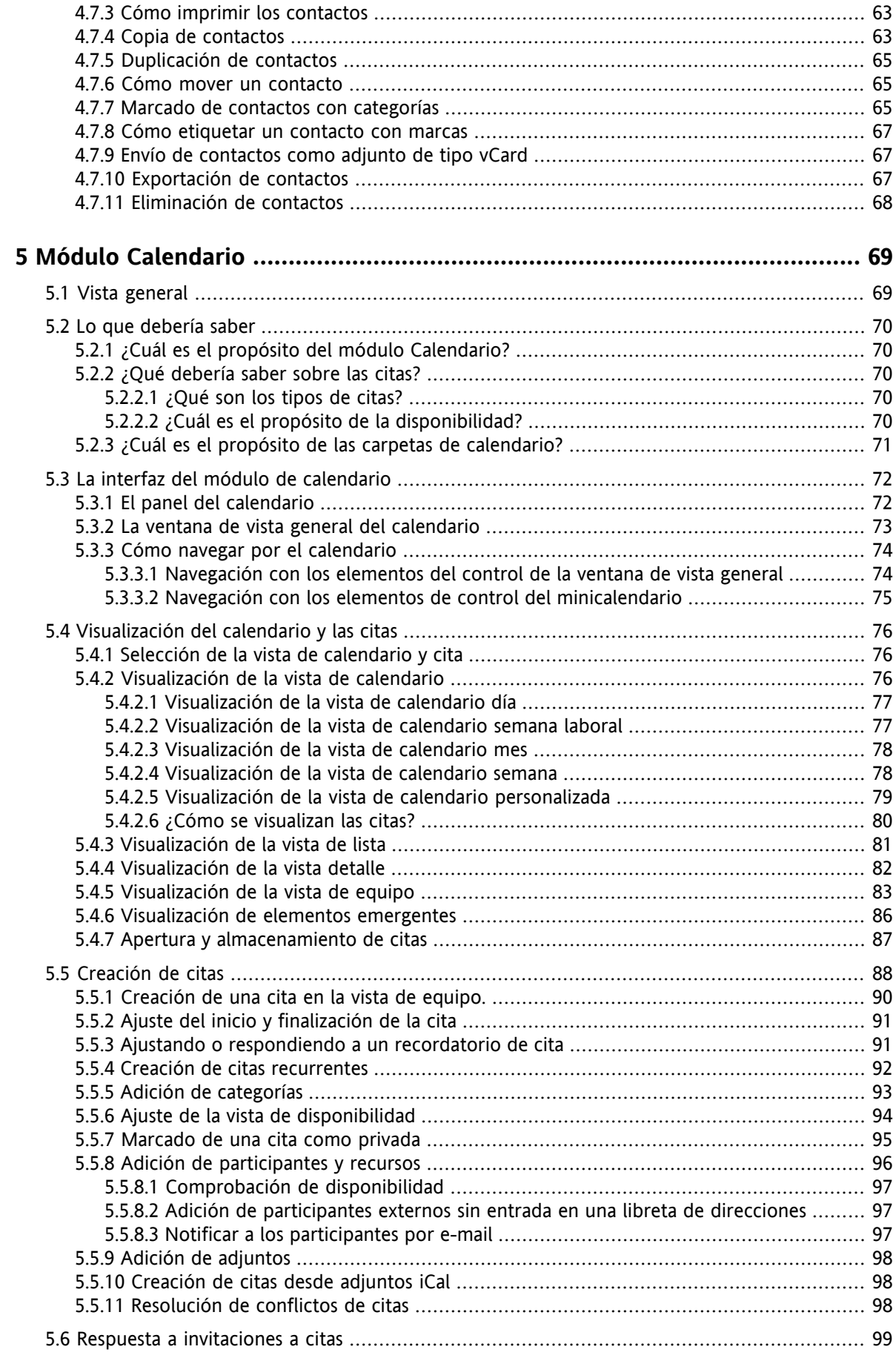

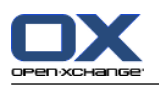

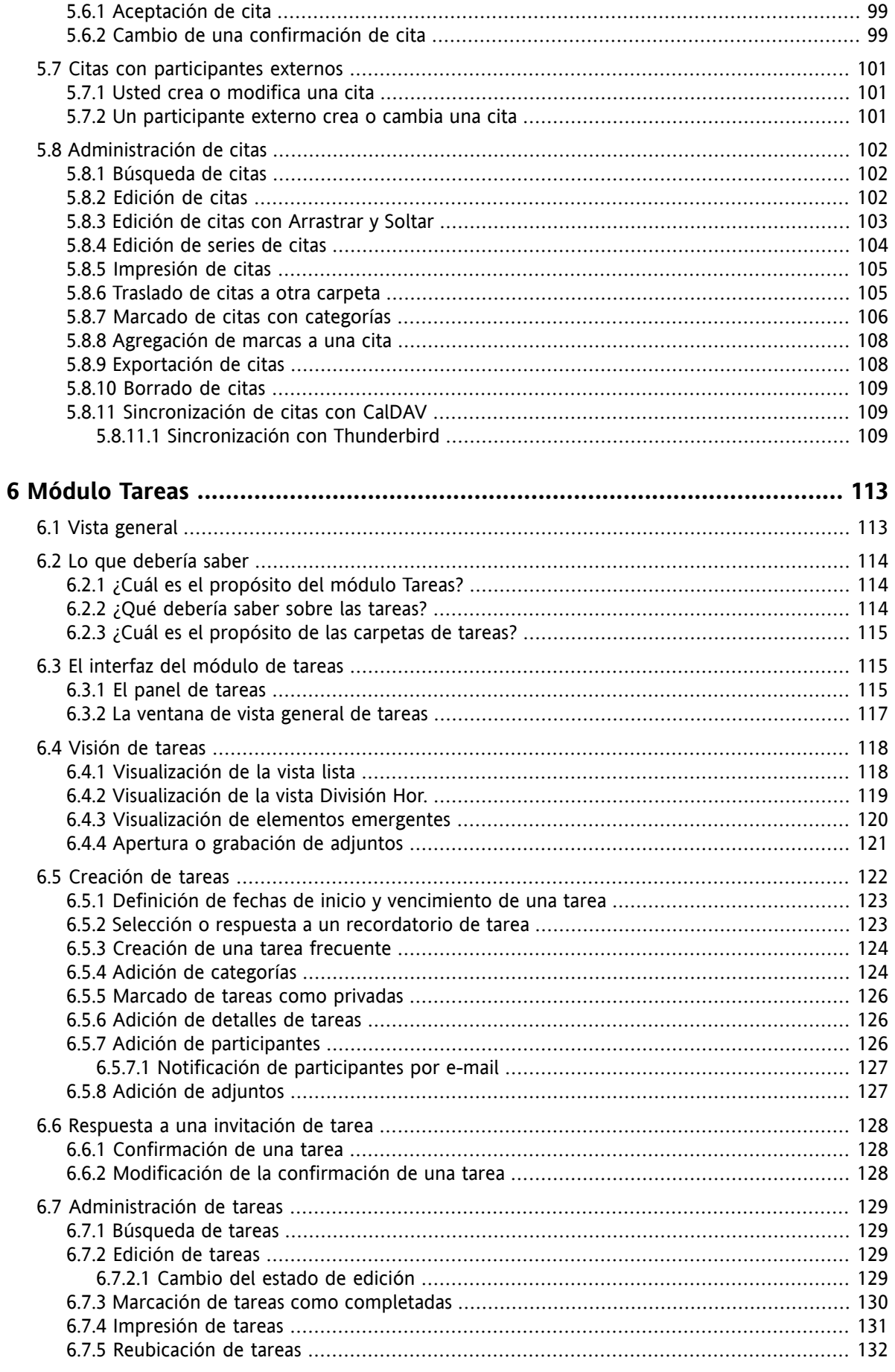

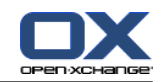

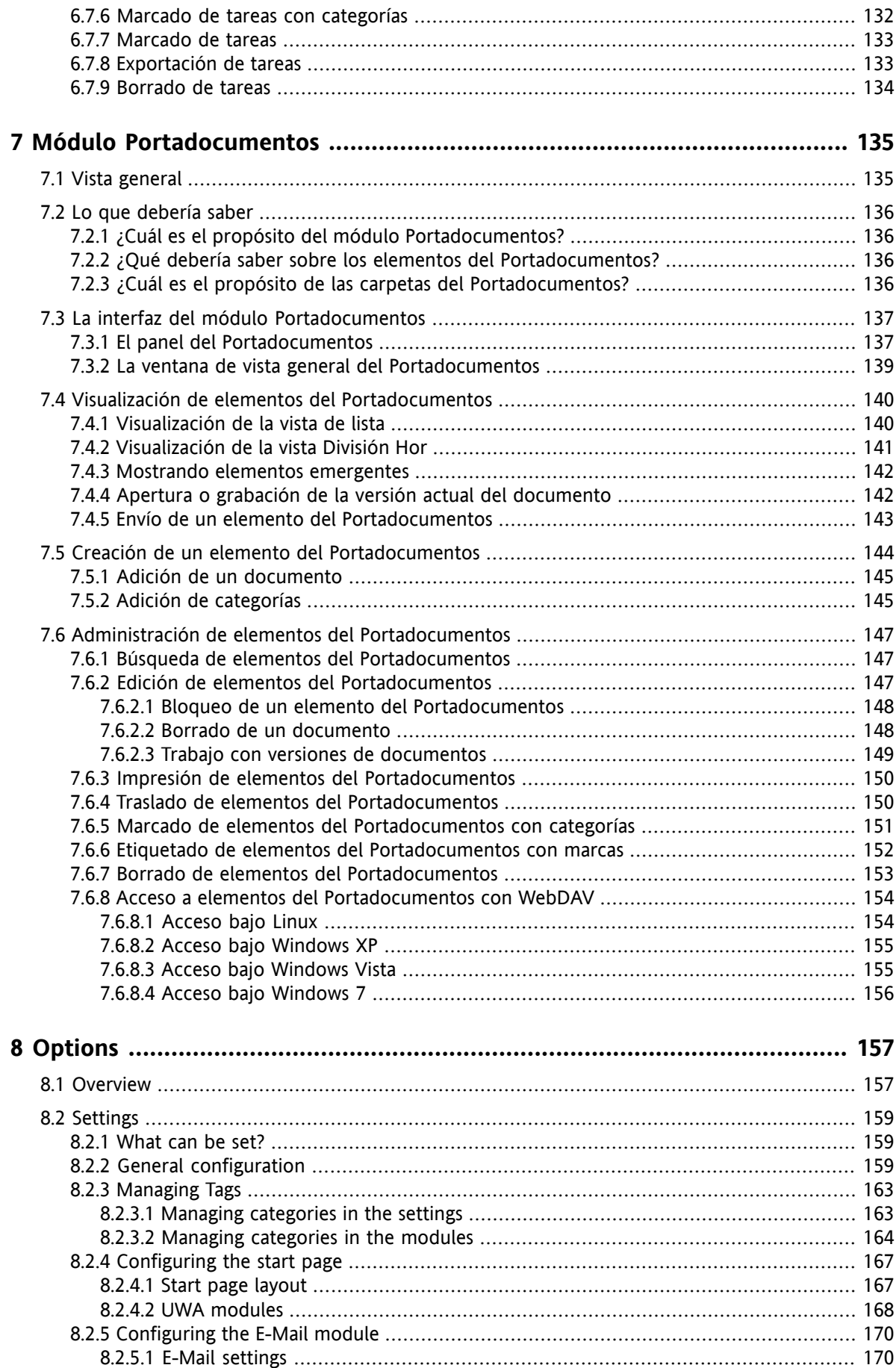

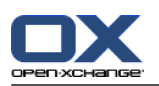

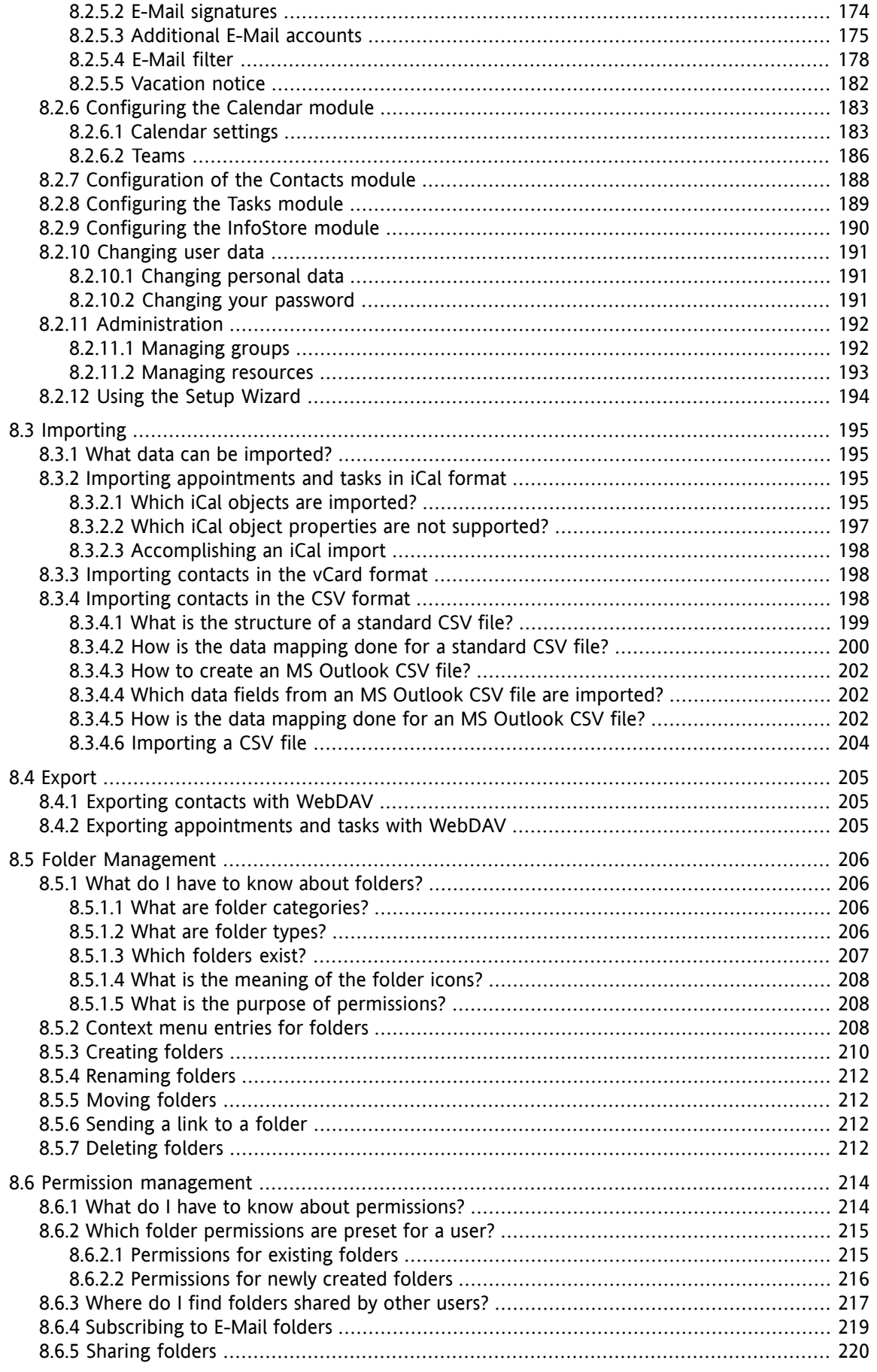

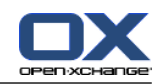

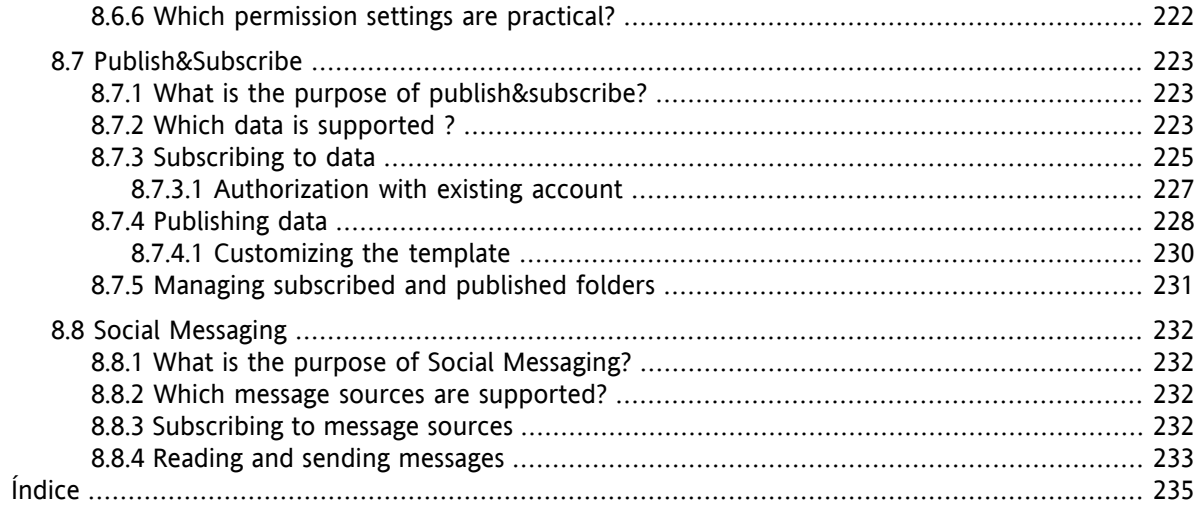

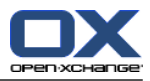

# <span id="page-10-1"></span><span id="page-10-0"></span>**Capítulo 1. Comenzando con el Software colaborativo**

### **1.1. ¿Qué es el software colaborativo?**

El software colaborativo (software de trabajo en grupo, groupware) se puede describir con las siguientes características.

### **Propósito de las soluciones de software colaborativo**

Una solución de trabajo colaborativo pretende ayudar al trabajo en grupo. Esto incluye comunicación, cooperación y coordinación para lograr un objetivo mediante un esfuerzo combinado.

### **Características desde el punto de vista del usuario**

Típicamente, un software de trabajo en grupo ofrece las siguientes funcionalidades: e-mail, administración de citas, administración de contactos, administración de tareas e intercambio de documentos. Es más, existen funcionalidades que ayudan al trabajo del equipo. Esto incluye administración de grupos, recursos y administración automatizada de la información, así como notificaciones de citas y tareas.

### **Información técnica**

El Software colaborativo es un sistema distribuido que permite a los usuarios trabajar en común con datos y documentos. Esto se consigue, fundamentalmente, gracias a una arquitectura cliente/servidor. Todos los participantes (clientes) están conectados a un administrador central (servidor). Los clientes cooperan a través del servidor.

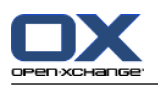

### <span id="page-11-0"></span>**1.2. Características y funciones del software colaborativo Open-Xchange**

Este capítulo proporciona una visión general de la funciones del software colaborativo. Proporciona un vistazo inicial de las tareas que se pueden realizar usando los módulos y de la colaboración de los módulos individuales.

**Nota:** Si algunas de las funcionalidades descritas en este manual están ausentes en su versión del software colaborativo, por favor contacte con su administrador. Dado que este es un software colaborativo modular, siempre es posible añadir módulos o funcionalidades adicionales adquiriendo una actualización.

#### **Página de inicio**

La página de inicio se puede usar como punto de apoyo para otras funciones del software colaborativo. En la página de inicio se pueden ver objetos tales como e-mails nuevos, citas actuales, tareas y elementos del Portadocumentos, así como crear o abrir objetos de otro módulo.

#### **Módulo e-mail**

El módulo e-mail se usa para enviar y recibir e-mail. Otras funciones incluyen buscar, imprimir, copiar o crear plantillas de e-mail.

Los adjuntos de e-mail se pueden guardar en el disco local o en el Portadocumentos. Cuando se envía un e-mail se puede acceder a los datos del módulo de contactos sin tener que abandonar el módulo e-mail. Si se recibe una invitación para una cita por e-mail, puede pasar directamente al elemento de la cita en el calendario desde dentro del e-mail.

#### **Módulo Contactos**

El módulo de contactos se usa para administrar los contactos privados y profesionales. Se pueden ver, crear y editar contactos. Los datos de contacto de todos los usuarios del software colaborativo están disponibles en la libreta de direcciones global.

Puede usar los datos de contacto para enviar e-mail, para invitar a participantes a citas desde dentro del módulo Calendario o para delegar tareas a otros usuarios desde el módulo Tareas.

#### **Módulo Calendario**

En el módulo de calendario puede administrar sus citas privadas y profesionales. Puede ver, crear y editar citas. Puede crear una cita recurrente para citas que se repitan frecuentemente. Para información más detallada puede adjuntar documentos a una cita. Si otro participante le invita a una cita, puede aceptar o declinar la invitación.

Si invita a otros participantes a una cita, puede usar los datos del módulo de contactos. Puede comprobar si otros participantes están libres para la cita programada y si hay recursos disponibles como salas o dispositivos. Se notifica automáticamente a otros participantes sobre los cambios en la cita.

#### **Módulos Tareas**

En el módulo de tareas puede administrar sus tareas privadas y profesionales. Puede ver, crear y editar tareas. Para información detallada puede adjuntar documentos a la tarea. Puede administrar la tarea ajustando las fechas de inicio y vencimiento e introduciendo el estado actual de modificación.

Puede delegar tareas en otros participantes. Si hay un documento que contenga los resultados de la tarea, puede guardarlo en el Portadocumentos.

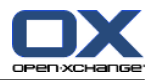

### **Módulo Portadocumentos**

En el módulo Portadocumentos puede administrar información en forma de documentos, comentarios o enlaces a direcciones de Internet. Puede ver, crear y modificar elementos del Portadocumentos. De este modo el Portadocumentos también sirve como ubicación de respaldo para sus documentos.

El Portadocumentos también sirve como un depósito central de información para el conocimiento de su empresa. Esto necesita de la creación de carpetas del Portadocumentos que se comparten con otros usuarios u otros equipos mediante permisos de lectura o escritura. Puede enviar documentos del Portadocumentos como enlaces o adjuntos de e-mail a otros usuarios. También puede suministrar conocimientos a otros y beneficiarse de sus conocimientos al mismo tiempo.

#### **Opciones**

Aquí puede cambiar los ajustes específicos del país, el comportamiento y el diseño del software colaborativo. Esto también incluye los ajustes personales como su contraseña o un aviso de ausencia.

También puede acceder a la función de importar datos y citas en formato MS Outlook o en formatos estándar.

#### **Compartición de carpetas**

La compartición de carpetas es una parte vital del intercambio de información con otros usuarios. Cada objeto del software colaborativo se guarda en una carpeta concreta. Utilice el árbol de carpetas para administrar y compartir carpetas.

Utilice sus carpetas personales para ordenar su e-mail, contactos, tareas y elementos del Portadocumentos.

Ayude a su equipo compartiendo carpetas específicas con permisos de lectura o escritura. Benefíciese de la información de otros usando para su trabajo objetos de carpetas públicas o compartidas.

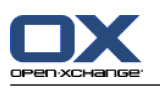

### <span id="page-13-1"></span><span id="page-13-0"></span>**1.3. Requisitos para usar el software colaborativo**

### **1.3.1. Requisitos del sistema**

Para trabajar con éxito con el software colaborativo, su máquina local debe cumplir los siguientes requisitos.

### **Resolución/tamaño de la pantalla**

La resolución de pantalla mínima es de 1024 x 768.

### **Navegador web**

Microsoft Internet Explorer 8/9 Mozilla Firefox 10/14 Apple Safari Mac OS X 5.0/5.1 Google Chrome 17/16/15

### **Configuración del navegador**

Las cookies deben estar activas

<span id="page-13-2"></span>JavaScript debe estar activo

Las ventanas emergentes deben estar permitidas

### **1.3.2. Requisitos para el usuario**

Para trabajar con el software colaborativo necesita tener los mismos conocimientos y habilidades que para trabajar con otros interfaces de usuario gráficos modernos como Microsoft Windows.

Las instrucciones de este documento requieren conocer las siguientes técnicas:

- Utilizar el cursor para presionar en elementos
- Usar el botón derecho del mouse para abrir menús contextuales
- Arrastrar y soltar
- Hacer selecciones múltiples presionando la tecla <ctrl>, o la tecla <cmd> en sistemas Mac
- Trabajar con varias ventanas
- Abrir, guardar y cerrar ficheros

Se puede encontrar información sobre dichas técnicas en la documentación de su sistema operativo, por ejemplo.

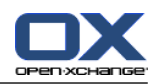

# <span id="page-14-0"></span>**1.4. Terminología**

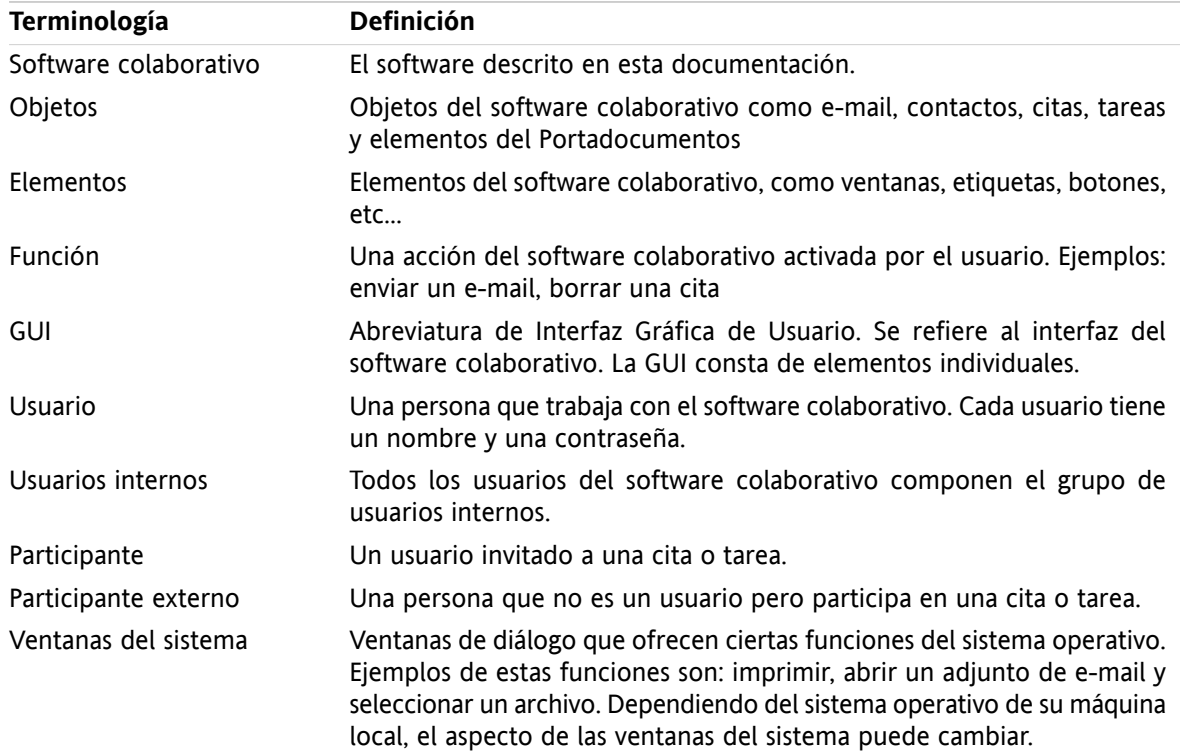

Para comprender esta guía de usuario debe estar familiarizado con estos términos.

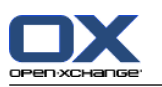

### <span id="page-15-0"></span>**1.5. Elementos de diseño**

Para una mejor legibilidad, el texto contenido en esta guía está ilustrado con los siguientes elementos de diseño:

### **Elementos de la interfaz gráfica**

Los elementos de la interfaz gráfica tales como nombres de carpetas, ventanas de diálogo y botones, aparecen en negrita.

Ejemplo:

Presione el ícono **e-mail** de la pestaña del panel **Nuevo**.

#### **Etiquetas de teclas**

Las etiquetas de teclas se muestran entre signos de mayor y menor "< >". Si se deben presionar varias teclas se añade el signo "+" entre las distintas etiquetas.

Ejemplo:

Use **<ctrl>+<c>** para copiar el contenido en caché.

#### **Texto explicativo**

El texto que describe varias funciones o posibilidades del software colaborativo está escrito en forma de lista.

Ejemplo:

La siguiente ayuda está disponible en el software colaborativo:

- Pistas. Muestran etiquetas para funciones o íconos del panel.
- Ayuda en línea. Muestra el manual de usuario en una ventana del navegador.

#### **Instrucciones paso a paso**

Las instrucciones que incluyen varios pasos para ejecutar una función concreta se muestran en forma de lista numerada. Si la instrucción sólo consiste en un paso o en varios pasos alternativos, no es necesaria la numeración. Las instrucciones siempre van precedidas de unos términos que indican el objetivo de la instrucción. Normalmente, al final de la instrucción se menciona el resultado.

Ejemplo:

Cómo visualizar el manual del usuario en la ayuda en línea:

- **1.** Pulse el botón **Ayuda** de la barra de título.
- **2.** Pulse en **Ayuda** en el menú desplegable.

**Resultado:** Se abre una nueva ventana del navegador. Muestra el manual de usuario.

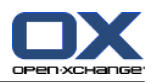

### **Consejos para hacer el trabajo mucho más fácil**

Los consejos para hacer más fácil el trabajo se refieren a acciones que se pueden seguir fácilmente. En algunos casos, los consejos se refieren a posibilidades de configuración conectadas con la instrucción actual.

Un consejo va precedido de la palabra **Consejo:**.

Ejemplo:

**Consejo:** Puede mover el separador horizontal entre la parte superior y la inferior.

### **Aviso de mal funcionamiento**

Un aviso de mal funcionamiento indica acciones que no se pueden ejecutar en la situación actual. Un aviso de mal funcionamiento ayuda a evitar errores de uso.

Un error de uso va precedido por la palabra **Nota:**.

Ejemplo:

**Nota:** Para añadir una firma necesita haber creado alguna en los ajustes de e-mail.

### **Advertencia de pérdida de datos**

Una advertencia de pérdida de datos indica una acción que borra datos irremediablemente tan pronto como es ejecutada.

Una advertencia de pérdida de datos va precedida por la palabra **Advertencia:**.

Ejemplo:

**Advertencia:** El e-mail borrado permanentemente se pierde irremediablemente. Antes de borrar un e-mail permanentemente, asegúrese de que no va a necesitarlo más.

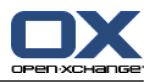

# <span id="page-18-1"></span><span id="page-18-0"></span>**Capítulo 2. La página de inicio**

### **2.1. Lo que debería saber**

Cuando se ha conectado al servidor se muestra la página de inicio del software colaborativo. La página de inicio es la plataforma de lanzamiento para trabajar con el software colaborativo. En la página de inicio puede:

- ver elementos como el e-mail nuevo, las citas actuales, tareas y elementos del Portadocumentos,
- crear nuevos elementos,
- editar elementos existentes.
- abrir otro módulo.

Algunos de los elementos y funciones descritos en este capítulo también están disponibles en otros módulos. Dichos elementos y funciones son:

- **Barra lateral**
- Barra de título
- Dock (Interfaz gráfica de usuario)
- Árbol de carpetas
- Minicalendario
- Páginas y herramientas de ayuda
- <span id="page-18-2"></span>▪ Algunas funciones de configuración
- <span id="page-18-3"></span>▪ Desconexión del servidor

### **2.2. El interfaz de la página de inicio**

### **2.2.1. Conexión, desconexión**

Para trabajar con el software colaborativo tiene que conectarse al servidor. Para poder hacerlo necesita conocer la dirección del servidor, así como su nombre de usuario y su contraseña. Esta información se la proporciona su administrador.

#### **Cómo conectarse al servidor:**

- **1.** Abra un navegador web.
- **2.** Introduzca la dirección del servidor en la barra de direcciones. Se mostrará la ventana de conexión.
- **3.** Indique si sus credenciales se graban en local:

#### **Computadora pública o compartida**

Use esta opción cuando se conecte al servidor desde una computadora pública o compartida. Sus claves no se guardarán en el disco local. Sólo puede usar una ventana del navegador para trabajar con el software colaborativo. No puede recargar la ventana del navegador. Para dejar de trabajar con el software colaborativo, en primer lugar desconéctese del servidor.

Cierre la ventana del navegador. Esto evita accesos no autorizados a sus datos del software colaborativo.

#### **Computadora privada**

Use esta opción sólo si usted es el único que utiliza esta computadora.

Sus claves se almacenan en el disco local para el día de trabajo actual. Puede utilizar varias ventanas del navegador para trabajar con el software colaborativo.

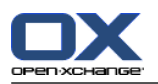

**4.** Introduzca su nombre de usuario y su contraseña. Tenga en cuenta que se distingue entre mayúsculas y minúsculas.

#### **5.** Presione **Aceptar**.

**Resultado:** Se muestra la página de inicio. Se puede encontrar una descripción en 2.2.2: [Elementos](#page-20-0) de la [página](#page-20-0) de inicio (page 11).

**Nota:** Si introduce un nombre de usuario o contraseña erróneos, se mostrará un mensaje de error. Introduzca los datos correctos.

**Nota:** En los ajustes comunes **Default [module](#page-169-0) after login** puede definir el módulo que se abrirá tras conectarse.

#### **Como desconectarse del servidor:**

En la parte superior derecha de la página de inicio presione el botón **Desconectar**Se mostrará la ventana de conexión.

Puede cerrar el navegador o conectarse de nuevo.

**Advertencia:** Cerrar una pestaña del navegador sin desconectarse del servidor le deja conectado. Si otra persona escribe la dirección del servidor, automáticamente se conectará en nombre de usted y tendrá acceso total a sus datos del software colaborativo.

Desconéctese siempre del servidor cuando haya terminado de trabajar con el software colaborativo.

Algunos sistemas operativos optimizan las características de funcionamiento de las aplicaciones manteniendo partes de la aplicación y sus datos en memoria. Bajo Apple Mac OS X esto se indica mediante un punto junto al ícono de la aplicación en el dock (interfaz gráfica de usuario); en Windows el ícono de la aplicación se mantiene en la barra de tareas. Para eliminar el navegador de la memoria y evitar que se produzca una nueva conexión con los datos de conexión guardados, cierre el navegador presionando con el botón derecho del mouse en el icono de la aplicación y después en **Cerrar**.

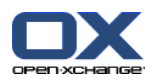

### <span id="page-20-0"></span>**2.2.2. Elementos de la página de inicio**

La página de inicio:

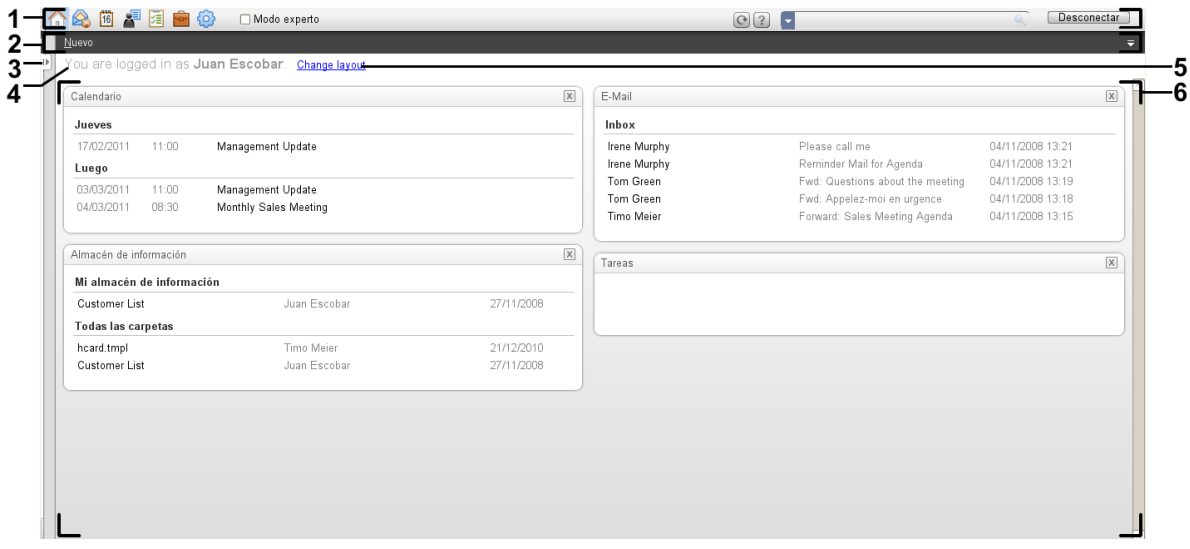

La página de inicio ajustes **Panel [compacto](#page-169-1)** :

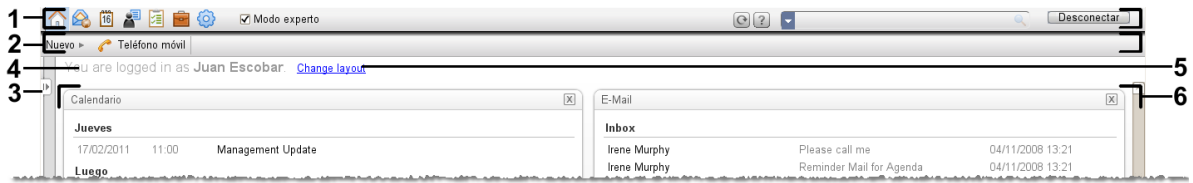

La página de inicio contiene los siguientes elementos:

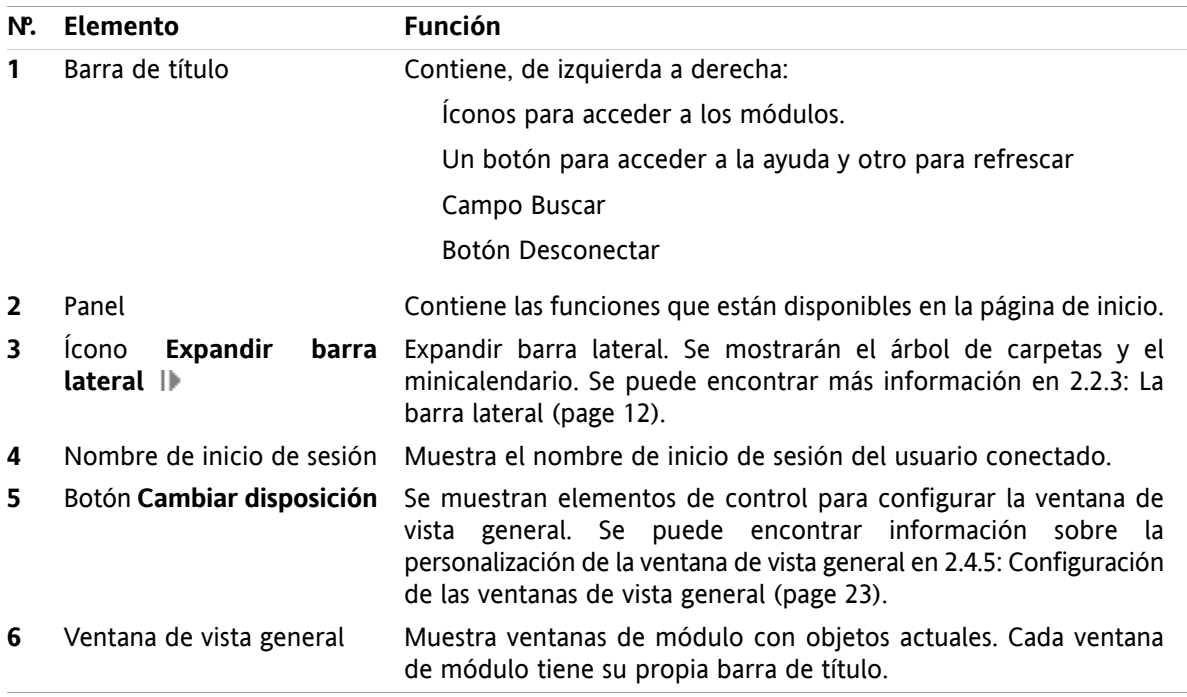

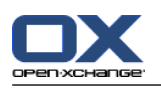

### <span id="page-21-0"></span>**2.2.3. La barra lateral**

La página de inicio con una barra lateral mejorada:

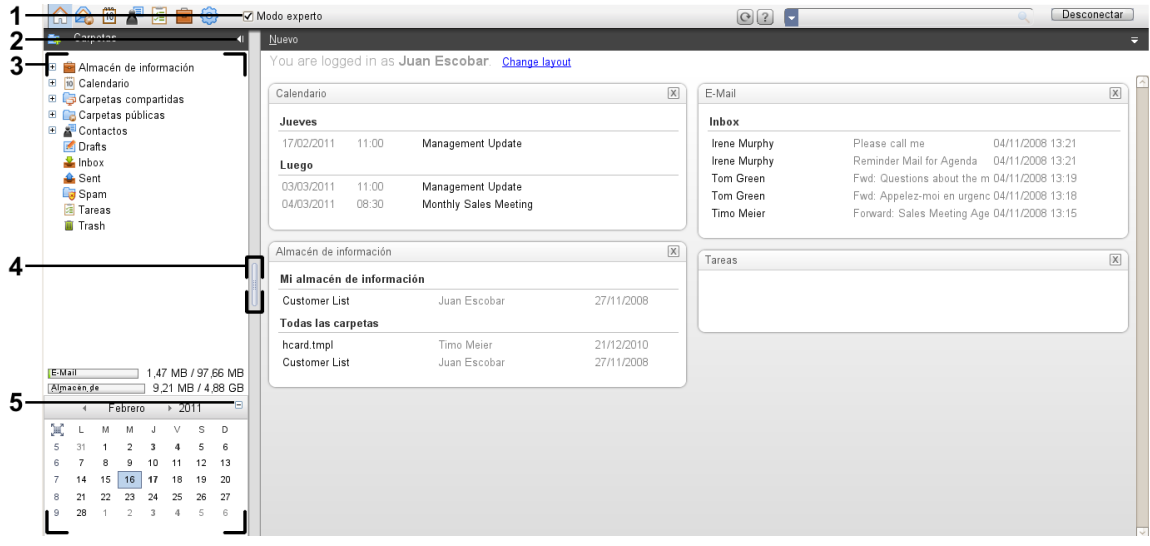

Los siguientes elementos están disponibles o tienen un efecto sobre la barra lateral:

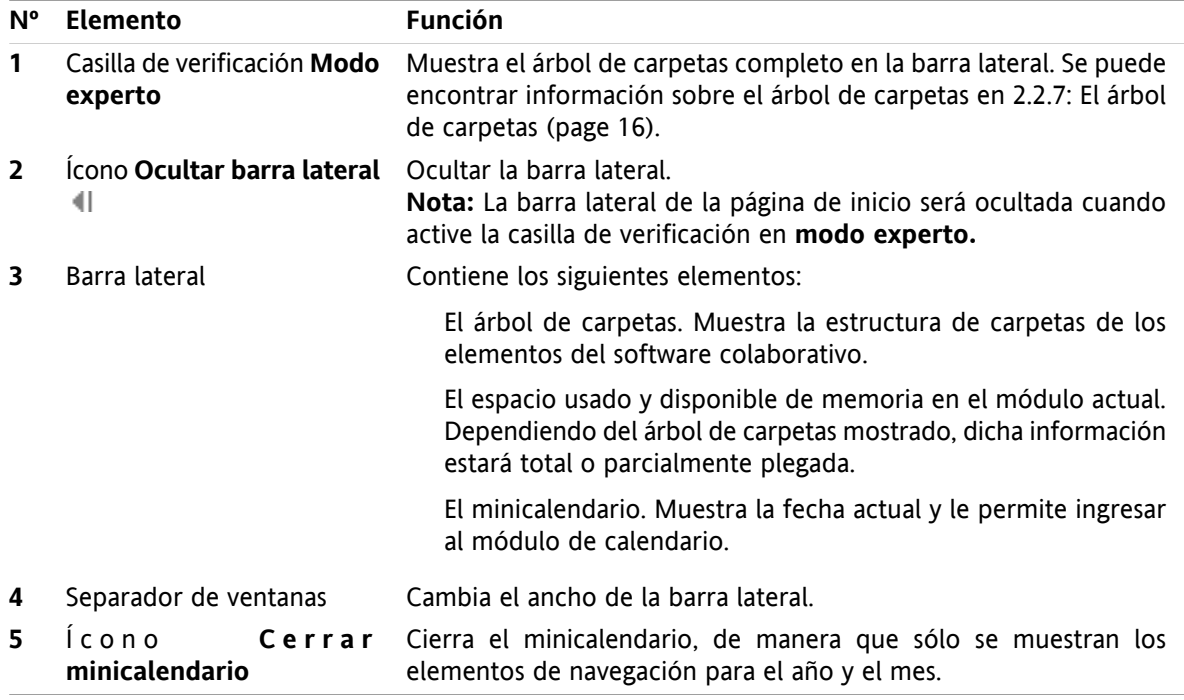

Se puede encontrar una descripción de la página de inicio con la barra lateral mejorada en 2.2.2: [Elementos](#page-20-0) de la [página](#page-20-0) de inicio (page 11).

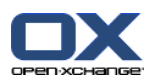

### <span id="page-22-0"></span>**2.2.4. La barra de título**

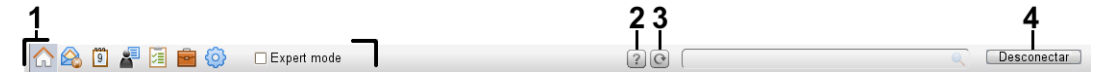

La barra de título contiene los siguientes elementos:

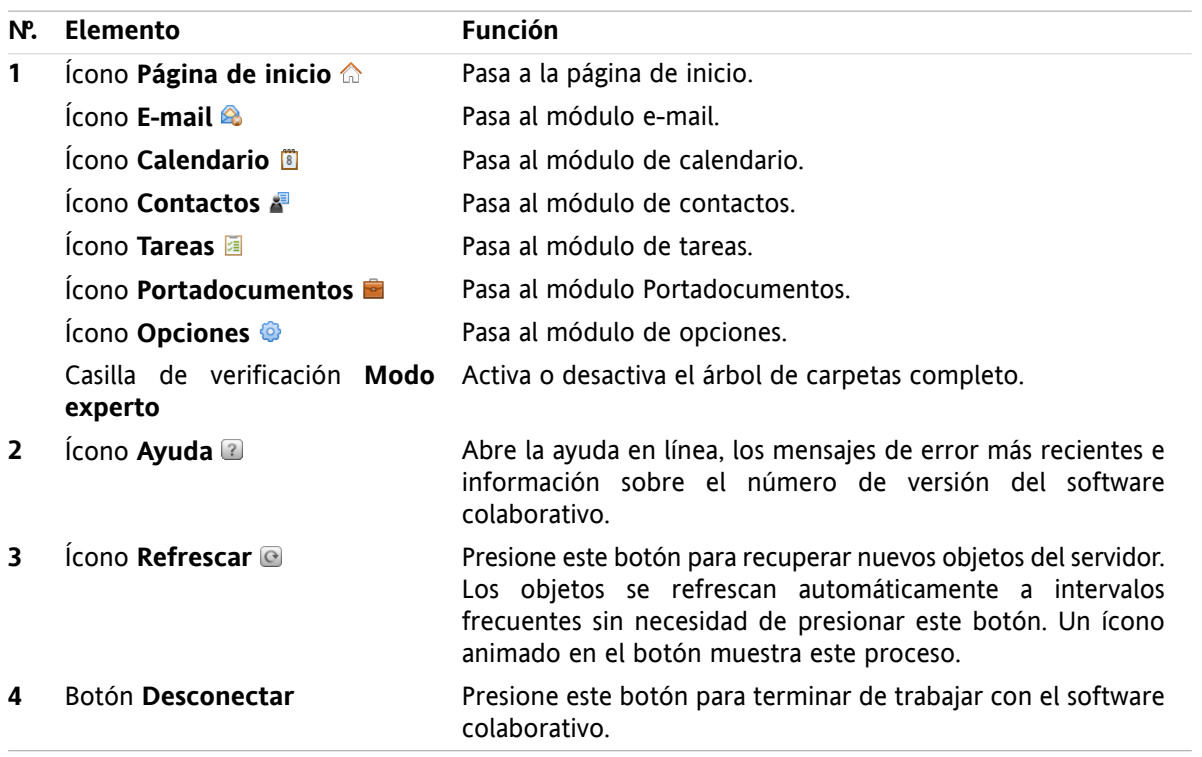

### <span id="page-22-1"></span>**2.2.5. El dock**

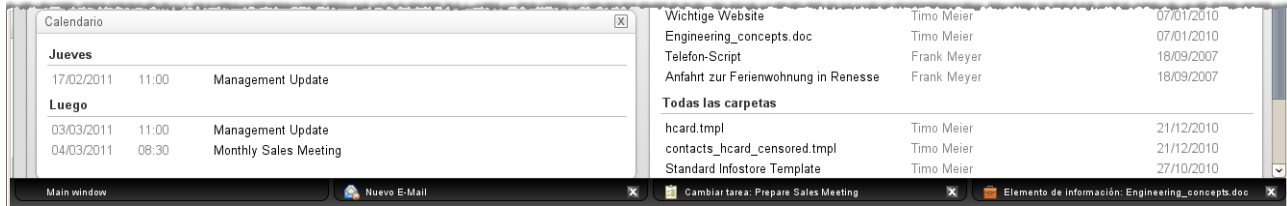

En los ajustes generales **Windows are [displayed](#page-169-2) as** puede indicar si las ventanas para crear o editar elementos se incrustan en el dock (Interfaz gráfica de usuario) o se muestran como ventanas emergentes.

Al crear un objeto nuevo o editar uno existente, con el parámetro, **Ventanas incrustadas** ocurre lo siguiente:

- Se abre una ventana en la que puede introducir datos del nuevo objeto o modificar datos del objeto existente.
- El dock será visible en la parte inferior del software colaborativo. El dock muestra una pestaña por cada ventana abierta. La ventana principal del software colaborativo lleva como título **Ventana principal**.

Son posibles las siguientes acciones con el dock:

▪ Puede alternar entre las ventanas abiertas presionando en una pestaña.

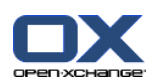

■ Se puede cerrar una ventana presionando en el ícono **Cancelar Ø** de la parte derecha de una pestaña. Esto cierra la ventana y la acción queda cancelada. **Nota:** No se puede cerrar la ventana del software colaborativo desde dentro del dock.

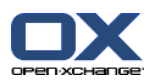

### <span id="page-24-0"></span>**2.2.6. El panel de la página de inicio**

### **El panel de la página de inicio:**

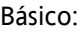

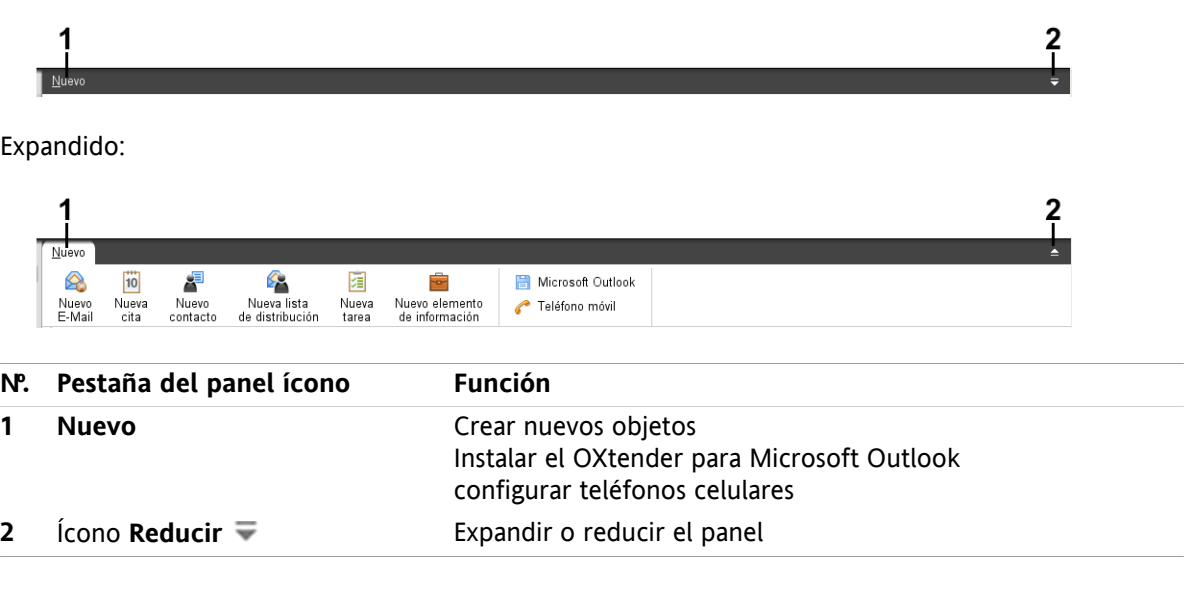

### **El panel de la página de inicio ajuste Panel compacto:**

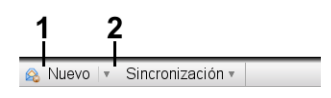

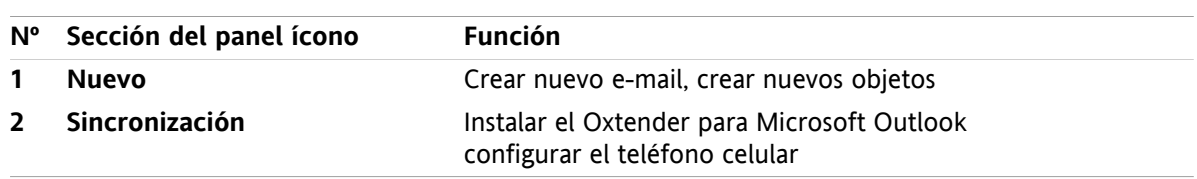

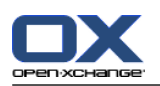

### <span id="page-25-0"></span>**2.2.7. El árbol de carpetas**

Puede utilizar distintas vistas para la estructura de carpetas de los objetos del software colaborativo seleccionando un árbol de carpetas concreto:

- El árbol de carpetas completo. Este árbol de carpetas muestra las carpetas de todos los objetos del software colaborativo.
- Vista de carpeta de un módulo concreto. Esta vista de carpeta sólo muestra carpetas de un módulo determinado.

<span id="page-25-1"></span>**Nota:** El árbol de carpetas sólo está visible si está activa la barra lateral.

### **2.2.7.1. El árbol de carpetas completo**

El árbol de carpetas completo muestra la estructura de carpetas de los objetos del software colaborativo.

#### **Cómo seleccionar el árbol de carpetas completo:**

Marque la casilla **Modo experto** en la barra de título.

En el nivel más alto, el árbol de carpetas completo contiene las siguientes carpetas:

▪ Sus carpetas personales para e-mails, contactos, citas y tareas. Los demás usuarios no pueden ver sus carpetas personales a menos que las comparta con ellos.

Dependiendo del árbol de carpetas utilizado, la vista de carpetas personales difiere:

- Cuando se ha elegido el árbol de carpetas **Clásico**sus carpetas personales se muestran bajo la carpeta raíz personal. La carpeta raíz personal se llama como su nombre de usuario.
- Cuando se ha elegido el árbol de carpetas **Nuevo**sus carpetas personales se muestran al mismo nivel que las otras carpetas.

Se puede encontrar información sobre cómo seleccionar un árbol de carpetas en 8.2.2: [General](#page-168-2) [configuration](#page-168-2)Se puede encontrar información sobre las diferencias entre los árboles de carpetas en 8.5: Folder [Management](#page-215-0).

- La carpeta **Carpetas públicas**En esta carpeta todos los usuarios pueden crear subcarpetas para guardar y compartir datos tales como contactos, citas o tareas.
- La carpeta **Carpetas compartidas**En esta carpeta puede ver todas las carpetas personales compartidas por otros usuarios.
- La carpeta **Portadocumentos**Hay una carpeta personal Portadocumentos para cada usuario. También hay una carpeta pública Portadocumentos en la que cada usuario puede crear subcarpetas. En una carpeta Portadocumentos se pueden guardar documentos, enlaces a direcciones de internet (favoritos) y notas.

Se puede encontrar información sobre los contenidos de la carpetas en la descripción de los módulos individuales. Se puede encontrar información sobre la gestión y compartición de carpetas en 8.5: [Folder](#page-215-0) [Management](#page-215-0) y en 8.6: Permission [management](#page-223-0).

El árbol de carpetas sirve a los siguientes propósitos:

- Trabajo en equipo. En el árbol de carpetas puede ver los datos e información compartidos, por otros usuarios, con usted o con todos los usuarios. En el árbol de carpetas puede compartir sus datos e información con otros usuarios compartiendo las carpetas respectivas.
- Estructuración. Organice sus datos e información creando subcarpetas en su carpeta raíz personal.
- Acceso a módulos. Como alternativa a la barra de título puede acceder a un módulo concreto presionando en una carpeta concreta del árbol de carpetas.

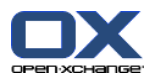

### <span id="page-26-0"></span>**2.2.7.2. La vista de carpeta de un módulo concreto**

En cada módulo, la vista de carpeta de un módulo concreto sólo muestra carpetas con contenido específico de dicho módulo. No está disponible en la página de inicio.

#### **Cómo seleccionar la vista de carpeta de un módulo concreto:**

Desactive la casilla **Modo experto** en la barra de título.

**Nota:** Desactivar este botón mientras se está en la página de inicio hará que se oculte la barra lateral.

Dependiendo de qué módulo se haya activado, se muestra lo siguiente:

- En el módulo e-mail sólo se muestran las carpetas de e-mail.
- En los módulos de contactos, calendario y tareas, sólo se muestran carpetas personales, compartidas y públicas de tipo contactos, calendario o tareas. Las carpetas se muestran en una jerarquía plana.
- En el módulo Portadocumentos, se muestran carpetas del Portadocumentos privadas, públicas y compartidas.

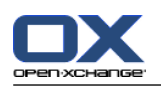

### <span id="page-27-0"></span>**2.2.8. La ventana de vista general**

La ventana de vista general de la página de inicio contiene varias ventanas de módulos que muestran diferentes elementos. Las siguientes ventanas de módulos se muestran de manera predeterminada:

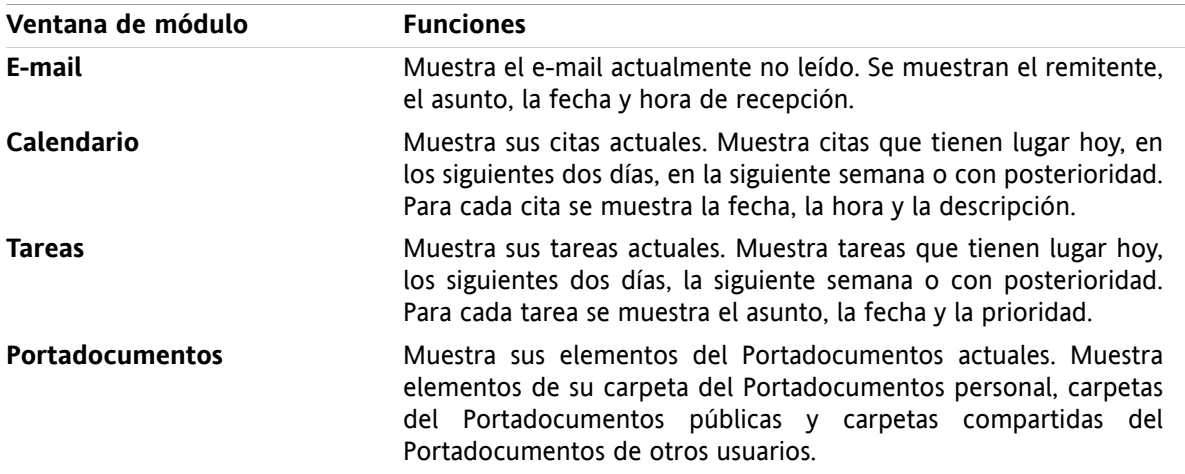

Adicionalmente, puede mostrar las siguientes ventanas de módulo:

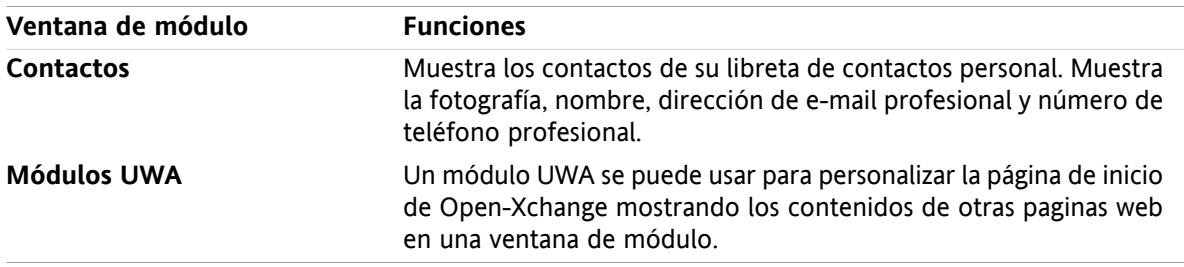

Se puede encontrar más información en 2.4.5: [Configuración](#page-32-0) de las ventanas de vista general.

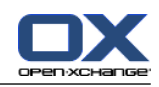

### <span id="page-28-0"></span>**2.2.8.1. Elementos emergentes**

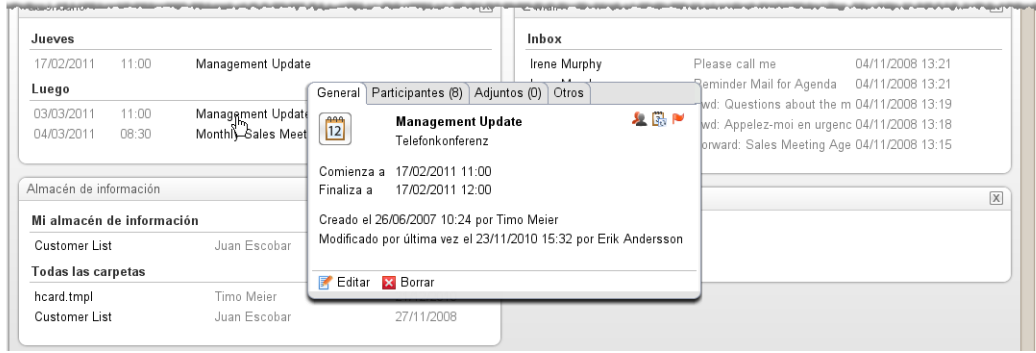

Un elemento emergente muestra información detallada sobre el objeto situado bajo el cursor.

#### **Cómo mostrar un objeto de la página de inicio en el elemento emergente:**

- **1.** Mueva el cursor sobre un objeto en la ventana de vista general. Tras un breve momento se abre el elemento emergente. Muestra la pestaña **General**.
- **2.** Para ver más información presione en otra pestaña.
- **3.** Para cerrar el elemento emergente mueva el cursor fuera de él.

**Consejo:** También puede abrir el elemento emergente presionando el botón  $\bullet$  a la derecha del objeto. Para cerrar al final el elemento emergente, presione fuera de él.

Puede editar elementos con los íconos de la parte inferior del elemento emergente. Se puede encontrar información en 2.4.3: Edición de [elementos.](#page-30-3)

<span id="page-28-1"></span>Se puede encontrar más información sobre los contenidos de los elementos emergentes en las descripciones de los distintos módulos. Se puede encontrar información sobre la configuración de los elementos emergentes en **Hover** [configuración](#page-169-3).

### **2.2.9. Minicalendario**

De manera predeterminada, el minicalendario tiene una presentación básica. En esta vista sólo se muestra el mes y el año. Para abrir el minicalendario presione el ícono **+** que hay junto al año.

El minicalendario muestra la siguiente información:

- <span id="page-28-2"></span>▪ La fecha actual. La fecha actual aparece enmarcada.
- Los días con citas se muestran en negrita.

Se puede encontrar información sobre cómo utilizar el minicalendario para crear y mostrar citas en [5:](#page-78-0) *Módulo [Calendario](#page-78-0)*.

### **2.3. Usando las páginas y herramientas de ayuda**

En el software colaborativo están disponibles las siguientes páginas y herramientas de ayuda:

- Pistas. Muestra una descripción de un ícono de la barra de título.
- Ayuda en línea. Muestra el manual de usuario en una ventana del navegador.
- Mensajes de error. Muestra los mensajes de error más recientes. En función de la configuración del servidor, puede enviar un informe de errores.
- Acerca de. Muestra las versiones instaladas de la interfaz gráfica y del servidor.

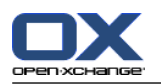

#### **Cómo visualizar pistas:**

- **1.** Mueva el cursor sobre un ícono de la barra de título. Tras un breve tiempo se mostrará una descripción de dicho ícono en forma de pista.
- **2.** Para ocultar la pista mueva el cursor.

#### **Cómo mostrar el manual de usuario en la ayuda en línea:**

- **1.** Presione en el ícono **Ayuda** en la barra de título.
- **2.** Presione en **Ayuda** en el menú emergente.

**Resultado:** Se abre una nueva ventana del navegador. Muestra en manual de usuario.

#### **Cómo mostrar los mensajes de error más recientes:**

- **1.** Presione el ícono **Ayuda** de la barra de título.
- **2.** Presione **Mensajes de error** en el menú desplegable.

**Resultado:** Se muestran en una ventana la mayoría de los mensajes de error recientes y detalles adicionales. En función de la configuración del servidor, puede enviar esta información a un destinatario preestablecido o a cualquier otro.

#### **Cómo mostrar las versiones instaladas de la interfaz gráfica y del servidor:**

- **1.** Presione el ícono **Ayuda** de la barra de título.
- **2.** Presione en el elemento **Acerca de** de la lista desplegable.

**Resultado:** Una ventana muestra las versiones instaladas de la interfaz gráfica y del servidor.

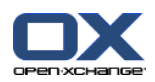

## <span id="page-30-1"></span><span id="page-30-0"></span>**2.4. Trabajo con la página de inicio**

### **2.4.1. Búsqueda de información**

La página de inicio muestra la siguiente información:

- Si el panel lateral está visible, se muestra la siguiente información:
	- El **Minicalendario** muestra la fecha actual. El día actual aparece rodeado por un marco.
	- Se muestra el uso del almacenamiento por encima del minicalendario.
- La ventana del módulo **E-mail** muestra los mensajes de e-mail no leídos más recientes. Se muestran el remitente, el asunto, la fecha y la hora de recepción.
- La ventana del módulo **Calendario**muestra sus citas actuales. Muestra las citas que tienen lugar hoy, en los siguientes dos días, en la siguiente semana o con posterioridad. Para cada cita se muestra la fecha, la hora y una descripción.
- La ventana del módulo **Tareas** muestra las tareas en marcha. Muestra las tareas que tienen lugar hoy, en los siguientes dos días, en la próxima semana o con posterioridad. Para cada tarea se muestra el asunto, la fecha y la prioridad.
- <span id="page-30-2"></span>▪ La ventana del módulo **Portadocumentos** muestra los elementos más recientes del Portadocumentos. Muestra elementos de su carpeta personal del Portadocumentos, de carpetas públicas del Portadocumentos y de carpetas del Portadocumentos compartidas por otros usuarios.

### **2.4.2. Creación de nuevos objetos**

En la página de inicio puede crear nuevos objetos, como contactos, citas, tareas, elementos del Portadocumentos, o enviar un nuevo e-mail sin tener que cambiar al módulo correspondiente.

#### **Cómo crear un nuevo objeto:**

<span id="page-30-3"></span>Presione en un ícono de la pestaña del panel **Nuevo**. Se abrirá una ventana para introducir los datos del nuevo objeto.

Se puede encontrar más información sobre la creación de objetos en las descripciones de los módulos individuales.

### **2.4.3. Edición de elementos**

Puede editar elementos tales como e-mails, contactos, citas, tareas o elementos del Portadocumentos, en la página de inicio sin pasar al módulo correspondiente. Para ello utilice los iconos correspondientes del elemento emergente de la página de inicio.

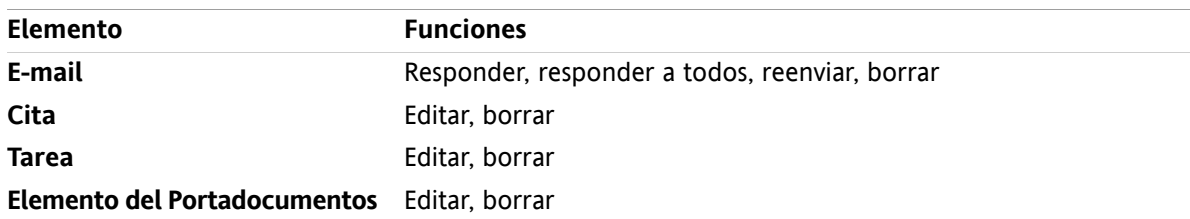

Están disponibles las siguientes funciones:

#### **Cómo editar un elemento:**

**1.** Mueva el cursor sobre un elemento en la ventana de vista general. Tras un breve tiempo, se abre el elemento emergente. Muestra la pestaña **General**.

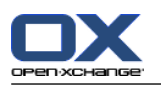

- **2.** Presione un botón de la parte inferior del elemento emergente. Dependiendo del botón que haya pulsado, se abrirá la ventana correspondiente.
- **3.** Continúe haciendo los cambios necesarios o presionando los botones correspondientes.

<span id="page-31-0"></span>Se puede encontrar más información sobre las opciones de edición en los capítulos de los módulos individuales.

### **2.4.4. Apertura de módulos**

Normalmente usted abrirá el módulo correspondiente cuando trabaje con el software colaborativo. Hay formas alternativas de hacerlo.

#### **Para abrir un módulo realice una de las siguientes acciones:**

**Presione en un icono de la <b>barra de título** △ <sup>8</sup> <sup>8</sup> 图 ■ ◎

Presione en una carpeta del **árbol de carpetas**.

En la **ventana de vista general** presione en el título de una ventana de módulo.

Para abrir el módulo **Calendario** presione en un día o semana del calendario en el **minicalendario**.

#### **Cómo volver a la página de inicio:**

**Presione en la Página de inicio a** del ícono de la **barra de título a & © P** 图 ■ ◎

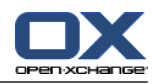

### <span id="page-32-0"></span>**2.4.5. Configuración de las ventanas de vista general**

Tiene las siguientes posibilidades para configurar la ventana de vista general de la página de inicio:

- Puede cambiar el aspecto de las ventanas de módulo:
- Puede abrir y cerrar ventanas de módulos individuales.
- Puede configurar la vista de los módulos UWA.

#### **Cómo cambiar la visualización de las ventanas de módulo:**

- **1.** Presione **Cambiar disposición** debajo del panel. Se mostrará una barra de disposición con íconos y casillas de disposición. Queda resaltado el ícono de la disposición actual.
- **2.** Presione uno de los íconos de disposición para cambiar la disposición de las ventanas de módulo.
- **3.** Puede mover ventanas de módulo individuales presionando en el título de una de dichas ventanas y arrastrándola a otra posición. **Nota:** Sólo se puede mover una ventana de módulo dentro de las columnas establecidas por la disposición seleccionada.
- **4.** Presione **Cerrar configuración** debajo del panel para ocultar la barra de disposición.

#### **Cómo abrir ventanas de módulo individuales:**

- **1.** Presione **Cambiar disposición** debajo del panel.
- **2.** Marque la casilla de la ventana del módulo a mostrar.
- **3.** Presione **Cerrar configuración** debajo del panel para ocultar la barra de disposición.

#### **Cómo cerrar ventanas de módulo individuales:**

En la parte derecha de la barra de título de la ventana de módulo, presione el ícono **Cerrar**

**Consejo:** Si la barra de disposición está visible, también puede cerrar una ventana de módulo desactivando la casilla de la ventana.

**Nota:** Algunas ventanas de módulo podrían no cerrarse.

#### **Cómo configurar el aspecto de los módulos UWA:**

- **1.** Presione **Cambiar disposición** debajo del panel.
- <span id="page-32-1"></span>**2.** Presione el botón **Widgets UWA**Se mostrará la configuración de los módulos UWA. Se pueden encontrar instrucciones sobre cómo configurar módulos UWA en 8.2.4.2: UWA [modules.](#page-177-0)

En principio, al salir del software colaborativo se guardan todos los cambios. Se puede encontrar información sobre modificaciones adicionales en 8.2.4: [Configuring](#page-176-0) the start page.

### **2.4.6. ¿Cómo usar mejor el interfaz de pantalla?**

Para optimizar la visualización de los objetos del software colaborativo, compruebe si algunas de las siguientes posibilidades son apropiadas para usted:

- Dependiendo del hardware, utilice la mayor resolución de pantalla posible. La resolución mínima es de 1024\*768.
- Oculte las barras de herramientas adicionales de su navegador.
- Si es necesario, use una fuente más pequeña en su navegador. Recuerde comprobar la legibilidad tras hacerlo.
- Si es necesario, ordene el panel.
- Si es necesario, oculte la barra lateral.

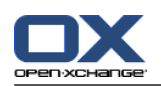

▪ Optimice las divisiones de la página de inicio utilizando los separadores de pantalla.

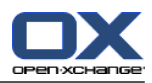

# <span id="page-34-1"></span><span id="page-34-0"></span>**Capítulo 3. Módulo E-mail**

### **3.1. Vista general**

Use uno de los métodos siguientes para abrir el módulo **e-mail**:

presione en el ícono e-mail <sup>e</sup> de la barra de título.

presione en la barra de título de la ventana del módulo **e-mail** en la página de inicio.

En la lista de carpetas presione en la carpeta **Bandeja de entrada** o en cualquier otra carpeta de email.

### El módulo **e-mail**:

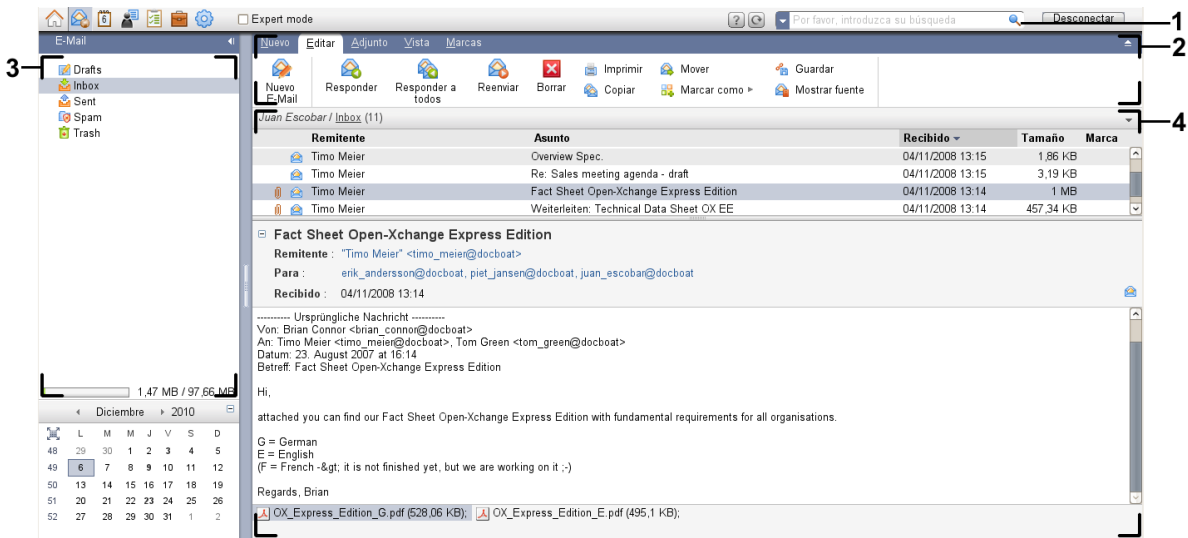

#### El módulo **e-mail** ajustes **Panel [compacto](#page-169-1)**:

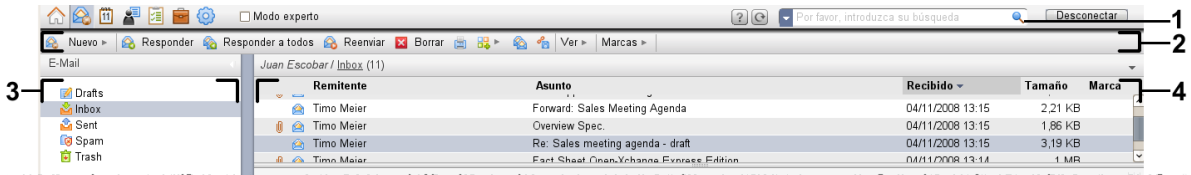

El módulo contiene los siguientes elementos:

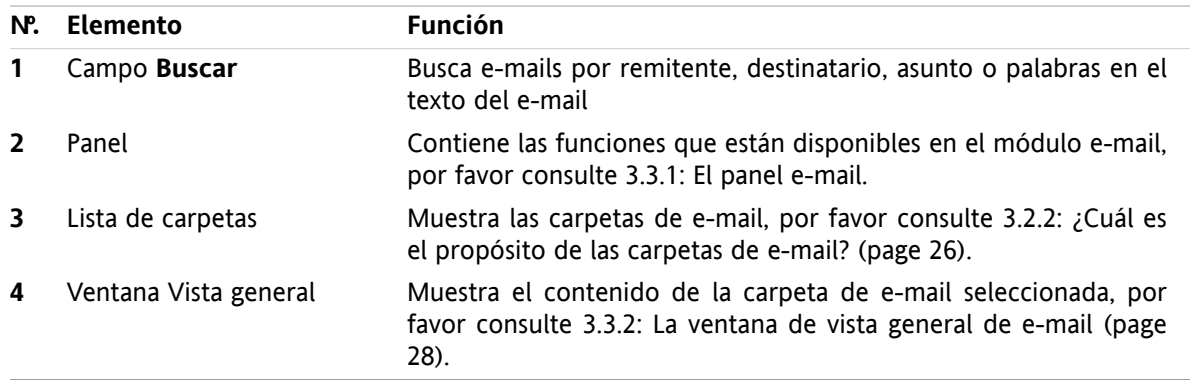

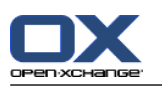

### <span id="page-35-1"></span><span id="page-35-0"></span>**3.2. Lo que debería saber**

### **3.2.1. ¿Para qué sirve el módulo e-mail?**

En el módulo **e-mail** puede

- [visualizar](#page-38-0) mensajes de e-mail,
- [enviar](#page-43-0) mensajes de e-mail,
- <span id="page-35-2"></span>▪ [administrar](#page-49-0) mensajes de e-mail, es decir, buscar, mover, y copiar.

### **3.2.2. ¿Cuál es el propósito de las carpetas de e-mail?**

Las carpetas de e-mail proporcionan una estructura para los mensajes de e-mail.

De manera predeterminada están disponibles las siguientes carpetas de e-mail:

- **Bandeja de entrada**. En principio, esta carpeta recibe todos los mensajes de e-mail entrantes.
- **Borradores**. Contiene todos los mensajes de e-mail que haya guardado como borradores.
- **Elementos enviados**. Contiene todos los mensajes de e-mail enviados por usted.
- Papelera. En principio contiene todos los mensajes de e-mail que usted haya borrado.

Puede crear carpetas de e-mail adicionales en la carpeta **Bandeja de entrada**. No puede crear subcarpetas en otras carpetas de e-mail.

Se puede encontrar información sobre la administración de carpetas en 8.5: Folder [Management](#page-215-0) (page [206\).](#page-215-0) Se puede encontrar información sobre la compartición de carpetas en 8.6: Permission [management](#page-223-0) [\(page](#page-223-0) 214).

<span id="page-35-3"></span>Si utiliza cuentas de e-mail adicionales además de su e-mail de Open-Xchange, puede configurar cuentas de e-mail adicionales. Cada cuenta adicional lleva aparejada una carpeta en la lista de carpetas.

<span id="page-35-4"></span>Puede encontrar información sobre cómo configurar cuentas de e-mail adicionales en 8.2.5.3: [Additional](#page-184-0) E-Mail [accounts](#page-184-0) (page 175).

### **3.3. La interfaz del módulo e-mail**

### **3.3.1. El panel e-mail**

**El panel e-mail:**

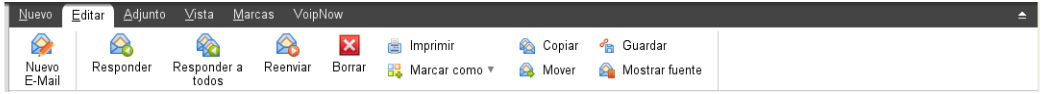

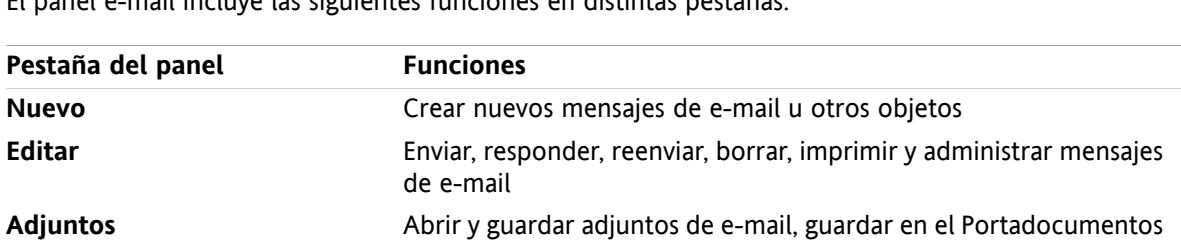

El panel e-mail incluye las siguientes funciones en distintas pestañas:
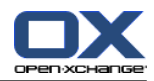

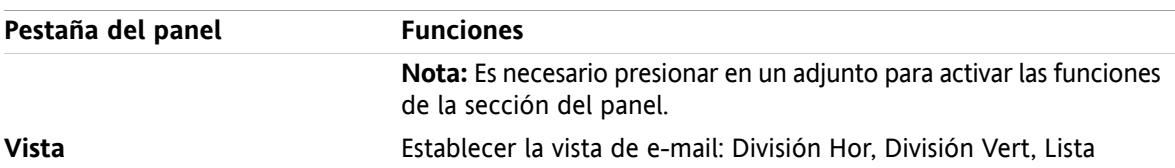

## **El panel e-mail, ajuste Panel compacto:**

A Nuevo |▼ A Responder A Responder a todos A Reenviar 区 Borrar A & B < A Ver ▼ Marcas ▼ |

El panel e-mail contiene las siguientes funciones:

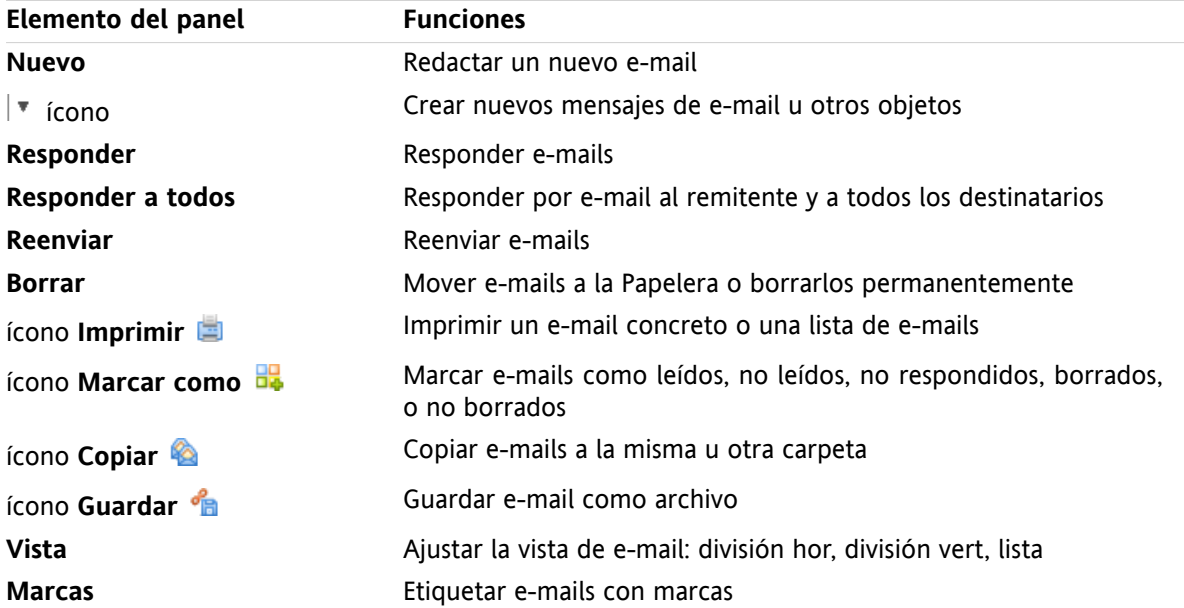

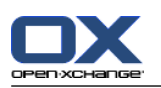

# **3.3.2. La ventana de vista general de e-mail**

La ventana de vista general de e-mail vista **División Hor**:

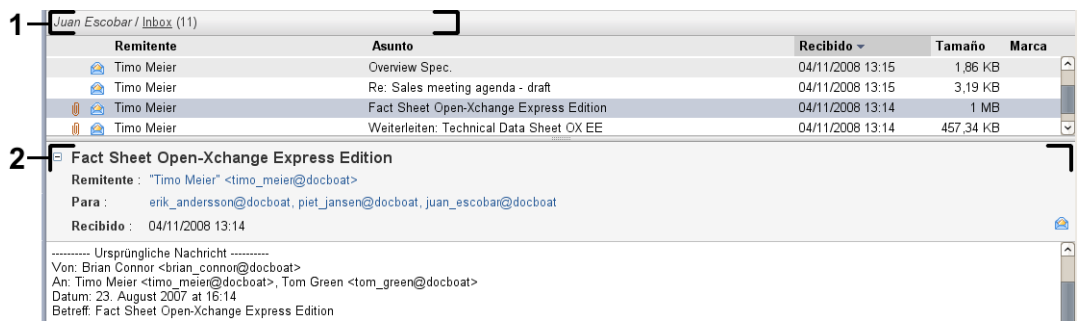

La ventana de vista general de e-mail contiene los siguientes elementos:

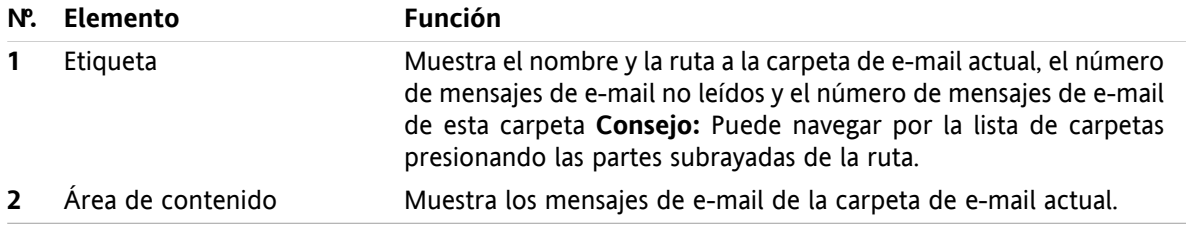

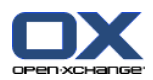

# **3.4. Visualización de e-mails**

Si quiere visualizar mensajes de e-mail haga lo siguiente:

- Seleccione una carpeta de e-mail de la lista de carpetas.
- Seleccione una vista en el panel. La vista define cómo se mostrarán los mensajes de e-mail.

Al recibir un nuevo e-mail, el texto "Nuevo e-mail" parpadea en la pestaña del navegador del software colaborativo.

Cuando se muestran mensajes de e-mail, las siguientes particularidades sirven para prevenir fraudes y para minimizar los riesgos de seguridad:

- Si hay una sospecha de que cierto e-mail constituye una amenaza potencial de phishing con contenido fraudulento, se mostrará una advertencia en la ventana de vista general.
- <span id="page-38-0"></span>Si hay un e-mail con enlaces a gráficos externos, dichos gráficos no se muestran inicialmente. Puede encontrar detalles sobre este comportamiento en 3.4.2: [Visualización](#page-39-0) de la vista División Hor. (page [30\).](#page-39-0)

# **3.4.1. Visualización de la vista de lista**

La vista de lista muestra los mensajes de e-mail de una carpeta en una tabla.

### **Cómo visualizar e-mails en la vista de lista:**

- **1.** Seleccione una carpeta de e-mail de la lista de carpetas.
- **2.** Presione **Lista** en la pestaña del panel **Vista**. Si se está usando el panel compacto, presione **Ver > Lista** en el panel.

**Resultado:** Los e-mails de la carpeta actual se muestran como una lista en la ventana de vista general.

**Consejo:** Con la opción e-mail **[Automatically](#page-180-0) select first E-Mail?** puede elegir si se debe seleccionar automáticamente el primer e-mail de la lista o no.

Por cada e-mail la lista muestra una línea con información en forma de íconos o texto:

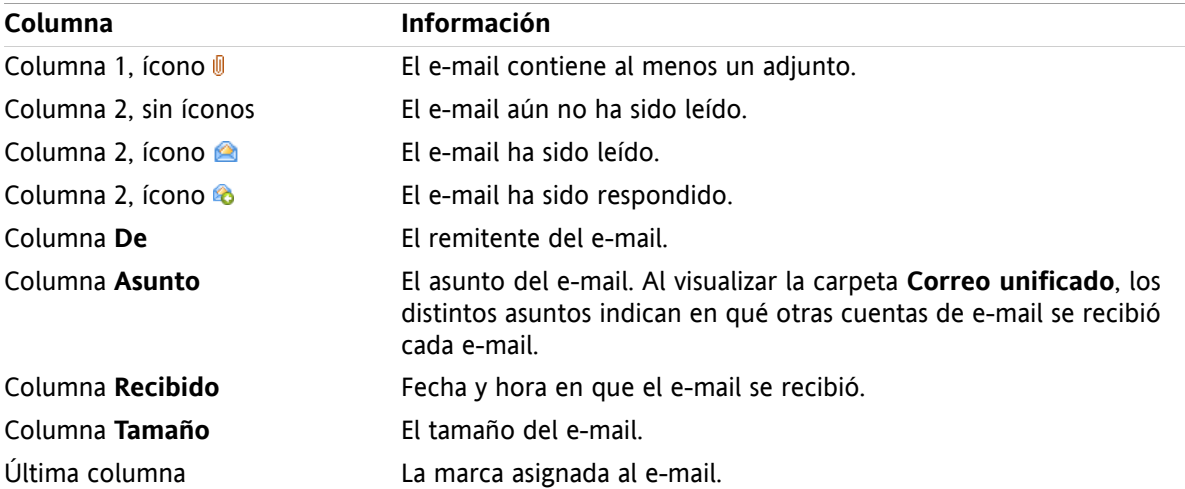

Los mensajes de e-mail de la lista están, en principio, ordenados de manera descendente utilizando la columna **Recibido**. La cabecera de la columna aparece resaltada. Un ícono de flecha junto al título de la columna indica el sentido de la ordenación.

#### **Cómo cambiar el sentido de la ordenación:**

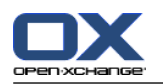

- **1.** Para ordenar por una columna concreta presione en el título de la columna.
- **2.** Para cambiar el sentido de la ordenación de nuevo presione en el título de la columna.

<span id="page-39-0"></span>**Resultado:** El sentido de la ordenación cambia.

## **3.4.2. Visualización de la vista División Hor.**

En la vista División Hor. la ventana de vista general muestra el contenido del e-mail seleccionado bajo el listado de e-mails.

#### **Cómo mostrar mensajes de e-mail en la vista División Hor.:**

- **1.** Seleccione una carpeta de e-mail de la lista de carpetas.
- **2.** En la pestaña del panel **Vista** presione **División Hor**. Si se está usando el panel compacto, presione **Ver > División Hor** en el panel. **Resultado:** La ventana de vista general se divide horizontalmente. La parte superior muestra el listado de e-mails.
- **3.** Seleccione un e-mail en la lista de e-mail.

**Resultado:** La parte inferior de la ventana de vista general muestra la siguiente información sobre el email seleccionado:

La cabecera del e-mail muestra el asunto, el remitente, el destinatario y la fecha y hora de recepción. Si la cabecera del e-mail contiene datos distintos sobre el redactor y el remitente del e-mail, ambos datos se muestran.

**Consejo:** Con los íconos **-** y **+** puede cerrar y desplegar la cabecera.

- El contenido del e-mail se muestra debajo de la cabecera. Dependiendo de la longitud del contenido, puede mostrarse una barra de desplazamiento vertical en el lado derecho del contenido.
- Si el e-mail contiene adjuntos, se muestran debajo del contenido.

**Consejo:** Puede desplazar el separador horizontal entre la parte superior y la inferior.

En caso de que el e-mail no sea de texto sencillo sino con formato HTML, la visualización dependerá de que:

- se permita mostrar mensajes con formato HTML
- se permita cargar gráficos externos enlazados.

Esos ajustes causan lo siguiente:

- Si está permitido mostrar mensajes formateados en HTML mientras que no está permitido subir gráficos externos enlazados, la vista División Hor. muestra lo siguiente:
	- El contenido del e-mail es HTML, pero no muestra gráficos.
	- El siguiente texto se muestra debajo de la cabecera: **La precarga de imágenes externas enlazadas ha sido bloqueada para proteger su intimidad.** Si está seguro de que el e-mail viene de una fuente fiable, puede subir los gráficos presionando el botón **subir gráficos**.
- Si no está permitido mostrar mensajes formateados en HTML la vista División Hor. muestra lo siguiente:
	- El contenido del e-mail se muestra como texto sencillo sin formato ni gráficos.
	- Puede encontrar el e-mail completo en HTML como un adjunto debajo de la ventana de vista general. Se puede encontrar información sobre cómo abrir o guardar adjuntos de e-mail en [3.4.6:](#page-41-0) Apertura y [almacenamiento](#page-41-0) de adjuntos de e-mail (page 32).
- Si está permitido mostrar mensajes formateados en HTML y subir gráficos externos enlazados, la vista División Hor. muestra el e-mail formateado y los gráficos integrados en él.

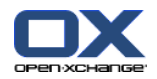

**Advertencia:** No debería permitir la carga de gráficos externos enlazados, ya que es un riesgo para la seguridad.

Puede influir en este comportamiento en los ajustes de e-mail **Allow HTML formatted E-Mail [messages?](#page-181-0)** y **Block [pre-loading](#page-181-1) of externally linked images?** .

## **3.4.3. Visualización de la vista División Vert.**

En la vista División vert. la ventana de vista general muestra el contenido del e-mail seleccionado junto a la lista de e-mails.

#### **Cómo mostrar mensajes de e-mail en la vista División vert.:**

- **1.** Seleccione una carpeta de e-mail de la lista de carpetas.
- **2.** En la pestaña del panel **Vista** presione **División Vert**. **Consejo:** Para ordenar la lista, presione el ícono que hay bajo **Ordenar por**. Seleccione un criterio de ordenación.
- **3.** Seleccione un e-mail en la lista de e-mail.

**Resultado:** En el recuadro derecho de la ventana de vista general se muestra el e-mail seleccionado del mismo modo que en la vista División Hor; por favor, consulte 3.4.2: [Visualización](#page-39-0) de la vista División Hor. [\(page](#page-39-0) 30).

**Consejo:** Puede desplazar el separador vertical entre los marcos izquierdo y derecho.

## **3.4.4. Visualización de los datos originales**

Los datos fuente contienen los contenidos completos de un e-mail, incluyendo los detalles completos de la cabecera del e-mail.

#### **Cómo mostrar los datos originales de un e-mail:**

- **1.** presione en un e-mail con el botón derecho del ratón en las vistas lista, División Hor o División Vert.
- **2.** En el menú contextual seleccione **Mostrar fuente**.

**Resultado:** Los datos originales se muestran en una nueva ventana. Puede copiar dichos datos al portapapeles.

**Consejo:** En el panel basado en pestañas, esta función también está disponible en la pestaña del panel **Editar**.

## **3.4.5. Visualización de elementos emergentes**

Los elementos emergentes están disponibles en las vistas División Hor, División Vert y Lista.

#### **Cómo visualizar un e-mail en el elemento emergente:**

- **1.** En la vista Lista mueva el cursor sobre un e-mail. Tras un breve tiempo se abre el elemento emergente. Se muestra la pestaña **General**.
- **2.** Si quiere mostrar información sobre los adjuntos del e-mail, presione la pestaña **Adjuntos** .
- **3.** Para cerrar el elemento emergente mueva el cursor fuera de dicho elemento o a otro elemento de la lista.

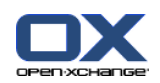

La siguiente información se muestra en el elemento emergente del e-mail:

- La pestaña **General**. Contiene:
	- El ícono del módulo e-mail.
	- El asunto y el remitente del e-mail.
	- El ícono de estado que indica si se ha leído y respondido un e-mail. Consulte la tabla en [3.4.1:](#page-38-0) [Visualización](#page-38-0) de la vista de lista (page 29).
	- El texto del e-mail. Dependiendo de la longitud del texto del e-mail, se puede mostrar una barra de desplazamiento.
- La pestaña **Adjuntos**: El número entre paréntesis indica la cantidad de adjuntos. Si el e-mail contiene adjuntos, por cada uno de ellos se mostrarán los siguientes elementos:
	- Nombre del archivo, tamaño del archivo y tipo de adjunto.
	- íconos para abrir y guardar el adjunto.

## <span id="page-41-0"></span>**3.4.6. Apertura y almacenamiento de adjuntos de e-mail**

El ícono  $\emptyset$  indica que un e-mail contiene un adjunto. Puede hacer lo siguiente:

- Abrir el adjunto. **Nota:** Para abrir el adjunto podría necesitar software adicional.
- Guardar el adjunto en su máquina local.
- Guardar el adjunto en el Portadocumentos.
- Si el adjunto termina en .vcs (vCard) puede guardarlo como contacto. Se puede encontrar información sobre cómo hacerlo en 4.5.5: [Creación](#page-68-0) de un contacto desde un adjunto de tipo vCard (page 59).
- Si el adjunto termina en .ics (iCal) puede guardarlo como cita. Se puede encontrar información sobre cómo hacerlo en 5.5.10: [Creación](#page-107-0) de citas desde adjuntos iCal (page 98).

**Nota:** Si el adjunto excede un determinado tamaño se guardará en el Portadocumentos. El e-mail contendrá un enlace al elemento del Portadocumentos. Se puede encontrar información sobre cómo abrir elementos del Portadocumentos en 7.4.4: Apertura o grabación de la versión actual del [documento](#page-151-0) [\(page](#page-151-0) 142).

#### **Cómo abrir o guardar un adjunto de e-mail:**

- **1.** Abrir el e-mail en las vistas División Hor o División Vert.
- **2.** Seleccione un adjunto de e-mail en el área de contenido que hay debajo.
- **3.** Indique lo que quiere hacer:

Si quiere abrir el adjunto de e-mail:

En la pestaña del panel **Adjunto** presione **Abrir adjunto**. Si se está usando el panel compacto, presione **Abrir** en el menú contextual. Se abrirá una ventana del sistema, que mostrará el software utilizado para abrir el adjunto.

Utilice los elementos de control de la ventana del sistema para abrir el adjunto.

Si quiere guardar el adjunto de e-mail:

En la pestaña del panel **Adjunto** presione **Guardar como**. Si se está usando el panel compacto, presione **Guardar como** en el menú contextual del adjunto. Se abrirá una ventana del sistema.

Utilice los controles de la ventana del sistema para guardar el adjunto.

Si quiere guardar el adjunto de e-mail en el Portadocumentos:

En la pestaña del panel **Adjunto** presione **Guardar en Portadocumentos**. Si se está usando el panel compacto, presione **Guardar en Portadocumentos** en el menú contextual del adjunto.

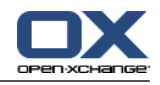

Se abrirá la ventana **Elemento de información**. El nombre de archivo del adjunto se utilizará como nombre de archivo para el elemento del Portadocumentos.

Se puede encontrar información sobre cómo crear elementos del Portadocumentos en [7.5:](#page-153-0) Creación de un elemento del [Portadocumentos](#page-153-0) (page 144).

**Consejo:** También puede usar el siguiente método para abrir o guardar un adjunto de e-mail:

- Haciendo doble clic en el nombre del adjunto de e-mail.
- Utilizando el menú contextual del adjunto de e-mail.
- Usando los íconos del elemento emergente del e-mail.

**Consejo:** Si un e-mail contiene múltiples adjuntos, todos esos adjuntos se pueden descargar como un sólo archivo zip. Para ello seleccione los adjuntos y presione, al mismo tiempo, la tecla <ctrl>, o la tecla <cmd> en sistemas Mac.

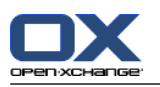

# **3.5. Envío de e-mails**

Tiene las siguientes posibilidades:

- Envío de un nuevo e-mail
- Respuesta a un e-mail
- <span id="page-43-0"></span>▪ Reenvío de un e-mail

## **3.5.1. Envío de un nuevo e-mail**

Los siguientes párrafos proporcionan un resumen de cómo enviar un nuevo e-mail. Se pueden encontrar detalles en la página [siguiente.](#page-44-0)

### **Cómo enviar un nuevo e-mail:**

- **1.** En la pestaña del panel **Nuevo** presione el ícono **e-mail**. Si se está usando el panel compacto, presione el ícono **e-mail<sup>o</sup>** del panel. Se abrirá la ventana e-mail.
- **2.** Seleccione una dirección de remite. Por favor, consulte 3.5.1.1: Elegir [dirección](#page-44-1) de remite (page 35)
- **3.** Seleccione uno o más destinatarios. Por favor, consulte 3.5.1.2: Seleccione un [destinatario](#page-44-0) (page 35)
- **4.** Introduzca un asunto.
- **5.** Redacte el texto del e-mail. Por favor, consulte 3.5.1.3: [Redacción](#page-45-0) del texto de un e-mail (page 36) y 3.5.1.4: [Introducción](#page-46-0) del contenido de la página web (page 37)
- **6.** Utilice opciones adicionales si es necesario:
	- Añadir adjuntos.
	- Adjuntar su vCard.

Introducir un remitente específico.

- Establecer la prioridad.
- Solicitar una notificación de recepción.
- Se pueden encontrar detalles en 3.5.1.5: Uso de otras [opciones](#page-46-1) (page 37).
- **7.** presione **Enviar** en el panel. La ventana se cerrará.

**Nota:** Si no ha indicado el asunto, se abrirá la ventana emergente **Enviar**. Lleve a cabo una de las siguientes acciones:

Para enviar el e-mail con un asunto introduzca dicho asunto. Presione **Aceptar**. Si no quiere introducir un asunto, se insertará "(Sin asunto)" en el campo asunto.

Para cancelar el proceso de envío presione **Cancelar**. Se cerrará la ventana emergente.

**Resultado:** El e-mail se envía. Una copia del e-mail se guarda en la carpeta **Correos enviados**.

Si quiere cancelar la acción presione **Cancelar** en el panel.

**Consejo:** También se puede enviar un nuevo e-mail presionando **Redactar e-mail** en la pestaña del panel **Editar**.

**Consejo:** También se puede acceder a la función **Nuevo e-mail** en el panel de otros módulos. En las vistas División Hor o División Vert se puede enviar un nuevo e-mail presionando en el remitente en la cabecera del e-mail.

**Consejo:** En el módulo de contactos puede enviar un e-mail utilizando el menú contextual en las vistas de tarjeta o listado telefónico.

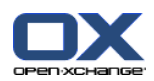

## <span id="page-44-1"></span>**3.5.1.1. Elegir dirección de remite**

Cuando se han configurado cuentas de e-mail adicionales, puede utilizar sus direcciones como remites. Se puede encontrar información sobre cómo configurar cuentas de e-mail adicionales en 8.2.5.3: [Additional](#page-184-0) E-Mail [accounts](#page-184-0) (page 175). Se puede establecer una cuenta de remite predeterminada en la opción de e-mail **Default sender [address:](#page-181-2)**.

### **Cómo seleccionar una dirección de remite en la ventana e-mail:**

- **1.** Si la lista desplegable **Remitente** no está visible, presione en **Ver** en el panel. Marque **Remitente**.
- <span id="page-44-0"></span>**2.** En la lista desplegable **De** seleccione la dirección a utilizar como dirección de remite.

## **3.5.1.2. Seleccione un destinatario**

En la ventana **e-mail** puede seleccionar los siguientes destinatarios:

- Los destinatarios del e-mail
- Los destinatarios de una copia del e-mail. A la copia también se le llama "CC", por "Copia en Carbón". Los destinatarios del e-mail pueden ver a los destinatarios que aparecen en CC.
- Los destinatarios de una copia oculta del e-mail. La copia oculta se denomina "CCO" por "Copia en Carbón Oculta". Ni los destinatarios del e-mail ni los que aparecen en CC pueden ver los destinatarios que aparecen en CCO.

Tiene las siguientes alternativas para seleccionar destinatarios:

- Introducir las direcciones de e-mail
- Seleccionar las direcciones de e-mail en una libreta de direcciones

#### **Cómo indicar un destinatario en la ventana e-mail:**

**1.** Indique una dirección de e-mail en el campo de texto que hay junto al botón **Para**. En cuanto se hayan introducido un mínimo de caracteres la función de autocompletado muestra las direcciones de e-mail coincidentes en una ventana emergente. Las direcciones de e-mail se ordenan según la frecuencia con que las utilice, teniendo en cuenta que los usuarios internos aparecen listados antes. Puede seleccionar una dirección presionando en ella.

**Consejo:** Puede activar o desactivar la función de autocompletado en el ajuste de e-mail **[Enable](#page-180-1) auto [completion](#page-180-1) of E-Mail addresses?** .

Si quiere introducir varias direcciones de e-mail utilice una coma como separador.

**2.** Si quiere enviar una copia del e-mail a destinatarios adicionales, introduzca las direcciones de e-mail en el campo que hay junto al botón **CC...**.

**Nota:** Si el campo no está visible, presione **Ver > CC** en el panel.

**3.** Si quiere enviar una copia oculta del e-mail a destinatarios adicionales, introduzca las direcciones de e-mail en el campo que hay junto al botón **CCO...**.

**Nota:** Si el campo no está visible, presione **Ver > CCO** en el panel.

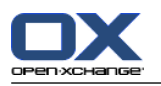

**Cómo seleccionar un destinatario de una libreta de direcciones desde dentro de la ventana e-mail:**

- **1.** Presione el botón **Para**. Se abrirá la ventana **Seleccionar destinatarios**. Si la casilla de verificación **Buscar todas las carpetas de contactos** está marcada, se muestran las direcciones de todas las libretas de direcciones.
- **2.** Para mostrar sólo direcciones de una libreta de direcciones concreta, haga lo siguiente:
	- Desactive la casilla de verificación **Buscar todas las carpetas de contactos**.
	- Presione el botón **Carpeta de contactos**.

Presione en una carpeta de la ventana **Seleccione carpeta**.

- **3.** Si quiere mostrar una selección concreta de destinatarios introduzca una cadena de caracteres en el campo que hay junto a **Buscar**. Presione el botón **Buscar**.
- **4.** Seleccione uno o varios destinatarios en la lista.
- **5.** Elija lo que los destinatarios deberían recibir:
	- Si se supone que los destinatarios van a recibir el e-mail, presione **Para->**.
	- Si se supone que los destinatarios van a recibir una copia del e-mail, presione **CC->**.
	- Si se supone que los destinatarios van a recibir una copia oculta del e-mail, presione **CCO->**.

Los destinatarios se introducen en los campos que hay junto a los botones **Para**, **Cc**, o **Cco**.

**6.** Si lo pide, puede cambiar la selección de destinatarios:

Si quiere eliminar un destinatario borre la dirección correspondiente en los campos.

- Si quiere eliminar todos los destinatarios, presione **Limpiar**.
- <span id="page-45-0"></span>**7.** Para aceptar la selección presione **Aceptar**. Si no quiere aceptar la selección, presione **Cancelar**.

## **3.5.1.3. Redacción del texto de un e-mail**

#### **Cómo componer el texto del e-mail en la ventana e-mail:**

- **1.** Introduzca el texto del e-mail bajo la barra de formato.
- **2.** Si quiere dar formato al texto, utilice la barra de formato:

Seleccione partes de texto concretas.

Formatee las partes de texto seleccionadas presionando en los elementos correspondientes de la barra de formato.

**Nota:** Si la barra de formato no está visible, haga lo siguiente:

#### Marque **Formato > HTML** o **Formato > HTML y texto simple** en el panel.

En el panel presione **Ver > Barra de herramientas del editor**.

**3.** Puede utilizar el corrector ortográfico:

Presione en el texto del e-mail con el botón derecho del ratón. Marque **Revisión ortográfica**. Para seleccionar el idioma correcto, elija **Idioma** en el menú contextual.

Si una palabra está subrayada en rojo, presione en ella con el botón derecho.

En el menú contextual, seleccione una de las correcciones propuestas o añada la palabra al diccionario del usuario.

**Nota:** El corrector ortográfico sólo se puede usar si en los ajustes de e-mail está activo el formato HTML. Por favor, consulte : [Compose](#page-180-2) tab (page 171). Las funciones del corrector ortográfico no las proporciona Open-Xchange sino el editor HTML. Puede encontrar información sobre el editor HTML utilizado en [http://tinymce.moxiecode.com.](http://tinymce.moxiecode.com)

**4.** Si quiere añadir una firma, selecciónela en el campo de selección **Firma**.

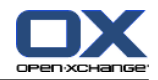

<span id="page-46-0"></span>**Nota:** Antes de poder añadir una firma usted ha debido crearla en los ajustes de e-mail. Se puede encontrar información adicional en 8.2.5.2: E-Mail [signatures](#page-183-0) (page 174).

## **3.5.1.4. Introducción del contenido de la página web**

Puede introducir los contenidos de una página web como texto del e-mail.

#### **Cómo introducir los contenidos de una página web en la ventana e-mail:**

- **1.** Use **<ctrl>+<a>** para seleccionar el contenido completo de la página web.
- **2.** Use **<ctrl>+<c>**para copiar el contenido al portapapeles.
- **3.** Mueva el cursor a la posición deseada y utilice **<ctrl>+<v>** para pegar los contenidos en la ventana **e-mail**.

<span id="page-46-1"></span>Nota: En sistemas Mac emplee la tecla **<cmd>** en lugar de **<ctrl>**. Dependiendo de la estructura de la página web parte el formato podría no incluirse.

## **3.5.1.5. Uso de otras opciones**

Hay algunas otras opciones que puede usar:

- Añadir cualquier archivo como adjunto
- Añadir sus datos de contacto desde la libreta de direcciones o como VCard
- Introducir otra dirección de remite como dirección estándar
- Establecer la prioridad del e-mail
- Solicitar una confirmación de recepción

#### **Cómo usar otras opciones en la ventana e-mail:**

- **1.** Si las opciones **Prioridad**, **Acuse de recibo**, y **Adjuntar vCard** no están visibles debajo del campo **Asunto**, presione **Ver > Opciones** en el panel.
- **2.** Si quiere añadir adjuntos al e-mail presione **Añadir** en el panel. Se pueden encontrar detalles en 3.5.1.6: Adición de [adjuntos](#page-46-2) (page 37).
- **3.** Si quiere añadir una VCard con sus datos de contacto desde la libreta de direcciones, marque la casilla de verificación **Adjuntar VCard**. La VCard se adjuntara al e-mail como un archivo .vcf.
- **4.** Si no quiere introducir su dirección de remite predeterminada seleccione otra dirección de remite en el campo **De:**. Se pueden encontrar detalles sobre la selección de direcciones de remite en los ajustes de e-mail **Default sender [address:](#page-181-2)** . Si tiene preguntas sobre sus direcciones de remite, por favor contacte con su administrador.
- <span id="page-46-2"></span>**5.** Si quiere ajustar la prioridad de un e-mail use la caja de selección **Prioridad**:
	- Si selecciona **Baja** el e-mail enviado al destinatario se marca como menos importante.
	- Si selecciona **Alta** el e-mail enviado al destinatario se marca como importante.
- **6.** Si quiere solicitar una confirmación de entrega por parte del receptor, marque la casilla **Acuse de recibo**.

**Nota:** A pesar de esta petición, el receptor puede denegar la confirmación de entrega.

### **3.5.1.6. Adición de adjuntos**

**Nota:** Por favor, tenga en cuenta que para muchas cuentas de e-mail hay un límite en el tamaño del archivo en los adjuntos de e-mail. Este límite no debería excederse.

#### **Cómo añadir adjuntos a un e-mail en la [ventana](#page-43-0) e-mail:**

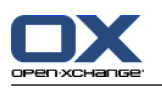

- **1.** En el panel presione **Añadir adjunto > Añadir archivo local**. Se abrirá la ventana **Seleccionar adjuntos**.
- **2.** En la ventana de diálogo **Seleccionar adjuntos** presione **Examinar**. Seleccione el archivo a añadir como adjunto. Cierre la ventana de diálogo de selección de archivo.
- **3.** En la ventana de diálogo **Seleccionar adjuntos** presione **Añadir**. El archivo se añade a la lista.
- **4.** Para añadir más adjuntos repita los pasos 2- 3.
- **5.** Para eliminar un adjunto selecciónelo en la lista. Después presione **Eliminar**.
- **6.** En la ventana de diálogo **Seleccionar adjuntos** presione **Aceptar**.

**Resultado:** Los nombres de archivo de los adjuntos de muestran debajo del texto del e-mail.

**Consejo:** Para adjuntar un documento del Portadocumentos, presione en el elemento del panel **Añadir adjunto > Añadir Elemento de información**.

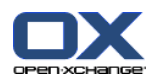

## **3.5.2. Respuesta a e-mails**

Al responder a un e-mail aparecen ya rellenos los siguientes campos de la ventana **e-mail**:

- El remitente del e-mail y los demás destinatarios de dicho e-mail se introducen automáticamente como destinatarios del e-mail de respuesta. En los ajustes de e-mail **When ["Reply](#page-181-3) all":** puede seleccionar si los demás destinatarios se introducen en el campo "Para" o en "Cc".
- El asunto del e-mail se introduce en el campo del asunto del e-mail de respuesta. El asunto va precedido por el texto "Re:".
- El texto del e-mail se cita en el e-mail de respuesta. Cada línea va precedida del carácter ">" para indicar que es una cita.

#### **Cómo responder a un e-mail:**

- **1.** Seleccione un e-mail en las vistas División Hor., División Vert. o Lista.
- **2.** En la pestaña del panel **Editar** presione **Responder**. Si se está usando el panel compacto, presione el elemento del panel **Responder**. Para responder también a los destinatarios del campo CC, presione **Responder a todos**. Se abrirá la ventana **e-mail**.
- **3.** Introduzca el texto del e-mail. Si es necesario puede usar todas las funciones descritas en [3.5.1.3:](#page-45-0) [Redacción](#page-45-0) del texto de un e-mail (page 36).
- **4.** Presione **Enviar** en el panel. La ventana se cerrará.

**Resultado:** Se envía el e-mail. Una copia de dicho e-mail se guarda en la carpeta **Correos enviados**.

Si no quiere enviar el e-mail presione **Cancelar** en el panel.

**Consejo:** También puede utilizar el menú contextual para responder a un e-mail.

## **3.5.3. Reenvío de e-mails**

Si reenvía un e-mail, los siguientes campos de la ventana **e-mail** aparecen ya rellenos:

- El asunto del e-mail se introduce como asunto del e-mail reenviado. El asunto del e-mail reenviado va precedido por "RV: ".
- El texto del e-mail se inserta en el e-mail reenviado. El texto va precedido con los detalles siguientes: La cabecera "Mensaje original"

Remitente, destinatario, fecha y asunto del mensaje original

#### **Cómo reenviar un e-mail:**

- **1.** Seleccione un e-mail en las vistas División Hor., División Vert. o Lista.
- **2.** Presione **Reenviar** en la pestaña del panel **Editar**. Si se está usando el panel compacto, presione el elemento del panel **Reenviar**. Se abrirá la ventana **e-mail**.
- **3.** Seleccione uno o varios destinatarios. Se pueden encontrar detalles sobre esto en 3.5.1.2: [Seleccione](#page-44-0) un [destinatario](#page-44-0) (page 35).
- **4.** Introduzca el texto del e-mail. Si es necesario puede utilizar todas las funciones descritas en [3.5.1.3:](#page-45-0) [Redacción](#page-45-0) del texto de un e-mail (page 36).
- **5.** presione **Enviar** en el panel. La ventana se cerrará.

**Resultado:** Se envía el e-mail. Una copia de dicho e-mail se guarda en la carpeta **Correos enviados**.

Si no quiere enviar el e-mail presione **Cancelar** en el panel.

**Consejo:** También puede utilizar el menú contextual para reenviar un e-mail.

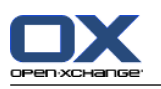

# **3.6. Administración de mensajes de e-mail**

## **3.6.1. Búsqueda de mensajes de e-mail**

Puede encontrar mensajes de e-mail en la carpeta de e-mail actual con el término a buscar correspondiente. El término a buscar indica la cadena de caracteres a buscar. El criterio de búsqueda define las partes del e-mail en las que buscar el término a buscar.

Las siguientes partes de e-mail se puede se pueden usar como criterios de búsqueda:

- Remitente
- Destinatario
- Destinatario de una copia CC
- Asunto
- Texto del e-mail

Ejemplo: Para encontrar mensajes de e-mail con los remitentes "Hernández", "González", "Fernández", utilice "Remitente" como criterio de búsqueda y "ez" como término a buscar.

#### **Cómo buscar un e-mail:**

- **1.** En la lista de carpetas seleccione la carpeta e-mail a buscar.
- **2.** Seleccione la vista División Hor., División Vert. o Lista.
- **3.** Para seleccionar uno o más criterios de búsqueda presione, el ícono abrir o que hay a la izquierda del campo **Buscar**.
- **4.** Introduzca el término a buscar en el campo.
- **5.** Presione el ícono **Buscar** .

**Resultado:** La vista de lista sólo muestra los mensajes de e-mail que coinciden con el término a buscar.

### **Cómo mostrar todos los mensajes de e-mail de la carpeta de e-mail actual:**

Presione el ícono **Limpiar** del campo **Buscar** .

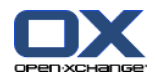

## **3.6.2. Recopilación de direcciones de e-mail**

Puede recopilar direcciones de e-mail añadiendo direcciones a una libreta. Existen las siguientes posibilidades:

- Al enviar o leer e-mails se pueden recopilar automáticamente nuevas direcciones de e-mail.
- Puede añadir manualmente direcciones de e-mail a una libreta de direcciones.

#### **Cómo recopilar automáticamente nuevas direcciones de e-mail mientras se envía un e-mail:**

En los ajustes de e-mail active **[Automatically](#page-180-3) collect contacts while sending E-Mails?** .

**Resultado:** Las nuevas direcciones de e-mail se almacenan automáticamente como contactos en la carpeta **Contactos recopilados** cuando se envía un e-mail a destinatarios no incluidos en una libreta de direcciones.

#### **Cómo recopilar automáticamente nuevas direcciones de e-mail al leer un e-mail:**

En los ajustes de e-mail active **[Automatically](#page-180-4) collect contacts while reading E-Mails?** .

**Resultado:** Las nuevas direcciones de e-mail se almacenan automáticamente como contactos en la carpeta **Contactos recopilados** cuando se lee un e-mail de un remitente no incluido en una libreta de direcciones.

**Consejo:** Puede mover dichos contactos de la carpeta **Contactos recopilados** a otras carpetas de contactos. Se pueden encontrar detalles en4.7.6: Cómo mover un [contacto](#page-74-0) (page 65).

#### **Cómo añadir manualmente una dirección de e-mail a una libreta de direcciones:**

- **1.** Seleccione un e-mail en las vistas División Hor. o División Vert.
- **2.** Arrastre la dirección, de la cabecera del e-mail, que aparece junto a **De:** o **Para:** a una carpeta de contactos de la lista de carpetas. Un ícono junto al cursor le dará las siguientes pistas:

Cuando se arrastra a un destino válido, se muestra una señal verde.

Cuando se arrastra a un destino no válido, se muestra un ícono de prohibición en rojo.

**3.** Suelte el botón del mouse en la carpeta de destino.

**Resultado:** La ventana **Contacto** se abre. La dirección de e-mail se introduce como dirección de e-mail profesional. Se puede encontrar más información sobre la ventana **Contacto** en 4.5: Creación de [contactos](#page-66-0) [\(page](#page-66-0) 57)

**Consejo:** También puede usar el menú contextual para añadir la dirección de e-mail a la libreta de direcciones. Para ello presione con el botón derecho del mouse en una dirección de la cabecera del email.

## **3.6.3. Apertura de e-mail en una ventana distinta**

Si abre un e-mail en una ventana distinta, están disponibles las siguientes funciones en el panel de dicha ventana:

- Responder, Responder a todos, Reenviar
- Borrar, Imprimir, Guardar
- Cambiar estado, Etiquetar con marcas
- Mostrar fuente

#### **Cómo abrir un e-mail en una ventana distinta:**

Haga doble clic en un e-mail en la vista de lista.

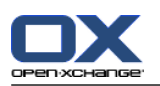

## **3.6.4. Impresión de mensajes de e-mail**

Para imprimir mensajes de e-mail existen las siguientes posibilidades:

- Impresión de una lista de e-mails
- Impresión del contenido de un e-mail

#### **Cómo imprimir una lista de e-mails:**

**1.** Seleccione varios e-mails en las vistas División Hor., División Vert. o Lista.

**Consejo:** Para encontrar mensajes de e-mail concretos utilice las funciones Buscar y Ordenar antes de seleccionar los e-mails.

- **2.** presione **Imprimir** en la pestaña del panel **Editar**. Si se está usando el panel compacto, presione el ícono del panel **Imprimir**. Se abrirán una nueva ventana con la vista previa de impresión y la ventana del sistema **Imprimir**.
- **3.** Si es necesario, cambie los ajustes de la impresora en la ventana del sistema **Imprimir**.
- **4.** En la ventana del sistema **Imprimir** presione **Imprimir**.

**Resultado:** La lista de e-mails se imprime.

### **Cómo imprimir el contenido de un e-mail:**

- **1.** Seleccione un e-mail en las vistas División Hor., División Vert. o Lista.
- **2.** En la pestaña del panel **Editar** presione **Imprimir**. Si se está usando el panel compacto, presione el ícono del panel **Imprimir**. Se abrirán una nueva ventana con la vista previa de impresión y la ventana del sistema**Imprimir**.
- **3.** Si es necesario, cambie los ajustes de la impresora en la ventana del sistema.
- **4.** En la ventana del sistema presione **Imprimir**.

**Resultado:** El contenido del e-mail se imprime.

**Consejo:** También puede utilizar el menú contextual para imprimir mensajes de e-mail.

## **3.6.5. Almacenamiento de e-mails**

Puede guardar un e-mail como archivo de texto en su disco.

#### **Cómo guardar un e-mail:**

- **1.** Seleccione un e-mail en las vistas División Hor., División Vert. o Lista.
- **2.** Presione **Guardar** en la pestaña del panel **Editar**. Si se está usando el panel compacto, presione el ícono del panel **Guardar**.
- **3.** Dependiendo del navegador se le podría preguntar si quiere abrir o guardar el archivo. Seleccione **Guardar**.
- **4.** Seleccione una ubicación. Introduzca un nombre de archivo.
- **5.** Presione en **Guardar**.

**Resultado:** El e-mail se guarda como archivo de texto con la extensión .eml.

**Consejo:** También puede utilizar el menú contextual para guardar e-mails.

**Consejo:** Puede guardar varios e-mails en un solo archivo zip. Para ello seleccione en el paso 1 varios emails mientras mantiene pulsada la tecla <mayús>, o la tecla <cmd> en sistemas Mac.

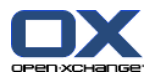

## **3.6.6. Trabajo con borradores de e-mail**

Mientras redacta un e-mail puede guardarlo como borrador. El borrador puede ser editado o enviado posteriormente.

#### **Cómo crear un borrador de e-mail:**

- **1.** En la pestaña del panel **Nuevo** presione el ícono **e-mail**. Si se está usando el panel compacto, presione el ícono del panel **e-mail** . Se abre la ventana **e-mail**.
- **2.** Introduzca los datos a usar como borrador.
- **3.** En el panel presione **Guardar borrador**.

**Resultado:** La ventana permanece abierta. El e-mail se guarda en la carpeta **Borradores**.

#### **Cómo enviar un borrador de e-mail:**

- **1.** Seleccione la carpeta de e-mail **Borradores**.
- **2.** Seleccione un borrador en las vistas División Hor., División Vert. o Lista.
- **3.** En la pestaña del panel **e-mail** presione **Editar borrador**. Si se está usando el panel compacto, presione el elemento del panel **Editar borrador**. Se abrirá la ventana **e-mail**.
- **4.** Si es necesario, complete el contenido.
- **5.** En el panel presione **Enviar**.

**Resultado:** La lista se envía.

## **3.6.7. Copia de mensajes de e-mail**

Puede copiar mensajes de e-mail de una carpeta a otra.

#### **Cómo copiar e-mails:**

- **1.** Seleccione uno o varios mensajes de e-mail en las vistas División Hor., División Vert. o Lista.
- **2.** En la pestaña del panel **Editar** presione **Copiar**. Si se está usando el panel compacto, presione el ícono del panel **Copiar**. Se abrirá la ventana **Seleccionar carpeta**.
- **3.** En la ventana **Seleccione carpeta** presione en una carpeta de e-mail. Sólo puede presionar en carpetas a las que pueda copiar mensajes de e-mail.

**Resultado:** Los mensajes de e-mail se copian.

**Consejo:** También puede utilizar el menú contextual para copiar e-mails.

## **3.6.8. Traslado de mensajes de e-mail**

Para mover mensajes de e-mail existen las siguientes posibilidades:

- Con la función del panel
- Con arrastrar y soltar

#### **Cómo mover e-mails con la función del panel:**

- **1.** Seleccione uno o varios e-mails en las vistas División Hor., División Vert. o Lista.
- **2.** En la pestaña del panel **Editar**, presione **Mover**. Se abre la ventana **Seleccionar carpeta**.
- **3.** En la ventana **Seleccione carpeta** presione en una carpeta de e-mail. Sólo puede presionar en carpetas a las que pueda mover mensajes de e-mail.

**Resultado:** Los e-mails se mueven.

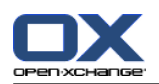

**Consejo:** También puede utilizar el menú contextual para mover e-mails.

#### **Cómo mover mensajes de e-mail mediante arrastrar y soltar:**

- **1.** Seleccione uno o varios mensajes de e-mail en las vistas División Hor., División Vert. o Lista.
- **2.** Arrastre un e-mail concreto a una carpeta de e-mail. Un ícono junto al cursor le da las siguientes pistas:

Cuando se arrastra a un destino válido, se muestra una señal verde.

Cuando se arrastra a un destino no válido, se muestra un ícono de prohibición en rojo.

**3.** Suelte el botón del mouse en la carpeta de destino.

**Resultado:** Los mensajes de e-mail se han movido.

## **3.6.9. Cómo etiquetar mensajes de e-mail con marcas**

Las marcas son señales coloreadas que puede utilizar para marcar distintos mensajes de e-mail para una mejor diferenciación. Puede decidir sobre el significado de los distintos colores. Las marcas aparecen en la última columna de la vista en lista.

### **Cómo etiquetar mensajes de e-mail con marcas:**

**1.** Seleccione uno o varios e-mails en las vistas División Hor., División Vert. o Lista.

**2.** Presione cualquier marca de la pestaña del panel **Marcas**. Si se está usando el panel compacto, presione el elemento del panel **Marcas** y después en un elemento.

**Resultado:** Los mensajes de e-mail seleccionados se etiquetan con marcas.

### **Cómo eliminar marcas:**

- **1.** En las vistas División Hor., División Vert. o Lista, seleccione e-mail etiquetados con marcas.
- **2.** Presione **Borrar marca** en la pestaña del panel **Marcas**. Si se está usando el panel compacto, presione el elemento del panel **Marcas > Borrar marca**.

**Resultado:** Se borran las marcas.

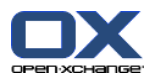

# **3.6.10. Cambio del estado del e-mail**

El estado de un e-mail indica si está marcado como leído, respondido o borrado. El estado de un e-mail se establece automáticamente. Puede cambiar el estado, por ejemplo, marcando como leídos mensajes de e-mail no leídos.

#### **Cómo cambiar el estado de un e-mail:**

- **1.** Seleccione uno o varios mensajes de e-mail en las vistas División Hor., División Vert. o Lista.
- **2.** En la pestaña del panel **e-mail** presione **Marcar como**. Si se está usando el panel compacto, presione el ícono del panel **Marcar como**.
- **3.** presione en un estado.

**Resultado:** Se cambia el estado del e-mail.

**Consejo:** También puede utilizar el menú contextual para cambiar el estado del e-mail.

**Consejo:** Para marcar todos los e-mails de una carpeta de e-mail como leídos, presione con el botón derecho sobre la carpeta en la lista de carpetas. En el menú contextual seleccione **Marcar carpeta como leída**.

## **3.6.11. Borrado de mensajes de correo**

Existen las siguientes posibilidades:

- Borrar mensajes de e-mail. En principio los e-mails se mueven a la carpeta Papelera.
- Recuperar mensajes de e-mail borrados de la Papelera.
- Borre definitivamente mensajes de e-mail de la papelera. Los mensajes de e-mail definitivamente borrados no se pueden recuperar.

**Advertencia:** Si establece la opción **[Permanently](#page-180-5) remove deleted E-Mail messages?** de los ajustes de e-mail a **Sí**, no podrá recuperar los mensajes de e-mail borrados. Se recomienda que no utilice dicho ajuste.

#### **Cómo borrar uno o varios mensajes de e-mail:**

- **1.** Seleccione uno o varios mensajes de e-mail en las vistas División Hor., División Vert. o Lista.
- **2.** En la pestaña del panel **Editar** presione **Borrar**. Si se está usando el panel compacto, presione el elemento del panel **Borrar**.

**Resultado:** Los mensajes de e-mail se mueven a la Papelera.

**Consejo:** También puede borrar mensajes de e-mail utilizando el menú contextual o la tecla **<supr>**.

#### **Cómo recuperar mensajes de e-mail borrados:**

- **1.** Seleccione la Papelera en la lista de carpetas. Los mensajes de e-mail de la Papelera se mostrarán en la ventana de vista general.
- **2.** Seleccione la vista División Hor., División Vert. o Lista.
- **3.** Arrastre uno o varios mensajes de e-mail de la vista Lista de la ventana de vista general a la carpeta **Bandeja de entrada** o a cualquier otra carpeta de e-mail de la lista de carpetas.

**Resultado:** Los mensajes de e-mail borrados se recuperan.

#### **Cómo borrar definitivamente uno o varios mensajes de e-mail:**

**Advertencia:** Los mensajes de e-mail definitivamente borrados se pierden para siempre. Antes de borrar definitivamente mensajes de e-mail asegúrese de que no va a necesitarlos más adelante.

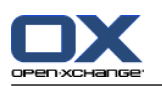

- **1.** Seleccione la Papelera en la lista de carpetas. Los mensajes de e-mail de la Papelera se muestran en la ventana de vista general.
- **2.** Seleccione uno o varios mensajes de e-mail en las vistas División Hor., División Vert. o Lista.
- **3.** En la pestaña del panel **Editar** presione **Borrar**. Si se está usando el panel compacto, presione el elemento del panel **Borrar**. La ventana de diálogo **Borrar e-mails** se abrirá.
- **4.** Elija una acción:

Para borrar definitivamente los mensajes de e-mail presione **Sí**.

En caso contrario, presione **No**.

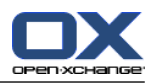

# **Capítulo 4. Módulo Contactos**

# **4.1. Vista general**

Para abrir el módulo **Contactos** utilice uno de los siguientes métodos:

Presione en el ícono **Contactos** de la barra de título.

presione en la carpeta **Contactos** o en otra carpeta de contactos del árbol de carpetas completo.

### El módulo **Contactos**:

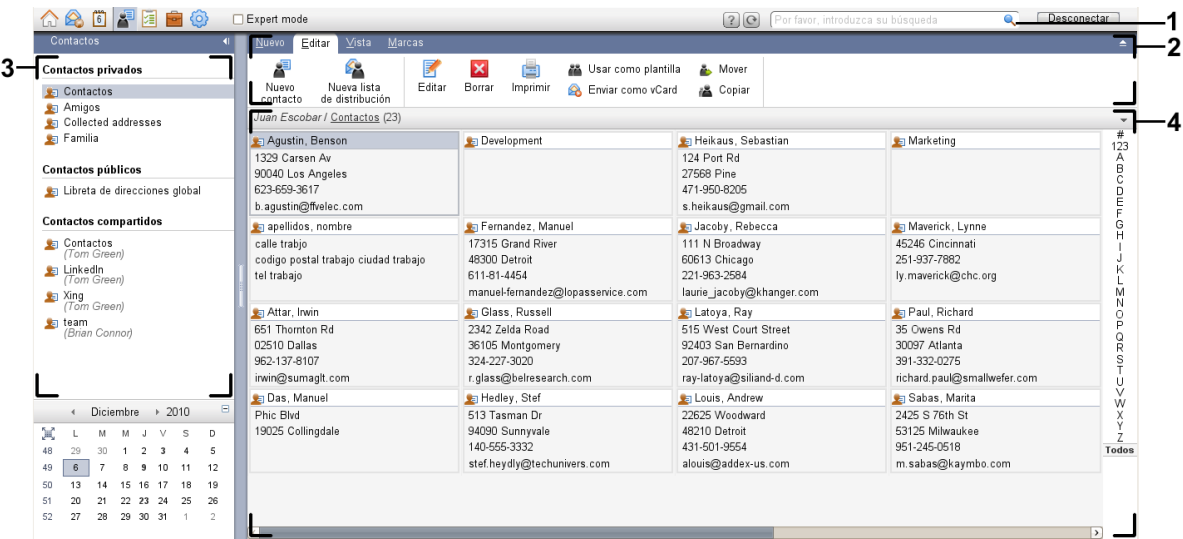

#### El módulo **Contactos**ajustes **Panel [compacto](#page-169-0)**:

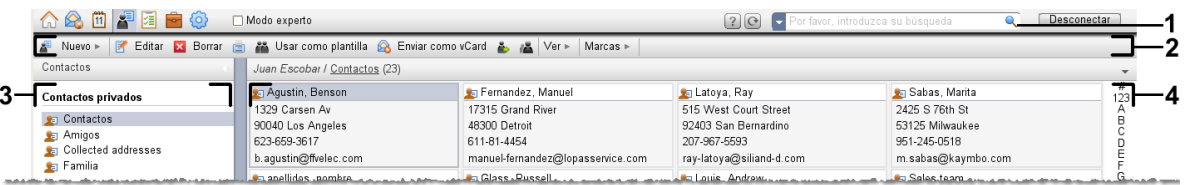

El módulo contiene los siguientes elementos:

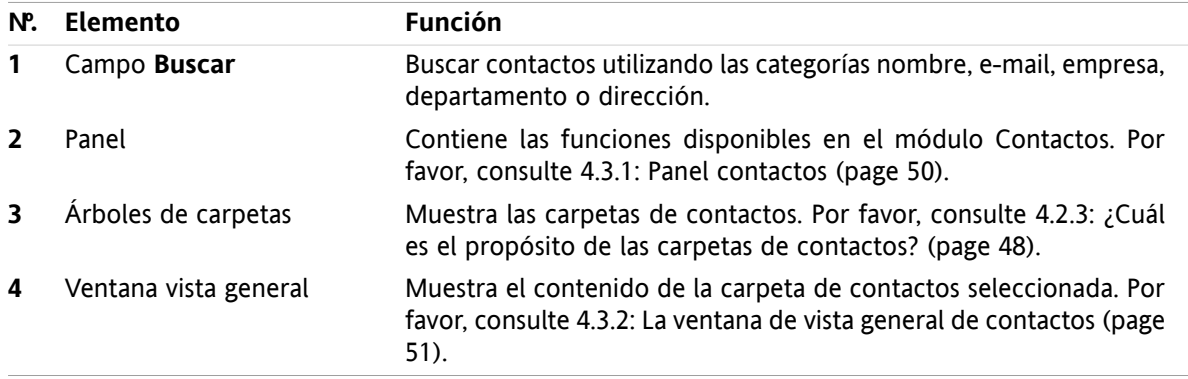

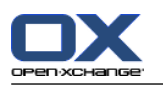

# **4.2. Lo que debería saber**

# **4.2.1. ¿Cuál es el propósito del módulo Contactos?**

En el módulo **Contactos** puede

- [visualizar](#page-61-0) contactos,
- [crear](#page-66-0) contactos,
- [administrar](#page-71-0) contactos.
- [combinar](#page-69-0) contactos en listas de distribución.

# **4.2.2. ¿Qué debería saber sobre los contactos?**

Para trabajar adecuadamente con contactos debería conocer los diferentes tipos que hay.

Existen los siguientes tipos de contactos:

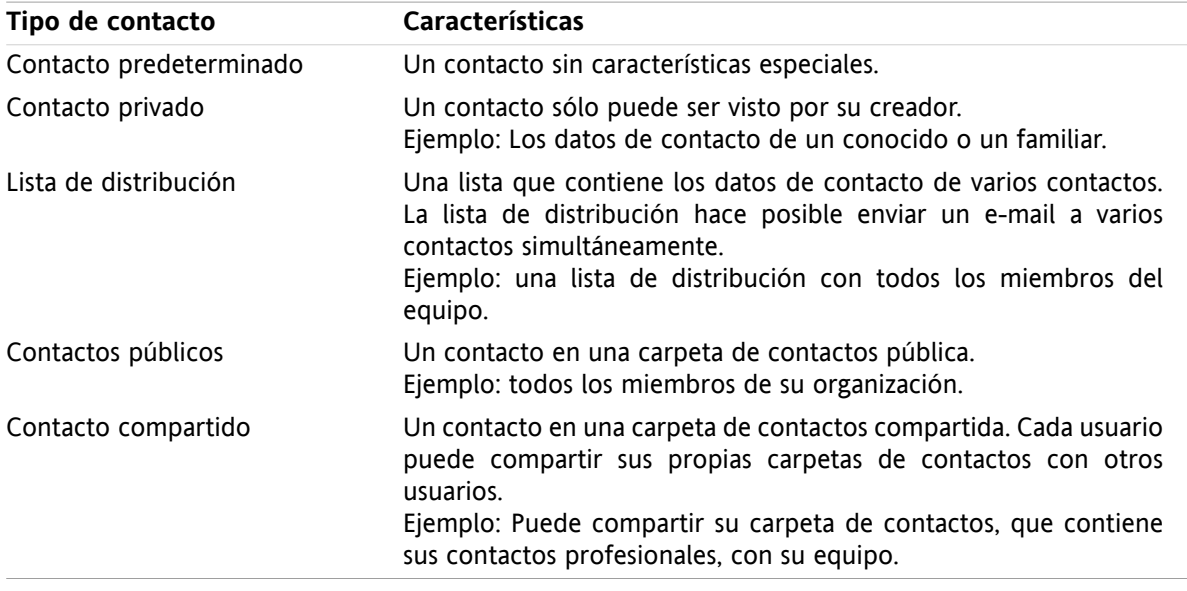

Si crea un contacto puede seleccionar un tipo de contacto. Al visualizar contactos, los tipos de contacto se indican mediante íconos.

<span id="page-57-0"></span>Puede combinar entre sí tipos de contactos concretos. Por ejemplo, puede crear una lista de distribución sólo con contactos privados.

Las descripciones e instrucciones de los siguientes capítulos se refieren a los contactos también como listas de distribución, incluso si el texto menciona sólo contactos. Si hay diferencias entre contactos y listas de distribución se mencionará explícitamente en el texto.

# **4.2.3. ¿Cuál es el propósito de las carpetas de contactos?**

Las carpetas de contactos le permiten organizar sus contactos. Cada carpeta de contactos del árbol de carpetas representa una colección de contactos. Seleccione una colección de contactos presionando en una carpeta de contactos del árbol de carpetas.

Puede reconocer una carpeta de contactos del árbol de carpetas con este ícono: ...

Hay los siguientes tipos de carpetas de contactos:

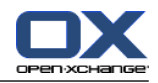

- Carpetas de contactos personales. Estas carpetas de contactos se pueden encontrar en el árbol de carpetas debajo de su carpeta raíz. La carpeta de contactos personales predeterminada se denomina **Contactos**Puede crear carpetas de contactos personales adicionales.
- Carpetas públicas de contactos . Estas carpetas de contactos pueden encontrarse en el árbol de carpetas debajo de la carpeta **Carpetas públicas**Todos los usuarios pueden crear carpetas públicas de contactos y compartirlas con otros usuarios.
- Carpetas de contactos compartidas. Estas carpetas de contactos se pueden encontrar en el árbol de carpetas debajo de la carpeta **Carpetas compartidas**Un usuario puede compartir carpetas de contactos personales con otros usuarios.

Se puede encontrar información sobre la administración de carpetas en 8.5: Folder [Management](#page-215-0) (page [206\)](#page-215-0) y sobre la compartición de carpetas en 8.6: Permission [management](#page-223-0) (page 214).

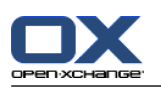

# <span id="page-59-0"></span>**4.3. El interfaz del módulo Contactos**

# **4.3.1. Panel contactos**

### **Panel contactos:**

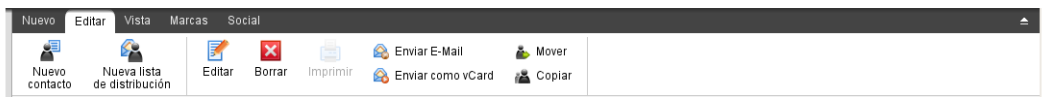

El panel contactos contiene las siguientes funciones en varias pestañas del panel:

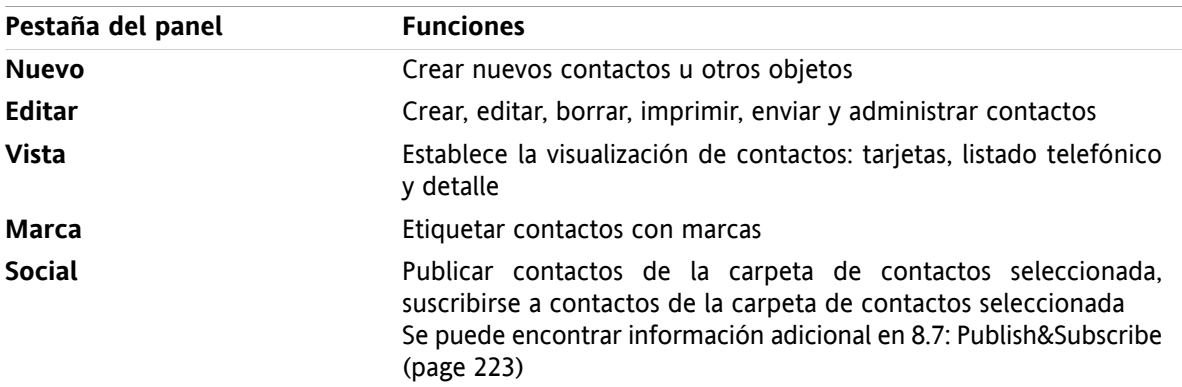

### **El panel contactos ajuste Panel compacto:**

All Nuevo |▼ Editar Ma Borrar | A Enviar E-Mail A Enviar como vCard A A Vista ▼ Marcas ▼ Social ▼ |

El panel contactos contiene las siguientes funciones:

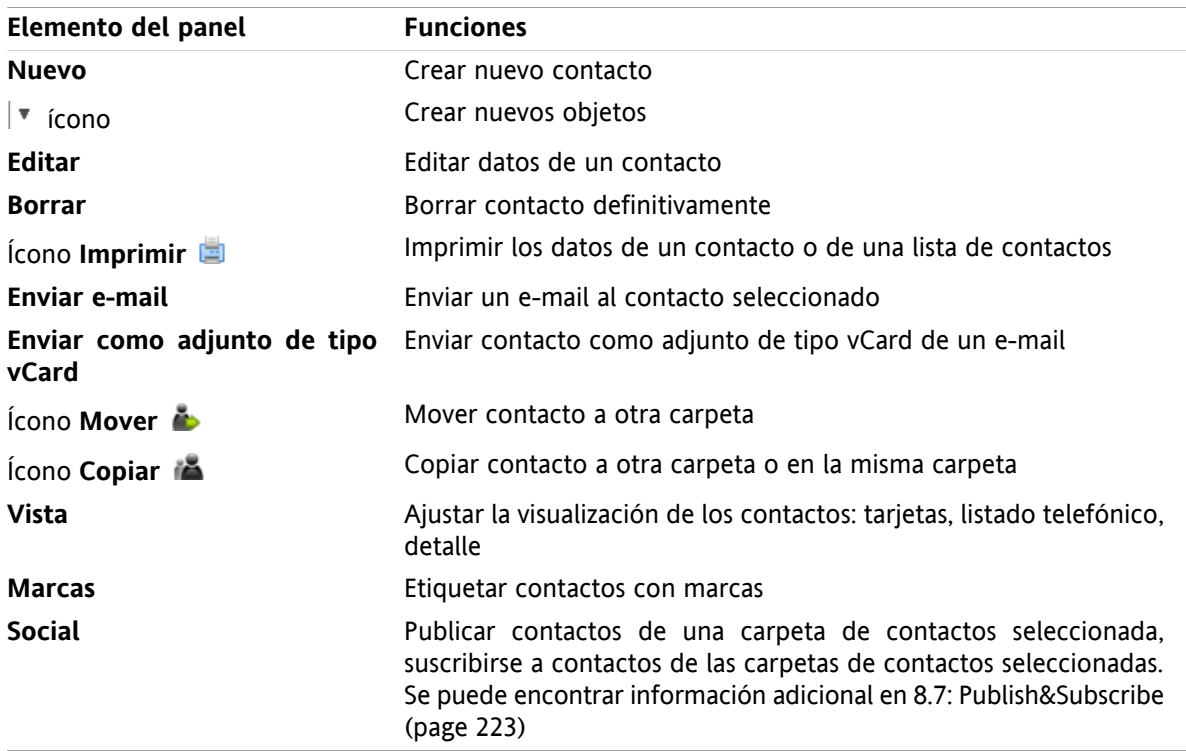

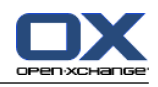

# <span id="page-60-0"></span>**4.3.2. La ventana de vista general de contactos**

La ventana de vista general de contactos, vista **Listado telefónico**:

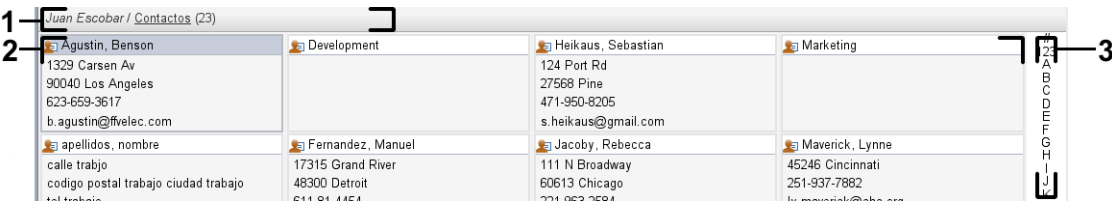

La ventana de vista general de contactos contiene los siguientes elementos:

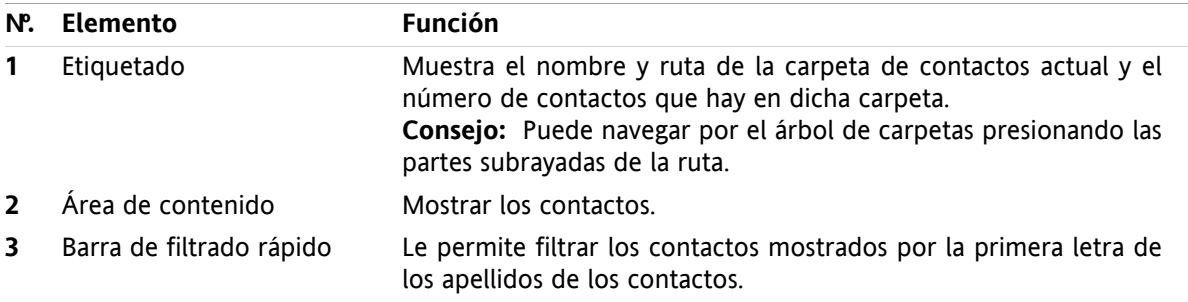

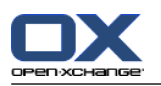

# <span id="page-61-0"></span>**4.4. Visualización de contactos**

Para mostrar contactos tiene que hacer lo siguiente:

- Seleccione una carpeta de contactos en el árbol de carpetas.
- Seleccione una vista en el panel. La vista define cómo se visualizan los contactos.
- Si es necesario filtre la vista utilizando la barra de filtrado rápido.

# **4.4.1. Visualización del listado telefónico**

El listado telefónico muestra el contacto en forma de tabla.

### **Cómo mostrar contactos como listado telefónico:**

- **1.** Seleccione una carpeta de contactos en el árbol de carpetas.
- **2.** En la pestaña del panel **Vista** presione **Listado telefónico**Si se está usando el panel compacto, presione el elemento del panel **Ver > Listado telefónico**.
- **3.** Para filtrar la vista, utilice la barra de filtrado rápido. Se pueden encontrar detalles en 4.4.3: [Filtrado](#page-62-0) de [contactos](#page-62-0) (page 53).

**Resultado:** Se muestra el listado telefónico de los contactos.

Por cada contacto la lista muestra una línea de información en forma de íconos o texto:

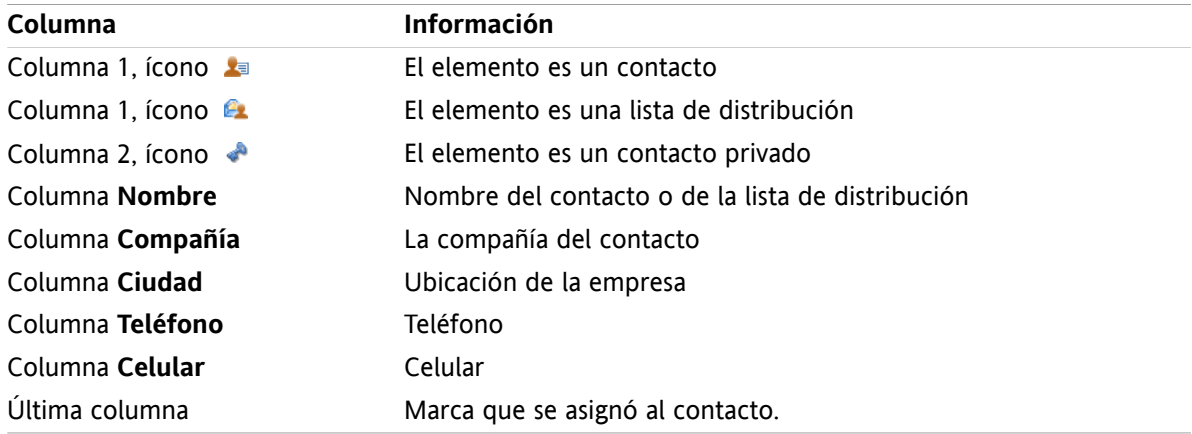

Los contactos del listado telefónico se ordenan, de manera predeterminada, en sentido ascendente por la columna **Nombre**La cabecera de la columna aparece resaltada. Un ícono de flecha junto a la cabecera de la columna indica el sentido de la ordenación.

#### **Cómo cambiar el sentido de la ordenación:**

- **1.** Para ordenar por una columna, presione su cabecera.
- **2.** Para cambiar el sentido de la ordenación, presione de nuevo su cabecera.

**Resultado:** El sentido de la ordenación se cambia.

**Nota:** Las dos primeras columnas no se pueden usar para ordenar.

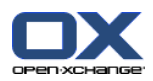

# **4.4.2. Visualización de tarjetas**

Cuando se selecciona la vista tarjetas los contactos de la carpeta de contactos actual se muestran en el área de contenido en forma de tarjeta de visita.

### **Cómo mostrar contactos como tarjetas:**

- **1.** Seleccione una carpeta de contactos en el árbol de carpetas.
- **2.** En la pestaña del panel **Vista** presione **Tarjetas**Si está usando el panel compacto, presione el elemento del panel **Ver > Tarjetas**.
- **3.** Para filtrar la vista utilice la barra de filtrado rápido. Se pueden encontrar detalles en 4.4.3: [Filtrado](#page-62-0) de [contactos](#page-62-0) (page 53).

**Resultado:** Se muestran las tarjetas de los contactos.

Las tarjetas muestran la siguiente información de los contactos:

- Ícono del contacto
- Nombre y apellido
- Marca asignada
- Si es necesario, ícono de contacto privado
- Dirección, número de teléfono, y dirección de e-mail

Las tarjetas muestran la siguiente información de listas de distribución:

- Ícono de la lista de distribución
- <span id="page-62-0"></span>▪ Nombre de la lista de distribución
- Marca asignada

## **4.4.3. Filtrado de contactos**

Con la barra de filtrado rápido puede filtrar contactos para que sólo se muestren los que comiencen por un determinado carácter.

### **Cómo filtrar contactos:**

- **1.** En el panel seleccione la vista tarjetas o listado telefónico.
- **2.** Presione en un elemento de la barra de filtrado rápido:

Para ver sólo los contactos que comiencen por letra concreta presione en dicha letra.

Para ver sólo los contactos que comiencen por un carácter especial presione **#**.

Para ver sólo los contactos que comiencen por un número presione **123**.

**Resultado:** La vista contactos se ha filtrado.

Para volver a la vista de todos los contactos presione **Todos** en la barra de filtrado rápido.

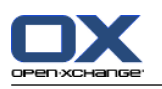

# **4.4.4. Visualización de la vista detalle**

La vista en detalle muestra toda la información de un contacto.

### **Cómo mostrar un contacto en la vista detalle:**

- **1.** Seleccione una carpeta de contactos en el árbol de carpetas.
- **2.** Seleccione un contacto en la vista tarjetas o listado telefónico.
- **3.** En la pestaña del panel **Vista** presione **Detalle**Si está usando el panel compacto, presione el elemento del panel **Ver > Detalle**.

**Resultado:** Se muestra la vista detalle del contacto.

La vista detalle de un contacto muestra la siguiente información:

- El título de la ventana contiene el nombre a mostrar del contacto. De manera predeterminada el nombre a mostrar consiste en el nombre y el apellido.
- La pestaña **Vista general** contiene los siguientes datos:
	- Todos los nombres del contacto
	- Detalles sobre la compañía u organización
	- Números de teléfono profesionales y privados
	- Direcciones profesional y privada
	- Comentarios, categorías y campos opcionales
- La pestaña **Adjuntos** contiene la lista de adjuntos.

**Consejo:** Junto a la descripción de algunos elementos se muestra el ícono Si presiona dicho ícono se mostrará información adicional.

La vista detalle de una lista de distribución muestra la siguiente información:

- El título de la ventana contiene el nombre de la lista de distribución.
- La pestaña **Vista general** contiene la siguiente información:
	- Todos los nombres de los contactos pertenecientes a la lista de distribución
	- Las direcciones de e-mail de los contactos

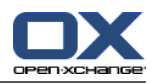

## **4.4.5. Visualización de elementos emergentes**

Los elementos emergentes están disponibles en las vistas tarjetas y listado telefónico.

#### **Cómo mostrar un contacto en el elemento emergente:**

- **1.** Mueva el cursor sobre un contacto. Tras un breve tiempo se abrirá el elemento emergente, que muestra la pestaña **Vista general**.
- **2.** Para ver más información presione en otra pestaña.
- **3.** Para cerrar el elemento emergente mueva el cursor fuera de él.
- **Resultado:** El elemento emergente del contacto muestra la siguiente información:
- La pestaña **General**Contiene:
	- La imagen del contacto.
	- Nombre y apellido del contacto.
	- El ícono de contacto privado.
	- La marca asignada al contacto.
	- Un ícono de color por cada categoría asignada
	- Todos los números de teléfono y fax del contacto.
	- Las direcciones de e-mail del contacto. Al presionar una dirección de e-mail se abrirá la ventana para redactar un e-mail.
	- el comentario del contacto. Dependiendo de la longitud del texto del comentario, puede mostrarse una barra de desplazamiento.
- La pestaña **Direcciones**Contiene:
	- La dirección profesional del contacto.
	- La dirección privada del contacto.
- La pestaña **Adjuntos** Los números entre paréntesis indican la cantidad de adjuntos. Si el contacto incluye adjuntos, para cada uno de ellos se muestran los siguientes elementos:
	- El nombre de archivo del adjunto, su tamaño y su tipo.
	- Íconos para abrir y guardar el adjunto.

El elemento emergente para una lista de distribución muestra la siguiente información:

- La pestaña **General**Contiene:
	- El ícono de la lista de distribución.
	- El nombre de la lista de distribución.
	- Un ícono para enviar un e-mail a todos los miembros de la lista de distribución.
	- La marca asignada a la lista de distribución.
	- Todas las direcciones de e-mail de la lista de distribución.
- La pestaña **Adicional**Contiene:
	- Los nombres y apellidos de los miembros de la lista de distribución.
	- Las direcciones de e-mail de los miembros de la lista de distribución. Cuando se presione una dirección de e-mail se abrirá la ventana para redactar un e-mail.
- La pestaña **Adjuntos**Los números entre paréntesis indican la cantidad de adjuntos. Si la lista de distribución contiene adjuntos, para cada uno de ellos se muestran los siguientes elementos:
	- El nombre de archivo del adjunto, su tamaño y su tipo.
	- Íconos para abrir y guardar el adjunto.

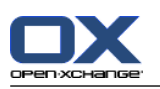

# **4.4.6. Apertura y grabación de adjuntos**

Puede hacer lo siguiente:

- Abrir adjunto. **Nota:** Para abrir un adjunto podría necesitar software adicional.
- Guardar el adjunto fuera del software colaborativo.
- Guardar el adjunto en el Portadocumentos.

### **Cómo abrir o guardar un adjunto de un contacto:**

- **1.** Muestre el contacto en la vista detalle.
- **2.** Seleccione la pestaña **Adjuntos**.
- **3.** Seleccione el adjunto.
- **4.** Decídase por una acción:

Para abrir el adjunto:

En la pestaña del panel **Editar** presione **Abrir adjunto**Si se está usando el panel compacto, presione el elemento del panel **Adjunto > Abrir adjunto**. Se abrirá una ventana del sistema, que mostrará el software usado para abrir el adjunto.

Para abrir el adjunto use los controles de la ventana del sistema.

Para guardar el adjunto:

En la pestaña del panel **Editar** presione **Guardar como**Si se está usando el panel compacto, presione el elemento del panel **Adjunto > Guardar como**. Se abrirá una ventana del sistema.

Para guardar el adjunto utilice los controles de la ventana del sistema.

Para guardar el adjunto en el Portadocumentos:

En la pestaña del panel **Editar** presione **Guardar en Portadocumentos**Si se está usando el panel compacto, presione el elemento del panel **Adjunto > Guardar en Portadocumentos**. Se abrirá la ventana **Elemento de información**El nombre de archivo del adjunto se usará como nombre de archivo del elemento del Portadocumentos.

Se puede encontrar información sobre la creación de elementos del Portadocumentos en [7.5:](#page-153-0) Creación de un elemento del [Portadocumentos](#page-153-0) (page 144).

**Consejo:** También puede abrir o guardar un adjunto usando los íconos correspondientes del elemento emergente del contacto.

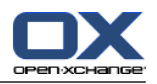

# <span id="page-66-0"></span>**4.5. Creación de contactos**

Esta sección proporciona una visión general sobre cómo crear un nuevo contacto. Se pueden encontrar detalles en la [siguiente](#page-67-0) página.

**Nota:** Si quiere crear un nuevo contacto en una carpeta de contactos pública o compartida necesita tener permisos para crear objetos en dicha carpeta.

#### **Cómo crear un nuevo contacto:**

- **1.** En la pestaña del panel **Nuevo** presione el ícono **Contacto**Si se está usando el panel compacto, presione el ícono del panel **Contacto** . Se abrirá la ventana **Nuevo contacto**La pestaña **General** quedará abierta.
- **2.** Si se le pide, seleccione una carpeta de contactos presionando el botón **Carpeta** y seleccionando una carpeta de contactos en la ventana emergente.
- **3.** Introduzca los datos profesionales del contacto en la pestaña **General**.
- **4.** Use opciones adicionales si es necesario:
	- Agregar categorías. Consulte 4.5.1: Adición de [categorías](#page-67-0) (page 58)

Si se le pide, marque el contacto como privado. Consulte 4.5.2: Hacer privado un [contacto](#page-67-1) (page [58\)](#page-67-1)

**Nota:** Sólo puede marcar un contacto como privado si lo crea en una carpeta de contactos personal.

Si lo desea, introduzca los datos privados del contacto en la pestaña **Privado**Puede crear una serie de citas a partir de su fecha de nacimiento. Dicha serie le recordará los cumpleaños.

Agregar una imagen. Por favor, consulte 4.5.3: [Adición](#page-67-2) de una imagen (page 58).

En la pestaña **Adicional** introduzca más datos del contacto.

Agregar adjuntos. Consulte 4.5.4: Adición de [adjuntos](#page-68-1) (page 59)

**5.** Presione **Guardar** en el panel. Se cerrará la ventana.

**Resultado:** El contacto fue creado.

Si quiere cancelar el proceso presione **Cancelar** en el panel.

**Consejo:** También puede crear un nuevo contacto presionando **Crear nuevo contacto** en la pestaña del panel **Editar**.

#### **Existen las siguientes posibilidades para crear un contacto:**

También puede llamar a la función **Nuevo contacto** desde dentro de otros módulos en el panel.

En las vistas tarjetas o listado telefónico haga doble clic en una zona vacía de la ventana de vista general. Se abrirá la ventana **Contacto**.

En la ventana de e-mail de las vistas División Hor o División Vert, arrastre una dirección de e-mail a una carpeta de contactos del árbol. Se abrirá la ventana **Contacto**La dirección de e-mail se insertará como una dirección profesional.

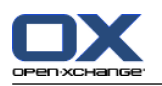

## <span id="page-67-0"></span>**4.5.1. Adición de categorías**

Una categoría es texto que se puede usar como criterio para estructurar contactos. Hay dos formas de agregar categorías:

- Indique las categorías relacionadas con el objeto.
- Seleccione categorías de una lista de categorías predefinidas.

Se puede encontrar información sobre la definición de categorías en 8.2.3: [Managing](#page-172-0) Tags.

#### **Cómo agregar categorías relacionadas con objetos en la ventana Contacto:**

- **1.** Seleccione la pestaña **General**.
- **2.** Haga doble clic a la derecha del botón **Categorías**.
- **3.** Introduzca un texto.

**Consejo:** Se puede encontrar un método alternativo en 8.2.3.2: Managing [categories](#page-173-0) in the modules [\(page](#page-173-0) 164).

**Nota:** Las categorías orientadas a objetos tienen color blanco.

#### **Cómo agregar categorías predefinidas en la ventana Contacto:**

- **1.** Seleccione la pestaña **General**.
- **2.** Presione el botón **Categorías**Se abre la ventana **Categorías**La lista **Nombre** contiene todas las categorías predefinidas.
- **3.** En el campo **Nombre** marque las casillas de las categorías que va a asignar al contacto.
- **4.** Presione en **Aceptar**.

**Resultado:** Las categorías se insertan en el campo.

#### **Cómo eliminar categorías agregadas en la ventana Contacto:**

- **1.** Seleccione la pestaña **General**.
- **2.** Presione el botón **Categorías**Se abre la ventana **Categorías**.
- <span id="page-67-1"></span>**3.** En la lista **Nombre** desactive las casillas de las categorías que va a eliminar.
- **4.** Presione en **Aceptar**.

**Resultado:** Las categorías se eliminan del contacto.

## **4.5.2. Hacer privado un contacto**

Un contacto privado es un contacto que no puede ser visto por otros participantes al compartir sus carpetas de contactos con otros participantes.

<span id="page-67-2"></span>Sólo puede marcar un contacto como privado si crea el contacto en una carpeta de contactos personal.

#### **Cómo marcar un contacto como privado en la ventana Contacto:**

- **1.** Seleccione la pestaña **General**.
- **2.** Marque la casilla **Contacto privado**.

## **4.5.3. Adición de una imagen**

Una imagen de un contacto debe tener las siguientes propiedades:

▪ Tamaño máximo de archivo: 32,8 kb

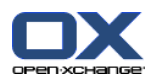

- Tamaño recomendado: 76 x 76 px
- Formato de archivo: .JPG, .BMP, .GIF o .PNG

#### **Cómo agregar una imagen en la ventana Contacto:**

- **1.** Seleccione la pestaña **Privado**.
- **2.** En el panel presione **Agregar fotografía**Se mostrará la ventana **Subir imagen**.
- **3.** En la ventana **Subir imagen** presione **Examinar**Seleccione el archivo al que va a agregar como imagen. Cierre la ventana de dialogo.
- <span id="page-68-1"></span>**4.** En la ventana **Subir imagen** presione **Aceptar**.

**Nota:** La imagen no se muestra inmediatamente. Se mostrará la próxima vez que se abra el contacto.

## **4.5.4. Adición de adjuntos**

#### **Cómo agregar adjuntos en la ventana Contacto:**

- **1.** Presione **Agregar adjunto** en el panel. Se abrirá la ventana de diálogo **Seleccionar adjuntos**.
- **2.** En la ventana de diálogo **Seleccionar adjuntos** presione **Examinar**Seleccione el archivo que va a agregar como adjunto. Cierre la ventana de selección.
- **3.** En la ventana de diálogo **Seleccionar adjuntos** presione **Agregar**El archivo se inserta en la lista.
- **4.** Para agregar más adjuntos repita los pasos 3 4.
- <span id="page-68-0"></span>**5.** Si quiere eliminar un adjunto selecciónelo en la lista. Después presione **Borrar**.
- **6.** En la ventana de diálogo **Seleccionar adjuntos** presione **Aceptar**.

**Resultado:** Los adjuntos se agregan al contacto.

## **4.5.5. Creación de un contacto desde un adjunto de tipo vCard**

Se puede crear crear un contacto a partir de un adjunto de un e-mail de tipo vCard. Los adjuntos vCard se identifican por la extensión .vcf.

#### **Cómo crear un contacto a partir de un adjunto de e-mail vCard:**

- **1.** Muestre el e-mail en las vistas División Hor. o División Vert.
- **2.** Presione con el botón derecho del mouse en el archivo .vcf de la parte inferior de la ventana de vista general.
- **3.** Selecciona **Importar vCard** en el menú contextual.

**Resultado:** Se abrirá la ventana de diálogo **Contacto**.

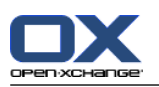

# <span id="page-69-0"></span>**4.6. Creación de listas de distribución**

Las siguientes instrucciones muestran cómo crear una nueva lista de distribución. Los siguientes capítulos incluyen instrucciones detalladas sobre los pasos 5-7.

**Nota:** Si quiere crear una nueva lista de distribución en una carpeta pública o compartida necesita tener permisos para crear objetos en dicha carpeta.

### **Cómo crear una nueva lista de distribución:**

- **1.** En la pestaña del panel **Nuevo** presione **Lista de distribución**Si se está usando el panel compacto, presione en el elemento del panel **Nuevo > Lista de distribución**. Se abrirá la ventana **Lista de distribución**.
- **2.** Si es necesario, seleccione una carpeta de contactos presionando el botón **Carpeta** y seleccionando una carpeta de contactos.
- **3.** En el campo **Nombre**indique un nombre para la lista de distribución.
- **4.** Si es necesario, agregue contactos de una libreta de direcciones.
- **5.** Si fuese necesario, agregue contactos como elementos definidos por el usuario.
- **6.** Si fuese necesario, elimine un contacto de la lista de distribución.
- **7.** Presione **Guardar** en el panel. Se cerrará la ventana.

**Resultado:** La lista de distribución fue creada.

Si no quiere crear la lista de distribución, presione **Cancelar** en el panel.

**Consejo:** La función **Lista de distribución** también puede ser utilizada desde dentro de otros módulos en el panel.

## **4.6.1. Adición de contactos desde una libreta de direcciones**

#### **Cómo agregar contactos de una libreta de direcciones en la ventana Lista de distribución:**

- **1.** En el panel presione **Agregar desde la libreta de direcciones**. Se abrirá la ventana **Seleccionar contactos**.
- **2.** Si quiere seleccionar una libreta de direcciones distinta a la global, presione el botón **Carpeta del contacto**Presione en una carpeta en la ventana **Seleccionar carpeta del contacto**.
- **3.** Si quiere ver una selección concreta de participantes o recursos, introduzca una cadena de caracteres en el campo que hay junto a **Búsqueda**presione el botón **Ir**.
- **4.** Seleccione uno o varios participantes de la lista.
- **5.** Para agregar la selección de participantes presione el botón **Agregar**.
- **6.** Si fuese necesario, puede rehacer la selección presionando el botón **Borrar** y repitiendo la selección.
- **7.** Para aceptar la selección presione **Aceptar**Si no quiere aceptar la selección presione **Cancelar**.

**Resultado:** Los nombres y direcciones de e-mail de los contactos seleccionados se insertan en la lista de distribución.

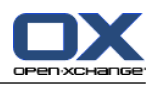

# **4.6.2. Agregando contactos como elementos personalizados**

Puede agregar contactos a la lista de distribución que no se pueden seleccionar desde la libreta de direcciones del software colaborativo como elementos personalizados.

### **Cómo agregar contactos como elementos personalizados en la ventana Lista de distribución:**

- **1.** En el panel presione **Formulario personalizado**. Se abrirá la ventana **E-mail externo**.
- **2.** En el campo **Nombre** indique el nombre del contacto externo.
- **3.** En el campo **E-mail** introduzca la dirección de e-mail del contacto externo.
- **4.** Si quiere ver una selección concreta de participantes o recursos, introduzca una cadena de caracteres en el campo que hay junto a **Búsqueda**presione el botón **Ir**.
- **5.** Presione el botón **Agregar**El nombre y dirección de e-mail se insertan en la lista.
- **6.** Si fuese necesario, agregue más elementos repitiendo los pasos 2-4.
- **7.** Si fuese necesario podría rehacer la selección presionando el botón **Limpiar** e introduciendo los elementos de nuevo.
- **8.** Para aceptar la selección presione **Aceptar**Si no quiere aceptar la selección presione **Cancelar**.

**Resultado:** Los elementos personalizados se agregan a la lista de distribución.

# **4.6.3. Borrado de contactos desde la lista de distribución**

### **Cómo borrar contactos de la lista de distribución en la ventana Lista de distribución:**

- **1.** Seleccione un elemento de la lista.
- **2.** En el panel presione **Borrar**.

**Resultado:** El elemento se borra de la lista de distribución.

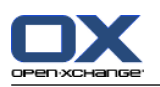

# <span id="page-71-0"></span>**4.7. Administración de contactos**

Esas instrucciones también son válidas para listas de distribución. Se mencionan las excepciones.

# **4.7.1. Búsqueda de contactos**

Puede encontrar contactos en la carpeta de contactos actual mediante un término de búsqueda. El término de búsqueda define la cadena de caracteres a buscar. Si se desea, el término de búsqueda puede incluir el símbolo "\*" como comodín representando cualquier carácter. El criterio de búsqueda define en qué datos del contacto se buscará el término.

Los siguientes datos de contacto se pueden usar como términos de búsqueda:

- Nombre, apellido y nombre mostrado
- E-mail, e-mail (privado), e-mail (otro)
- Compañía, departamento
- Ubicación, Calle
- Etiquetas

**Ejemplo:** Su carpeta de contactos tiene los siguientes contactos:

Sonia Cortés, Areli Hernández, José Antonio Vega, Héctor Jiménez

Use "Apellido" como criterio de búsqueda. Los términos de búsqueda harán que se encuentren los siguientes contactos:

"c" encontrará a "Sonia Cortés"

"her" encontrará a "Areli Hernández"

"\*c" o \*c\* encontrarán a "Sonia Cortés", "Héctor Jiménez"

"\*nt" encontrará a "José Antonio Vega"

"y\*" o "y" no encontrarán nada

#### **Cómo buscar un contacto:**

- **1.** Seleccione una carpeta de contactos para la búsqueda en el árbol de carpetas.
- **2.** Seleccione las vistas tarjetas o listado telefónico.
- **3.** Para seleccionar uno o más criterios de búsqueda, presione el ícono situado a la izquierda del campo **Buscar**.
- **4.** Indique el término de búsqueda en el campo.
- **5.** Presione el ícono **Buscar** .
- **6.** Para borrar un término de búsqueda, presione el ícono **Limpiar** .

**Resultado:** La ventana de vista general sólo muestra los contactos que coincidan con el término de búsqueda.

#### **Cómo mostrar todos los contactos de la carpeta de contactos actual:**

En la barra de filtrado rápido presione **Todos**.

# **4.7.2. Modificación de contactos**

Todos los datos que hubiese introducido al crear el contacto pueden ser posteriormente editados.

**Nota:** Si quiere editar un contacto de una carpeta de contactos pública o compartida, necesita tener permisos de edición sobre los objetos de dicha carpeta.
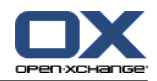

#### **Cómo editar un contacto:**

- **1.** Visualice un contacto en la vista detalle o seleccione un contacto en las vistas tarjetas o listado telefónico.
- **2.** En la pestaña del panel **Editar** presione **Editar**Si se está usando el panel compacto, presione el elemento del panel **Editar** . Se abrirá la ventana **Contacto**.
- **3.** Edite los datos del contacto. Puede encontrar una descripción de los datos en 4.5: [Creación](#page-66-0) de [contactos](#page-66-0) (page 57)Puede encontrar una descripción de los datos de una lista de distribución en [4.6:](#page-69-0) Creación de listas de [distribución](#page-69-0) (page 60).
- **4.** Presione **Guardar** en el panel. Se cierra la ventana.

**Resultado:** El contacto se actualiza.

Si no quiere aceptar los cambios presione **Cancelar** en el panel.

**Consejo:** En las vistas tarjetas o listado telefónico también puede editar contactos usando el menú contextual o haciendo doble clic en el contacto.

## **4.7.3. Cómo imprimir los contactos**

Existen las siguientes posibilidades para imprimir contactos:

- Impresión de una lista de contactos
- Impresión de los datos del contacto

#### **Cómo imprimir una lista de contactos:**

- **1.** Seleccione la vista listado telefónico en el panel.
- **2.** Seleccione los contactos a imprimir.
- **3.** En la pestaña del panel **Editar** presione **Imprimir**Si se está usando el panel compacto, presione el ícono del panel **Imprimir**. Se abrirán una nueva ventana con la vista previa de impresión y la ventana del sistema **Imprimir**.
- **4.** Si fuese necesario, modifique los ajustes de impresión en la ventana del sistema.
- **5.** Presione **Imprimir** en la ventana del sistema.

**Resultado:** Se imprime la lista de contactos.

#### **Cómo imprimir los datos de un contacto:**

- **1.** Muestre un contacto en la vista detalle.
- **2.** En la pestaña del panel **Editar** presione **Imprimir**Si se está usando el panel compacto, presione el ícono del panel **Imprimir**. Se abrirán una nueva ventana con la vista previa de impresión y la ventana del sistema **Imprimir**.
- **3.** Si fuese necesario, modifique los ajustes de impresión en la ventana del sistema.
- **4.** En la ventana del sistema presione **Imprimir**.

**Resultado:** Se imprimen los datos del contacto.

### **4.7.4. Copia de contactos**

Puede copiar contactos a la misma o a otra carpeta.

**Nota:** Al copiar contactos de una carpeta origen a otra destino, necesita tener permisos para crear objetos en la de destino.

#### **Cómo copiar contactos:**

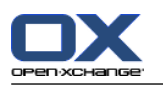

- **1.** Seleccione uno o varios contactos en las vistas listado telefónico o tarjetas.
- **2.** En la pestaña del panel **Editar** presione **Copiar**Si se está usando el panel compacto, presione el ícono del panel **Copiar**. Se abrirá la ventana **Seleccionar carpeta**.
- **3.** Presione en una carpeta de contactos de la ventana **Seleccionar carpeta**Sólo puede presionar en carpetas a las que pueda copiar contactos.

**Resultado:** Se copian los contactos.

**Consejo:** También puede usar el menú contextual para copiar un contacto.

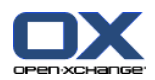

## **4.7.5. Duplicación de contactos**

Esta función es para utilizar los datos coincidentes de un contacto para un nuevo contacto.

#### **Cómo duplicar un contacto:**

- **1.** Seleccione un contacto en la vista tarjetas o listado telefónico.
- **2.** En la pestaña del panel **Editar** presione **Usar como plantilla**Si se está usando el panel compacto, presione el elemento del panel **Usar como plantilla**. Se abrirá la ventana **Contacto**.
- **3.** Edite los datos del contacto. Se puede encontrar una descripción de los datos en 4.5: [Creación](#page-66-0) de [contactos](#page-66-0) (page 57)Se puede encontrar una descripción de los datos de una lista de distribución en 4.6: Creación de listas de [distribución](#page-69-0) (page 60).
- **4.** Presione el ícono **Guardar** del panel. Se cerrará la ventana.

**Resultado:** El contacto fue duplicado.

**Consejo:** También puede usar el menú contextual para duplicar un contacto.

### **4.7.6. Cómo mover un contacto**

Existen las siguientes posibilidades para mover contactos:

- Con la función del panel
- Con arrastrar y soltar

**Nota:** Para mover contactos de un origen a una carpeta de destino necesita tener los siguientes permisos:

- Permisos de borrado sobre los objetos de la carpeta de origen
- Los permisos en la carpeta de destino para crear objetos

#### **Cómo mover contactos con la función del panel:**

- **1.** Seleccione uno o varios contactos en las vistas tarjetas o listado telefónico.
- **2.** En la pestaña del panel **Editar** presione **Mover**Si se está usando el panel compacto, presione el ícono del panel **Mover**. Se abrirá la ventana **Seleccionar carpeta**.
- **3.** Presione en una carpeta de contactos en la ventana **Seleccionar carpeta**Sólo puede presionar en carpetas a las que pueda mover contactos.

**Resultado:** Se han movido los contactos.

#### **Como mover contactos con arrastrar y soltar:**

- **1.** Seleccione uno o varios contactos en las vistas tarjetas o listado telefónico.
- **2.** Arrastre un contacto seleccionado a una carpeta de contactos. Un ícono junto al cursor indica lo siguiente:

Cuando se está arrastrando a un destino válido, se muestra una marca verde.

Cuando se está arrastrando a un destino no válido, se muestra un signo rojo de prohibido.

**3.** Suelte el botón del mouse sobre la carpeta de destino.

**Resultado:** Se han movido los contactos.

**Consejo:** También puede usar el menú contextual para mover un contacto.

## **4.7.7. Marcado de contactos con categorías**

Puede hacer lo siguiente:

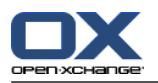

- Asignar categorías a contactos ya existentes
- Eliminar categorías asignadas

Se puede encontrar información sobre la definición de categorías en 8.2.3: [Managing](#page-172-0) Tags.

#### **Cómo editar las categorías de un contacto:**

- **1.** Abrir un contacto en la vista detalle o seleccionar un contacto en la vista listado telefónico.
- **2.** En la pestaña del panel **Editar** presione **Editar**Si se está usando el panel compacto, presione el elemento del panel **Editar**. Se abrirá la ventana **Contacto**.
- **3.** Editar las categorías del contacto. Se puede encontrar una descripción en 4.5.1: Adición de [categorías](#page-67-0) [\(page](#page-67-0) 58).

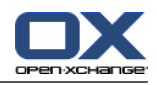

### **4.7.8. Cómo etiquetar un contacto con marcas**

Las marcas son etiquetas coloreadas para marcar contactos individuales. Puede decidir sobre el significado de los colores. Las marcas se muestran en las siguientes ubicaciones:

- Junto al nombre del contacto en la vista tarjetas
- En la última columna de la vista listado telefónico
- En la parte derecha de la cabecera de las pestañas en la vista detalle

#### **Cómo etiquetar contactos con marcas:**

- **1.** Visualice un contacto en la vista detalle o seleccione un contacto en las vistas tarjetas o listado telefónico.
- **2.** Presione en cualquier marca de la sección del panel **Marcas**Si se está usando el panel compacto, presione el elemento del panel **Marcas** y después seleccione un elemento.

**Resultado:** Los contactos seleccionados se etiquetan con marcas.

#### **Cómo borrar marcas:**

- **1.** Visualice un contacto etiquetado con una marca en la vista detalle o seleccione contactos etiquetados con marcas en las vistas tarjetas o listado telefónico.
- **2.** Presione **Borrar marca** en la pestaña del panel **Marcas**Si se está usando el panel compacto, presione el elemento del panel **Marcas > Borrar marca**.

**Resultado:** Las marcas se borran.

### **4.7.9. Envío de contactos como adjunto de tipo vCard**

Puede enviar contactos de una carpeta de contactos como adjuntos de e-mail de tipo vCard.

#### **Cómo enviar contactos como adjuntos de tipo vCard:**

- **1.** En las vistas tarjetas o listado telefónico, seleccione uno o más contactos.
- **2.** En la pestaña del panel **Editar** presione **Enviar como vCard**Si se está usando el panel compacto, presione el elemento del panel **Enviar como vCard**. Se abrirá la ventana **E-mail**Se adjunta una vCard por cada contacto seleccionado.
- **3.** Termine y envíe el e-mail.

**Resultado:** Se enviará el e-mail con las vCards adjuntas.

**Consejo:** También puede usar el menú contextual para enviar contactos como vCards adjuntas.

## **4.7.10. Exportación de contactos**

Puede exportar los contactos de una carpeta de contactos personal o pública. Los formatos de fichero disponibles son CSV y vCard.

Puede encontrar otra manera de exportar los contactos de una carpeta personal en 8.4.1: [Exporting](#page-214-0) contacts with [WebDAV](#page-214-0) (page 205).

#### **Cómo exportar los contactos de una carpeta:**

- **1.** Presione con el botón derecho en una carpeta de contactos personal o pública, y seleccione **Exportar** de la subcarpeta **Extendido**.
- **2.** En el submenú seleccione **CSV** o **vCard**.

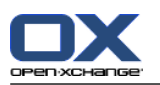

- **3.** Dependiendo del navegador se le podría preguntar si quiere abrir o guardar el archivo. Seleccione **Guardar**.
- **4.** Seleccione una ubicación. Indique un nombre de archivo.
- **5.** Presione **Guardar**.

**Resultado:** Los contenidos de la carpeta de contactos se exportan a un archivo de tipo CSV o vCard. Puede procesar estos datos con otros programas.

## **4.7.11. Eliminación de contactos**

**Advertencia:** Los contactos borrados no se pueden recuperar. Antes de borrar un contacto asegúrese de que nunca más va a necesitarlo.

**Nota:** Si quiere borrar un contacto de una carpeta de contactos pública o compartida, necesita tener permisos de borrado sobre los objetos de dicha carpeta de contactos.

#### **Cómo borrar uno o varios contactos:**

- **1.** Muestre el contacto en la vista detalle o seleccione uno o varios contactos en las vistas tarjetas o listado telefónico.
- **2.** En la pestaña del panel **Editar** presione **Borrar**Si se está usando el panel compacto, presione el elemento del panel **Borrar**. Se abrirá la ventana **Borrar contacto**.
- **3.** Si está seguro de querer borrar los contactos, presione **Sí**.

**Resultado:** Finalmente se borran los contactos.

**Consejo:** En las vistas tarjetas o listado telefónico también puede usar el menú contextual o la tecla <supr> para borrar contactos.

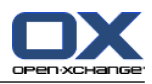

# **Capítulo 5. Módulo Calendario**

## **5.1. Vista general**

Use uno de los siguientes métodos para abrir el módulo **Calendario**:

En la barra de título, presione en el ícono **Calendario** .

En la página de inicio presione la barra de título de la ventana del módulo Calendario.

En la lista de carpetas completo presione la carpeta **Calendario** u otra carpeta de calendario.

Presione en una semana o día de calendario en el minicalendario.

#### El módulo **Calendario**:

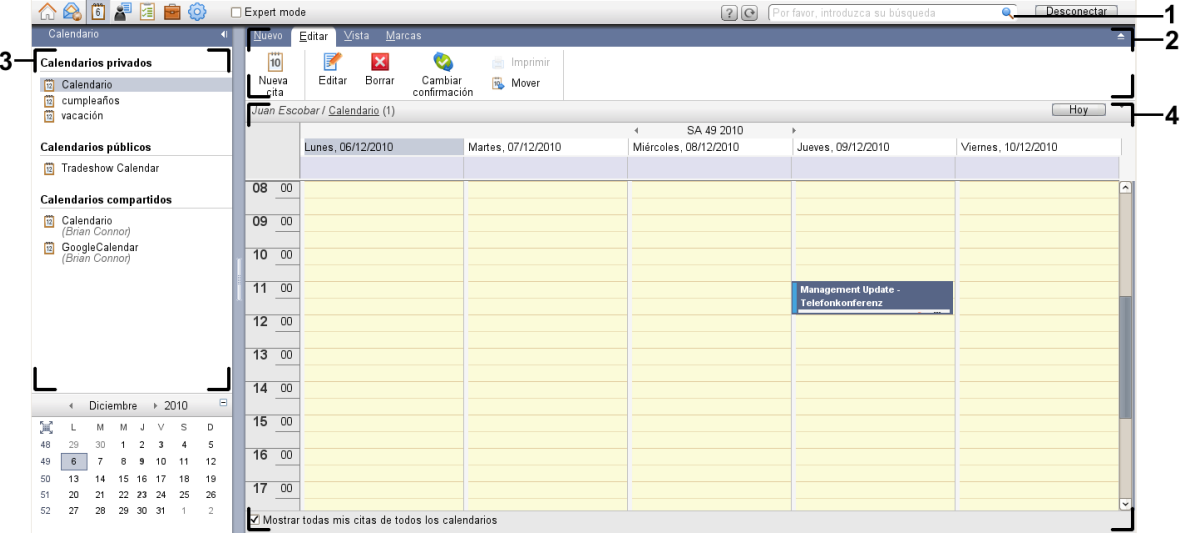

#### El módulo **Calendario** ajustes **Panel [compacto](#page-169-0)**:

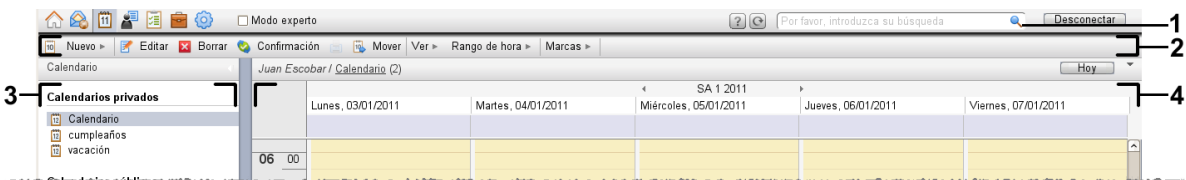

El módulo contiene los siguientes elementos:

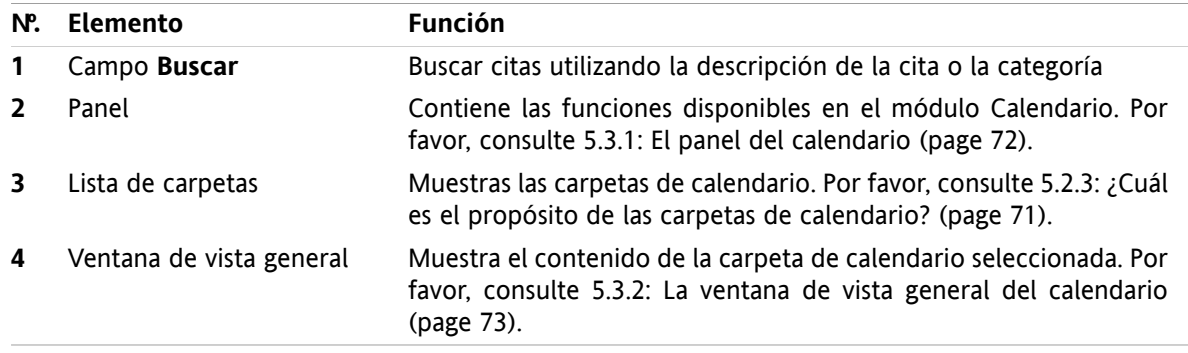

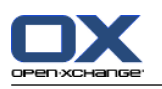

## **5.2. Lo que debería saber**

## **5.2.1. ¿Cuál es el propósito del módulo Calendario?**

En el módulo **Calendario** puede:

- [visualizar](#page-85-0) calendarios y citas,
- [crear](#page-97-0) citas,
- <span id="page-79-0"></span>▪ y [administrar](#page-111-0) calendarios y citas, es decir: buscar, mover y editar.

## **5.2.2. ¿Qué debería saber sobre las citas?**

Para comprender la visualización de las citas y crear citas adecuadamente debería saber lo siguiente:

- ¿Qué son los tipos de citas?
- ¿Cuál es el propósito de la disponibilidad?

## **5.2.2.1. ¿Qué son los tipos de citas?**

Los tipos de cita definen los participantes en dicha cita y si es una cita recurrente.

Están disponibles los siguientes tipos de citas:

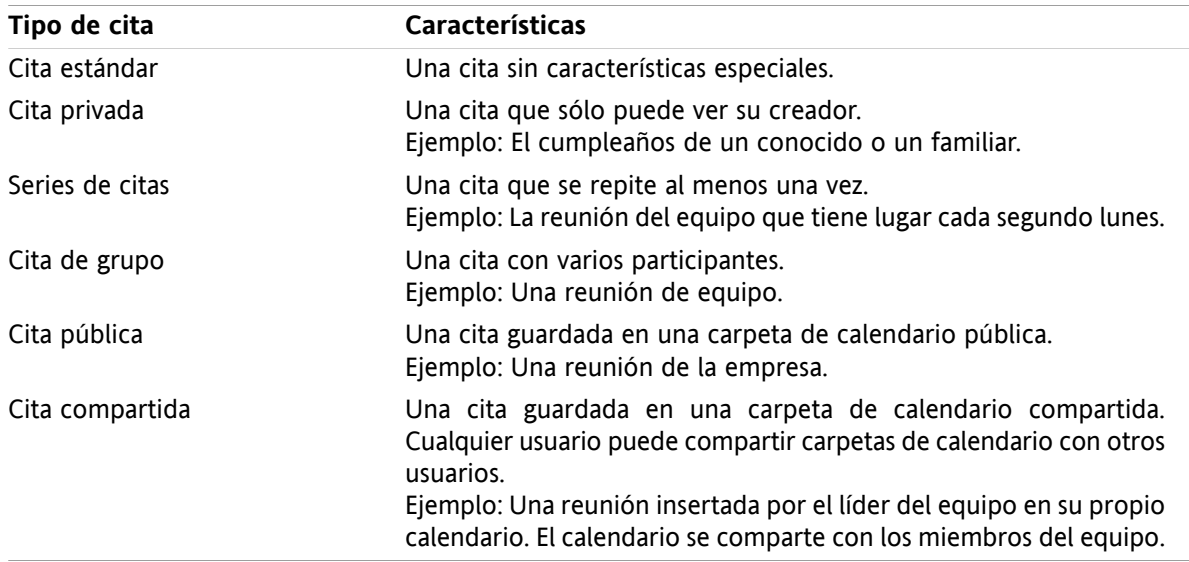

Cuando se está creando una cita, se puede ajustar el tipo de cita asignándole uno de dichos atributos o guardándola en una carpeta concreta. Cuando se visualiza un calendario, los íconos indican el tipo de cita.

Puede combinar tipos de citas concretos. Puede, por ejemplo, crear una cita que tenga lugar varias veces (una serie de citas) y tenga varios participantes (cita grupal).

## **5.2.2.2. ¿Cuál es el propósito de la disponibilidad?**

La disponibilidad define si el participante de la cita está disponible para otras tareas durante la duración de la cita. En las vistas de calendario de las citas, la disponibilidad se indica mediante una barra de un color determinado.

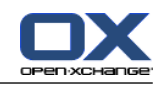

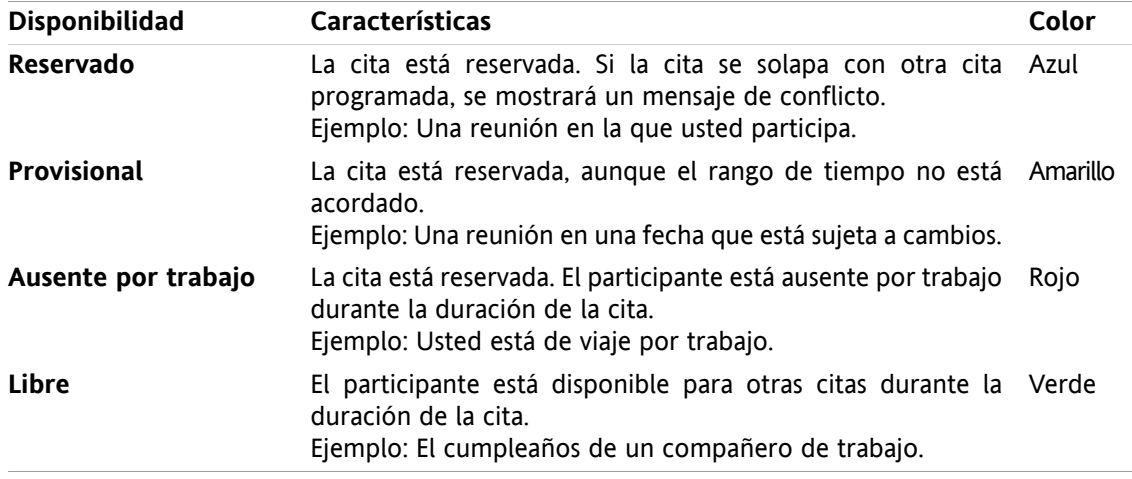

<span id="page-80-0"></span>Cuando se crea una cita se puede definir su disponibilidad.

## **5.2.3. ¿Cuál es el propósito de las carpetas de calendario?**

Las carpetas de calendario le permiten estructurar sus calendarios y citas. Una cita siempre se crea en una carpeta de calendario concreta. Cada carpeta de calendario de la lista de carpetas representa un calendario determinado. Seleccione un calendario presionando en una carpeta de calendario de la lista.

Una carpeta de calendario de la lista de carpetas se puede identificar por el ícono ...

Están disponibles los siguientes tipos de carpetas de calendario:

- Carpetas de calendario personales. Estas carpetas de calendario están ubicadas en la lista de carpetas bajo su carpeta raíz. La carpeta de calendario personal estándar se denomina **Calendario**. Puede crear carpetas de calendario personales adicionales.
- Carpetas de calendario públicas. Estas carpetas de calendario están ubicadas en la lista de carpetas bajo la carpeta **Carpetas públicas**. Todos los usuarios pueden crear carpetas públicas y compartirlas con otros usuarios.
- Carpetas de calendario compartidas. Estas carpetas de calendario están ubicadas en la lista de carpetas bajo la carpeta **Carpetas compartidas**. Un usuario puede compartir carpetas de calendario personales con otros usuarios.

Se puede encontrar información sobre la administración de carpetas en 8.5: Folder [Management](#page-215-0) (page [206\)](#page-215-0) y sobre la compartición de carpetas en 8.6: Permission [management](#page-223-0) (page 214).

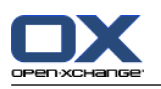

## <span id="page-81-0"></span>**5.3. La interfaz del módulo de calendario**

## **5.3.1. El panel del calendario**

#### **El panel Calendario:**

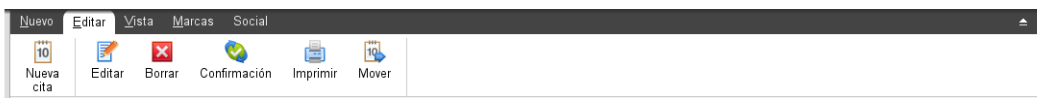

El módulo de calendario contiene las siguientes funciones en distintas pestañas del panel:

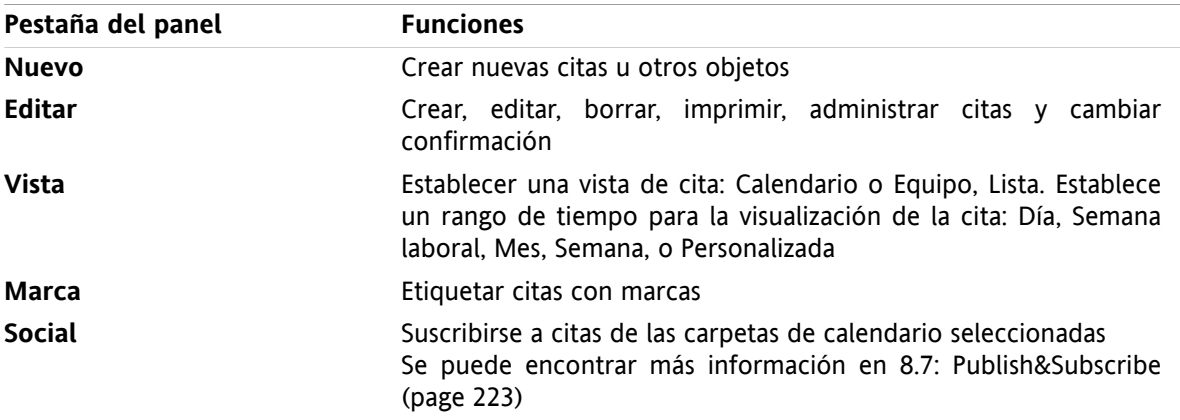

#### **El panel Calendario, ajuste Panel compacto:**

in Nuevo | ▼ | Feditar Ma Borrar & Confirmación A Nover | Ver ▼ Rango de hora ▼ | Marcas ▼ | Social ▼ |

El panel Calendario contiene las siguientes funciones:

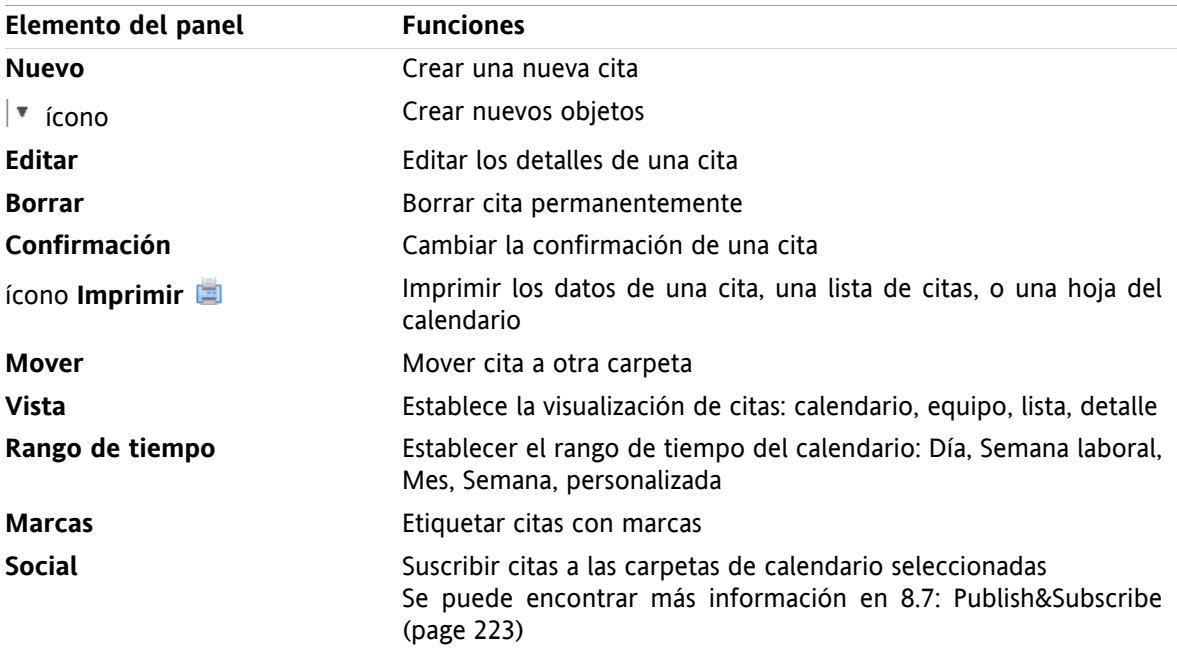

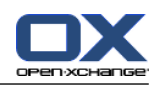

## <span id="page-82-0"></span>**5.3.2. La ventana de vista general del calendario**

La ventana de vista general de calendario, vista **Calendario**, rango de tiempo **Semana**:

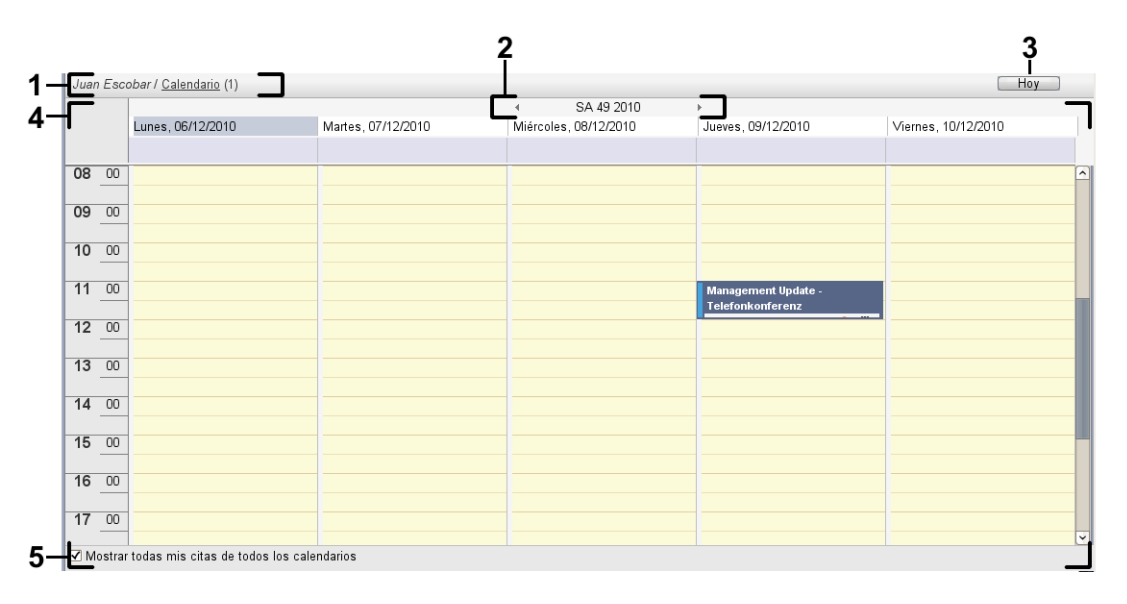

La ventana de vista general del calendario contiene los siguientes elementos:

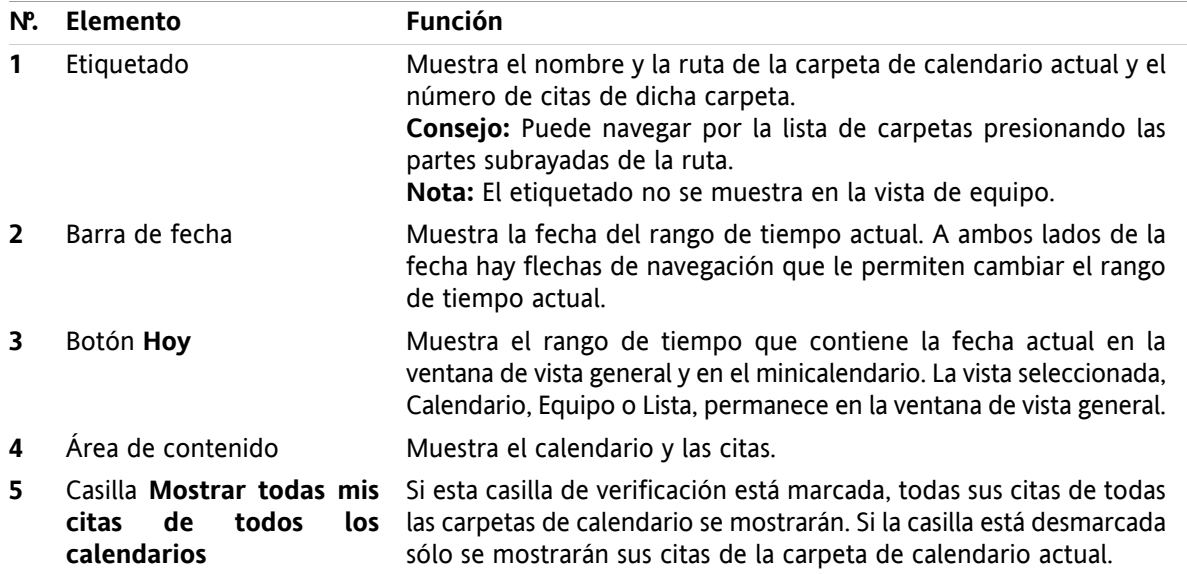

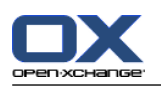

## **5.3.3. Cómo navegar por el calendario**

La ventana de vista general del calendario muestra un rango de tiempo concreto: un determinado mes, por ejemplo. Para ver otro mes puede usar los siguientes elementos de control de navegación:

- los elementos de control de la ventana de vista general
- los elementos de control del minicalendario.

### **5.3.3.1. Navegación con los elementos del control de la ventana de vista general**

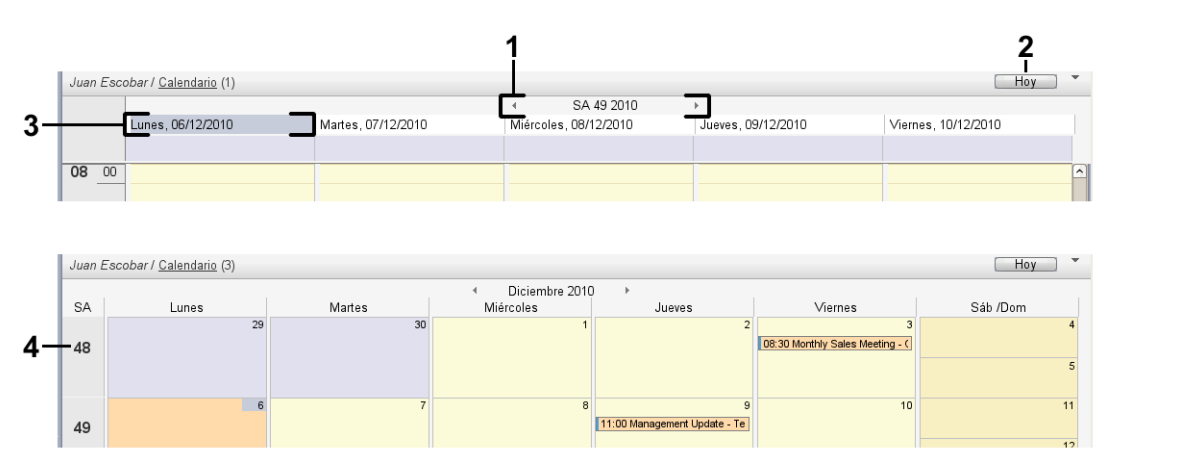

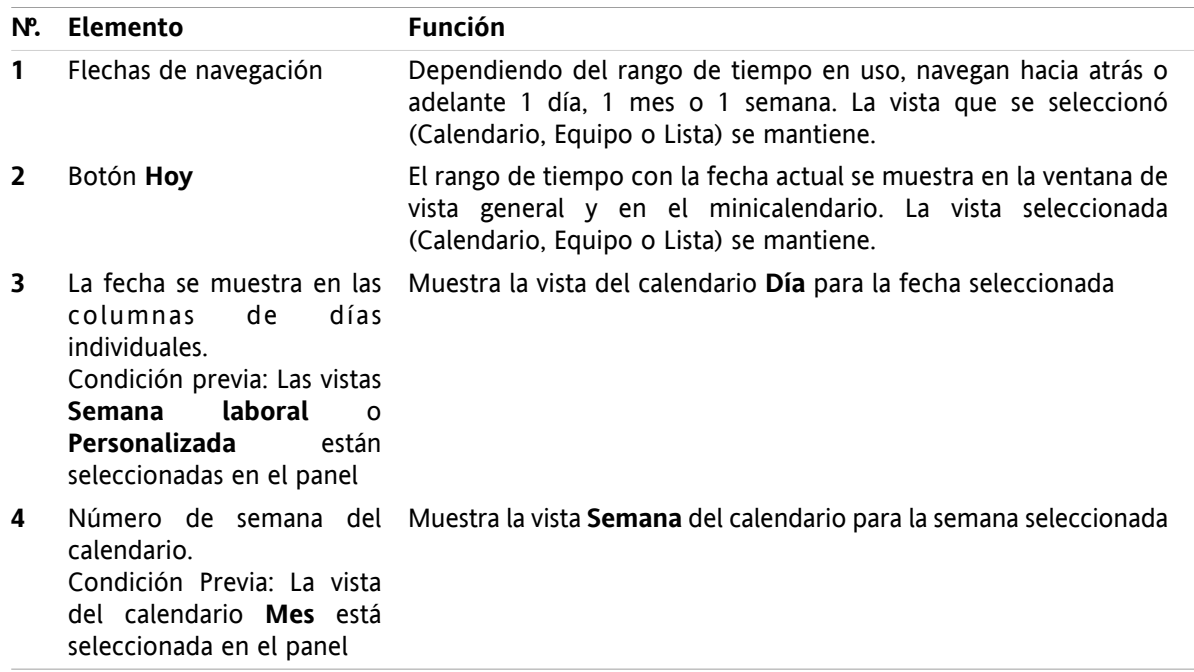

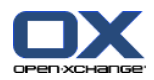

## **5.3.3.2. Navegación con los elementos de control del minicalendario**

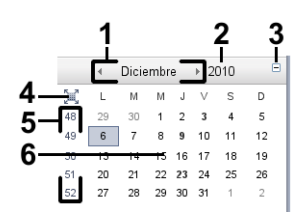

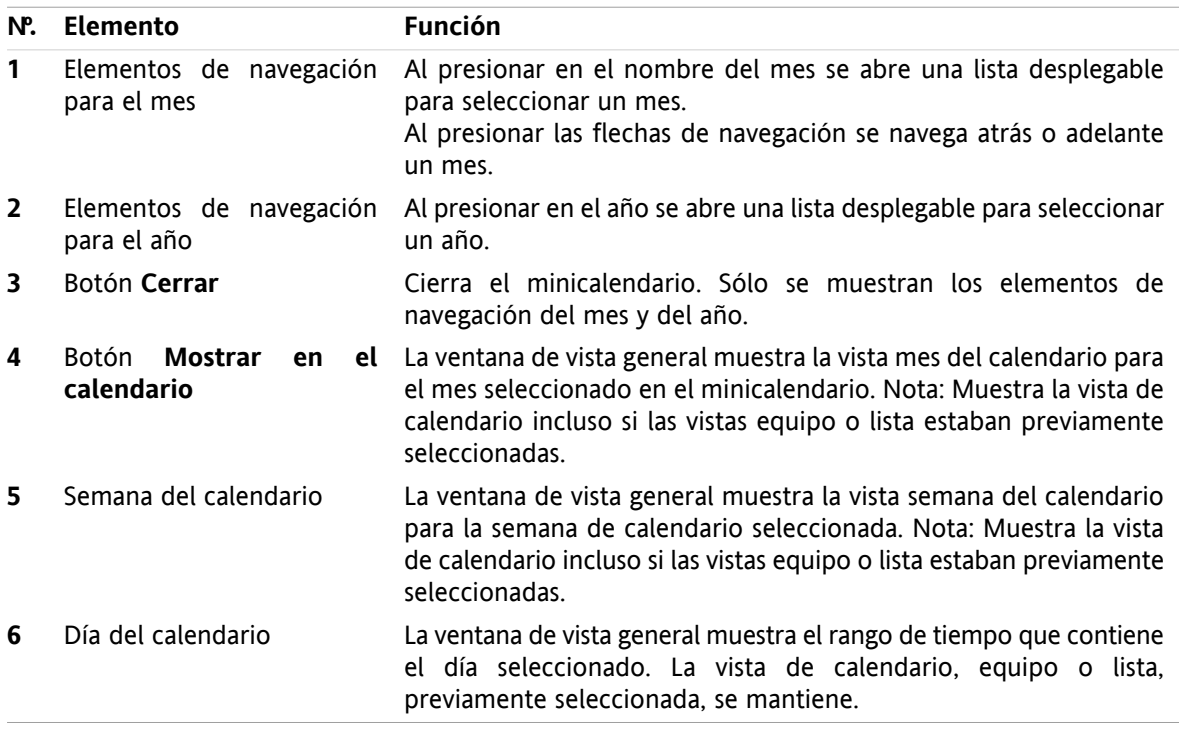

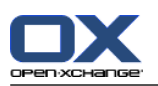

## <span id="page-85-0"></span>**5.4. Visualización del calendario y las citas**

Al seleccionar una carpeta de calendario se muestran las siguientes citas dependiendo del tipo de dicha carpeta:

- Cuando esté seleccionando un calendario público o compartido sólo se mostrarán las citas de dicho calendario.
- Al seleccionar un calendario personal puede ajustar la visualización de la cita. La vista de la cita define si se muestran sólo las citas de este calendario o todas las citas de todos los calendarios personales, públicos o compartidos.

Para visualizar calendarios y citas haga lo siguiente:

- Seleccione un calendario y el aspecto de la cita.
- Seleccione una vista de calendario. La vista del calendario define la visualización de calendarios y citas en el área de contenido. Están disponibles las siguientes vistas de calendario:
	- Vista del calendario
	- Vista Equipo
	- Vista Lista
	- Vista Detalle

## <span id="page-85-1"></span>**5.4.1. Selección de la vista de calendario y cita**

Seleccione una carpeta de calendario presionando en ella en la lista de carpetas. La visualización de la cita le permite definir si sólo se mostrarán sus citas del calendario seleccionado o también las de otros calendarios.

#### **Cómo ver todas sus citas de todos los calendarios:**

- **1.** presione en una carpeta de calendario personal de la lista de carpetas.
- **2.** Active la casilla **Mostrar todas mis citas de todos los calendarios**.

#### **Cómo mostrar sólo las citas de un calendario personal concreto:**

- **1.** Presione en una carpeta de calendario personal de la lista de carpetas.
- **2.** Desactive la casilla **Mostrar todas mis citas de todos los calendarios**.

#### **Cómo mostrar las citas de un calendario público o compartido:**

Presione en una carpeta de calendario pública o compartida de la lista de carpetas.

## **5.4.2. Visualización de la vista de calendario**

Cuando se selecciona la vista de calendario el área de contenido muestra el calendario de la carpeta actual y las citas del rango de tiempo actual. Pueden seleccionarse los siguientes rangos de tiempo:

- Día
- Semana laboral
- **Mes**
- **Semana**
- Personalizada

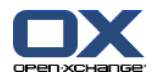

## **5.4.2.1. Visualización de la vista de calendario día**

La vista de calendario **Día** muestra el calendario para un sólo día y las citas de dicho día.

#### **Cómo mostrar la vista de calendario día:**

- **1.** Seleccione un calendario y la visualización de la cita. Por favor, consulte 5.4.1: [Selección](#page-85-1) de la vista de [calendario](#page-85-1) y cita (page 76).
- **2.** En la pestaña del panel **Vista** presione **Calendario**. Si se está usando el panel compacto, presione el elemento del panel **Vista > Calendario**.
- **3.** En la pestaña del panel **Vista** presione **Día**. Si se está usando el panel compacto, presione el elemento del panel **Rango de tiempo > Día**. Se mostrará la vista del calendario para el día actual.
- **4.** Para mostrar un día concreto presione la flecha de navegación  $\bullet$  o  $\bullet$  en la barra de fecha. **Resultado:** Se muestra la vista del calendario **Día** para el día seleccionado.
- **5.** Para mostrar de nuevo el día actual presione **Hoy** en la barra de título de la ventana de vista general.

La vista del calendario **Día** contiene:

- La fecha del día mostrado en la barra de fecha.
- Una cuadrícula de tiempo con las horas del día. Las horas de trabajo se marcan en color distinto a las otras horas del día. Puede cambiar las horas de trabajo y la división de la cuadrícula en los ajustes del calendario **Interval in [minutes](#page-193-0)** , **Start of [working](#page-193-1) time** y **End of [working](#page-193-2) time** .
- Las citas del día mostrado. Se puede encontrar una descripción de la visualización de la cita en [5.4.2.6:](#page-89-0) ¿Cómo se [visualizan](#page-89-0) las citas? (page 80).

### **5.4.2.2. Visualización de la vista de calendario semana laboral**

La vista de calendario **Semana laboral** muestra el calendario de una semana laboral y las citas de dicho período.

#### **Cómo visualizar la vista de calendario semana laboral:**

- **1.** Seleccione un calendario y la visualización de la cita. Por favor, consulte 5.4.1: [Selección](#page-85-1) de la vista de [calendario](#page-85-1) y cita (page 76).
- **2.** En la pestaña del panel **Vista** presione **Calendario**. Si se está usando el panel compacto, presione el elemento del panel **Vista > Calendario**.
- **3.** En la pestaña del panel **Vista** presione **Semana laboral**. Si se está usando el panel compacto, presione el elemento del panel **Rango de tiempo > Semana laboral**. Se mostrará la vista del calendario de la semana laboral actual.
- **4.** Para visualizar una semana laboral concreta presione la flecha de navegación (o ) en la barra de fecha.

**Resultado:** Se muestra la vista del calendario **Semana laboral** para la semana laboral seleccionada.

**5.** Para mostrar de nuevo la semana laboral actual presione **Hoy** en la barra de título de la ventana de vista general.

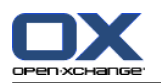

La vista del calendario **Semana laboral** contiene :

- La etiqueta de semana laboral de la barra de fecha.
- Una rejilla de tiempo con los días laborables y las horas de trabajo. Las horas de trabajo se marcan en distinto color al resto de horas del día. Puede cambiar las horas de trabajo y la división de la rejilla de tiempo en los ajustes de calendario **Interval in [minutes](#page-193-0)** , **Start of [working](#page-193-1) time** y **[End](#page-193-2) of [working](#page-193-2) time** .
- Las citas de la semana laboral mostrada. Se puede encontrar una descripción de la visualización de las citas en 5.4.2.6: ¿Cómo se [visualizan](#page-89-0) las citas? (page 80).

### **5.4.2.3. Visualización de la vista de calendario mes**

La vista del calendario **Mes** muestra el calendario de un mes y las citas de dicho período.

#### **Cómo mostrar la vista de calendario mes:**

- **1.** Seleccione un calendario y la vista de la cita. Por favor, consulte 5.4.1: Selección de la vista de [calendario](#page-85-1) y [cita.](#page-85-1)
- **2.** En la pestaña del panel **Vista** presione **Calendario**. Si se está usando el panel compacto, presione el elemento del panel **Vista > Calendario**.
- **3.** En la pestaña del panel **Vista** presione **Mes**. Si se está usando el panel compacto, presione el elemento del panel **Rango de tiempo > Mes**. Se mostrará la vista del calendario del mes actual.
- **4.** Para mostrar un mes concreto presione la flecha de navegación  $\bullet$  o  $\bullet$  de la barra de fecha. **Resultado:** Se muestra la vista del calendario **Mes** del mes seleccionado.
- **5.** Para visualizar el mes actual de nuevo presione **Hoy** en la barra de título de la ventana de vista general.

La vista del calendario **Mes** contiene:

- La etiqueta del mes actual en la barra de fecha.
- Una rejilla de tiempo dividida en días individuales.
- Las citas del mes mostrado. Se puede encontrar una descripción de la visualización de las citas en 5.4.2.6: ¿Cómo se [visualizan](#page-89-0) las citas? (page 80).

### **5.4.2.4. Visualización de la vista de calendario semana**

La vista del calendario **Semana** muestra el calendario de una semana y sus citas.

#### **Cómo visualizar la vista del calendario semana:**

- **1.** Seleccione un calendario y la visualización de la cita. Por favor, consulte 5.4.1: [Selección](#page-85-1) de la vista de [calendario](#page-85-1) y cita.
- **2.** Presione **Calendario** en la pestaña del panel **Vista**. Si se está usando el panel compacto, presione el elemento del panel **Vista > Calendario**.
- **3.** Presione **Semana** en la pestaña del panel **Vista**. Si se está usando el panel compacto, presione el elemento del panel **Rango de tiempo > Semana**. Se mostrará la vista del calendario de la semana actual.
- **4.** Para mostrar una semana concreta presione la flecha de navegación  $\bullet$  o  $\bullet$  de la barra de fecha. **Resultado:** Se muestra la vista del calendario **Semana** para la semana seleccionada.
- **5.** Para visualizar de nuevo la semana actual presione **Hoy** en la barra de título de la ventana de vista general.

**Consejo:** Para mostrar una semana concreta también puede presionar en una semana del calendario en el minicalendario.

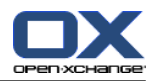

La vista del calendario **Semana** contiene:

- La etiqueta de la semana en la barra de fecha.
- Una rejilla de tiempo dividida en días individuales.
- Las citas de la semana mostrada. Se puede encontrar una descripción del aspecto de la cita en [5.4.2.6:](#page-89-0) ¿Cómo se [visualizan](#page-89-0) las citas? (page 80).

### **5.4.2.5. Visualización de la vista de calendario personalizada**

La vista del calendario **Personalizada** muestra el calendario para una rango de tiempo personalizado y sus correspondientes citas.

El rango de tiempo personalizado puede ser de entre 1 y 7 días, y puede ajustarlo usted. El valor predeterminado es siete días. Se puede encontrar más información en 8.2.6.1: [Calendar](#page-192-0) settings (page [183\).](#page-192-0)

#### **Cómo mostrar la vista de calendario personalizada:**

- **1.** Seleccione un calendario y la visualización de la cita. Por favor, consulte 5.4.1: [Selección](#page-85-1) de la vista de [calendario](#page-85-1) y cita.
- **2.** Presione **Calendario** en la pestaña del panel **Vista**. Si se está usando el panel compacto, presione el elemento del panel **Vista > Calendario**.
- **3.** Presione **Personalizada** en la pestaña del panel **Vista**. Si se está usando el panel compacto, presione el elemento del panel **Rango de tiempo > Personalizada**. Se mostrará la vista del calendario del rango de tiempo personalizado actual.
- **4.** Para visualizar un rango de tiempo personalizado concreto presione la flecha de navegación  $\bullet$  o de la barra de fecha.

**Resultado:** Se mostrará la vista del calendario **Personalizada** para el rango de tiempo seleccionado.

**5.** Para visualizar de nuevo el rango de tiempo actual presione **Hoy** en la barra de título de la ventana de vista general.

La vista de calendario **Personalizada** contiene:

- La etiqueta del rango de tiempo en la barra de fecha.
- Una rejilla de tiempo dividida en días individuales.
- Las citas del rango de tiempo mostrado. Se puede encontrar una descripción del aspecto de la cita en 5.4.2.6: ¿Cómo se [visualizan](#page-89-0) las citas? (page 80).

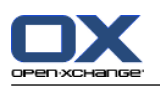

## <span id="page-89-0"></span>**5.4.2.6. ¿Cómo se visualizan las citas?**

Una cita que no es para todo el día se muestra como un rectángulo. El rectángulo se extiende hasta la altura de la duración de la cita. Dentro del rectángulo se muestra la siguiente información:

- A la izquierda del rectángulo una barra coloreada indica el estado de disponibilidad para la cita:
	- Azul: reservado (predeterminado)
	- Amarilla: provisional
	- Rojo: ausente por trabajo
	- Verde: Libre

Se puede encontrar más información en 5.2.2: ¿Qué [debería](#page-79-0) saber sobre las citas? (page 70).

- En la parte superior del rectángulo se muestra la descripción de la cita. Dependiendo de su respuesta a la notificación de la cita, la descripción de dicha cita contiene la siguiente información sobre su estado de confirmación:
	- Si aún no ha aceptado la cita, su descripción contiene el estado "En espera".
	- Si ha rechazado la cita, la descripción de la cita aparece tachada.
	- Si ha aceptado la cita provisionalmente, la descripción de la cita contiene el estado "Provisional".
	- Si ha aceptado la cita, su descripción no contiene ningún detalle adicional.

Si visualiza una cita almacenada en una carpeta compartida, se mostrará el estado de confirmación del propietario de dicha carpeta compartida. Se puede encontrar información sobre cómo responder a una invitación para una cita en 5.6: Respuesta a [invitaciones](#page-108-0) a citas (page 99).

- A la derecha de la descripción de la cita se muestra su ubicación.
- Dentro del rectángulo se indica el tipo de cita mediante los siguientes íconos:
	- Cita privada
	- Cita de grupo
	- Series de citas

Se puede encontrar más información sobre los tipos de citas en 5.2.2: ¿Qué [debería](#page-79-0) saber sobre las citas? [\(page](#page-79-0) 70).

- Las citas privadas de una carpeta compartida se marcan con un rectángulo etiquetado como "Privada". No se muestra más información de dichas citas.
- Si se asignaron categorías predefinidas a la cita, el color de la primera categoría asignada se muestra en el título de la cita. Por cada categoría adicional asignada se muestra un ícono coloreado en la parte inferior derecha del título de la cita.
- Varias citas en el mismo día se muestran como sigue:
	- Si las citas no se solapan se muestran una debajo de la otra.
	- □ Si las citas se solapan se muestran una junto a la otra. En la configuración predeterminada se muestran hasta dos citas una al lado de otra. En los ajustes del calendario **Number of [concurrent](#page-193-3) [appointments](#page-193-3) shown in day view** se puede especificar el número de citas a mostrar una al lado de la otra.
	- Si el número de citas solapadas sobrepasa el de citas a mostrar una al lado de otra, el ícono  $\blacksquare$  se muestra en el lado derecho de la barra de fecha. presione este ícono para ver todas las citas. Se mostrará la vista de lista, que muestra todas las citas del día actual.
	- Si la vista semana del calendario contiene más citas de las que se pueden mostrar una al lado de otra, se mostrará una barra de desplazamiento.
	- Si la vista mes del calendario contiene más citas de las que se pueden mostrar una junto a otra, el ícono se muestra en la parte inferior. Para ver todas las citas presione dicho ícono. Se muestra la vista Lista con todas las citas del día actual.

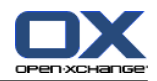

Una cita para todo el día se muestra en forma de rectángulo relleno. Dependiendo de la vista del calendario, las citas para todo el día se muestran como sigue:

- En las vistas del calendario Día, Semana laboral y Personalizada, las citas para todo el día se muestran por encima de la rejilla de tiempo. Si hay más de cinco citas de día completo para un día, se muestra una barra de desplazamiento.
- En la vista semana del calendario, las citas para todo el día se muestran por encima de las otras citas. Si no se pueden mostrar todas las citas para todo el día unas debajo de a otras, se muestra una barra de desplazamiento.
- En la vista mes del calendario las citas para todo el día se muestran por encima de las otras citas. Si no se pueden mostrar todas las citas unas debajo de otras, se muestra el ícono en la parte inferior. Para mostrar todas las citas presione dicho ícono. Se mostrará la vista de lista con todas las citas del día actual.

## **5.4.3. Visualización de la vista de lista**

La vista lista muestra las citas en forma de tabla.

#### **Cómo mostrar citas en la vista de lista:**

- **1.** Seleccione un calendario y la visualización de la cita. Por favor, consulte 5.4.1: [Selección](#page-85-1) de la vista de [calendario](#page-85-1) y cita.
- **2.** Presione **Lista** en la pestaña del panel **Vista**.
- **3.** Presione en un rango de tiempo en la pestaña del panel **Vista**.

**Resultado:** Se muestra una lista de citas en dicho rango de tiempo.

De cada cita esta lista muestra una sola línea con información en forma de íconos o texto:

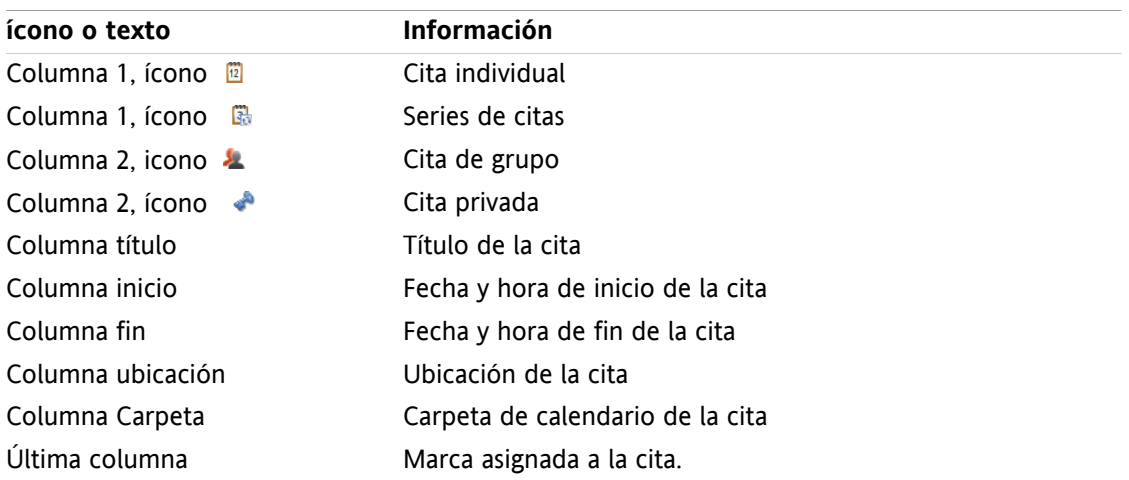

De manera predeterminada, las citas de la lista están ordenadas por la columna **Inicio** en sentido ascendente. El título de la columna aparece resaltado. Un ícono de flecha junto al título de la columna indica el sentido de la ordenación.

#### **Cómo cambiar el sentido de la ordenación:**

- **1.** Para ordenar en función de una columna presione en su título.
- **2.** Para cambiar el sentido de la ordenación, presione en el título de la columna de nuevo.

**Resultado:** Se cambia el sentido de la ordenación.

**Nota:** Las primeras dos columna, y la columna **Carpeta**, no pueden usarse para ordenar.

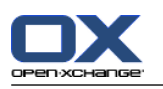

## **5.4.4. Visualización de la vista detalle**

La vista detalle muestra toda la información de una cita.

#### **Cómo visualizar una cita en la vista detalle:**

- **1.** Seleccione un calendario y la visualización de la cita. Por favor, consulte 5.4.1: [Selección](#page-85-1) de la vista de [calendario](#page-85-1) y cita.
- **2.** Seleccione una cita.
- **3.** En la pestaña del panel **Vista** presione **Detalle**. Si se está usando el panel compacto, presione el elemento del panel **Vista > Detalle**.

**Resultado:** Se mostrará la vista Detalle de la cita.

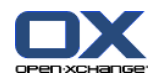

La vista detalle muestra la siguiente información:

- El título de la ventana contiene la descripción de la cita, su inicio y su fin.
- La pestaña **Cita** contiene detalles sobre la descripción de la cita, su ubicación, duración, creador, organizador, participantes, recursos, tipo de cita, categorías, carpeta de calendario, visualización de disponibilidad, comentarios y recordatorio.
- La pestaña **Participantes** contiene la lista de participantes y recursos. Para cada participante se muestra su estado, ya sea aceptado, rechazado o en espera. Si un participante ha escrito un comentario, se mostrará.
- <span id="page-92-0"></span>▪ La pestaña **Adjuntos** contiene la lista de adjuntos.

## **5.4.5. Visualización de la vista de equipo**

En la vista Equipo puede ver las citas de usuarios y grupos así como los recursos reservados para una fecha concreta.

#### **Cómo visualizar la vista de Equipo:**

- **1.** En la pestaña del panel **Vista** presione **Equipo**. Si se está usando el panel compacto, presione el elemento del panel **Vista > Equipo**.
- **2.** En la pestaña del panel **Vista** seleccione un rango de tiempo. Si se está usando la vista de barra de herramientas, presione el elemento del panel **Rango de tiempo** y después en un elemento.
- **3.** Añada miembros al equipo o seleccione un equipo. Se pueden encontrar instrucciones más adelante.

**Resultado:** Se muestra la vista Equipo.

De arriba a abajo, la vista Equipo contiene las siguientes partes:

- La barra de fecha muestra el rango de tiempo establecido. Con el botón **Configuración rápida** se puede activar la barra de ajustes debajo de la barra de fecha.
- Con los controles de la barra de ajustes se pude influir en el aspecto del rango de tiempo.
	- **Modo** especifica cuán detalladas se muestran las citas.
	- **Rejilla** especifica la subdivisión de la rejilla de tiempo y la visualización de horas fuera de las horas de trabajo.
	- **Zoom** cambia el aspecto del rango de tiempo ampliando y desplazando.
	- **Mostrar** especifica qué citas se muestran dependiendo de la disponibilidad de la cita.
- Debajo de la barra de fecha o la de ajustes, la barra de tiempo muestra una subdivisión en días u horas, dependiendo del rango de tiempo seleccionado.
- Debajo de la barra de tiempo, la rejilla de tiempo muestra las citas de los miembros del equipo. La rejilla de tiempo cubre el período preestablecido en el panel.

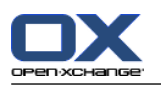

#### **Cómo cambiar la vista de la rejilla de tiempo haciendo zoom y desplazándose:**

- **1.** En la pestaña del panel **Vista** seleccione un rango de tiempo. Si se está usando el panel compacto, presione el elemento del panel **Rango de tiempo** y después en un elemento. **Consejo:** Si se pretende que el rango de tiempo seleccionado sea mostrado completamente, marque la casilla **auto** de la barra de ajustes.
- **2.** Para moverse en el rango de tiempo mostrado, utilice una de las siguientes opciones:

Presione en la flecha de navegación de la barra de fecha  $\bullet$  o  $\bullet$ .

Presione en un día en el minicalendario.

Para mostrar el día actual, presione el botón **Hoy** situado encima de la barra de fecha.

**3.** Si el rango de tiempo mostrado no se puede ver completamente, puede desplazarlo haciendo lo siguiente:

Arrastre la barra de tiempo (debajo de la barra de fecha) a la derecha o a la izquierda.

Use la barra de desplazamiento situada debajo de la rejilla de tiempo.

Use la rueda del mouse.

**4.** Para hacer un zoom en el rango de tiempo utilice una de las siguientes opciones:

Seleccione un nivel de zoom entre 10% y 1000% en el menú desplegable situado en la barra de ajustes.

Arrastre la regla de zoom situada debajo de la rejilla de tiempo a la derecha o a la izquierda.

Gire la rueda del mouse mientras mantiene pulsada la tecla <Mayús>.

#### **Cómo cambiar la división de la rejilla de tiempo:**

Para establecer una división en horas, desactive la casilla **Rejilla fina** en la barra de ajustes.

Para establecer una división de cinco minutos, marque la casilla **Rejilla fina** en la barra de ajustes. **Nota:** Con niveles de zoom bajos, se muestra una división de una hora incluso si la casilla está marcada.

#### **Cómo ocultar las horas fuera del horario laboral.**

Marque la casilla **Ocultar horas no laborables en la vista de equipo** de la barra de ajustes.

**Resultado:** Se ocultan las horas posteriores a una hora tras el fin de la jornada laboral o anteriores a una hora antes del comienzo de la jornada laboral.

**Nota:** El mismo ajuste, así como los ajustes de las horas laborables, se pueden encontrar en los ajustes del calendario; consulte : Hide [non-working](#page-193-4) hours in the team view (page 184).

#### **Cómo seleccionar la vista de citas en la rejilla de tiempo:**

Debajo de la barra de ajustes, seleccione uno de estos ajustes: **Detalles**, **Barras** o **Minimizado**.

Para mostrar detalles de una cita tales como la descripción y la hora, seleccione **Detalles**. Las citas que no se pueden editar aparecen en gris. Se puede encontrar más información sobre la visualización de citas en 5.4.2.6: ¿Cómo se [visualizan](#page-89-0) las citas?

Para visualizar citas usando barras coloreadas, seleccione **Barras**.

Para mostrar tantas filas como sean posibles, seleccione **Minimizado**.

Las citas con categorías asignadas se muestran con el color de la primera categoría asignada.

#### **Cómo indicar qué citas se muestran dependiendo de la disponibilidad de la cita.**

Marque o desactive las casillas **Libre**, **Provisional**, **Ausente**, o **Reservado** de la barra de ajustes.

**Nota:** Para asegurar que las citas individuales estén siempre visibles, las citas superpuestas se muestran de manera que las citas individuales ya reservadas se muestran en primer lugar y las citas para todo el día libre se muestran en último lugar. Así, las citas se muestran en el siguiente orden, de primera a última:

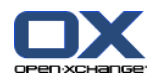

Citas individuales, reservadas, -ausentes por negocios, -provisionales, -libres

Citas recurrentes, reservadas, -ausentes por negocios, -provisionales, -libres

Citas de todo el día, reservadas, -ausentes por negocios, -provisionales, -libres

#### **Cómo añadir usuarios, grupos o recursos como miembros de un equipo:**

- **1.** Presione **Añadir** en la pestaña del panel **Editar**. Si se está usando el panel compacto, presione el elemento del panel **Equipos > Añadir**. Se abrirá la ventana **Seleccionar miembros**.
- **2.** Para ver una selección concreta de usuarios, grupos o recursos, introduzca una cadena de caracteres en el campo que hay junto a **Buscar**. Después presione el botón **Buscar**.
- **3.** Seleccione uno o varios usuarios, grupos o recursos de la lista. **Nota:** Los usuarios, grupos y recursos están marcados con íconos diferentes. Los grupos y los recursos aparecen listados debajo de los usuarios.
- **4.** Para añadir la selección como participantes presione el botón **Añadir** que hay junto a **Participantes**. Para añadir la selección como recursos presione en botón **Añadir** que hay junto a **Recurso**.

**Nota:** Existen las siguientes limitaciones:

Los recursos no se pueden añadir como participantes.

Los grupos no se pueden añadir como recursos.

**5.** Si fuese necesario puede corregir la selección de participantes o recursos:

Seleccione elementos individuales en los campos **Participantes** o **Recursos**.

Presione el botón **Borrar** que hay junto a **Participantes** o **Recursos**.

**6.** Para validar la selección presione **Aceptar**. Si no quiere validar la selección presione **Cancelar**.

**Resultado:** Los usuarios, grupos y recursos seleccionados se añaden como miembros del equipo.

**Consejo:** También puede añadir miembros al equipo de la siguiente forma:

Presione en el ícono de la última fila de la columna **Miembros del equipo**. Se abrirá la ventana **Seleccionar participantes**.

En la última fila de la columna **Miembros del equipo**, indique el nombre de un participante en el campo de datos.

**Consejo:** Puede arrastrar y soltar para cambiar el sentido de ordenación de los miembros del equipo.

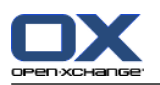

#### **Cómo seleccionar un equipo existente:**

- **1.** Presione **Elegir equipo** en la pestaña del panel **Editar**. Si se está usando el panel compacto, presione el elemento del panel **Equipos > Elegir equipo**.
- **2.** Presione en un equipo.

**Nota:** Antes de seleccionar un equipo es necesario crearlo en los ajustes del calendario. Se pueden encontrar detalles en [8.2.6.2:](#page-195-0) Teams (page 186).

#### **Cómo eliminar miembros del equipo desde la vista de equipo:**

- **1.** Seleccione miembros del equipo individuales presionando en sus nombres mientras mantiene pulsada la tecla <ctrl>. Nota: En sistemas Mac use la tecla <cmd>.
- **2.** En la pestaña del panel **Editar** presione **Borrar**. Si se está usando el panel compacto, presione el elemento del panel **Equipos > Borrar**.

**Consejo:** También puede borrar miembros individuales del equipo de la siguiente forma:

Deje el cursor sobre un miembro del equipo. Se mostrará un botón a la derecha del nombre.

Presione en el botón.

## **5.4.6. Visualización de elementos emergentes**

Están disponibles los elementos emergentes en las vistas Calendario, Equipo y Lista, así como también durante la creación de una nueva cita, en la ventana **Cita** de la pestaña **Disponibilidad**.

#### **Cómo mostrar una cita en el elemento emergente:**

- **1.** Desplace el cursor a una cita. Tras un breve tiempo se abrirá el elemento emergente. La pestaña **General** se hace visible.
- **2.** Para ver información adicional, presione en otra pestaña.
- **3.** Para cerrar el elemento emergente mueva el cursor fuera de él.

El elemento emergente del calendario muestra la siguiente información:

- La pestaña **General**. Contiene:
	- El ícono de módulo de calendario.
	- La descripción y ubicación de la cita.
	- Los íconos para citas privadas, citas recurrentes y citas de grupo.
	- El inicio y el fin de la cita.
	- Un ícono coloreado por cada categoría asignada
	- El nombre del organizador de la cita.
	- El comentario de la cita. Dependiendo de la longitud del comentario, puede mostrarse una barra de desplazamiento.
- La pestaña **Participantes**. El número entre paréntesis indica el número de participantes. La pestaña contiene:
	- El nombre y estado de confirmación de cada participante. Si un participante ha aceptado, su nombre se muestra en letras verdes. Si un participante ha rechazado, su nombre se muestra en letras rojas.
	- El comentario introducido por el participante como añadido al estado de confirmación
	- Un ícono para cambiar el estado de confirmación.

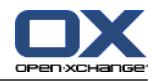

- La pestaña **Adjuntos**. El número entre paréntesis indica el número de adjuntos. Si la cita contiene adjuntos se muestran los siguientes elementos:
	- Nombre del archivo, tamaño del archivo y tipo de adjunto
	- íconos para abrir y guardar el adjunto
- La pestaña **Otro**. Contiene:
	- La carpeta en que se guarda la cita.
	- Las categorías añadidas a la cita.
	- El nombre de la persona que creó o modificó la cita.

### **5.4.7. Apertura y almacenamiento de citas**

Puede hacer lo siguiente:

- Abra el adjunto. **Nota:** Puede ser necesario software adicional para abrir un adjunto.
- Guarde el adjunto fuera del software colaborativo
- Guardar el adjunto en el Portadocumentos.

#### **Cómo abrir o guardar los adjuntos de una cita:**

- **1.** Mostrar las citas en la vista detalle.
- **2.** Seleccione la pestaña **Adjuntos**.
- **3.** Seleccionar el adjunto.
- **4.** Decida sobre una acción:

Para abrir el adjunto:

En la pestaña del panel **Editar** presione **Abrir adjunto**. Si se está usando el panel compacto, presione el elemento del panel **Adjuntos > Abrir adjunto**. Se abrirá una ventana del sistema que indica el software utilizado para abrir el adjunto.

Para abrir el adjunto use los controles de la ventana del sistema.

Para guardar el adjunto:

En la pestaña del panel **Editar** presione **Guardar como**. Si se está usando el panel compacto, presione el elemento del panel **Adjuntos > Guardar como**. Se abrirá una ventana del sistema.

Para guardar el adjunto use los controles de la ventana del sistema.

Para guardar el adjunto en el Portadocumentos:

En la pestaña del panel **Editar** presione **Guardar en Portadocumentos**. Si se está usando el panel compacto, presione el elemento del panel **Adjuntos > Guardar en el Portadocumentos**. Se abrirá la ventana **Elemento de información**. El nombre de archivo del adjunto se usará como nombre de archivo del elemento del Portadocumentos.

Se puede encontrar información sobre la creación de elementos del Portadocumentos en [7.5:](#page-153-0) Creación de un elemento del [Portadocumentos](#page-153-0) (page 144).

**Consejo:** También se puede abrir o guardar un adjunto presionando en los íconos correspondientes del elemento emergente de la cita.

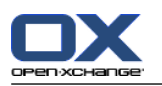

## <span id="page-97-0"></span>**5.5. Creación de citas**

Aquí obtendrá una visión general de cómo crear citas. Los detalles continúan en la página [siguiente](#page-100-0).

**Nota:** Para crear una cita en una carpeta de calendario pública o compartida necesita tener permisos para crear objetos en ella.

#### <span id="page-97-1"></span>**Cómo crear una nueva cita:**

- **1.** En la pestaña del panel **Nuevo** presione el ícono **Cita**. Si se está usando el panel compacto, presione el ícono del panel **Cita** . Se abrirá la ventana **Cita**. Quedará abierta la pestaña **Cita**.
- **2.** Si se le pide, seleccione una carpeta de calendario presionando el botón **Carpeta** y seleccionando una carpeta de calendario en la ventana emergente.
- **3.** Introduzca una descripción, una ubicación y un comentario para la cita.
- **4.** Seleccione una fecha de inicio y otra de fin para la cita. Consulte 5.5.2: Ajuste del inicio y [finalización](#page-100-0) de la cita [\(page](#page-100-0) 91)
- **5.** Ajuste el recordatorio de la cita. Consulte 5.5.3: Ajustando o [respondiendo](#page-100-1) a un recordatorio de cita [\(page](#page-100-1) 91)
- **6.** Seleccione la vista de disponibilidad: Reservada, Provisional, Ausente por trabajo o Libre. Consulte 5.5.6: Ajuste de la vista de [disponibilidad](#page-103-0) (page 94).
- **7.** Utilice opciones adicionales si fuesen necesarias:

Cree una serie de citas. Consulte 5.5.4: Creación de citas [recurrentes](#page-101-0) (page 92)

Añada categorías a la cita. Consulte 5.5.5: Adición de [categorías](#page-102-0) (page 93)

Si fuese necesario, marque la cita como privada. Consulte 5.5.7: [Marcado](#page-104-0) de una cita como privada [\(page](#page-104-0) 95)

Añada más participantes y recursos a la cita. Compruebe si los participantes y recursos están disponibles para la cita. Consulte 5.5.8: Adición de [participantes](#page-105-0) y recursos (page 96) y [5.5.8.1:](#page-106-0) [Comprobación](#page-106-0) de disponibilidad (page 97)

Añada adjuntos a la cita. Consulte 5.5.9: Adición de [adjuntos](#page-107-0) (page 98)

**8.** Presione **Guardar** en el panel. Se cerrará la ventana.

#### **Resultado:** Se crea la cita.

Si quiere cancelar la acción presione **Cancelar** en el panel.

**Nota:** Si crea una cita que se solapa con una cita ya existente podrías obtener un mensaje de error. Por favor, consulte 5.5.11: [Resolución](#page-107-1) de conflictos de citas.

**Pista:** También puede editar una nueva cita presionando en **Crear nueva cita** en la pestaña del panel **Editar**.

#### **Existen las siguientes posibilidades para crear una nueva cita:**

La función **Nueva cita** también se puede invocar desde otros módulos del panel.

En la lista o en una vista del calendario, haga doble clic en una zona libre de la ventana de vista general. Se abre la ventana **Cita**.

En la vista de equipo haga doble clic en un calendario en la ventana de vista general. Se añadirá como participante de la cita así como la persona o recursos sobre cuyo calendario ha pulsado.

En una vista del calendario arrastre el mouse en la rejilla de tiempo. Puede encontrar una descripción detallada más adelante en este mismo capítulo.

En el módulo e-mail arrastre un e-mail desde la vista Listado a un día del minicalendario. Se abre la ventana **Cita**. El día se inserta como inicio de la cita.

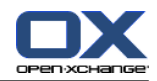

En el módulo Contactos arrastre un contacto a un día del minicalendario. Se abre la ventana **Cita**. El día se inserta como inicio de la cita.

#### **Cómo crear una nueva cita arrastrando en una zona:**

- **1.** Muestra la vista de calendario día, semana laboral o personalizada.
- **2.** Arrastre el mouse en una zona de la rejilla de tiempo. Se crea una nueva cita. El inicio y el fin se toman del área de la rejilla.
- **3.** Haga doble clic en el rectángulo de la nueva cita. Se abre la ventana **Cita**.
- **4.** Introduzca los datos de la nueva cita. Se puede encontrar más información en las instrucción anterior [Cómo](#page-97-1) crear una nueva cita: [\[88\]](#page-97-1).

## **5.5.1. Creación de una cita en la vista de equipo.**

Cuando se está creando una cita en la vista de equipo se pueden añadir

- todos los miembros del equipo,
- miembros del equipo concretos, o
- un miembro del equipo determinado

como participantes.

#### **Cómo crear una nueva cita con todos los miembros del equipo:**

- **1.** Abra la vista de equipo. Se pueden encontrar instrucciones en 5.4.5: [Visualización](#page-92-0) de la vista de equipo.
- **2.** Asegúrese de que no se ha seleccionado ningún miembro del equipo.
- **3.** Use una de las siguientes opciones:

En la pestaña del panel **Cita**, presione **Nuevo**. Si se está usando el panel compacto, presione el ícono del panel **Cita** .

En la rejilla de tiempo arrastre un rango de tiempo presionando y manteniendo pulsado el botón izquierdo del mouse. El rango de tiempo se inserta como inicio y duración de la cita.

**Resultado:**Se abre la ventana **Cita**. Los miembros del equipo se insertan en la pestaña **Participantes**.

#### **Cómo crear una nueva cita con miembros del equipo concretos:**

- **1.** Abra la vista de equipo. Se pueden encontrar instrucciones en 5.4.5: [Visualización](#page-92-0) de la vista de equipo.
- **2.** Seleccione miembros del equipo individuales presionando en sus nombres mientras mantiene pulsada la tecla <ctrl>. Nota: En sistemas Mac use la tecla <cmd>.
- **3.** Use una de las siguientes opciones:

En la sección del panel **Cita** presione **Nuevo**. Si se está usando el panel compacto, presione el ícono del panel **Cita** .

En la rejilla de tiempo arrastre un rango de tiempo presionando, y manteniendo pulsado, el botón izquierdo del mouse. El rango de tiempo se inserta como inicio y duración de la cita.

**Resultado:**Se abre la ventana **Cita**. Los miembros del equipo se insertan en la pestaña **Participantes**.

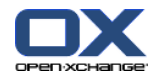

#### **Cómo crear una nueva cita con un miembro individual del equipo:**

- **1.** Abra la vista de equipo. Se pueden encontrar instrucciones en 5.4.5: [Visualización](#page-92-0) de la vista de equipo.
- **2.** Asegúrese de que no se ha seleccionado ningún miembro del equipo.
- **3.** Haga doble clic en una hora de la rejilla de tiempo del miembro del equipo que quiere añadir como participante.

<span id="page-100-0"></span>**Resultado:** Se abre la ventana **Cita**. El día y hora en que se ha hecho doble clic se inserta como inicio de la cita. El miembro del equipo se inserta en la pestaña **Participantes**.

## **5.5.2. Ajuste del inicio y finalización de la cita**

Están predefinidos los siguientes valores:

- La fecha actual está establecida como fecha de inicio y finalización de cita.
- El siguiente intervalo completo de tiempo está establecido como la hora de inicio de la cita. El intervalo de tiempo predeterminado es de 15 minutos.
- El finalización de la cita está establecido una hora después de su inicio.

Para establecer valores concretos para el inicio y finalización de la cita utilice los controles que hay junto a **Fecha de comienzo** y **Fecha de finalización** en la ventana **Cita**.

#### **Cómo indicar el inicio y el finalización de la cita en la ventana Cita:**

**1.** Para establecer la fecha de inicio y finalización de la cita utilice una de las siguientes alternativas:

Introduzca una fecha válida en el primer campo.

Presione el ícono de calendario que hay a la derecha del prime campo para abrir el calendario y elegir una fecha.

<span id="page-100-1"></span>**2.** Para ajustar la hora de inicio y finalización de la cita utilice una de las siguientes alternativas:

Introduzca una hora válida en el segundo campo.

Seleccione la hora en la lista desplegable.

Si se supone que es una cita de 24 horas active la casilla **Todo el día**.

## **5.5.3. Ajustando o respondiendo a un recordatorio de cita**

Puede definir un determinado tiempo para recibir un recordatorio de una cita. Una ventana de recordatorio le alertará de la cita cuando se alcance el finalización de dicho período.

#### **Cómo establecer un recordatorio de cita en la ventana Cita:**

- **1.** Seleccione la pestaña **Cita**.
- **2.** Seleccione un intervalo de tiempo en la lista desplegable **Recuérdame**. Si no quiere que se le recuerde, seleccione **sin recordatorio**.

**Consejo:** Puede seleccionar el intervalo de tiempo predeterminado para el recordatorio en el ajuste del calendario **Default time for [reminder](#page-193-5)** .

Tan pronto como se alcanza el intervalo de tiempo correspondiente al inicio de la cita se muestra la ventana **Recordatorio**. Hay varias posibilidades para responder a dicho recordatorio de cita.

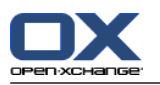

#### **Cómo responder a un recordatorio de cita:**

Para que se le recuerde de nuevo seleccione un intervalo en la lista desplegable. Presione **Recordar otra vez**. Cuando se alcance el final del intervalo se le recordará de nuevo.

<span id="page-101-0"></span>Si no quiere que se le recuerde de nuevo, presione **Aceptar**.

## **5.5.4. Creación de citas recurrentes**

Una cita recurrente es una cita que se repite varias veces. Cuando se crear una cita recurrente se debe indicar lo siguiente:

- El intervalo de tiempo para la serie de citas. Define el período entre las distintas citas individuales de la serie.
- El rango de tiempo para la serie de citas. Esto define el inicio y el finalización de la cita recurrente.

#### **Cómo crear una cita recurrente en la ventana Cita:**

- **1.** Seleccione la pestaña **Cita**.
- **2.** Presione el botón **Series**. Se abrirá la ventana **Crear una nueva serie**.
- **3.** Seleccione un intervalo de tiempo para la serie.

Si la cita se va a repetir cada día marque el tipo de recurrencia **Diaria**. En las opciones de recurrencia defina el intervalo en días.

Si la serie se va a repetir cada mes marque el tipo de recurrencia **Mensual**. En las opciones de recurrencia defina el intervalo en meses y el día del mes.

Si la cita se va a repetir semanalmente marque el tipo de recurrencia **Semanal**. En las opciones de recurrencia defina el intervalo en semanas y el día de la semana.

Si la cita se va a repetir anualmente marque el tipo de recurrencia **Anual**. En las opciones de recurrencia defina el día del año.

**4.** Defina el rango de tiempo de la cita recurrente:

Junto a **Fecha de comienzo** indique el indicio de la cita recurrente.

Junto a **Termina** indique el finalización de la cita recurrente.

**5.** Presione **Aceptar**.

Los siguientes ejemplos muestran algunas citas recurrentes típicas:

#### **Ejemplo 1: Una cita que tiene lugar todos los días 2**

Una cita debería tener lugar todos los días 2. La fecha de comienzo es 22/03/2010. La cita debería tener lugar 5 veces.

En la ventana de diálogo **Crear nueva serie** indique lo siguiente:

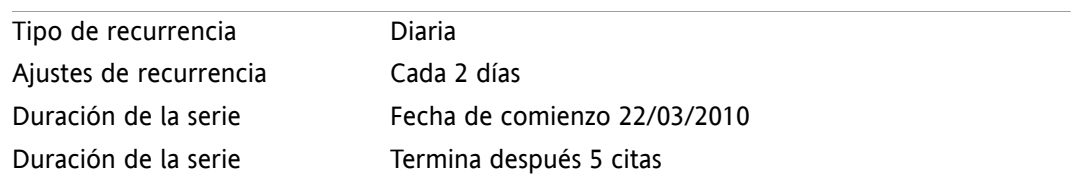

#### **Ejemplo 2: Una cita que tiene lugar todos los martes y viernes**

Una cita debería tener lugar todos los martes y viernes. La fecha de comienzo es 22/03/2010.

En la ventana de diálogo **Crear nueva serie** indique lo siguiente:

Tipo de recurrencia Semanal

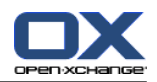

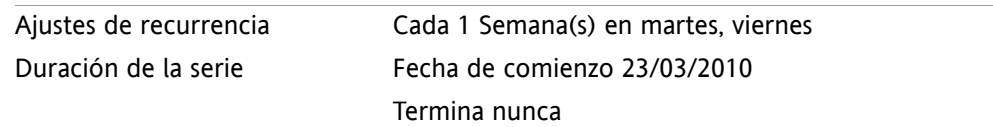

#### **Ejemplo 3: Una cita que tiene lugar cada dos miércoles**

Una cita debería tener lugar cada dos miércoles. La fecha de comienzo es el 24/03/2010. La última cita es el 29/12/2010.

En la ventana de diálogo **Crear nueva serie** indique lo siguiente:

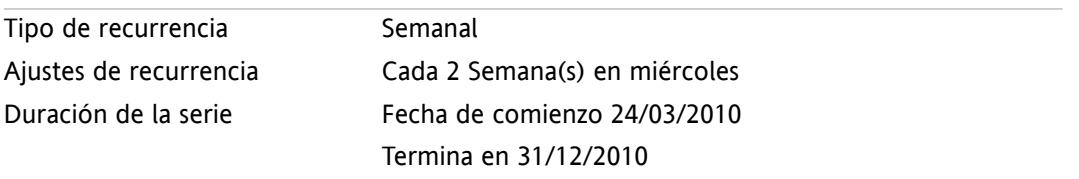

#### **Ejemplo 4: Una cita que tiene lugar el primer lunes del mes**

Una cita debería tener lugar siempre el primer lunes de cada mes. La fecha de comienzo es 01/03/2010. La cita debería tener lugar 12 veces.

En la ventana de diálogo **Crear nueva serie** indique lo siguiente:

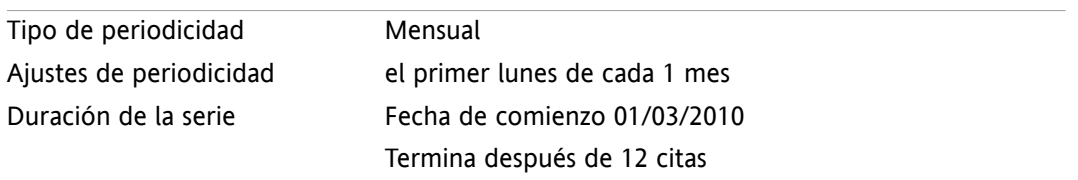

#### **Ejemplo 5: Una cita que tiene lugar todos los años el último viernes de noviembre**

Una cita que debería tener lugar todos los años el último viernes de noviembre. La fecha de comienzo es 26/11/2010.

En la ventana de diálogo **Crear nueva serie** indique lo siguiente:

<span id="page-102-0"></span>

| Tipo de periodicidad    | Anual                          |
|-------------------------|--------------------------------|
| Ajustes de periodicidad | en última viernes en noviembre |
| Duración de la serie    | Fecha de comienzo 26/11/2010   |
|                         | Termina nunca                  |

## **5.5.5. Adición de categorías**

Una categoría es una palabra clave que se puede usar como criterio para estructurar citas. Hay 2 posibilidades para añadir categorías:

- Indicar categorías relacionadas con el objeto.
- Seleccionar categorías en una lista de categorías predefinidas.

Se puede encontrar información sobre la definición de categorías en 8.2.3: [Managing](#page-172-0) Tags.

#### **Cómo añadir categorías relacionadas con el objeto en la ventana Cita:**

- **1.** Seleccione la pestaña **Cita**.
- **2.** Haga doble clic a la derecha del botón **Categorías**.

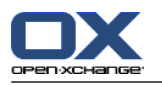

**3.** Inserte algún texto.

**Consejo:** Se puede encontrar un método alternativo en 8.2.3.2: Managing [categories](#page-173-0) in the modules [\(page](#page-173-0) 164).

**Nota:** Las categorías orientadas a objetos tienen color blanco.

#### **Cómo añadir categorías predefinidas en la ventana Cita:**

- **1.** Seleccione la pestaña **Cita**.
- **2.** Presione el botón **Categorías**. Se abrirá la ventana **Categorías**. La lista **Nombre** contiene todas las categorías predefinidas.
- **3.** En la lista **Nombre** marque los controles de las categorías a asignar a la cita. **Nota:** La primera categoría seleccionada indica el color con el que se mostrará la cita.
- **4.** Presione **Aceptar**.

**Resultado:** Las categorías se insertan en el campo.

#### **Cómo eliminar categorías añadidas en la ventana Cita:**

- **1.** Seleccione la pestaña **Cita**.
- **2.** Presione el botón **Categorías**. Se abrirá la ventana **Categorías**.
- <span id="page-103-0"></span>**3.** En la lista **Nombre**, desactive las casillas de las categorías a eliminar.
- **4.** Presione **Aceptar**.

**Resultado:** Las categorías se eliminan de la cita.

## **5.5.6. Ajuste de la vista de disponibilidad**

En las vistas del calendario la disponibilidad se indica en distintos colores. Se usan los siguientes colores:

- Reservado: azul
- Provisional: amarillo
- Ausente por trabajo: rojo
- Libre: verde

Se puede encontrar más información sobre disponibilidad en 5.2.2: ¿Qué [debería](#page-79-0) saber sobre las citas?.

La disponibilidad controla el comportamiento del software colaborativo en caso de que cree una nueva cita que se solape con una cita ya existente:

- Para las disponibilidades **Reservado**, **Provisional** y **Ausente por trabajo** se muestra un mensaje de conflicto.
- Para la disponibilidad **libre** no se muestra ningún mensaje de error.

Se puede encontrar más información sobre el manejo de conflictos en 5.5.11: [Resolución](#page-107-1) de conflictos de [citas](#page-107-1).

#### **Cómo ajustar la vista de disponibilidad en la ventana Cita:**

- **1.** Seleccione la pestaña **Cita**.
- **2.** Seleccione una opción de la lista desplegable **Mostrar como**.

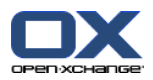

## <span id="page-104-0"></span>**5.5.7. Marcado de una cita como privada**

Una cita privada es una cita que no puede ser vista por otros usuarios cuando se comparta el calendario con otros usuarios.

Puede marcar una cita como privada si se cumplen todas las condiciones siguientes:

- Usted es el único participante, no hay más participantes o recursos en la cita.
- La cita se crea en una carpeta de calendario personal.

#### **Cómo marcar una cita como privada en la ventana Cita:**

Abra la pestaña **Cita**.

Marque la casilla **Cita privada**.

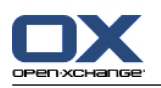

## <span id="page-105-0"></span>**5.5.8. Adición de participantes y recursos**

Al crear una cita, usted se añade como participante automáticamente. En los ajustes del calendario puede definir si se añadirá como participante al crear una cita en una carpeta pública. Por favor, consulte [:](#page-194-0) Creating public [appointments](#page-194-0) (page 185). Puede ingresar más participantes y recursos (tales como salas o proyectores).

#### **Cómo ingresar participantes y recursos a una cita en la ventana Cita:**

- **1.** En el panel presione **ingresar participante**. Se abre la ventana **Seleccionar participantes y recursos**.
- **2.** La libreta de direcciones global está preseleccionada. Para seleccionar otra libreta de direcciones presione el botón **Carpeta del contacto**. Presione en una carpeta en la ventana **Seleccionar carpeta del contacto**.
- **3.** Si quiere ver un selección concreta de participantes o recursos, introduzca una cadena de caracteres junto al campo **Buscar**. Presione el botón **Buscar**.
- **4.** Seleccione uno o más usuarios, grupos o recursos de la lista. **Nota:** Los usuarios, grupos y recursos se marcan con íconos diferentes y se muestran en el siguiente orden: usuarios, grupos y recursos.
- **5.** Para ingresar la selección como participantes, presione el botón **ingresar** que hay junto a **Participantes**. Para ingresar la selección como recursos presione el botón **ingresar** que hay junto a **Recursos**.

**Nota:** Existen las siguientes limitaciones:

- Los recursos no se pueden ingresar como participantes.
- Los grupos no se pueden ingresar como recursos.

**Nota:** Los recursos en uso no se puede utilizar como recurso en otra cita si se solapa con esta.

**6.** Si es necesario puede cambiar la selección de participantes o recursos:

Seleccione elementos individuales en los campos **Participantes** o **Recursos**.

Presione el botón **Borrar** que hay junto a **Participantes** o **Recursos**.

**7.** Para validar la selección presione **Aceptar**. Si no quiere validar la selección presione **Cancelar**.

Cuando se añaden participantes y recursos, podría tener sentido comprobar su disponibilidad.

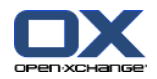

### <span id="page-106-0"></span>**5.5.8.1. Comprobación de disponibilidad**

Esta función muestra qué participante o recurso ya está reservado en un día concreto. El estado de disponibilidad se muestra con barras coloreadas.

Los colores corresponden a los usados para mostrar la disponibilidad. Por favor, lea 5.2.2: ¿Qué [debería](#page-79-0) saber sobre las citas? [\(page](#page-79-0) 70).

#### **Cómo comprobar la disponibilidad de participantes y recursos en la ventana Cita:**

- **1.** Seleccione la pestaña **Disponibilidad**.
- **2.** Elija la fecha y rango de horas que quiere comprobar.
- **3.** Presione el botón **Comprobar**. Las barras coloreadas junto a un participante o recurso indican que el participante o recurso está reservado para ese rango de horas.
- **4.** Si es necesario puede comprobar otro día seleccionándolo con las flechas de navegación que hay junto a la fecha y después presionando en el botón **Comprobar** de nuevo.
- **5.** Si encuentra una fecha y hora adecuadas para todos los participantes y recursos puede utilizar las fechas del rango de tiempo comprobado para su cita. Para ello presione el botón **Usar para cita**.

**Consejo:** Antes de crear la cita puede comprobar la disponibilidad de los participantes en la vista de equipo. Puede encontrar más información en 5.4.5: [Visualización](#page-92-0) de la vista de equipo.

### **5.5.8.2. Adición de participantes externos sin entrada en una libreta de direcciones**

Puede ingresar participantes externos que no forman parte de la libreta de direcciones. Para ello necesita las direcciones de e-mail de dichos participantes externos.

#### **Cómo ingresar participantes externos sin entrada en la libreta de direcciones:**

- **1.** En la ventana **Cita** presione en **ingresar participante externo**.
- **2.** En la ventana **Direcciones externas** introduzca un nombre y una dirección de e-mail válida.
- **3.** Presione **ingresar**.
- **4.** Para ingresar más participantes repita los pasos 2 y 3. Para finalizar el proceso presione **Aceptar**.

**Resultado:** Los participantes externos sin entrada en la libreta de direcciones se insertan como participantes.

Se puede encontrar más información sobre citas con participantes externos en 5.7: Citas con [participantes](#page-110-0) [externos](#page-110-0) (page 101).

### **5.5.8.3. Notificar a los participantes por e-mail**

Los participantes que ingrese a una cita recibirán una notificación de cita que les ofrece la posibilidad de aceptarla o rechazarla. Se puede encontrar más información en 5.6.1: [Aceptación](#page-108-1) de cita.

Los participantes externos no reciben una notificación de cita. Para notificar a participantes externos de una cita puede notificar a todos los participantes por e-mail.

#### **Cómo notificar a todos los participantes por e-mail en la ventana Cita:**

- **1.** Seleccione la pestaña **Cita**.
- **2.** Marque la casilla **Notificar a todos los participantes por e-mail**.

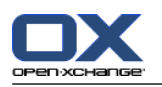

## <span id="page-107-0"></span>**5.5.9. Adición de adjuntos**

#### **Cómo ingresar adjuntos en la ventana Cita:**

- **1.** En el panel presione **ingresar adjuntos**. Se abrirá la ventana de diálogo **Seleccionar adjuntos**.
- **2.** En la ventana de diálogo **Seleccionar adjuntos** presione **Examinar**. Seleccione el archivo a ingresar como adjunto. Cierre la ventana de diálogo de selección de archivo.
- **3.** En la ventana de diálogo **Seleccionar adjuntos** presione **ingresar**. El archivo se inserta en la lista.
- **4.** Para ingresar más adjuntos repita los pasos 3 y 4.
- **5.** Para eliminar un adjunto selecciónelo en la lista. Después presione **Borrar**.
- **6.** En la ventana de diálogo **Seleccionar adjuntos** presione **Aceptar**.

**Resultado:** El adjunto se añade a la cita.

## **5.5.10. Creación de citas desde adjuntos iCal**

Se puede crear una cita a partir de adjunto iCal contenido en un e-mail. Un adjunto iCal puede identificarse gracias a su extensión ics.

#### **Cómo crear una cita a partir de una adjunto iCal de un e-mail:**

- **1.** Abra el e-mail en las vistas División Hor. o División Vert.
- <span id="page-107-1"></span>**2.** Presione con el botón derecho en el archivo .ics de la parte inferior de la ventana de vista general.
- **3.** Seleccione **Importar iCal** en el menú contextual.

**Resultado:** La ventana de diálogo **Cita** se abre.

## **5.5.11. Resolución de conflictos de citas**

Un conflicto de citas ocurre si se producen las siguientes condiciones:

- La disponibilidad de una cita existente no está marcada como **Libre**.
- Usted crea una nueva cita y no establece su disponibilidad como **Libre**. La nueva cita se solapa con otra cita ya existente.

Tan pronto como presione el ícono **Guardar** en el panel de la ventana **Cita** se abre la ventana **Conflictos detectados**, que muestra conflictos entre citas existentes y la nueva cita. Hay que tomar una decisión ante el mensaje de conflicto.

#### **Cómo reaccionar ante un mensaje de conflicto:**

Si quiere resolver el conflicto cambiando la fecha de la cita presione en **Cancelar**. Cambie la fecha de la cita.

Si quiere crear la nueva cita a pesar del conflicto presione **Ignorar**.
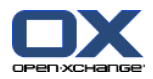

# **5.6. Respuesta a invitaciones a citas**

Si otro usuario le añade como participante de una cita se le notificará de ello mediante la ventana emergente **Seleccionar confirmación**. En la ventana emergente puede confirmar la invitación a la cita.

La vista de calendario muestra si usted aceptó, rechazó o aún no ha respondido a una invitación para una cita. Se puede encontrar información sobre la visualización de citas en la vista de calendario en 5.4.2.6: ¿Cómo se [visualizan](#page-89-0) las citas? (page 80).

## **5.6.1. Aceptación de cita**

Mientras no acepte la cita, su estado se mantendrá como **En espera**. Puede cambiar este comportamiento en los ajustes del calendario **Confirmation status for [appointments](#page-194-0) in personal calendars: set status [to](#page-194-0)** y **Confirmation status for [appointments](#page-194-1) in public calendars: set status to** .

#### **Cómo confirmar una cita en la ventana emergente Seleccionar confirmación:**

- Si quiere aceptar la invitación presione **Aceptar**. Su estado pasará a ser **Confirmado**.
- Si quiere rechazar la invitación presione **Rechazar**. Su estado pasará a ser **Rechazado**.

Si quiere aceptar provisionalmente la invitación presione **Provisional**. Su estado pasará a ser **Provisional**.

Si quiere decidir más tarde presione **Luego**. Su estado se mantendrá como **En espera**. Se le recordará periódicamente que tiene que confirmar la cita.

Si hay múltiples citas por confirmar cuando se conecte, las citas se mostrarán en la ventana **Seleccionar confirmación**.

#### **Cómo confirmar múltiples citas en la ventana emergente Seleccionar confirmación que aparece tras conectarse:**

- **1.** Presione en una cita.
- **2.** Puede abrir la cita en la vista del calendario día presionando **Mostrar en el calendario**.
- **3.** Puede introducir un comentario en el campo **Comentario**.
- **4.** Presione **Aceptar**, **Rechazar**, **Provisional** o **Luego**.
- **5.** Repita los pasos 1-4 para las otras citas.

**Consejo:** Para responder del mismo modo a todas las invitaciones a citas, marque la casilla **Todos**. Después presione **Aceptar**, **Rechazar**, **Provisional**, o **Luego**.

### **5.6.2. Cambio de una confirmación de cita**

Siempre puede cambiar su confirmación para una invitación a una cita.

#### **Cómo cambiar su notificación de la cita:**

- **1.** Abra la cita en las vistas calendario o lista.
- **2.** En la pestaña del panel **Editar** presione **Confirmación**. Si se está usando el panel compacto, presione el elemento del panel **Confirmación**. Se abrirá la ventana **Seleccionar confirmación**.

#### **3.** Presione **Aceptar**, **Rechazar**, **Provisional** o **Luego**.

**Resultado:** Su estado de confirmación se ha cambiado.

Si no quiere cambiar la confirmación presione el botón **Cerrar** en la parte superior derecha de la ventana.

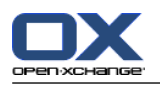

**Consejo:** También puede cambiar la confirmación de la cita mediante el menú contextual en la vista de lista o en las vistas del calendario.

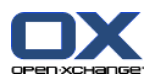

# **5.7. Citas con participantes externos**

Para programar citas en común tanto con participantes externos como con participantes internos, los detalles de la cita han de ser intercambiados entre Open-Xchange Server y la aplicación de calendario de los participantes externos.

Hay dos escenarios diferentes:

- Usted crea o cambia una cita como participante interno.
- Un participante externo crea o cambia una cita a la que usted estaba invitado.

### **5.7.1. Usted crea o modifica una cita**

Si marca la casilla **Notificar a todos los participantes por e-mail** al crear una cita, los participantes externos recibirán un e-mail con los detalles de la cita en forma de adjunto iCal. El e-mail con los detalles de la cita se envía a los participantes externos si un participante interno

- crea la cita,
- añade participantes,
- o borra la cita.

Con los detalles enviados, los participantes externos pueden administrar la cita en su aplicación de calendario.

Se puede encontrar información sobre la adición de participantes externos a una cita en 5.5.8.2: [Adición](#page-106-0) de [participantes](#page-106-0) externos sin entrada en una libreta de direcciones (page 97).

### **5.7.2. Un participante externo crea o cambia una cita**

Si un participante externo le envía un e-mail con los detalles de la cita adjuntados en formato iCal, usted puede

- responder a la invitación a la cita aceptando o rechazando dicha cita,
- actualizar una cita existente si otros participantes han cambiado su estado de confirmación.

#### **Cómo responder a una invitación a una cita de un participante externo:**

- **1.** Vaya al módulo e-mail.
- **2.** Visualice el e-mail con la invitación a la cita en las vistas División Hor o División Vert.
- **3.** Utilice los controles que aparecen debajo de la cabecera del e-mail para responder a la invitación: Inserte un comentario.

Si quiere participar presione en **Aceptar**.

Si no quiere participar, presione en **Rechazar**.

**Resultado:** La cita se inserta en su calendario. Al participante externo se le notifica la respuesta por email.

#### **Cómo actualizar el estado de asistencia de un participante externo:**

- **1.** Vaya al módulo e-mail.
- **2.** Visualice el e-mail con el estado de asistencia cambiado en las vistas División Hor o División Vert.
- **3.** presione en **Actualizar cita** debajo de la cabecera del e-mail.

**Resultado:** La cita se actualizará en su calendario.

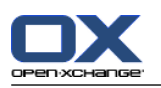

# **5.8. Administración de citas**

## **5.8.1. Búsqueda de citas**

Introduciendo un término de búsqueda puede encontrar citas de la carpeta de calendario actualmente abierta. El término de búsqueda define la cadena de caracteres a buscar.

Se encontrarán todas las citas cuyo título contenga el término buscado.

Ejemplo: Para encontrar citas con los títulos "Junta" y "Junta Proyecto", utilice el término de búsqueda "jun".

#### **Cómo buscar una cita:**

- **1.** En la lista de carpetas seleccione la carpeta de calendario que le gustaría examinar.
- **2.** Seleccione la vista en lista o una vista de calendario.
- **3.** Introduzca el término a buscar en el campo.
- **4.** Presione en el ícono **Buscar** .

**Resultado:** La ventana de vista general cambia a la vista en lista, que sólo muestra las citas que coincidan con el término buscado.

#### <span id="page-111-0"></span>**Cómo mostrar todas las citas de la carpeta de calendario actualmente seleccionada:**

En el campo **Buscar** presione el ícono **Reiniciar** .

### **5.8.2. Edición de citas**

Puede editar posteriormente todos los datos introducidos al crear la cita.

**Nota:** Si quiere editar una cita de una carpeta pública o compartida necesita tener permisos de edición sobre los objetos de dicha carpeta de calendario. No puede editar citas privadas de carpetas compartidas.

#### **Cómo editar una cita:**

- **1.** Visualice una cita en la vista detalle o seleccione una cita en la vista lista, una vista de calendario o en la vista de equipo.
- **2.** En la pestaña del panel **Editar** presione **Editar**. Si se está usando el panel compacto, presione el elemento del panel **Editar**. Se abrirá la ventana **Cita**.
- **3.** Edite los datos de la cita. Se puede encontrar una descripción exhaustiva en 5.5: [Creación](#page-97-0) de citas.
- **4.** Presione **Guardar** en el panel. Se cierra la ventana.

**Resultado:** La cita se ha modificado.

Si no quiere aceptar los cambios, presione **Cancelar** en el panel.

**Nota:** Si edita una cita que se solapa con otra, podría recibir un mensaje de conflicto. Puede encontrar más información en 5.5.11: [Resolución](#page-107-0) de conflictos de citas.

**Pista:** También puede editar citas utilizando el menú contextual o haciendo doble clic sobre una cita.

#### **Cómo editar la descripción de una cita:**

- **1.** Seleccione una cita en la vista de calendario.
- **2.** Presione en la descripción de la cita.
- **3.** Edite la descripción.

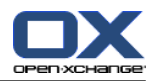

<span id="page-112-0"></span>**4.** Presione Intro.

### **5.8.3. Edición de citas con Arrastrar y Soltar**

En las vistas de calendario puede realizar las siguientes acciones mediante arrastrar y soltar:

- mover una cita a otro día,
- $\blacksquare$  cambiar la hora de una cita
- cambiar la fecha de inicio o finalización de una cita.

#### **Cómo arrastrar una cita a otro día:**

- **1.** Visualice una cita en las vistas de calendario semana laboral, mes, semana o personalizada.
- **2.** Mueva el cursor sobre el rectángulo donde se visualiza la cita. El cursor cambia a un ícono de mano.
- **3.** Arrastre la cita a otro día en el rango de tiempo o a un día del minicalendario.

**Resultado:** La cita se mueve al día seleccionado.

**Consejo:** Para mover una cita visualizada en la vista día a otro día, arrástrela a un día del minicalendario.

**Consejo:** En las vistas semana laboral y personalizada también puede cambiar la hora de una cita arrastrándola a otro día en la rejilla de tiempo.

#### **Cómo cambiar la hora de una cita:**

- **1.** Visualice una cita en las vistas de calendario día, semana laboral o personalizada.
- **2.** Mueva el cursor sobre el rectángulo donde se visualiza la cita. El cursor cambia a un ícono de mano.
- **3.** Arrastre la cita a otra hora en el rango de tiempo.

**Resultado:** La cita se mueve a la hora seleccionada.

**Consejo:** En las vistas semana laboral y personalizada también puede cambiar el día de una cita arrastrándola a otro punto de la rejilla de tiempo.

#### **Cómo cambiar la fecha de inicio o finalización de una cita:**

- **1.** Visualice una cita en las vistas de calendario semana laboral o personalizada.
- **2.** Mueva el cursor hasta el borde superior o el inferior del rectángulo donde se muestra la cita. El cursor cambia a una flecha doble.
- **3.** Arrastre el borde hacia arriba o hacia abajo hasta otra hora en el rango de tiempo.

**Resultado:** Se ha cambiado el inicio o el finalización de la cita.

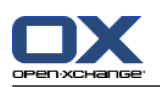

# **5.8.4. Edición de series de citas**

Cuando se está editando una serie de citas se necesita elegir entre una de las siguientes posibilidades:

- Cambiar toda la serie de citas
- Cambiar una cita individual de la serie

Puede hacer su elección en la ventana emergente **Editar cita**.

#### **Cómo editar una serie de citas completa:**

**1.** Utilice uno de los siguientes métodos, descritos en 5.8.2: [Edición](#page-111-0) de citas (page 102) y 5.8.3: [Edición](#page-112-0) de citas con [Arrastrar](#page-112-0) y Soltar (page 103).

La ventana emergente **Editar cita** se abre.

**2.** En la ventana emergente **Editar cita** presione en **Series**.

**Resultado:** Los cambios se aplican a toda la serie.

**Nota:** Si hay una excepción en la serie de citas, la excepción se pierde y la cita se reintegra a la serie.

#### **Cómo editar una cita individual de una serie:**

**1.** Utilice uno de los siguientes métodos, descritos en 5.8.2: [Edición](#page-111-0) de citas (page 102) y 5.8.3: [Edición](#page-112-0) de citas con [Arrastrar](#page-112-0) y Soltar (page 103).

La ventana emergente **Editar cita** se abre.

**2.** En la ventana emergente **Editar cita** presione **Cita**.

**Resultado:** Se ha creado una excepción de cita. Los cambios se aplican sólo a la cita excepcional.

**Nota:** Si edita toda la serie posteriormente, la cita excepcional se pierde y se reintegra a la serie.

**Nota:** Si usa arrastrar & soltar para mover una cita de la serie a otro día, sólo podrá cambiar esa cita individual de la serie. La ventana emergente **Editar cita** mostrará el siguiente mensaje:

Si cambia la fecha de esta cita se creará una excepción de cita en la serie. ¿Quiere continuar?

Para crear una excepción de cita presione **Continuar**. Para cancelar la acción presione **Cancelar**.

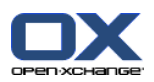

### **5.8.5. Impresión de citas**

Existen las siguientes posibilidades para imprimir citas:

- Impresión de una lista de citas
- Impresión de los datos de una cita
- Impresión de una hoja del calendario con citas

#### **Cómo imprimir una lista de citas:**

- **1.** Seleccione la vista lista en el panel.
- **2.** Seleccione un rango de tiempo en el panel.
- **3.** Seleccione las citas a imprimir.
- **4.** En la pestaña del panel **Editar** presione **Imprimir**. Si se está usando el panel compacto, presione el ícono del panel **Imprimir**. Se abrirán una nueva ventana con la vista previa de impresión y la ventana del sistema **Imprimir**.
- **5.** Si fuese necesario cambie los ajustes de impresión en la ventana del sistema.
- **6.** En la ventana del sistema presione **Imprimir**.

**Resultado:** La lista de citas se imprime.

#### **Cómo imprimir los datos de una cita:**

- **1.** Abra una cita en la vista detalle.
- **2.** En la pestaña del panel **Editar** presione **Imprimir**. Si se está usando el panel compacto, presione el ícono del panel **Imprimir**. Se abrirán una nueva ventana con la vista previa de impresión y la ventana del sistema **Imprimir**.
- **3.** Si fuese necesario cambie los ajustes de impresión en la ventana del sistema.
- **4.** En la ventana del sistema presione **Imprimir**.

**Resultado:** Los datos de la cita se imprimen.

#### **Cómo imprimir una hoja del calendario:**

- **1.** Abra las vistas del calendario mes, semana o semana laboral.
- **2.** Presione **Imprimir** en la pestaña del panel **Editar**. Si se está usando el panel compacto, presione el ícono del panel **Imprimir**. Se abrirán una nueva ventana con la vista previa de impresión y la ventana del sistema**Imprimir**.
- **3.** Si se le solicita, cambie los ajustes de impresión en la ventana del sistema.
- **4.** Presione **Imprimir** en la ventana del sistema.

**Resultado:** Se imprimirá el calendario preestablecido.

### **5.8.6. Traslado de citas a otra carpeta**

Existen las siguientes posibilidades para mover citas a otra carpeta:

- Con la función del panel
- Con arrastrar y soltar

**Nota:** Las citas periódicas y las citas individuales de una serie no se pueden mover a otra carpeta.

**Nota:** Cuando se mueven citas desde una carpeta de origen a otra de destino se necesitan tener los siguientes permisos:

▪ Permisos de borrado sobre los objetos de la carpeta de origen

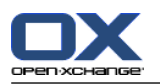

▪ Permisos de creación de objetos en la carpeta de destino

#### **Cómo mover citas usando la función del panel:**

- **1.** Seleccione una o varias citas en la vista Lista o en una vista del calendario.
- **2.** En la pestaña del panel **Editar** presione **Mover**. Si se está usando el panel compacto, presione el ícono del panel **Mover**. Se abrirá la ventana **Seleccionar carpeta**.
- **3.** Presione en una carpeta de calendario en la ventana **Seleccionar carpeta**. Sólo puede presionar en carpetas a las que pueda mover citas.

**Resultado:** Las citas se han movido.

#### **Cómo mover citas con arrastrar y soltar:**

- **1.** Seleccione una o varias citas en la vista lista o en una vista del calendario.
- **2.** Arrastre una cita seleccionada a una carpeta de calendario. Un ícono junto al cursor indica lo siguiente:

Cuando se arrastre a una destino válido se mostrará una señal verde.

Cuando se arrastre a un destino no válido se mostrará una ícono rojo de prohibido.

**3.** Libere el botón del mouse sobre la carpeta de destino.

**Resultado:** Las citas se han movido.

### **5.8.7. Marcado de citas con categorías**

Puede hacer lo siguiente:

- Asignar categorías a citas
- Eliminar categorías predefinidas de citas

Se puede encontrar información sobre la definición de categorías en 8.2.3: [Managing](#page-172-0) Tags.

#### **Cómo asignar categorías predefinidas a citas:**

- **1.** Presione con el botón derecho del mouse en una cita en las vistas calendario, equipo o lista.
- **2.** En el menú contextual, seleccione el elemento **Categorías >**. Se abrirá un submenú.
- **3.** Use una de las siguientes posibilidades:

Para asignar una de las categorías mostradas, presione en una categoría del submenú.

Para asignar otra categoría:

Presione en el elemento **Todas las categorías...** del submenú. Se abre la ventana **Categorías**. La lista **Nombre** contiene todas las categorías definidas.

En la lista **Nombre** marque las casillas de las categorías a asignar a la cita. **Nota:** La primera categoría seleccionada indica el color con el que se mostrará la cita.

Presione **Aceptar**.

**Resultado:** Se asignan las categorías a la cita.

#### **Cómo eliminar categorías asignadas:**

- **1.** Presione con el botón derecho del mouse en una cita en las vistas calendario, equipo o lista.
- **2.** Seleccione el elemento **Categorías >** en el menú contextual. Se abre un submenú.
- **3.** Use una de las siguientes posibilidades:

Para eliminar todas las categorías asignadas, en el submenú presione en **Borrar todas las categorías**.

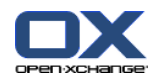

Para eliminar categorías asignadas concretas:

- En el submenú presione en **Todas las categorías**. Se abrirá la ventana **Categorías**.
- En la lista **Nombre** desactive las casillas de las categorías a eliminar.
- Presione **Aceptar**.
- **Resultado:** Las categorías se eliminan de la cita.

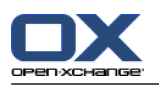

# **5.8.8. Agregación de marcas a una cita**

Las marcas son etiquetas coloreadas para marcar citas. Puede decidir sobre el significado de cada uno de los colores. Las marcas se muestran como se indica a continuación:

- En la vista Lista, en la última columna
- En la vista Detalle, en la parte derecha, junto a las pestañas
- En las vistas Calendario de la parte derecha junto a los títulos de las citas

**Nota:**El color de una categoría tiene prioridad sobre el color de la marca.

#### **Cómo etiquetar citas con marcas:**

- **1.** Abra una cita en la vista Detalle o seleccione una o varias citas en la vista Lista o en una vista del calendario.
- **2.** En la pestaña del panel **Marcas** presione en cualquiera de ellas. Si se está usando el panel compacto, presione el elemento del panel **Marcas** y después en cualquier elemento.

**Resultado:** Las citas seleccionadas se etiquetan con marcas.

#### **Cómo borrar citas:**

- **1.** Abra una cita que esté etiquetada con una marca en la vista Detalle, o seleccione citas etiquetadas con marcas en la vista Lista o en una vista de calendario.
- **2.** Presione **Borrar marca** en la pestaña del panel **Marcas**. Si se está usando el panel compacto, presione el elemento del panel **Marcas > Borrar marca**.

**Resultado:** Las marcas se han borrado.

## **5.8.9. Exportación de citas**

Puede exportar las citas de una carpeta de calendario personal o pública. El formato de archivo disponible es el iCal.

Se puede encontrar otra alternativa para exportar una carpeta de calendario personal en 8.4.2: [Exporting](#page-214-0) [appointments](#page-214-0) and tasks with WebDAV (page 205).

#### **Cómo exportar las citas de una carpeta:**

- **1.** Haga clic con el botón derecho del mouse en una carpeta de calendario personal o pública y seleccione **Exportar** de la subcarpeta **Extendido**.
- **2.** En el submenú, seleccione **iCalendar**.
- **3.** Dependiendo del navegador se le podría solicitar que abriese o guardase el archivo. Seleccione **Guardar**.
- **4.** Seleccione una ubicación. Introduzca un nombre de archivo.
- **5.** presione **Guardar**.

**Resultado:** Las citas de la carpeta de calendario se exportan a un archivo de tipo iCal. Puede tratar dichas citas con otras aplicaciones.

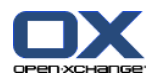

# **5.8.10. Borrado de citas**

**Advertencia:** Las citas borradas no se pueden recuperar. Antes de borrar una cita asegúrese de que no va a necesitarla más.

**Nota:** Si quiere borrar un cita de una carpeta pública o compartida necesita tener permisos de borrado sobre los objetos de dicha carpeta de calendario.

#### **Cómo borrar una o varias citas:**

- **1.** Abra una cita en la vista detalle o seleccione una o varias citas en la vista lista o en una vista del calendario o en el rango de tiempo día de la vista de equipo.
- **2.** En la pestaña del panel **Editar** presione **Borrar**. Si se está usando el panel compacto, presione el elemento del panel **Borrar**. Se abrirá la ventana **Borrar cita**.
- **3.** Si está seguro de querer borrar las citas presione **Sí**.

**Resultado:** Las citas se han borrado. Todos los participantes recibirán una notificación por e-mail sobre el borrado de la cita.

**Consejo:** También puede borrar citas en la vista Lista o en una vista de calendario, usando el menú contextual o la tecla <supr>.

## **5.8.11. Sincronización de citas con CalDAV**

CalDAV ayuda a acceder al calendario de Open-Xchange Server y a sincronizar citas con programas cliente como Mozilla Thunderbird.

**Nota:** Para usar esta función, CalDAV debe estar disponible en Open-Xchange Server. Si no está seguro, contacte con su administrador u hospedador.

### **5.8.11.1. Sincronización con Thunderbird**

Deben cumplirse las siguientes condiciones previas:

- La versión actual de Mozilla Thunderbird está instalada.
- El añadido Lightning de Thunderbird, en su versión más reciente, está instalado. Este añadido incluye una aplicación para citas y tareas.
- El acceso a su cuenta de e-mail de Open-Xchange está configurado en Thunderbird.

Tenga en cuenta las siguientes limitaciones:

- Thunderbird sólo puede sincronizar carpetas de calendarios individuales. Para sincronizar carpetas de calendarios múltiples entre el software colaborativo Open-Xchange y Thunderbird, hay que configurar de manera separada la sincronización para cada carpeta de calendario individual.
- Los siguientes recordatorios no son admitidos por Open-Xchange Server:
	- Recordatorio enviados después del inicio del evento
	- Recordatorios múltiples
	- Recordatorios que no sean de tipo 'DISPLAY'

Si se configura un recordatorio así para una cita o una periodicidad en Thunderbird, el recordatorio es eliminado por Open-Xchange Server.

- No se admite la propiedad "URL" para recursos iCal.
- No se admiten archivos adjuntos.
- Las citas marcadas como "privadas" son exportadas con la propiedad "CLASS" ajustada a "PRIVATE" por Open-Xchange Server.

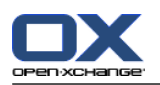

▪ Las propiedades "CONFIDENTIAL" y "PRIVATE" son tratadas de la misma forma por Open-Xchange Server y se importan como "PRIVADA".

**Advertencia:** Open-Xchange Server no admite citas privadas con múltiples participantes. Si se marca una cita con varios participantes como **Evento privado** en Thunderbird, Open-Xchange Server elimina los participantes sin avisar.

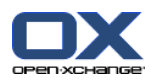

#### **Cómo acceder a su calendario en Thunderbird:**

**1.** Compruebe los siguientes requerimientos:

Thunderbird tiene acceso a la red.

Open-Xchange Server está accesible.

- **2.** Presione con el botón derecho del mouse en software colaborativo Open-Xchange. Seleccione **Propiedades**. Anote el valor de **URL de CalDAV** o cópielo en el portapapeles.
- **3.** En la barra de menú de Thunderbird presione **Eventos y tareas > Calendario**.
- **4.** En la barra de menú, presione **Archivo > Nuevo > Calendario**. Se abrirá la ventana **Crear un nuevo calendario**.
- **5.** Seleccione **En la red**. Presione **Continuar**.
- **6.** Seleccione el formato **CalDAV**. Como **Lugar** use el valor solicitado en el paso 2. Para tener acceso a las citas sin conexión a Internet, marque **Caché**. Presione en **Continuar**.
- **7.** En **Nombre** indique un nombre para la carpeta del calendario. Puede seleccionar un color para el calendario. Indique si los recordatorios de citas deberían mostrarse. Seleccione una dirección de email. Presione **Continuar**.
- **8.** Si se le solicitan credenciales, utilice el nombre de usuario y contraseña de Open-Xchange Server.

**Resultado:** La carpeta de calendario se sincronizará tras unos instantes.

Para sincronizar posteriores carpetas de calendario repita estos pasos para cada uno de ellos.

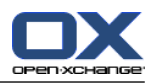

# **Capítulo 6. Módulo Tareas**

# **6.1. Vista general**

Para abrir el módulo **Tareas** utilice uno de los siguientes métodos:

**Presione el ícono Tareas a** de la barra de título.

En la página de inicio presione en la barra de título de la ventana del módulo **Tareas**.

En el árbol de carpetas completo presione en la carpeta **Tareas** o en otra carpeta de tareas.

### El módulo **Tareas**:

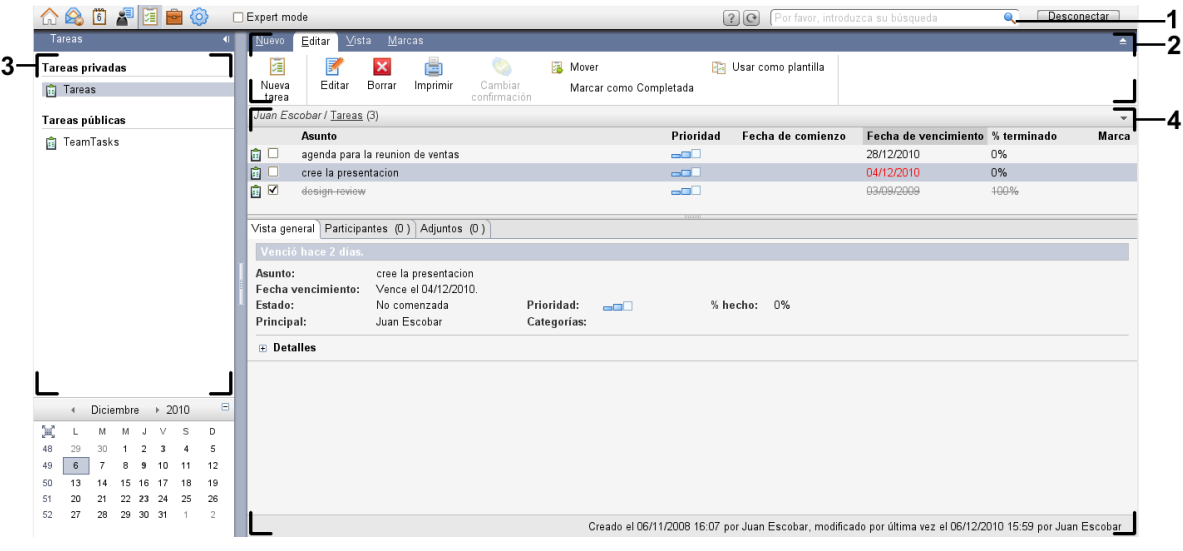

#### El módulo **Tareas**ajustes **Panel [compacto](#page-169-0)**:

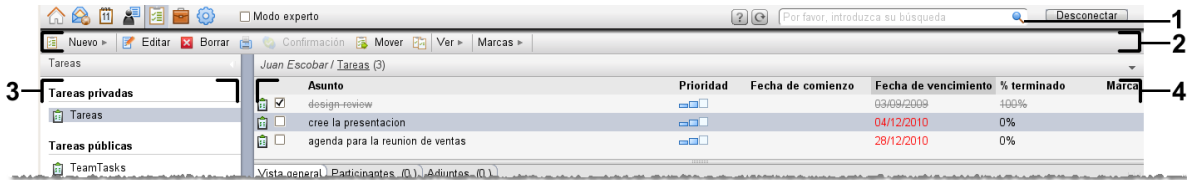

El módulo contiene los siguientes elementos:

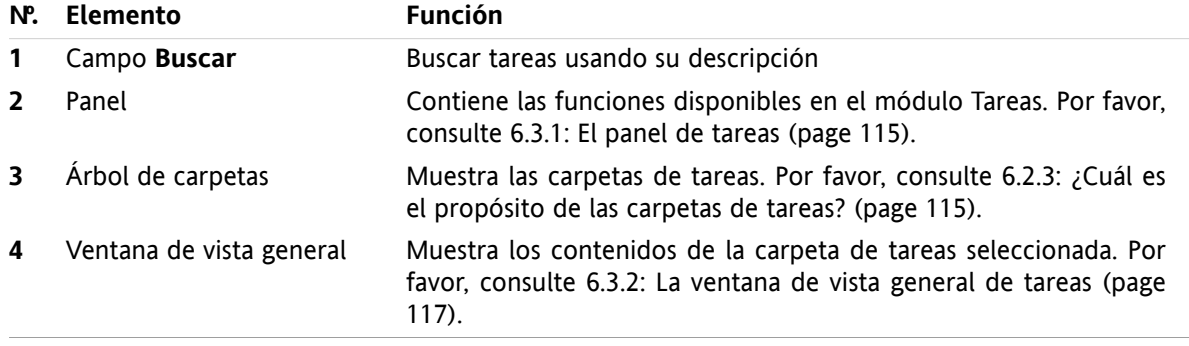

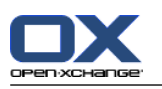

# **6.2. Lo que debería saber**

# **6.2.1. ¿Cuál es el propósito del módulo Tareas?**

En el módulo **Tareas** puede

- [mostrar](#page-127-0) tareas,
- [crear](#page-131-0) tareas
- y [administrar](#page-138-0) tareas, es decir: buscar, mover y editar.

# **6.2.2. ¿Qué debería saber sobre las tareas?**

Para trabajar adecuadamente con tareas debería conocer qué tipos de tareas existen.

Existen los siguientes tipos de tareas:

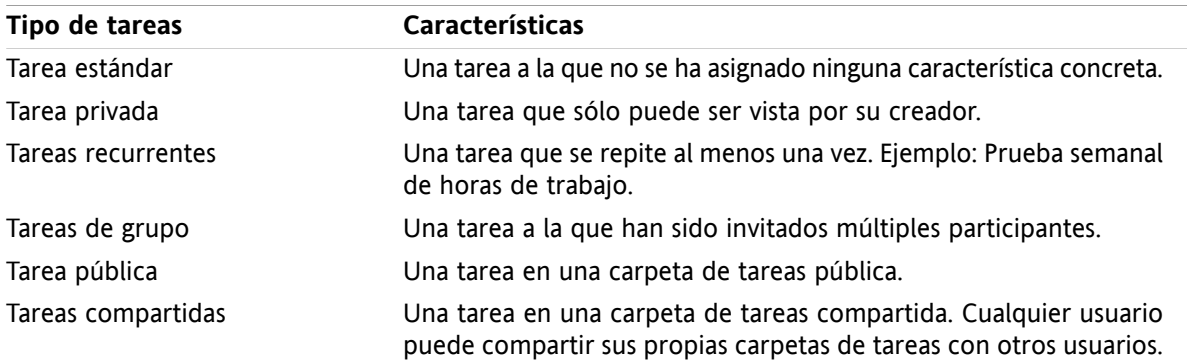

Cuando se crea una tarea se puede definir su tipo. Cuando se muestran tareas, sus tipos se indican mediante íconos.

Puede combinar tipos concretos de tareas. Puede, por ejemplo, crear una tarea privada que se repita varias veces.

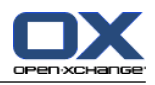

# <span id="page-124-1"></span>**6.2.3. ¿Cuál es el propósito de las carpetas de tareas?**

Las carpetas de tareas le permiten estructurar sus tareas. Cada carpeta de tareas del árbol de carpetas representa una colección de tareas. Puede seleccionar una colección pulsando en una carpeta de tareas del árbol.

Se puede reconocer una carpeta de tareas del árbol de carpetas por el ícono  $\overline{\mathbf{a}}$ .

Existen los siguientes tipos de carpetas de tareas:

- Carpetas de tareas personales. Estas carpetas están ubicadas en el árbol de carpetas bajo su carpeta raíz. La carpeta personal de tareas estándar se denomina **Tareas**Puede crear nuevas carpetas de tareas personales.
- Carpetas de tareas públicas. Estas carpetas están ubicadas en el árbol de carpetas bajo la carpeta **Carpetas públicas**Cualquier usuario puede crear carpetas públicas y compartirlas con otros usuarios.
- Carpetas de tareas compartidas. Estas carpetas están ubicadas en el árbol de carpetas bajo la carpeta **Carpetas compartidas**Un usuario puede compartir carpetas de tareas personales con otros usuarios.

Se puede encontrar información sobre la administración de carpetas en 8.5: Folder [Management](#page-215-0) (page [206\)S](#page-215-0)e puede encontrar información sobre carpetas compartidas en 8.6: Permission [management](#page-223-0) (page [214\).](#page-223-0)

# <span id="page-124-0"></span>**6.3. El interfaz del módulo de tareas**

### **6.3.1. El panel de tareas**

#### **El panel Tareas:**

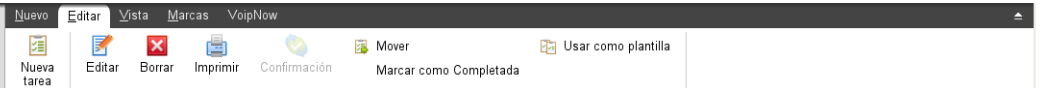

El panel de tareas contiene las siguientes funciones en distintas pestañas:

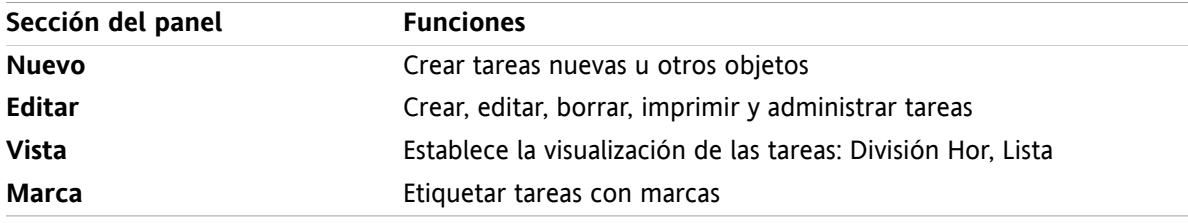

#### **El panel Tareas, ajuste Panel compacto:**

**a** Nuevo | ▼ | 区 Editar 区 Borrar A Confirmación B Mover B | Ver ▼ | Marcas ▼

El panel Tareas contiene las siguientes funciones:

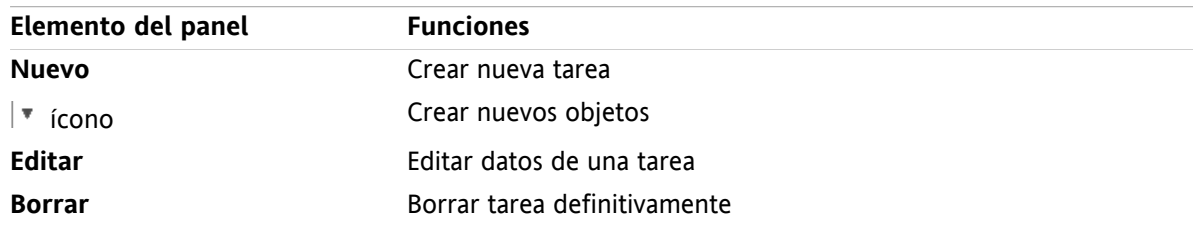

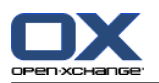

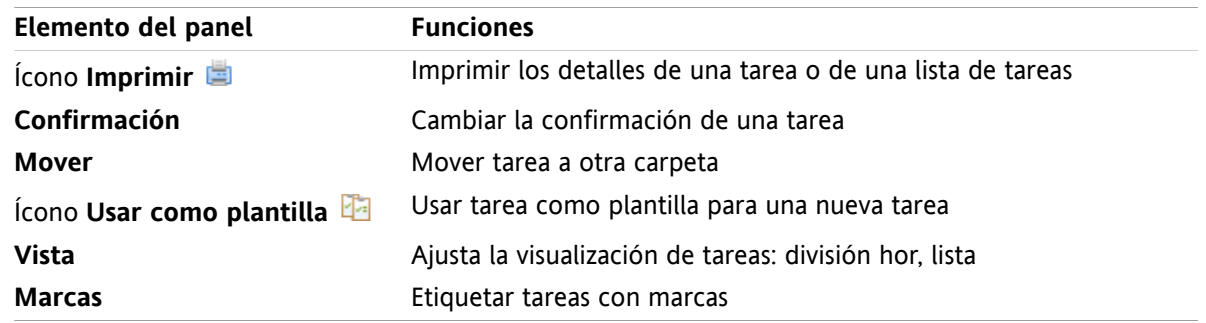

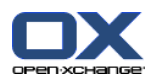

# <span id="page-126-0"></span>**6.3.2. La ventana de vista general de tareas**

La ventana de vista general de tareas, vista **Lista**:

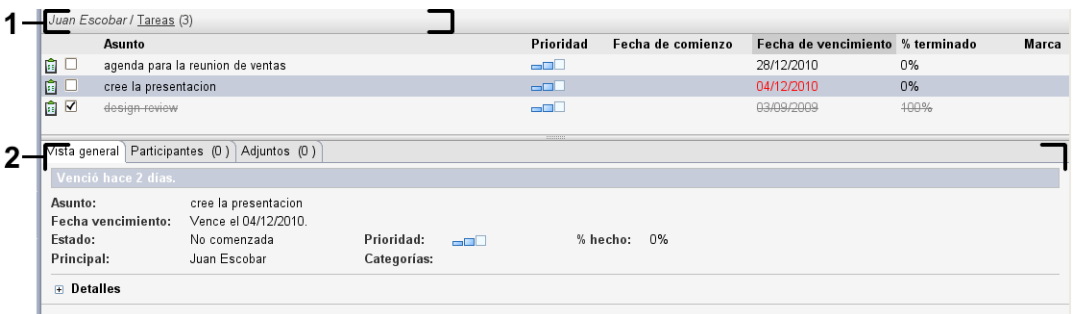

La ventana de vista general de tareas contiene los siguientes elementos:

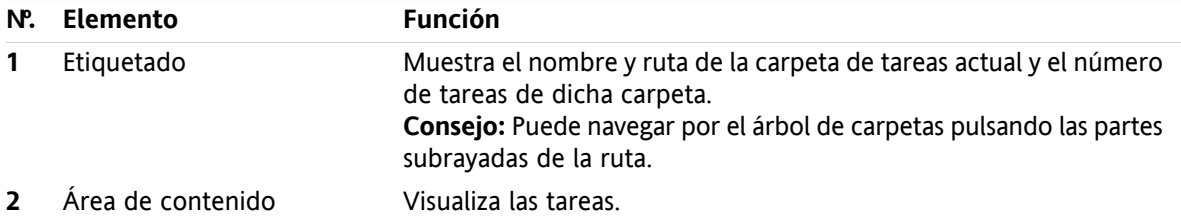

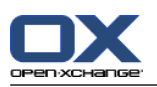

# <span id="page-127-0"></span>**6.4. Visión de tareas**

Para visualizar tareas tiene que hacer lo siguiente:

- Seleccionar una carpeta de tareas.
- Seleccionar una vista. La vista define cómo se verán las tareas en el área de contenido.

# **6.4.1. Visualización de la vista lista**

La vista lista muestra las tareas en forma de tabla.

#### **Cómo visualizar tareas como lista:**

- **1.** Seleccionar una carpeta de tareas en el árbol de carpetas.
- **2.** En la pestaña del panel **Vista** presione **Lista**Si se está usando el panel compacto, presione el elemento del panel **Ver > Lista**.

**Resultado:** Las tareas se muestran como una lista.

Por cada tarea se muestra en la lista una línea con información en forma de íconos:

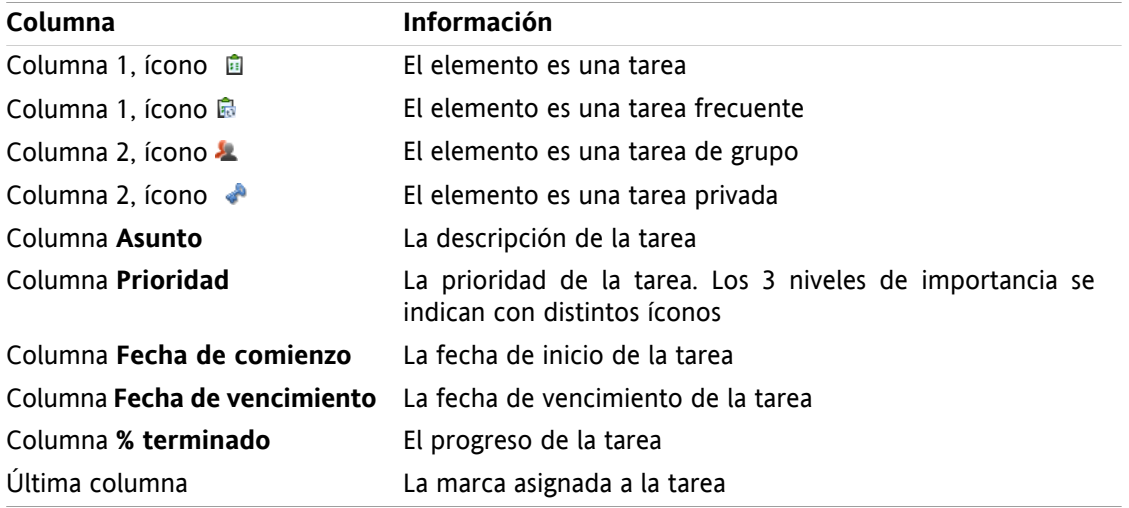

La lista muestra las siguientes peculiaridades:

- Las tareas completadas se muestran en color claro y tachadas.
- Si se ha sobrepasado la fecha de vencimiento de una tarea, ésta se mostrará en color rojo.
- En principio la lista está ordenada por la columna **Fecha de vencimiento**El título de la columna aparece resaltado y un ícono de flecha junto al título indica el sentido de la ordenación.

#### **Cómo cambiar el sentido de la ordenación:**

- **1.** Para ordenar según una columna presione en su título.
- **2.** Para cambiar el sentido de la ordenación presione en su título de nuevo.

**Resultado:** El sentido de la ordenación cambia.

**Nota:** La primera columna no se puede usar para ordenar.

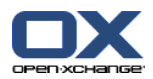

# **6.4.2. Visualización de la vista División Hor.**

En la vista División Hor la parte superior de la ventana de vista general muestra una lista de las tareas y la parte inferior muestra todos los detalles de la tarea seleccionada.

#### **Cómo mostrar tareas en la vista División Hor:**

- **1.** Seleccionar una carpeta de tareas en el árbol de carpetas.
- **2.** En la pestaña del panel **Vista** presione **División Hor**Si está usando el panel compacto, presione el elemento del panel **Ver > División Hor**. **Resultado:** La ventana de vista general se divide horizontalmente. La parte superior muestra una lista.
- **3.** Seleccionar una tarea en la vista de lista.

**Resultado:** La parte inferior de la ventana de vista general muestra la siguiente información de la tarea seleccionada.

- La pestaña **Vista general** contiene la siguiente información:
	- Asunto, fecha vencimiento, estado, prioridad, % hecho y creador de la tarea.
	- Detalles como duración, costos, distancia, información de facturación, compañías y recordatorios. **Consejo:** Con los íconos **-** y **+** puede abrir o cerrar la página de detalles.
	- Comentarios de la tarea debajo de los detalles.
- La pestaña **Participantes** contiene los nombres de los participantes implicados en la tarea.
- La pestaña **Adjuntos** contiene la lista de adjuntos de la tarea.

**Consejo:** Puede mover el separador horizontal entre las partes superior e inferior.

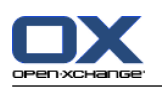

## **6.4.3. Visualización de elementos emergentes**

Los elementos emergentes están disponibles en las vistas División Hor y División Vert.

#### **Cómo mostrar una tarea en el elemento emergente:**

- **1.** Deje el cursor sobre una tarea. Tras un breve tiempo se abrirá el elemento emergente. Se hará visible la pestaña **General**.
- **2.** Para ver más información presione en otra pestaña.
- **3.** Para cerrar el elemento emergente mueva el cursor fuera de él.

El elemento emergente de una tarea muestra la siguiente información:

- La pestaña **General**Contiene:
	- El ícono del módulo de tareas.
	- El asunto y progreso de la tarea.
	- Los íconos de tarea privada, tarea recurrente y la prioridad de la tarea.
	- Las fechas de inicio y vencimiento de la tarea.
	- Un ícono de color por cada categoría asignada
	- Comentarios de la tarea. Dependiendo de la longitud de los comentarios se puede mostrar una barra de desplazamiento.
- La pestaña **Participantes**El número entre paréntesis indica el número de participantes. La pestaña contiene:
	- Los nombres y estado de confirmación de los participantes. Si un participante aceptó, su nombre aparece en letras verdes. Si el participante rechazó, su nombre parece en letras rojas.
	- Los íconos para cambiar el estado de confirmación.
- La pestaña **Adjuntos**El número entre paréntesis se refiere al número de adjuntos. Si la tarea contiene adjuntos, para cada uno de ellos se muestran los siguientes elementos:
	- Nombre del archivo, tamaño del archivo y tipo de adjunto.
	- Íconos para abrir y guardar el adjunto.

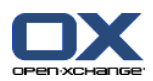

## **6.4.4. Apertura o grabación de adjuntos**

Puede hacer lo siguiente:

- Abrir un adjunto. **Nota:** Para abrir un adjunto podría necesitar software adicional.
- Guardar un adjunto fuera del software colaborativo.
- Guardar un adjunto en el Portadocumentos.

#### **Cómo abrir o guardar un adjunto de una tarea:**

- **1.** Abrir la tarea en la vista división Hor.
- **2.** Abra la pestaña **Adjuntos**.
- **3.** Seleccione el adjunto.
- **4.** Decida sobre una acción:

Para abrir el adjunto:

En la pestaña del panel **Editar** presione **Abrir adjunto**Se abre una nueva ventana del sistema que muestra el programa utilizado para abrir el adjunto. Si se está usando el panel compacto, presione el elemento del panel **Adjuntos > Abrir adjunto**. Se abre una nueva ventana del sistema que muestra el programa utilizado para abrir el adjunto.

Para abrir el adjunto use los controles de la ventana del sistema.

Para guardar el adjunto:

En la pestaña del panel **Editar** presione **Guardar como**Si está usando el panel compacto, presione el elemento del panel **Adjuntos > Guardar como**. Se abrirá una ventana del sistema.

Para guardar el adjunto use los controles de la ventana del sistema.

Para guardar el adjunto en el Portadocumentos:

En la pestaña del panel **Editar** presione **Guardar en el Portadocumentos**Si se está usando el panel compacto, presione el elemento del panel **Adjuntos > Guardar en el Portadocumentos**. Se abre la ventana **Elemento de información**El nombre de archivo del adjunto se inserta como nombre de archivo para el elemento del Portadocumentos.

Se puede encontrar información sobre la creación de elementos del Portadocumentos en [7.5:](#page-153-0) Creación de un elemento del [Portadocumentos](#page-153-0) (page 144).

**Consejo:** También puede abrir o guardar un adjunto usando los íconos correspondientes del elemento emergente de la tarea.

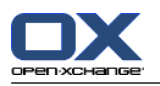

# <span id="page-131-0"></span>**6.5. Creación de tareas**

Aquí encontrará una visión general de cómo crear una nueva tarea. Puede encontrar más detalles en la [siguiente](#page-132-0) página.

**Nota:** Si quiere crear una nueva tarea en una carpeta pública o compartida necesita tener permisos para crear objetos en dicha carpeta.

#### **Cómo crear nuevas tareas:**

- **1.** En la pestaña del panel **Nuevo** presione el ícono **Tarea**Si está usando el panel compacto, presione el ícono del panel **Tarea** . Se abrirá la ventana **Nueva tarea**Se muestra la pestaña **Nueva tarea**.
- **2.** Si se le solicita, seleccione una carpeta de tareas presionando el botón **Carpeta** y seleccionando una carpeta de tareas en la ventana emergente.
- **3.** Introduzca un asunto y notas para la tarea.
- **4.** Especifique la prioridad de la tarea.
- **5.** Establezca la fecha de vencimiento y la de inicio. Consulte 6.5.1: [Definición](#page-132-0) de fechas de inicio y [vencimiento](#page-132-0) de una tarea (page 123)
- **6.** Establezca el recordatorio de la tarea. Consulte 6.5.2: Selección o respuesta a un [recordatorio](#page-132-1) de tarea [\(page](#page-132-1) 123)
- **7.** Si se le solicita, utilice opciones adicionales:

Marcar la tarea como privada. Consulte 6.5.5: [Marcado](#page-135-0) de tareas como privadas (page 126)

Crear una serie de tareas. Consulte 6.5.3: Creación de una tarea [frecuente](#page-133-0) (page 124)

Añadir categorías a la tarea. Consulte 6.5.4: Adición de [categorías](#page-133-1) (page 124)

Indicar los detalles de la tarea. Consulte 6.5.6: Adición de [detalles](#page-135-1) de tareas (page 126)

Añadir más participantes a la tarea. Consulte 6.5.7: Adición de [participantes](#page-135-2) (page 126)

Añadir adjuntos a la tarea. Consulte 6.5.8: Adición de [adjuntos](#page-136-0) (page 127)

**8.** Presione **Guardar** en el panel. La ventana se cierra.

**Resultado:** La tarea se ha creado. El estado de edición queda como **No comenzada** o **% hecho 0**.

Si quiere cancelar la acción presione en **Cancelar** en el panel.

**Consejo:** También se puede crear una nueva tarea presionando **Crear nueva tarea** en la pestaña del panel **Editar**.

#### **Existen las siguientes posibilidades para crear una nueva tarea:**

La función **Nueva tarea** también puede ser seleccionada desde otros módulos en el panel.

En las vistas División Hor o Lista haga doble clic en un área libre. Se abre la ventana **Tarea**.

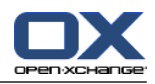

# <span id="page-132-0"></span>**6.5.1. Definición de fechas de inicio y vencimiento de una tarea**

Para definir la fecha de inicio y de vencimiento de una tarea utilice los controles que hay junto a **Fecha de comienzo** y **Fecha de vencimiento** en la ventana **Tarea**.

#### **Cómo definir la fecha de vencimiento y la de inicio en la ventana Tarea:**

- **1.** Abra la pestaña **Tarea**.
- **2.** Use uno de los siguientes métodos para indicar la fecha de vencimiento de la tarea:

Introduzca una fecha válida en el campo que hay junto a **Fecha vencimiento**.

Presione el ícono de calendario que hay junto a **Fecha vencimiento**Se abre un calendario en el que puede seleccionar una fecha.

<span id="page-132-1"></span>**3.** Use uno de los siguientes métodos para indicar la fecha de inicio de la tarea:

Indique una fecha válida en el campo que hay junto a **Fecha de comienzo**.

Presione en el ícono de calendario que hay junto a **Fecha de comienzo**Se abre un calendario en el que puede seleccionar una fecha.

### **6.5.2. Selección o respuesta a un recordatorio de tarea**

Si quiere que se le recuerde una tarea antes de la fecha de vencimiento, puede definir cuándo quiere que ocurra. Una ventana de recordatorio le alertará sobre dicha tarea cuando se alcance el final del período seleccionado.

#### **Cómo establecer un recordatorio de tarea en la ventana Tarea:**

- **1.** Abra la pestaña **Tarea**.
- **2.** Use uno de los siguientes métodos para establecer una fecha para el recordatorio de la tarea:

Indique una fecha válida en el campo que hay junto a **Recuérdame**.

Presione el ícono de calendario que hay junto a **Recuérdame**Se abre un calendario en el que se puede seleccionar una fecha.

**3.** Utilice uno de los siguientes métodos para establecer la hora para el recordatorio de la tarea:

Indique una hora válida en el campo que hay junto a la fecha del recordatorio.

Seleccione una hora en el menú desplegable que hay junto a la fecha del recordatorio.

Tan pronto como se alcance el final del período seleccionado, se abre la ventana **Recordatorio**Hay varias formas de responder a dicho recordatorio.

#### **Cómo responder a un recordatorio de tarea:**

Si quiere que se le recuerde de nuevo, seleccione un intervalo de tiempo en el menú desplegable de la parte inferior izquierda de la ventana. Presione **Recordar otra vez**Cuando se alcance el final del intervalo seleccionado se le recordará de nuevo.

Si no quiere que se le recuerde más, presione **Aceptar**.

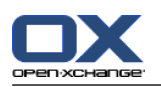

## <span id="page-133-0"></span>**6.5.3. Creación de una tarea frecuente**

Una tarea frecuente es aquella que se repite varias veces. Cuando se crea una tarea se debe establecer lo siguiente:

- El intervalo de tiempo para la tarea frecuente. Esto define el intervalo de tiempo entre las tareas individuales de la tarea frecuente.
- El rango de tiempo de la tarea frecuente. Esto define el inicio y la finalización de la tarea frecuente.

#### **Cómo crear una tarea frecuente en la ventana Tarea:**

- **1.** Abra la pestaña **Tarea**.
- **2.** Presione el botón **Series**Se abre la ventana **Crear nueva serie**.
- **3.** Defina el intervalo de tiempo para la tarea frecuente.

Si la tarea se va a repetir diariamente, marque el tipo de periodicidad **Diaria**En las opciones de frecuencia defina el intervalo en días.

Si la tarea se va a repetir semanalmente, marque el tipo de periodicidad **Semanal**En las opciones de frecuencia defina el intervalo en semanas e indique el día de la semana.

Si la tarea se va a repetir mensualmente, marque el tipo de periodicidad **Mensual**En las opciones de frecuencia defina el intervalo en meses e indique el día del mes.

Si la tarea se va a repetir anualmente, marque el tipo de periodicidad **Anual**En las opciones de frecuencia defina el día del año.

<span id="page-133-1"></span>**4.** Defina el rango de tiempo de la tarea frecuente:

Junto a **Fecha de comienzo** indique el inicio de la tarea frecuente.

Junto a **Termina** indique el final de la tarea frecuente.

**5.** Presione **Aceptar**.

### **6.5.4. Adición de categorías**

Una etiqueta es una palabra clave que se puede utilizar como criterio para organizar tareas. Hay dos posibilidades para agregar categorías:

- Agregar categorías relacionadas con el objeto.
- Seleccionar categorías de una lista de categorías predefinidas.

Se puede encontrar información sobre la definición de categorías en 8.2.3: [Managing](#page-172-0) Tags.

#### **Cómo agregar una categoría relacionada con el objeto en la ventana Tarea:**

- **1.** Seleccione la pestaña **Tarea**.
- **2.** Haga doble clic a la derecha del botón **Categorías**.
- **3.** Introduzca un texto.

**Consejo:** Se puede encontrar un método alternativo en 8.2.3.2: Managing [categories](#page-173-0) in the modules [\(page](#page-173-0) 164).

**Nota:** Las categorías orientadas a objetos tienen color blanco.

#### **Cómo agregar categorías predefinidas en la ventana Tarea:**

- **1.** Abra la pestaña **Tarea**.
- **2.** Presione el botón **Categorías**Se abre la ventana **Categorías**La lista **Nombre** contiene todas las categorías predefinidas.

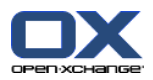

- **3.** En la lista **Nombre** marque las casillas de las categorías que va a asignar a la tarea.
- **4.** Presione **Aceptar**.

**Resultado:** Las categorías se insertan en el campo.

#### **Cómo eliminar categorías añadidas en la ventana Tarea:**

- **1.** Seleccione la pestaña **Tarea**.
- **2.** Presione el botón **Categorías**Se abre la ventana **Categorías**.
- **3.** En la lista **Nombre** desactive las casillas de las categorías a eliminar.
- **4.** Presione **Aceptar**.

**Resultado:** Se eliminan las categorías de la tarea.

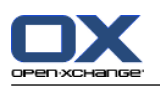

### <span id="page-135-0"></span>**6.5.5. Marcado de tareas como privadas**

Una tarea privada es una tarea que no es visible para otros participantes si comparte con ellos su carpeta de tareas.

Puede marcar una tarea como privada si se cumplen las siguientes condiciones:

- Usted es el único participante en la tarea.
- La tarea se crea en una carpeta personal de tareas.

#### **Cómo marcar una tarea como privada en la ventana Tarea:**

- **1.** Abra la pestaña **Tarea**.
- <span id="page-135-1"></span>**2.** Marque la casilla **Tarea privada**.

### **6.5.6. Adición de detalles de tareas**

Puede agregar detalles a una tarea; por ejemplo costos, duración e información de facturación.

#### **Cómo añadir detalles a una tarea en la ventana Tarea:**

- **1.** Abra la pestaña **Detalles**.
- <span id="page-135-2"></span>**2.** Introduzca los valores apropiados.

**Resultado:** Los detalles se añaden a la tarea.

## **6.5.7. Adición de participantes**

Al crear una tarea se pueden agregar más participantes.

#### **Cómo agregar participantes adicionales en la ventana Tarea:**

- **1.** En el panel presione **Agregar participante**Se abre la ventana **Seleccionar participantes**.
- **2.** Si quiere seleccionar una libreta de direcciones distinta a la global, presione el botón **Carpeta del contacto**Presione en una carpeta de la ventana **Seleccionar carpeta del contacto**.
- **3.** Si quiere mostrar una selección concreta de participantes o recursos, introduzca una cadena de caracteres en el campo que hay junto a **Buscar**Presione el botón **Buscar**.
- **4.** Seleccione uno o varios participantes de la lista.
- **5.** Para agregar la selección presione el botón **Agregar** que hay junto a Participantes.
- **6.** Si se le solicita, puede corregir la selección de participantes:

Seleccione entradas individuales en el campo **Participantes**.

- Presione el botón **Borrar** que hay junto a **Participantes**.
- **7.** Para validar la selección presione **Aceptar**Si no quiere aceptar la selección presione **Cancelar**.

**Resultado:** Los participantes se agregan a la tarea.

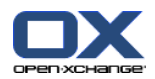

### **6.5.7.1. Notificación de participantes por e-mail**

Los participantes que hayan sido agregados a una tarea recibirán una notificación de tarea con la posibilidad de aceptarla o rechazarla. Se puede encontrar más información en 6.6.1: [Confirmación](#page-137-0) de una tarea [\(page](#page-137-0) 128).

Los participantes externos no recibirán una notificación de tarea. Para informarles sobre una tarea puede ver que todos los participantes serán notificados por e-mail.

#### **Cómo notificar a todos los participantes por e-mail en la ventana Tarea:**

- **1.** Abra la pestaña **Tarea**.
- <span id="page-136-0"></span>**2.** Marque la casilla **Notificar participantes por e-mail**.

### **6.5.8. Adición de adjuntos**

#### **Cómo agregar adjuntos en la ventana Tarea:**

- **1.** En el panel presione **Agregar adjunto**. Se abre la ventana de diálogo **Seleccionar adjuntos**.
- **2.** En la ventana de diálogo **Seleccionar adjuntos** presione **Examinar**Seleccione el archivo a agregar como adjunto. Cierre la ventana de diálogo de selección de archivo.
- **3.** En la ventana de diálogo **Seleccionar adjuntos** presione **Agregar**El archivo se inserta en la lista.
- **4.** Si quiere agregar más adjuntos, repita los pasos 3 4.
- **5.** Si quiere eliminar un adjunto selecciónelo en la lista y después presione **Borrar**.
- **6.** En la ventana de diálogo **Seleccionar adjuntos** presione **Aceptar**.

**Resultado:** Los adjuntos se agregan a la tarea.

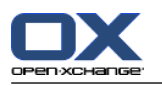

# **6.6. Respuesta a una invitación de tarea**

<span id="page-137-0"></span>Si un usuario del software colaborativo le agrega como participante en una tarea, se le notificará de ello en la ventana emergente **Seleccionar confirmación**En dicha ventana puede confirmar la invitación. Dependiendo de su respuesta se mostrará el estado correspondiente en la vista División Hor de la tarea.

# **6.6.1. Confirmación de una tarea**

Mientras no confirme la tarea, su estado permanecerá como **En espera**.

#### **Cómo confirmar una tarea en la ventana emergente Seleccionar confirmación:**

Si quiere aceptar la invitación presione **Aceptar**Su estado será **Aceptada**.

- Si quiere rechazar la invitación presione **Rechazar**Su estado será **Rechazada**.
- Si quiere aceptar la invitación provisionalmente presione **Provisional**Su estado será **Provisional**.

Si quiere decidir más tarde, presione **Más tarde**Su estado permanecerá como **En espera**Se le recordará con frecuencia que debe confirmar la tarea.

Si, al conectarse, hay múltiples tareas por confirmar, las tareas se muestran en la ventana **Seleccionar confirmación**.

#### **Cómo confirmar varias citas en la ventana emergente Seleccionar confirmación que aparece tras conectarse:**

- **1.** Presione en una tarea,
- **2.** Puede insertar un comentario en el campo **Comentarios**.
- **3.** Presione en **Aceptar**, **Rechazar**, **Provisional**o **Luego**.
- **4.** Repita los pasos 1-4 para las tareas restantes.

**Consejo:** Para responder del mismo modo a todas las tareas, marque la casilla **Todos**Después presione **Aceptar**, **Rechazar**, **Provisional**o **Luego**.

### **6.6.2. Modificación de la confirmación de una tarea**

Puede cambiar su confirmación de una invitación a una tarea en cualquier momento.

#### **Cómo cambiar su confirmación de tarea:**

- **1.** Abra la tarea.
- **2.** En la pestaña del panel **Editar** presione **Cambiar confirmación**Si se está usando el panel compacto, presione el elemento del panel **Confirmación**. Se abrirá la ventana **Seleccionar confirmación**.
- **3.** Presione en cualquiera de los botones **Aceptar**, **Rechazar**, **Provisional**o **Más tarde**.

**Resultado:** Su estado de confirmación ha cambiado.

Si no quiere cambiar la confirmación presione el botón **Cerrar** de la parte superior derecha de la ventana.

**Consejo:** En las vistas Lista o División Hor también puede usar el menú contextual para cambiar la confirmación.

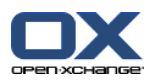

# <span id="page-138-0"></span>**6.7. Administración de tareas**

## **6.7.1. Búsqueda de tareas**

Por el hecho de introducir un término de búsqueda puede encontrar tareas en la carpeta de calendario actualmente abierta. El término de búsqueda define la cadena de caracteres a buscar.

Se encontrarán todas las tareas con un título que tenga el término de búsqueda.

Ejemplo: Para encontrar tareas con el asunto "Presentación anual" y "Información pendiente para la presentación" use el término de búsqueda "presentación".

#### **Cómo buscar una tarea:**

- **1.** Seleccione la carpeta de tareas a buscar en el árbol de carpetas.
- **2.** Seleccione las vistas Lista o División Hor.
- **3.** Para seleccionar uno o más criterios de búsqueda presione el ícono situado a la izquierda del campo **Buscar**.
- **4.** Introduzca el término de búsqueda en el campo.
- **5.** Presione el ícono **Buscar** .

**Resultado:** La ventana de vista general sólo muestra las tareas que coinciden con el término de búsqueda.

#### **Cómo mostrar todas las tareas de la carpeta de tareas seleccionada:**

En el campo **Buscar** presione el ícono **Reiniciar** .

### **6.7.2. Edición de tareas**

Los datos introducidos al crear una tarea se pueden editar más adelante.

**Nota:** Si quiere editar una tarea de carpetas de tareas públicas o compartidas, necesita tener permisos sobre los objetos de dichas carpetas de tareas.

#### **Cómo editar una tarea:**

- **1.** Seleccione una tarea en las vistas Lista o División Hor.
- **2.** En la pestaña del panel **Editar** presione **Editar**Si se está usando el panel compacto, presione el elemento del panel **Editar**. Se abre la ventana **Cambiar tarea**.
- **3.** Editar los datos de la tarea. Se puede encontrar una descripción exhaustiva de los datos en [6.5:](#page-131-0) [Creación](#page-131-0) de tareas (page 122)Se pueden encontrar instrucciones para cambiar el estado de edición en 6.7.2.1: [Cambio](#page-138-1) del estado de edición (page 129).
- **4.** En el panel presione **Guardar**Se cerrará la ventana.

<span id="page-138-1"></span>**Resultado:** La tarea ha cambiado.

Si no quiere validar los cambios, presione **Cancelar** en el panel.

**Consejo:** En las vistas Lista o División Hor también puede editar una tarea en el menú contextual o haciendo doble clic sobre ella.

### **6.7.2.1. Cambio del estado de edición**

Al crear una nueva tarea el estado de edición queda con los siguientes valores:

▪ El **Estatus** queda como **No comenzada**.

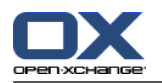

▪ El valor de **% hecho** queda en **0**.

Los elementos del campo de selección **Estatus** y del campo **% hecho** dependen uno del otro.

- Los estados **No comenzada**, **En espera**y **Retrasada** corresponden al valor **0 % hecho**.
- El estado **En progreso** corresponde a valores entre **1% hecho** y **99 % hecho**.
- El estado **Completada** corresponde al valor **100 % hecho**.

#### **Cómo cambiar el estado de edición en la ventana Tarea:**

Haga una de las siguientes operaciones:

Seleccione un estado de edición en el campo de selección **Estatus**.

Introduzca un entero entre 0 y 100 en el campo **% hecho**.

Seleccione un valor para el campo **% hecho** presionando los íconos **-** o **+**.

**Resultado:** El estado de edición ha cambiado. Se notifica a los participantes del cambio. Las tareas completadas aparecen tachadas en las vistas Lista o División Hor.

### **6.7.3. Marcación de tareas como completadas**

**Nota:** Si quiere señalar una tarea de una carpeta pública o compartida como completada, necesita tener permisos de edición sobre los objetos de dicha carpeta.

#### **Cómo establecer el estado de una tarea como completada:**

- **1.** Seleccione una o varias tareas en las vistas Lista o División Hor.
- **2.** En la pestaña del panel **Editar** presione **Marcar como completada**Si se está usando el panel compacto, proceda de la siguiente manera:

Presione el elemento del panel **Editar**Se abre la ventana **Cambiar tarea**.

En la pestaña **Tarea** seleccione **Completada** en la lista desplegable **Estatus** .

Presione **Guardar** en el panel.

**Resultado:** Las tareas aparecen como completadas.

**Consejo:** También puede usar el menú contextual para marcar tareas como completadas.

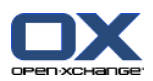

## **6.7.4. Impresión de tareas**

Existen las siguientes posibilidades para imprimir tareas:

- Impresión de una lista de tareas
- Impresión de los detalles de una tarea

#### **Cómo imprimir una lista de tareas:**

- **1.** Seleccione la vista lista en el panel.
- **2.** Seleccione las tareas a imprimir.
- **3.** En la pestaña del panel **Editar** presione **Imprimir**Si está usando el panel compacto, presione el ícono del panel **Imprimir**. Se abrirán una nueva ventana con la vista previa de impresión y la ventana del sistema **Imprimir**.
- **4.** Si fuese necesario, cambie los ajustes de impresión en la ventana del sistema.
- **5.** En la ventana del sistema presione **Imprimir**.

**Resultado:** Se imprime la lista de tareas.

#### **Cómo imprimir los detalles de una tarea:**

- **1.** Abra una tarea en la vista División Hor.
- **2.** En la pestaña del panel **Editar** presione **Imprimir**Si está usando el panel compacto, presione el ícono del panel **Imprimir**. Se abrirán una nueva ventana con la vista previa de impresión y la ventana del sistema **Imprimir**.
- **3.** Si fuese necesario, cambie los ajustes de impresión en la ventana del sistema.
- **4.** En la ventana del sistema presione **Imprimir**.

**Resultado:** Se imprimen los detalles de la tarea.

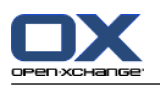

### **6.7.5. Reubicación de tareas**

Existen las siguientes posibilidades para mover tareas:

- Con la función del panel
- Con arrastrar y soltar

**Nota:** Al mover tareas de una carpeta de origen a una de destino necesita tener los siguientes permisos:

- Permisos de borrado sobre los objetos de la carpeta de origen
- Permisos para crear objetos en la carpeta de destino

#### **Cómo mover tareas usando la función del panel:**

- **1.** Seleccione una o varias tareas en las ventanas Lista o División Hor.
- **2.** En la pestaña del panel **Editar** presione **Mover**Si se está usando el panel compacto, presione el elemento del panel **Mover**. Se abre la ventana **Seleccionar carpeta**.
- **3.** Presione en una carpeta de tareas en la ventana **Seleccionar carpeta**Sólo puede presionar en carpetas a las que pueda mover tareas.

**Resultado:** Se mueven las tareas.

#### **Cómo mover tareas con arrastrar y soltar:**

- **1.** Seleccione una o varias tareas en las vistas Lista o División Hor.
- **2.** Arrastre una tarea seleccionada a una carpeta de destino. Un ícono junto al cursor indica lo siguiente:

Cuando se arrastra a un destino válido se muestra una marca verde.

Cuando se arrastra a un destino no válido se muestra un ícono rojo de prohibición.

**3.** Suelte el botón del mouse sobre la carpeta de destino.

**Resultado:** Se mueven las tareas.

### **6.7.6. Marcado de tareas con categorías**

Puede hacer lo siguiente:

- Asignar categorías a tareas existentes
- Eliminar categorías asignadas

Se puede encontrar información sobre la definición de categorías en 8.2.3: [Managing](#page-172-0) Tags.

#### **Cómo editar las categorías de una tarea:**

- **1.** Seleccione una tarea en las vistas Lista o División Hor.
- **2.** En la pestaña del panel **Editar** presione **Editar**Si se está usando el panel compacto, presione el elemento del panel **Editar**. Se abre la ventana **Tarea**.
- **3.** Editar las categorías de la tarea. Se puede encontrar una descripción en 6.5.4: Adición de [categorías](#page-133-1) [\(page](#page-133-1) 124).

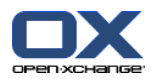

## **6.7.7. Marcado de tareas**

Las marcas son etiquetas coloreadas para marcar tareas. Puede decidir sobre el significado de cada color. Las marcas se muestran en la última columna de las vistas Lista o División Hor.

#### **Cómo etiquetar tareas con marcas:**

- **1.** Seleccione una o varias tareas en las vistas Lista o División Hor.
- **2.** En la pestaña del panel **Marcas** presione en cualquier marca. Si se está usando el panel compacto, presione el elemento del panel **Marcas** y después en una de ellas.

**Resultado:** Las tareas seleccionadas se etiquetan con marcas.

#### **Cómo borrar marcas:**

- **1.** Seleccione tareas etiquetadas con marcas en las vistas Lista o División Hor.
- **2.** Presione **Borrar marca** en la pestaña del panel **Marcas**Si se está usando el panel compacto, presione el elemento del panel **Marcas > Borrar marca**.

**Resultado:** Se han borrado las marcas.

### **6.7.8. Exportación de tareas**

Puede exportar las tareas de una carpeta de tareas personal o pública. El formato de archivo admitido es iCal.

Otra posibilidad para exportar una carpeta personal de tareas se describe en 8.4.2: Exporting [appointments](#page-214-0) and tasks with [WebDAV](#page-214-0) (page 205).

#### **Cómo exportar las tareas de una carpeta:**

- **1.** En el menú contextual de una carpeta de tareas personal o pública seleccione **Extendido** y en el submenú seleccione **Exportar**.
- **2.** En el submenú seleccione **iCalendar**.
- **3.** Dependiendo de su navegador, puede que se le pregunte si desea abrir o guardar el archivo. Seleccione **Guardar**.
- **4.** Seleccione una ubicación para el archivo. Indique un nombre de archivo.
- **5.** Presione **Guardar**.

**Resultado:** Las tareas de la carpeta de tareas se exportan a un archivo iCal. Después podrá procesar dichas tareas con otros programas.

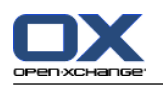

### **6.7.9. Borrado de tareas**

**Advertencia:** Si es un participante en una tarea, puede borrar la tarea incluso si no es el creador. Si borra la tarea, se borrará también para todos los demás participantes. Esto se cumple incluso si no tiene permisos sobre la carpeta de la tarea.

**Advertencia:** Las tareas borradas no se pueden recuperar. Antes de borrar una tarea asegúrese de que no la necesitará más.

#### **Cómo borrar una o varias tareas:**

- **1.** Seleccione una o varias tareas en las vistas Lista o División Hor.
- **2.** En la pestaña del panel **Editar** presione **Borrar**Si se está usando el panel compacto, presione el elemento del panel **Borrar**. Se abre la ventana **Borrar tarea**.
- **3.** Si está seguro de querer borrar la tarea presione **Sí**.

**Resultado:** Las tareas se borran definitivamente.

**Consejo:**También puede usar el menú contextual o la tecla <supr> para borrar tareas.
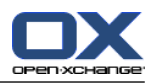

# **Capítulo 7. Módulo Portadocumentos**

# **7.1. Vista general**

Use uno de los siguientes métodos para abrir el módulo **Portadocumentos**:

En la barra de título, presione en el ícono **Portadocumentos** .

En la página de inicio presione en la barra de título de la ventana del módulo **Portadocumentos**.

En la lista de carpetas completo presione en cualquier carpeta del Portadocumentos situada debajo de **Portadocumentos**.

### El módulo **Portadocumentos**:

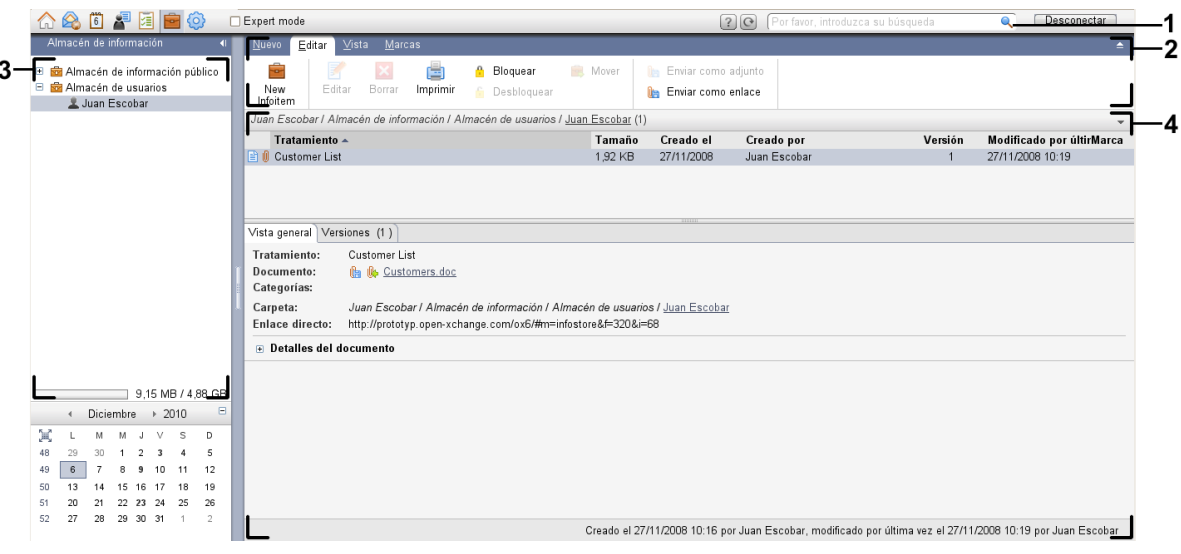

El módulo **Portadocumentos** ajustes **Panel [compacto](#page-169-0)**:

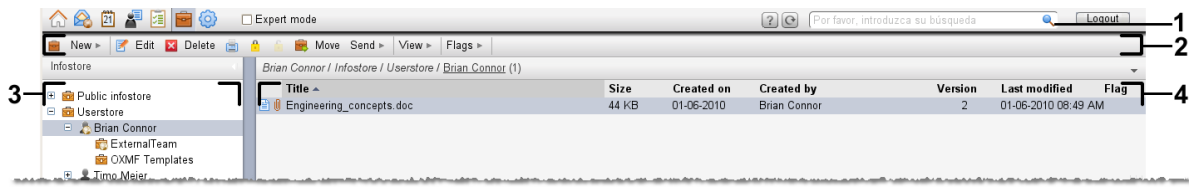

El módulo contiene los siguientes elementos:

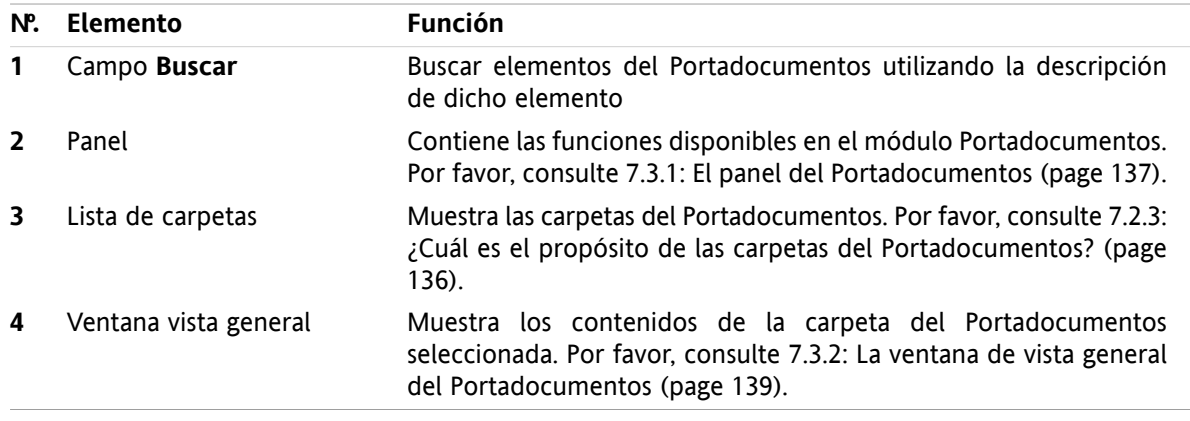

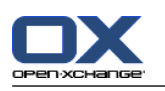

# **7.2. Lo que debería saber**

# **7.2.1. ¿Cuál es el propósito del módulo Portadocumentos?**

En el módulo **Portadocumentos** puede almacenar y ver información guardada en forma de elementos del Portadocumentos. Puede

- [mostrar](#page-149-0) elementos del Portadocumentos,
- [crear](#page-153-0) elementos del Portadocumentos,
- y [administrar](#page-156-0) elementos del Portadocumentos, es decir buscar, mover, editar.

# **7.2.2. ¿Qué debería saber sobre los elementos del Portadocumentos?**

Un elemento del Portadocumentos contiene información sobre ciertos temas. Esto podría incluir lo siguiente:

- Información de texto en forma de comentario.
- <span id="page-145-0"></span>▪ Un enlace (favorito) a una dirección de Internet.
- Un documento adjunto. Puede haber varias versiones del documento adjuntado.

# **7.2.3. ¿Cuál es el propósito de las carpetas del Portadocumentos?**

Las carpetas del Portadocumentos le permiten ordenar elementos de la misma forma en la que los documentos se ordenan en carpetas en su disco.

Una carpeta del Portadocumentos de la lista de carpetas se puede identificar por el ícono .

Todas las carpetas del Portadocumentos están ubicadas en la lista de carpetas debajo de **Portadocumentos**. Existen los siguientes tipos de carpetas del Portadocumentos:

- Carpetas personales del Portadocumentos. Las carpetas personales del Portadocumentos se nombran utilizando su nombre de usuario. Están ubicadas en la lista de carpetas debajo de **Portadocumentos/Portadocumentos del usuario**. Puede crear carpetas del Portadocumentos adicionales en su carpeta personal del Portadocumentos.
- Carpetas del Portadocumentos públicas. Estas carpetas están ubicadas en la lista de carpetas debajo de **Portadocumentos/Portadocumentos público**. Cualquier usuario puede crear carpetas del Portadocumentos públicas y compartirlas con otros usuarios.
- Carpetas del Portadocumentos compartidas. Estas carpetas se denominan utilizando el nombre del usuario correspondiente. Está ubicadas en la lista de carpetas debajo de **Portadocumentos/Portadocumentos de usuarios**. Cualquier usuario puede compartir carpetas personales del Portadocumentos con otros usuarios.

Se puede encontrar información sobre la administración de carpetas en 8.5: Folder [Management](#page-215-0) (page [206\)](#page-215-0) y la información sobre compartición de carpetas puede encontrarse en 8.6: Permission [management](#page-223-0) [\(page](#page-223-0) 214).

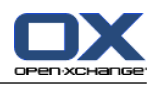

# <span id="page-146-0"></span>**7.3. La interfaz del módulo Portadocumentos**

# **7.3.1. El panel del Portadocumentos**

### **El panel Portadocumentos:**

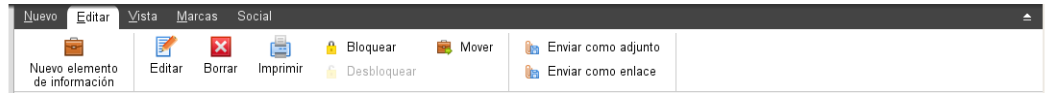

El panel Portadocumentos contiene las siguientes funciones en distintas pestañas del panel:

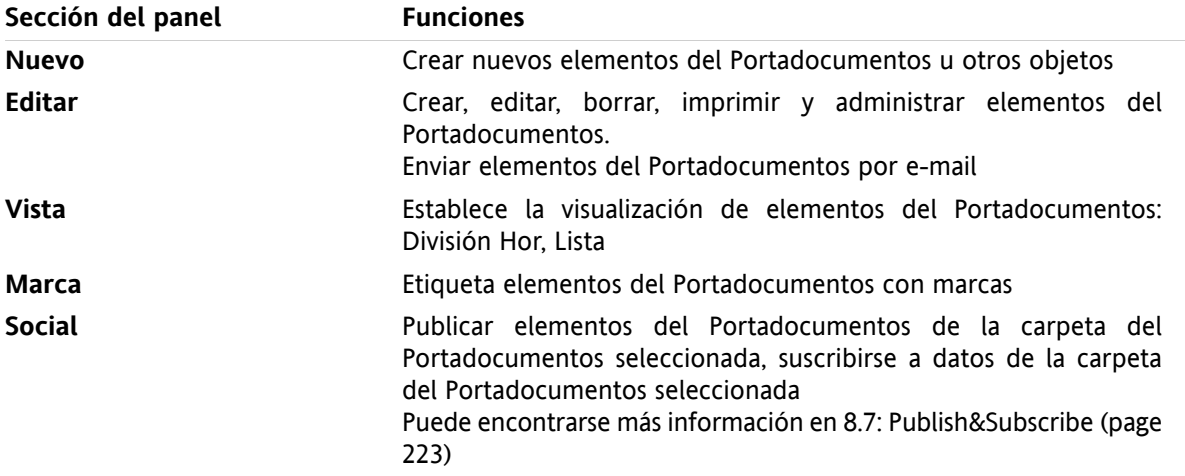

### **El panel Portadocumentos, ajuste Panel compacto:**

B Nuevo |▼ | F Editar M Borrar A A & B Mover Enviar ▼ | Ver ▼ | Marcas ▼ | Social ▼ |

El panel del Portadocumentos contiene las siguientes funciones:

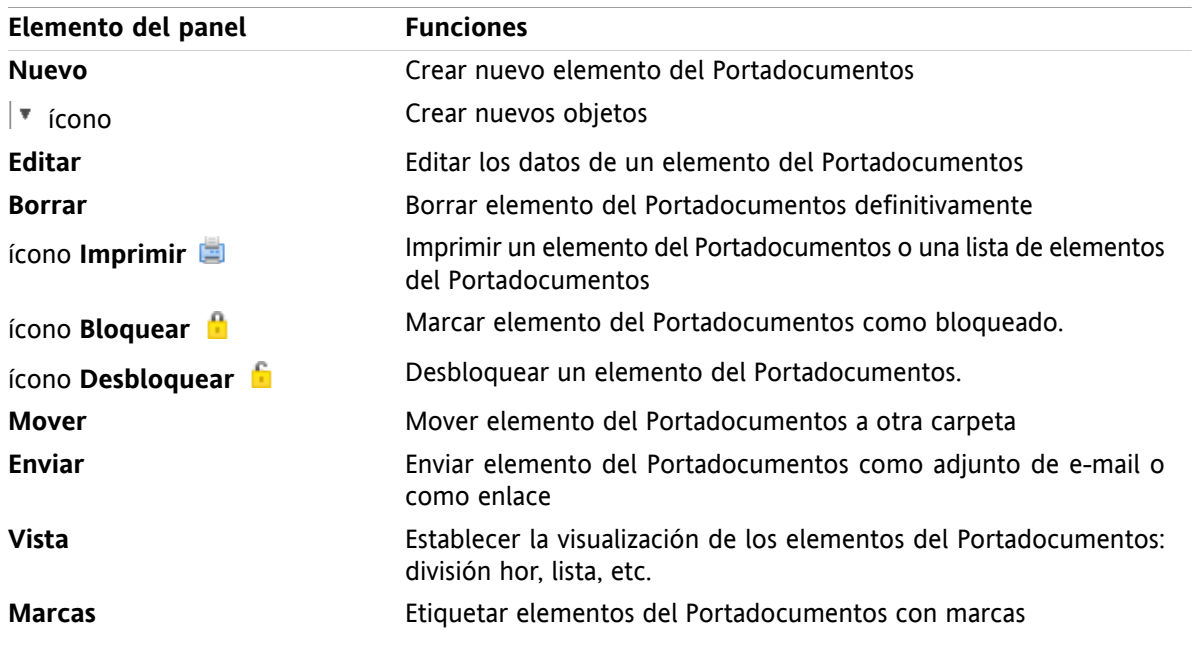

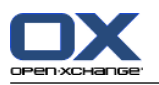

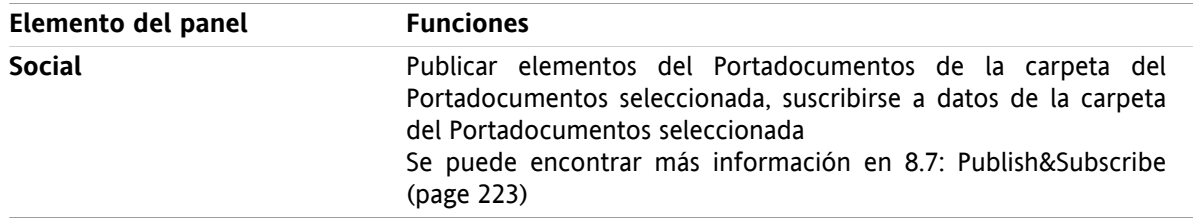

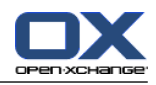

# <span id="page-148-0"></span>**7.3.2. La ventana de vista general del Portadocumentos**

La ventana de vista general del Portadocumentos, vista **Lista**:

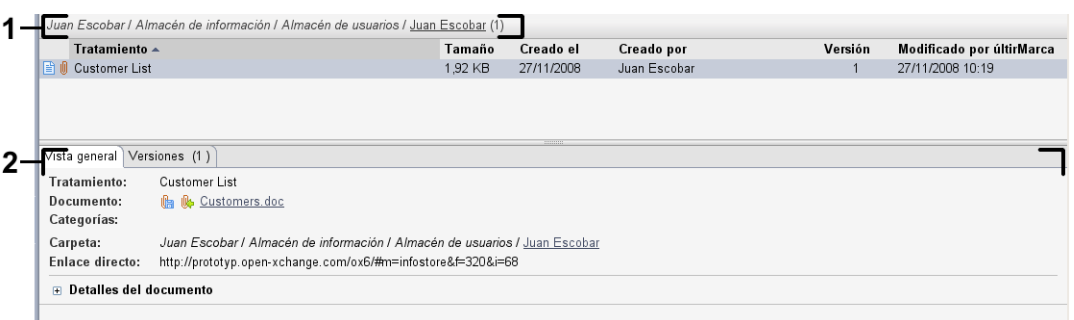

La ventana de vista general del Portadocumentos contiene los siguientes elementos:

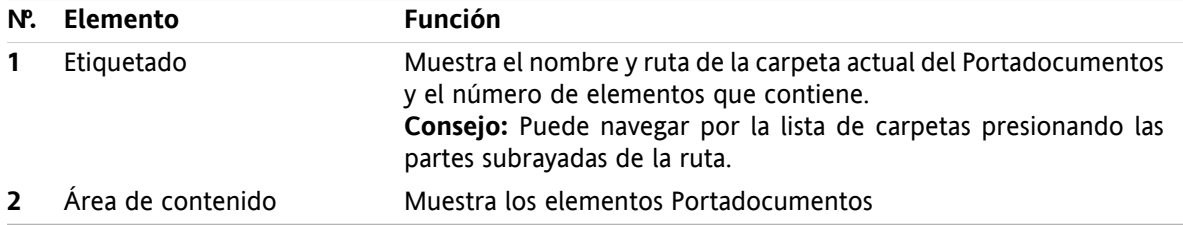

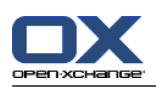

# <span id="page-149-0"></span>**7.4. Visualización de elementos del Portadocumentos**

Para mostrar elementos del Portadocumentos proceda como se indica:

- Seleccione una carpeta del Portadocumentos.
- Seleccione una vista. La vista define cómo se mostrarán los elementos del Portadocumentos en el área de contenido.

# **7.4.1. Visualización de la vista de lista**

La vista de lista muestra los elementos del Portadocumentos en forma de tabla.

### **Cómo mostrar elementos del Portadocumentos en forma de lista:**

- **1.** Seleccione una carpeta del Portadocumentos en la lista de carpetas.
- **2.** En la pestaña del panel **Vista** presione **Lista** . Si se está usando el panel compacto, presione el elemento del panel **Ver > Lista**.

**Resultado:** Los elementos del Portadocumentos se muestran como una lista.

Por cada elementos del Portadocumentos la lista muestra una línea con información en forma de íconos o texto:

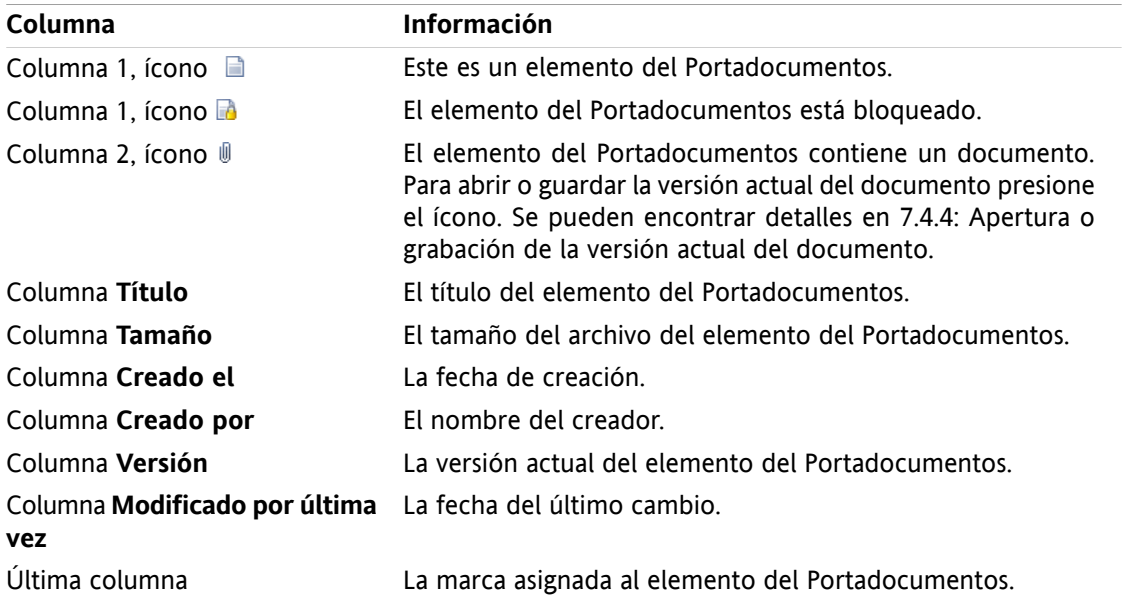

Los elementos del Portadocumentos se ordenan, en principio, por la columna **Título** en sentido ascendente. El título de la columna aparece resaltado. Un ícono de flecha junto al título de la columna indica el sentido de la ordenación.

### **Cómo cambiar el sentido de la ordenación:**

- **1.** Para ordenar según una columna, presione en su título.
- **2.** Para cambiar el sentido de la ordenación, presione de nuevo en su título.

**Resultado:** Cambia el sentido de la ordenación.

**Nota:** No se pueden usar las dos primeras columnas para ordenar.

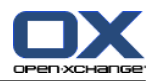

# **7.4.2. Visualización de la vista División Hor**

En la vista División Hor la ventana de vista general muestra el contenido del elemento del Portadocumentos seleccionado debajo de la lista de elementos del Portadocumentos.

### **Cómo mostrar elementos del Portadocumentos en la vista División Hor:**

- **1.** Seleccione una carpeta del Portadocumentos en la lista de carpetas.
- **2.** En la pestaña del panel **Vista** presione **División Hor**. Si se está usando el panel compacto, presione el elemento del panel **Ver > División Hor**. **Resultado:** La ventana de vista general se dividirá horizontalmente. La parte superior mostrará la vista de lista.
- **3.** Seleccione un elemento del Portadocumentos en la vista de lista.

**Resultado:** La parte inferior de la ventana de vista general muestra la siguiente información sobre el elemento del Portadocumentos seleccionado:

- La pestaña **Vista general** contiene los siguientes detalles:
	- Título, Documento, Nombre de carpeta y Enlace/URL El nombre del documento sirve como enlace para abrir o guardar la versión actual del documento adjunto. Se puede encontrar más información en 7.4.4: Apertura o [grabación](#page-151-0) de la versión actual del [documento](#page-151-0) (page 142).
	- Los detalles del documento contienen el tamaño del archivo, el tipo de documento, si está bloqueado y la suma MD5.
		- **Consejo:** presionando los íconos **-** y **+** se pueden abrir y cerrar los detalles.
	- Los comentario del elemento del Portadocumentos aparecen debajo de los detalles
- La pestaña **Versiones** contiene una lista de las versiones del documento adjunto. La vista bajo la lista contiene información detallada sobre una versión. La vista contiene un enlace que le permite abrir o descargar la versión seleccionada del documento adjunto. Se puede encontrar más información en 7.6.2.3: Trabajo con versiones de [documentos](#page-158-0) (page 149).
- La parte inferior de la ventana de vista general muestra
	- El creador y la fecha de creación del elemento del Portadocumentos,
	- el autor y fecha de la modificación del elemento del Portadocumentos.

**Consejo:** Puede desplazar el separador horizontal entre las partes superior e inferior.

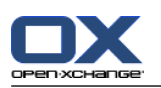

# **7.4.3. Mostrando elementos emergentes**

Los elementos emergentes están disponibles en las vistas División Hor y Lista.

#### **Cómo visualizar un elemento del Portadocumentos en el elemento emergente:**

- **1.** Mueva el puntero del mouse hasta un elemento del Portadocumentos. El elemento emergente se abre tras un breve tiempo. Muestra la pestaña **General**.
- **2.** Para ver información adicional puede en otra pestaña.
- **3.** Para cerrar el elemento emergente mueva el puntero del mouse fuera de él.

El elemento emergente de un elemento del Portadocumentos muestra la siguiente información:

- La pestaña **General**. Contiene:
	- El ícono del módulo Portadocumentos.
	- El título y creador del elemento del Portadocumentos.
	- Un ícono de color por cada categoría asignada
	- Si el elemento del Portadocumentos contiene documentos, se muestran el número de versión, el ícono de tipo de archivo y el nombre del archivo del elemento.
	- Íconos para abrir y guardar el documento.
	- Los comentarios del elemento del Portadocumentos. Dependiendo de la longitud del comentario, puede mostrarse una barra de desplazamiento.
- <span id="page-151-0"></span>▪ Pestaña **Versiones**. El número entre paréntesis tiene que ver con el número de versiones del documento. Si el elemento del Portadocumentos contiene un documento, se muestran los siguientes elementos:
	- Los botones de más y menos para mostrar u ocultar detalles sobre las versiones del documento.
	- El número de versión, el ícono de tipo de archivo y los nombre de archivo de los documentos.
	- Íconos para abrir y guardar las versiones del documento.

### **7.4.4. Apertura o grabación de la versión actual del documento**

Un elemento del Portadocumentos puede contener un documento con varias versiones. Si este es el caso, puede llevar a cabo las siguientes acciones:

▪ Abrir la versión actual del documento.

**Nota:** Para abrir un documento podría necesitar instalar software adicional.

▪ Guardar la versión actual del documento.

El cómo abrir o guardar las otras versiones se describe en 7.6.2.3: Trabajo con versiones de [documentos](#page-158-0) [\(page](#page-158-0) 149).

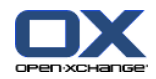

### **Cómo abrir o guardar la versión actual del documento:**

- **1.** Abra el elemento del Portadocumentos en la vista División Hor. Pase a la pestaña **Vista general**.
- **2.** Presione en el nombre del documento, junto a **Documento**. Se abre una ventana del sistema, que muestra el software utilizado para abrir el documento.

**Nota:** El diseño de la ventana del sistema puede variar dependiendo del navegador.

**3.** Decida sobre una acción:

Si quiere abrir el documento, seleccione **Abrir con**.

**Nota:** Para abrir el documento podría ser necesario instalar software adicional.

Para guardar el documento fuera del software colaborativo, seleccione **Guardar en disco**.

**4.** En la ventana del sistema presione **Aceptar**.

**Consejo:** Alternativamente, puede utilizar uno de los siguientes métodos:

Utilice los íconos correspondientes del elemento emergente del elemento del Portadocumentos.

En una vista de lista, presione el ícono  $\mathbb{I}$ .

En la vista de listado haga doble clic sobre un elemento del Portadocumentos.

## **7.4.5. Envío de un elemento del Portadocumentos**

Para enviar un elemento del Portadocumentos a otros usuarios, elija una de las siguientes posibilidades:

- Si el elemento del Portadocumentos contiene un documento, puede enviarlo como adjunto de e-mail a cualquier dirección de e-mail.
- Puede enviar como un enlace el elemento del Portadocumentos a usuarios internos del software colaborativo.

### **Cómo enviar el documento de un elemento del Portadocumentos como adjunto de un e-mail:**

- **1.** Abra el elemento del Portadocumentos en la vista División Hor.
- **2.** En la pestaña del panel **Editar** presione **Enviar como adjunto**. Si se está usando el panel compacto, presione el elemento del panel **Enviar > Enviar como adjunto**.

**Resultado:** Se abre la ventana **e-mail**. La versión actual del documento se inserta como un adjunto de e-mail.

### **Cómo enviar un elemento del Portadocumentos como enlace:**

- **1.** Abra el elemento del Portadocumentos en la vista División Hor.
- **2.** En la pestaña del panel **Editar** presione **Enviar como enlace**. Si se está usando el panel compacto, presione el elemento del panel **Enviar > Enviar como enlace**.

**Resultado:** Se abre la ventana **e-mail**. En enlace directo al elemento del Portadocumentos se inserta como texto de un e-mail.

**Nota:** Para seguir el enlace, el receptor del e-mail necesita tener permisos de lectura sobre los objetos de la carpeta del Portadocumentos que contiene este elemento. Se puede encontrar información sobre cómo establecer permisos en 8.6: Permission [management](#page-223-0) (page 214) .

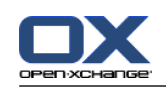

# <span id="page-153-0"></span>**7.5. Creación de un elemento del Portadocumentos**

Aquí puede encontrar una visión general sobre cómo crear un nuevo elemento del Portadocumentos. Se pueden encontrar detalles en la página [siguiente.](#page-154-0)

**Nota:** Si quiere crear un nuevo elemento del Portadocumentos en una carpeta pública o compartida, necesita tener permisos para crear objetos en dicha carpeta.

**Cómo crear un nuevo elemento del Portadocumentos:**

- **1.** En la pestaña del panel **Nuevo**, presione el ícono **Documento**. Si se está usando el panel compacto, presione el ícono del panel **Elemento de información** . Se abrirá la ventana **Elemento de información**.
- **2.** Si se le solicita, seleccione una carpeta del Portadocumentos presionando el botón **Carpeta** y seleccionando una carpeta del Portadocumentos en la ventana emergente.
- **3.** Introduzca un título en el campo **Título**.
- **4.** Dependiendo de sus necesidades, utilice las siguientes opciones:
	- Ingresar un enlace favorito para una página web introduciendo una dirección de Internet en el campo **Enlace / URL**. **Consejo:** Copie la dirección de Internet de la barra de direcciones del navegador al campo.
	- Ingresar un documento. Consulte 7.5.1: Adición de un [documento](#page-154-0) (page 145)
	- Ingresar categorías. Consulte 7.5.2: Adición de [categorías](#page-154-1) (page 145)
	- Ingresar comentarios.
- **5.** En el panel presione **Guardar**. La ventana se cerrará.

**Resultado:** El elemento del Portadocumentos se ha creado.

Si quiere cancelar el proceso, presione **Cancelar** en el panel.

**Consejo:** También puede crear un nuevo elemento del Portadocumentos presionando **Crear nuevo documento** en la pestaña del panel **Editar**.

### **Para crear un nuevo elemento del Portadocumentos, elija uno de los siguientes métodos:**

También puede activar la función **Nuevo elemento del Portadocumentos** en otros módulos del panel.

Haga doble clic en una zona libre en las vistas División Hor o Lista. Se abre la ventana **Elemento del Portadocumentos**.

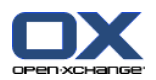

# <span id="page-154-0"></span>**7.5.1. Adición de un documento**

Puede ingresar exactamente un documento a un elemento del Portadocumentos. El documento contiene el número de versión 1. Si quiere ingresar otro documento, recibirá el siguiente número de versión.

Se puede encontrar información sobre las versiones de los documentos en 7.6.2.3: Trabajo con [versiones](#page-158-0) de [documentos](#page-158-0) (page 149).

### **Cómo ingresar un documento al elemento del Portadocumentos en la ventana elemento del Portadocumentos:**

- **1.** Presione el botón **archivo**.
- **2.** Presione el botón **Examinar**.
- **3.** Seleccione el archivo a ingresar como adjunto. Cierre la ventana de diálogo de selección de archivo.
- **4.** Presione **Guardar** en el panel. Se abrirá la ventana **Comentario de la versión**.
- **5.** Si lo desea introduzca un comentario en la ventana **Comentario de la versión**. Presione **Aceptar**. Si no quiere introducir un comentario presione **Sin comentarios**.

**Resultado:** El documento se sube al servidor. Tan pronto como termine la subida, se cierra la ventana **Elemento del Portadocumentos**.

<span id="page-154-1"></span>Si quiere cancelar el proceso, presione **Cancelar** en la ventana **Comentarios de la versión**.

**Nota:** Dependiendo del tamaño de archivo del documento y de su conexión, este proceso puede tardar un poco.

### **7.5.2. Adición de categorías**

Una categoría es texto que se puede usar como palabra clave para ordenar elementos del Portadocumentos. Existen las siguientes posibilidades para ingresar categorías:

- Indicar categorías
- Seleccionar categorías de una lista de categorías predefinidas.

Se puede encontrar información sobre la definición de categorías en 8.2.3: [Managing](#page-172-0) Tags.

#### **Cómo ingresar categorías relacionadas con el objeto en la ventana Elemento del Portadocumentos:**

- **1.** Haga doble clic a la derecha del botón **Categorías**.
- **2.** Introduzca un texto.

**Consejo:** Se puede encontrar un método alternativo en 8.2.3.2: Managing [categories](#page-173-0) in the modules [\(page](#page-173-0) 164).

**Nota:** Las categorías relacionadas con el objeto tienen color blanco.

#### **Cómo ingresar categorías predefinidas en la ventana Elemento del Portadocumentos:**

- **1.** Presione el botón **Categorías**. Se abre la ventana **Categorías**. La lista **Nombre** contiene todas las categorías predefinidas.
- **2.** En la lista **Nombre** marque las casillas de las categorías a asignar al elemento del Portadocumentos.
- **3.** Presione en **Aceptar**.

**Resultado:** Las categorías se insertan en el campo.

### **Cómo eliminar categorías ya añadidas en la ventana Elemento del Portadocumentos:**

**1.** Presione el botón **Categorías**. Se abre la ventana **Categorías**.

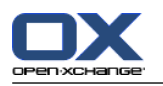

- **2.** En la lista **Nombre** desactive las casillas de las categorías a eliminar.
- **3.** Presione en **Aceptar**.

**Resultado:** Las categorías se eliminan del elemento del Portadocumentos.

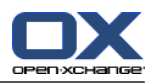

# <span id="page-156-0"></span>**7.6. Administración de elementos del Portadocumentos**

# **7.6.1. Búsqueda de elementos del Portadocumentos**

Los términos de búsqueda le permite encontrar elementos del Portadocumentos de la carpeta actual. El término de búsqueda define la cadena de caracteres a buscar.

Se encontrarán todos los elementos del Portadocumentos que contengan el término de búsqueda en su título.

Ejemplo: Para encontrar los elementos del Portadocumentos con los títulos "edicion y mercadotecnia" y "mercadotecnia básica", utilice el término de búsqueda "mercadotecnia".

### **Cómo buscar un elemento del Portadocumentos:**

- **1.** En la lista de carpetas seleccione la carpeta del Portadocumentos en la que quiere buscar.
- **2.** Abra las vistas División Hor o Lista.
- **3.** Para seleccionar uno o más criterios de búsqueda presione el ícono situado a la izquierda del campo **Buscar**.
- **4.** Introduzca el término de búsqueda en el campo.
- **5.** Presione el ícono **Buscar** .

**Resultado:** La ventana de vista general sólo muestra los elementos del Portadocumentos que coinciden con el término de búsqueda.

### **Cómo visualizar todos los elementos del Portadocumentos de la carpeta actualmente seleccionada:**

Presione el ícono **Reiniciar** del campo **Buscar** .

# **7.6.2. Edición de elementos del Portadocumentos**

Todos los datos introducidos al crear el elemento del Portadocumentos se pueden editar posteriormente.

**Nota:** Para poder editar un elemento del Portadocumentos de una carpeta pública o compartida, necesita tener permisos de edición sobre los objetos de la carpeta correspondiente.

### **Cómo editar un elemento del Portadocumentos:**

- **1.** Seleccione un elemento del Portadocumentos en las vistas División Hor o Lista.
- **2.** En la pestaña del panel **Editar** presione **Editar**. Si se está usando el panel compacto, presione el elemento del panel **Editar**. Se abrirá la ventana **Elemento de información**.
- **3.** Editar los datos del elemento del Portadocumentos. Se puede encontrar una descripción detallada de los datos en 7.5: Creación de un elemento del [Portadocumentos](#page-153-0) (page 144). Se pueden encontrar instrucciones para trabajar con versiones de documentos en 7.6.2.3: Trabajo con [versiones](#page-158-0) de [documentos](#page-158-0) (page 149).
- **4.** Presione **Guardar** en el panel. La ventana se cerrará.

**Resultado:** El elemento del Portadocumentos se modifica.

Si no quiere validar los cambios, presione el elemento del panel **Cancelar**.

**Consejo:** También puede utilizar el menú contextual para editar el elemento.

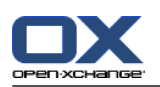

## **7.6.2.1. Bloqueo de un elemento del Portadocumentos**

Si edita un elemento del Portadocumentos debería bloquear dicho elemento. El bloqueo tiene el siguiente propósito:

- El bloqueo indica a otros usuarios que actualmente se está trabajando sobre ese elemento del Portadocumentos, y podría no estar actualizado.
- Si el elemento bloqueado del Portadocumentos está ubicado en una carpeta compartida con otros usuarios con permisos de modificación, dichos usuarios no podrán editar el elemento bloqueado.

### **Cómo bloquear un elemento del Portadocumentos:**

- **1.** Seleccione uno o varios elementos del Portadocumentos en las vistas División Hor o Lista.
- **2.** En la pestaña del panel **Editar** presione **Bloquear**. Si se está usando el panel compacto, presione el ícono del panel **Bloquear**.

### **Tan pronto como haya finalizado la modificación, debería desbloquear el elemento.**

### **Cómo desbloquear el elemento:**

- **1.** Seleccione uno o varios elementos bloqueados del Portadocumentos en las vistas División Hor o Lista.
- **2.** En la pestaña del panel **Editar** presione **Desbloquear**. Si se está usando el panel compacto, presione el ícono del panel **Desbloquear**.

**Consejo:** También puede marcar las funciones **Bloquear** y **Desbloquear** en el menú contextual.

### **7.6.2.2. Borrado de un documento**

Puede borrar el documento de un elemento del Portadocumentos. Esto borra todas las versiones del documento. Puede encontrar más información sobre el trabajo con versiones de documentos en [7.6.2.3:](#page-158-0) Trabajo con versiones de [documentos](#page-158-0) (page 149).

**Nota:** Esta función no borra ningún documento de su disco local.

### **Cómo borrar el documento de un elemento del Portadocumentos:**

- **1.** Seleccione un elemento del Portadocumentos en las vistas División Hor o Lista.
- **2.** En la pestaña del panel **Editar** presione **Editar**. Si se está usando el panel compacto, presione el elemento del panel **Editar**. Se abrirá la ventana **Elemento de información**.
- **3.** Presione el botón **Borrar**. Se abre la ventana **Quitar archivo adjunto**.
- **4.** Si está seguro de querer eliminar todas las versiones del documento del elemento del Portadocumentos, presione **Sí**.

**Resultado:** Todas las versiones del archivo del documento se eliminan del elemento del Portadocumentos. El elemento se mantiene.

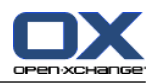

### <span id="page-158-0"></span>**7.6.2.3. Trabajo con versiones de documentos**

Si un elemento del Portadocumentos contiene un documento, puede realizar las siguientes acciones:

- Ingresar una nueva versión del documento
- Borrar una versión del documento
- Establecer una versión del documento como versión actual

#### **Cómo ingresar una nueva versión del documento:**

- **1.** Seleccione un elemento del Portadocumentos en las vistas División Hor o Lista.
- **2.** En la pestaña del panel **Editar** presione **Editar**. Si se está usando el panel compacto, presione el elemento del panel **Editar**. Se abrirá la ventana **Elemento de información**.
- **3.** Presione el botón **archivo**.
- **4.** Presione el botón **Examinar**.
- **5.** Seleccione el archivo a ingresar como adjunto. Cierre la ventana de diálogo de selección de archivo.
- **6.** Presione el ícono **Guardar** del panel. La ventana se cerrará.
- **7.** Si fuese necesario, introduzca un comentario en la ventana emergente **Comentario de la versión**.
- **8.** Presione **Aceptar** en la ventana emergente. Si no quiere introducir un comentario, presione **Sin comentarios**. Para cancelar el proceso, presione **Cancelar**.

**Resultado:** El documento se transfiere al servidor. Tan pronto como termine el proceso, la ventana **Elemento del Portadocumentos** se cierra.

**Nota:** Dependiendo del tamaño del archivo del documento y de la velocidad de transferencia de la conexión, este proceso puede tardar un tiempo.

#### **Cómo borrar una versión de un documento de un elemento del Portadocumentos:**

- **1.** Abra un Elemento de información en la vista División Hor.
- **2.** Seleccione la pestaña **Versiones**.
- **3.** Presione con el botón derecho en una versión del documento en la vista de lista.
- **4.** Presione **Borrar** en el menú contextual. Se abrirá la ventana **Borrar versión**.
- **5.** Si está seguro de querer borrar la versión del documento, presione **Sí**.

**Resultado:** La versión del documento se borra el elemento del Portadocumentos.

**Nota:** Esta función no borrar ningún documento de su disco local.

#### **Como establecer una versión de un documento como la versión actual:**

- **1.** Abra un elemento del Portadocumentos en la vista División Hor.
- **2.** Seleccione la pestaña **Versiones**.
- **3.** Presione con el botón derecho en una versión del documento en la vista de lista.
- **4.** Presione **Actual** en el menú contextual.

**Resultado:** La versión seleccionada del documento queda fijada como la versión actual.

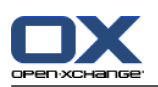

# **7.6.3. Impresión de elementos del Portadocumentos**

Existen las siguientes posibilidades para imprimir elementos del Portadocumentos:

- Impresión de una lista de elementos del Portadocumentos
- Impresión de los datos de un elemento del Portadocumentos

### **Cómo imprimir una lista de elementos del Portadocumentos:**

- **1.** Abra la vista lista en el panel.
- **2.** Seleccione los elementos del Portadocumentos a imprimir.
- **3.** En la pestaña del panel **Editar** presione **Imprimir**. Si se está usando el panel compacto, presione el ícono del panel **Imprimir**. Se abrirán una nueva ventana con la vista previa de impresión y la ventana del sistema **Imprimir**.
- **4.** Si es necesario, cambie los ajustes de impresión en la ventana del sistema.
- **5.** En la ventana del sistema presione **Imprimir**.

**Resultado:** Se imprime la lista de elementos del Portadocumentos.

### **Cómo imprimir los datos de un elemento del Portadocumentos:**

- **1.** Abra un elemento del Portadocumentos en la vista División Hor.
- **2.** En la pestaña del panel **Editar** presione **Imprimir**. Si se está usando el panel compacto, presione el ícono del panel **Imprimir**. Se abrirán una nueva ventana con la vista previa de impresión y la ventana del sistema **Imprimir**.
- **3.** Si es necesario, cambie los ajustes de impresión en la ventana del sistema.
- **4.** En la ventana del sistema presione **Imprimir**.

**Resultado:** Se imprimen los datos del elemento del Portadocumentos.

### **7.6.4. Traslado de elementos del Portadocumentos**

Existen las siguientes posibilidades para mover elementos del Portadocumentos:

- Con la función del panel
- Con arrastrar y soltar

**Nota:** Al mover elementos del Portadocumentos de una carpeta de origen a otra de destino, necesita tener los siguientes permisos:

- Permisos de borrado sobre los objetos de la carpeta de origen
- Permisos para crear objetos en la carpeta de destino

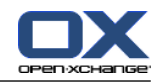

#### **Cómo mover elementos del Portadocumentos utilizando la función del panel:**

- **1.** Seleccione uno o varios elementos del Portadocumentos en las vistas División Hor o Lista.
- **2.** En la pestaña del panel **Editar** presione **Mover**. Si se está usando el panel compacto, presione el elemento del panel **Mover**. Se abrirá la ventana **Seleccionar carpeta**.
- **3.** Presione en una carpeta del Portadocumentos en la ventana **Seleccionar carpeta**. Sólo puede presionar en carpetas a las que pueda mover elementos del Portadocumentos.

**Resultado:** Se mueven los elementos del Portadocumentos.

Si quiere cancelar el proceso, presione el botón **cerrar** de la parte superior derecha de la ventana **Seleccionar carpeta**.

#### **Cómo mover elementos del Portadocumentos con arrastrar y soltar:**

- **1.** Seleccione uno o varios elementos del Portadocumentos en las vistas División Hor o Lista.
- **2.** Arrastre el elemento seleccionado del Portadocumentos a otra carpeta. Un ícono junto al cursor indica lo siguiente:

Cuando se arrastra a un destino válido, aparece una señal verde.

Cuando se arrastra a un destino no válido, aparece un ícono de prohibición rojo.

**3.** Suelte el botón del mouse sobre la carpeta de destino.

**Resultado:** Se mueven los elementos del Portadocumentos.

Si quiere cancelar el proceso libere el botón del mouse sobre un destino no válido.

### **7.6.5. Marcado de elementos del Portadocumentos con categorías**

Puede hacer lo siguiente:

- Asignar categorías a elementos existentes el Portadocumentos,
- Eliminar categorías asignadas.

Se puede encontrar información sobre la definición de categorías en 8.2.3: [Managing](#page-172-0) Tags.

### **Cómo editar las categorías de un elemento del Portadocumentos:**

- **1.** Seleccione un elemento del Portadocumentos en las vistas lista o División Hor.
- **2.** En la pestaña del panel **Editar** presione **Editar**. Si se está usando el panel compacto, presione el elemento del panel **Editar**. Se abrirá la ventana **Elemento de información**.
- **3.** Editar las categorías de un elemento del Portadocumentos. Se puede encontrar una descripción en 7.5.2: Adición de [categorías](#page-154-1) (page 145).

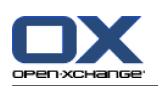

# **7.6.6. Etiquetado de elementos del Portadocumentos con marcas**

Las marcas son etiquetas coloreadas para marcar elementos del Portadocumentos. Usted decide sobre el significado de cada color.

En las vistas División Hor y lista, las marcas se muestran en la última columna.

#### **Cómo etiquetar elementos del Portadocumentos con marcas:**

- **1.** Seleccione un elemento del Portadocumentos en las vistas División Hor o lista.
- **2.** En la pestaña del panel **Marcas** presione en cualquier elemento. Si se está usando el panel compacto, presione el elemento del panel **Marcas** y después en cualquier elemento.

**Resultado:** Los elementos seleccionados del Portadocumentos se etiquetan con marcas.

#### **Cómo borrar marcas:**

- **1.** En las vistas División Hor o lista seleccione elementos del Portadocumentos etiquetados con marcas.
- **2.** Presione **Borrar marca** en la pestaña del panel Marcas. Si se está usando el panel compacto, presione el elemento del panel **Marcas > Borrar marca**.

**Resultado:** Se borran las marcas.

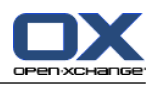

# **7.6.7. Borrado de elementos del Portadocumentos**

**Advertencia:** Los elementos del Portadocumentos borrados no se pueden recuperar. Antes de borrar un elemento del Portadocumentos asegúrese de que no lo va a necesitar más.

**Nota:** Si quiere borrar un elemento del Portadocumentos de una carpeta pública o compartida, necesita tener permisos de borrado sobre los objetos de dichas carpetas.

### **Cómo borrar uno o varios elementos del Portadocumentos:**

- **1.** Seleccione uno o varios elementos del Portadocumentos en las vistas División Hor o lista.
- **2.** En la pestaña del panel **Editar** presione **Borrar**. Si se está usando el panel compacto, presione el elemento del panel **Borrar**. Se abrirá la ventana **Borrar elementos**.
- **3.** Si está seguro de querer borrar los elementos del Portadocumentos, presione **Sí**.

**Resultado:** Los elementos del Portadocumentos se borran definitivamente.

**Consejo:** También puede borrar elementos del Portadocumentos utilizando el menú contextual o la tecla <supr>.

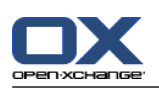

# **7.6.8. Acceso a elementos del Portadocumentos con WebDAV**

Con WebDAV se puede acceder a elementos del Portadocumentos del mismo modo que se accede a archivos locales del disco duro propio. Comparado con el acceso desde la interfaz gráfica del software colaborativo, WebDAV tiene sus ventajas e inconvenientes:

- La ventana es la rapidez y el acceso directo con el navegador o Explorer. No necesita conectar a la interfaz gráfica del software colaborativo.
- El inconveniente es que sólo se pueden ver la versión actual del documento. La historia del documento y el resto de la información, p. ej. los comentarios, no se muestran.

**Advertencia:** Cuando se borra un archivo con WebDav se borrarán todas las versiones del archivo, no sólo la actual. Para borrar una versión concreta de un documento utilice exclusivamente los métodos descritos en 7.6.2.3: Trabajo con versiones de [documentos](#page-158-0) (page 149).

Dependiendo del sistema operativo instalado en su máquina, el acceso WebDav al Portadocumentos se configura de distinta manera.

### **7.6.8.1. Acceso bajo Linux**

### **Cómo acceder a elementos del Portadocumentos con WebDAV bajo Linux:**

- **1.** Abra KDE Konqueror o un navegador similar.
- **2.** Introduzca la siguiente dirección en el campo **Ubicación**: webdav://<dirección>/servlet/webdav.infostore donde <dirección> debe reemplazarse por la dirección IP o URL del servidor de Open-Xchange.
- **3.** Introduzca su nombre de usuario y contraseña. Utilice sus datos de conexión al servidor de Open-Xchange.

**Resultado:** Los elementos del Portadocumentos se visualizan en el navegador.

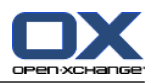

## **7.6.8.2. Acceso bajo Windows XP**

### **Cómo configurar el acceso WebDAV bajo Windows XP:**

- **1.** En la ventana **Mi PC** presione en **Mis sitios de red** o haga doble clic en el ícono **Mis sitios de red** del escritorio de Windows.
- **2.** Vaya a Tareas de Red, abra la ventana de diálogo Sitios de Red y presione en **ingresar un sitio de red**. Se lanza un asistente para la adición de recursos de red. Presione **Siguiente**.
- **3.** En la siguiente ventana de diálogo seleccione **Elegir otro sitio de red**.
- **4.** Introduzca la siguiente dirección: https://<dirección>/servlet/webdav.infostore , donde <dirección> debe reemplazarse por la dirección IP o URL del servidor de Open-Xchange.
- **5.** Introduzca su nombre de usuario y contraseña. Utilice sus datos de conexión al servidor de Open-Xchange.
- **6.** En el siguiente cuadro de diálogo puede asignar un nombre al recurso de red.

**Nota:** Si ha fijado su codificación a ISO, por favor no use caracteres especiales en los nombres de archivos o carpetas. El servidor Open-Xchange usa la codificación UTF-8.

<span id="page-164-0"></span>**7.** En el siguiente cuadro de diálogo presione en **Finalizar**.

**Resultado:** Puede utilizar Mis sitios de red par acceder a sus elementos del Portadocumentos.

### **7.6.8.3. Acceso bajo Windows Vista**

Antes de usar WebDAV tiene que instalar una Actualización de Software de Microsoft.

### **Cómo instalar la Actualización de Software para WebDAV de Microsoft:**

- **1.** Abra un navegador web.
- **2.** Introduzca la siguiente dirección: http://support.microsoft.com/kb/907306
- **3.** Diríjase a **Más información** y presione en **Download the Software Update for Web Folders package now**.
- **4.** En la página de descargas presione en **Download**. Se descargará el archivo Webfldrs-KB907306- ENU.exe.
- **5.** Haga doble clic sobre el archivo. Se lanzará la instalación.

### **Cómo configurar el acceso WebDAV bajo Windows Vista:**

- **1.** En Windows Explorer abra **Mi PC**.
- **2.** Presione con el botón derecho del mouse en una zona libre del recuadro derecho de Explorer. En el menú desplegable seleccione **ingresar un sitio de red**. Se abre la ventana de diálogo **ingresar un sitio de red**. Presione **Siguiente**.
- **3.** Seleccione **Elija una ubicación de red personalizada**. Presione **Siguiente**.
- **4.** En la ventana de diálogo **ingresar ruta de red** introduzca la siguiente dirección: https://<dirección>/servlet/webdav.infostore , donde <dirección> ha de sustituirse por la dirección IP o url del servidor de Open-Xchange.
- **5.** Introduzca su nombre de usuario y contraseña. Use su datos de conexión del servidor Open-Xchange.
- **6.** En el siguiente cuadro de diálogo puede asignar un nombre al recurso de red.
- **7.** En el siguiente cuadro de diálogo presione en **Finalizar**.

**Resultado:** Bajo **Mi PC** puede acceder a sus elementos del Portadocumentos.

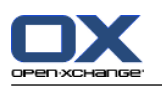

## **7.6.8.4. Acceso bajo Windows 7**

**Consejo:**También puede usar el OX Updater para configurar el acceso WebDAV. Se puede encontrar información en la documentación del usuario de OX Updater.

Antes de configurar el acceso WebDAV como se describe más abajo, se ha de instalar una actualización de software de Microsoft. Se pueden encontrar instrucciones en 7.6.8.3: Acceso bajo [Windows](#page-164-0) Vista (page [155\).](#page-164-0)

### **Cómo configurar el acceso WebDAV bajo Windows 7:**

- **1.** En el área de navegación del Explorador de Windows seleccione el elemento **PC**.
- **2.** En la barra de íconos presione en **Conectar unidad**. Se abre la ventana **Conectar unidad**.
- **3.** Presione en **Conectar a una página web que puede usar para almacenar sus documentos**. Se abre la ventana **ingresar dirección de red**. Presione **Siguiente**.
- **4.** Seleccione **Seleccione dirección de red personalizada**. Presione **Siguiente**.
- **5.** En el campo **Dirección de Internet o de red** indique la siguiente dirección: https://<dirección>/servlet/webdav.infostore Sustituya <dirección> por la dirección IP o url del servidor Open-Xchange. Presione **Siguiente**.
- **6.** Introduzca su nombre de usuario y contraseña para el servidor Open-Xchange. Presione **Aceptar**.
- **7.** En la siguiente página puede asignar un nombre a la dirección de red. Presione **Siguiente**.
- **8.** Presione **Terminar**.

**Resultado:** Debajo de **PC** puede ingresar a sus elementos del Portadocumentos.

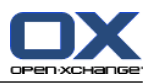

# **Capítulo 8. Options**

# **8.1. Overview**

In order to open the Options, click the **Configuration**  $\bullet$  icon in the title bar.

The **Options** module:

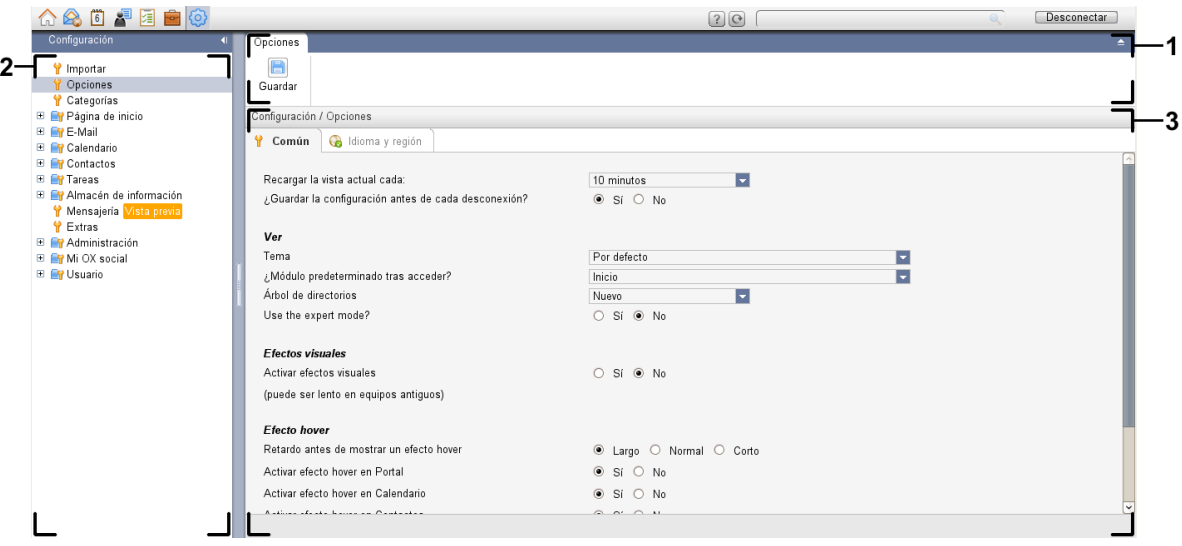

The **Options** module, settings **[Compact](#page-169-0) panel** :

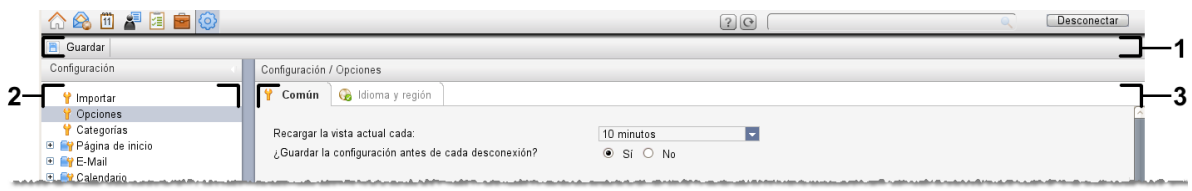

The module contains the following elements:

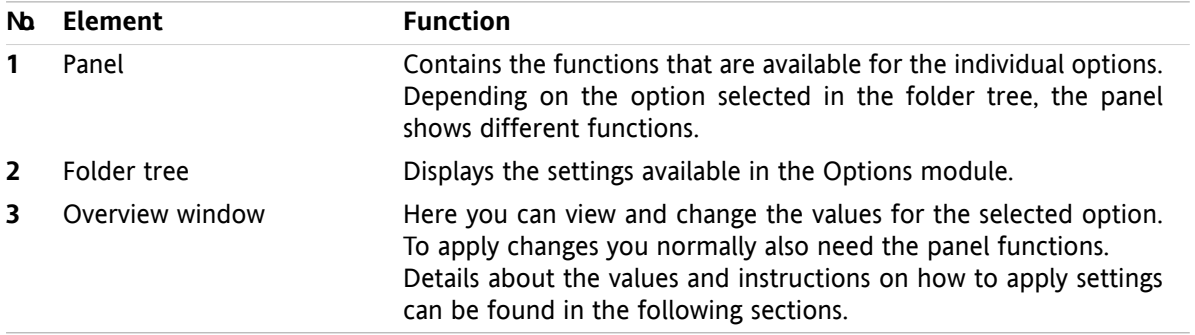

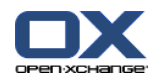

The options include

- the settings in the groupware,
- the import of data into the groupware,
- the export of data from the groupware,
- the folder management for the groupware folders,
- the permission management for the folders.
- Publish&Subscribe.

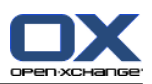

# **8.2. Settings**

### **8.2.1. What can be set?**

You can set the following:

- The general configuration for the groupware
- Tags
- <span id="page-168-0"></span>▪ The configuration for the individual modules

# **8.2.2. General configuration**

### **How to change the general settings for the complete groupware:**

- **1.** Click the **Settings** icon  $\bullet$  in the title bar.
- **2.** Click **Options** in the folder tree below **Settings**. The settings options are displayed in the overview window.
- **3.** Choose the necessary settings. A description of the settings can be found [later](#page-169-1) in this chapter.
- **4.** To save the settings click the **Save** icon in the panel.

**Result:** The settings are saved.

### **How to leave the general settings page:**

Click another button in the title bar.

**Note:** If you leave the settings before having saved the **Configuration changed** pop-up window opens:

If you want to save the settings click **Yes**.

If you do not want to save click **No**.

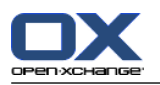

### <span id="page-169-1"></span>**The following general settings are available.**

### **Common tab**

Instructions for changing the settings can be found above in 8.2.2: General [configuration](#page-168-0) (page 159).

- Basic settings
	- **Reload current view every .** Defines the interval for retrieving new E-Mails, appointments, tasks, etc. from the server. The default setting is **5 minutes**.
	- **Save configuration before every logout? .** Defines whether the current configuration is saved after logging out.
- **View** 
	- **Theme .**

Defines the color scheme for the groupware interface.

<span id="page-169-2"></span>▫ **Default module after login.**

Defines the module to be opened by default after the login.

▫ **Folder tree.**

Specifies the order in which the folders are displayed in the complete folder tree.

When choosing the **New** option, the folders are displayed in alphabetical order.

When choosing the **Classic** option, the folders are displayed in the order of the groupware modules.

#### ▫ **Use expert mode.**

Specifies the folder structure of the groupware items in the side bar.

When choosing **Yes**, the complete folder tree is displayed. The folder order is specified by the setting **[Folder](#page-169-2) tree**.

When selecting **No**, only module-specific folders are displayed.

### <span id="page-169-0"></span>▫ **Windows are displayed as .**

Specifies whether the windows for creating or editing items are embedded in the dock or displayed as pop-up windows.

▫ **Panel is displayed as .**

Specifies whether the panel is displayed with tabs or as the compact panel.

▪ Visual effects

The visual effects comprise the fading in and fading out of context menus in the folder tree and the Button-down effect when activating a panel function.

### ▫ **Enable visual effects .**

Activates or deactivates the visual effects. Depending on the performance of your computer it might be better to deactivate the visual effects.

- **Hovers** 
	- **Delay before a hover is displayed .** Allows setting the delay for showing a hover on mouse-over.
	- **Enabling module hovers.**

The settings

- **Enable Portal Hover**
- **Enable Calendar Hover**
- **Enable Contacts Hover**
- **Enable Tasks Hover**

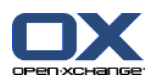

### **Enable E-Mail Hover**

#### **Enable InfoStore Hover**

activates or deactivates the hovers in the individual modules.

### ▫ **Enable all .**

Activates the hovers for all modules.

▫ **Disable all .**

Deactivates the hovers for all modules.

**Tip:** You can also activate or deactivate the module hovers in the settings for the individual modules.

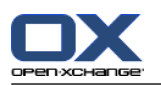

### **Language and region tab**

Instructions for changing the settings can be found above in 8.2.2: General [configuration](#page-168-0) (page 159).

▪ **Language .**

Defines the groupware language. Defines the date format and time format settings.

▪ **Time zone .**

Sets the time zone. All time-bound entries in the groupware refer to the current time zone. While on business you can set the time zone you are currently in.

- **Time format.**
	- **Example**

Shows how the time is displayed in the currently selected time format.

### ▫ **Predefined**

Automatically selects 12 hour format or 24 hour format, according to the language setting.

▫ **User defined**

Enables the user to select the 12 hour or 24 hour time format.

- **Date format.**
	- **Example**

Shows how the date is displayed in the currently selected date format.

▫ **Predefined**

Automatically selects the day, month, and year format and the separator, according to the language setting.

▫ **User defined**

Enables the user to customize the day, month, and year format and the separator.

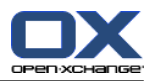

# <span id="page-172-0"></span>**8.2.3. Managing Tags**

Tags are categories that can be assigned to contacts, appointments, tasks, and InfoStore entries. Tags can help you to sort items. You can assign a predefined color to a category.

You can manage categories by

- creating,
- editing,
- and deleting

categories.

You have the following possibilities:

- managing in the groupware settings,
- **•** managing in the modules.

### **8.2.3.1. Managing categories in the settings**

### **How to open the category functions:**

**1.** In the title bar click the **Configuration** icon  $\bullet$ .

**2.** In the folder tree click on the **Configuration** subfolder **categories**.

**Result:** The category functions are displayed in the panel. The overview window displays the existing categories.

### **How to create a new category:**

- **1.** In the **Categories** panel tab click on **Add**. If using the compact panel, click the panel entry **Categories > Add**. The **Categories** dialog window opens.
- **2.** Enter the text for the new category.
- **3.** Assign a color to the category.
- **4.** In the dialog window click **OK**.
- **5.** In the panel click **Save**.

**Result:** The new category is displayed in the overview window.

### **How to edit a category:**

- **1.** Select a category in the overview window.
- **2.** In the **Categories** panel tab click **Edit**. If using the compact panel, click the panel entry **Categories > Edit**. The **Categories** dialog window opens.
- **3.** Change the text as required.
- **4.** Change the color as required.
- **5.** In the dialog window click **OK**.
- **6.** In the panel click **Save**.

**Result:** The category is changed.

### **How to delete a category:**

- **1.** Select a category in the overview window.
- **2.** In the **Categories** panel section click **Remove**. If using the compact panel, click the panel entry **Categories > Remove**.

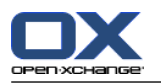

**3.** In the panel click **Save**.

**Result:** The tag is deleted.

### <span id="page-173-0"></span>**How to leave the category functions:**

Click another button in the title bar.

### **8.2.3.2. Managing categories in the modules**

You can manage categories,

- while newly creating a contact, a task or an InfoStore item,
- while editing a contact, a task or an InfoStore item,
- by right-clicking on an appointment and selecting **Categories >** from the context menu.

You can use two different types of categories:

- Object-related categories. Those categories are bound to the object to which you assign the category. They always have the color white.
- Predefined categories. Those categories can be used for multiple objects. They can have the color white or another predefined color. Those categories can be selected from a list.

In the Contacts, Calendar, Tasks or InfoStore module you can manage categories in the **Categories** dialog window.

#### **In order to open the Categories dialog window, use one of the following possibilities:**

When creating an object, click the **Categories...** button in one of the windows **Contact**, **Appointment**, **Task** or **InfoStore Item**.

When editing an object, click the **Categories...** button in one of the windows **Contact**, **Appointment**, **Task** or **InfoStore Item**.

In the context menu of a contact, an appointment, a task or an InfoStore item click on **Categories >** . In the submenu click on **All categories...**.

**Result:** The **Categories** dialog window opens. The **Name** list field contains the specified categories.

#### **How to create new categories in the Categories dialog window:**

- **1.** Click the **New..** button. The **Category** dialog window opens.
- **2.** Enter a name.
- **3.** Select a color.

**Note:** If you choose the color white you create an object-related category. If you choose another color you create a predefined category.

- **4.** Click on **OK**.
- **5.** In order to create a further category, repeat steps 1 to 4.
- **6.** In the **Categories** dialog window click **OK**.

**Result:** The new categories are created.

#### **How to edit a category in the Categories dialog window:**

- **1.** Apply the following changes:
	- In order to change a category's name:
		- Select a category in the list field.
		- Click the **Rename** button.

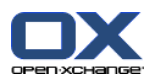

Change the name of the category in the list field.

In order to change a category's color:

Select one or more categories in the list field.

Select a color from the **Color:** drop-down list.

**2.** Click **OK**.

**Result:** The categories are changed.

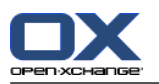

### **How to delete a category in the Categories dialog window:**

**Attention:** The deletion of categories can not be revoked. Prior to deleting categories make sure you no longer need those categories.

- **1.** Select one or more categories in the list field.
- **2.** Click the **Delete** button.
- **3.** Click **OK**.

**Result:** The categories are deleted.

**Note:** If you delete a predefined category that is assigned to an object, this category stays bound to the object as object-related category in the color white.

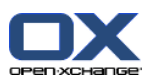

# **8.2.4. Configuring the start page**

Configuring the start page includes

- the layout of the start page,
- the UWA modules.

### **8.2.4.1. Start page layout**

The start page layout includes

- the module window display,
- the start page hovers.

### **How to configure the start page layout**

- **1.** In the title bar click the **Configuration** icon  $\bullet$ .
- **2.** In the folder tree click on **Start page**.
- **3.** Click on the **Start page** subfolder **Layout**. The overview window displays the possible settings.
- **4.** Apply the wanted settings. A description of the settings can be found further below in this chapter.
- **5.** To save the settings click on the panel entry **Save**.

**Result:** The settings are saved.

### **How to leave the start page settings:**

Click another button in the title bar.

**Note:** When leaving the settings without having saved, a pop-up window opens: **Configuration changed**:

If you want to save the settings click on **Yes**.

If you do not want to save, click **No**.

### **The following settings are available.**

▪ **E-Mail.**

Defines the maximum number of unread E-Mail messages displayed in the E-Mail module window. The **Hide** options hides the module window.

▪ **Later appointments.**

Defines the maximum number of later appointments displayed in the Calendar module window. Appointments taking place in the current or following week are always displayed. The **Hide module window** option hides the module window.

▪ **Contacts.**

Defines whether the contacts module window is displayed on the start page.

▪ **Later tasks.**

Defines the maximum number of later tasks displayed in the tasks module window. Tasks taking place in the current or following week are always displayed. The **Hide module window** option hides the module window.

▪ **InfoStore.**

Defines the maximum number of new InfoStore entries displayed in the InfoStore module window. The **Hide module window** option hides the module window.

▪ **Enable start page hovers.**

Enables or disables the start page hovers.

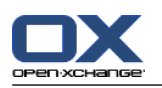

### **8.2.4.2. UWA modules**

UWA-Modules for the start page can be

- added,
- edited,
- removed,
- enabled, or disabled.

The start page only displays UWA modules that are enabled.

### **How to add a UWA module:**

- **1.** In the folder tree click on the **Start Page** subfolder **UWA Modules**.
- **2.** In the **UWA Modules** panel tab click **Add**. If using the compact panel, click the panel entry **UWA modules > Add**. The UWA Modules dialog window opens.
- **3.** Enter a name in the **Name** input field. The name is then used as the title in the UWA module window.
- **4.** Activate the **Autorefresh** checkbox. This setting is recommended as the content of many UWA modules changes frequently.
- **5.** In the **URI** input field enter the address of the UWA module. Sample addresses can be found on the Open-Xchange website under

*[Open-Xchange](http://www.open-xchange.com/uwa?id=361&L=1) UWA Modules* [<http://www.open-xchange.com/uwa?id=361&L=1>].

If you want to enter a web page or a page from your local network instead of an UWA module, activate the **"Use standalone mode** checkbox.

- **6.** If a UWA module requires parameters, enter those in the **Parameters** input field. The parameters needed for a UWA module can also be found in the table mentioned above. **Tip:** Copy the parameters from the table to the input field.
- **7.** Close the dialog window with **OK**. The new UWA module is entered in the Available UWA modules list and is activated.
- **8.** Click on the panel entry **Save**.

**Result:** The new UWA module is visible on the overview window of the start page.

### **How to change the settings of a UWA module:**

- **1.** Select the module in the **Available UWA modules:** list.
- **2.** In the **UWA Modules** panel tab click **Edit**. If using the compact panel, click the panel entry **UWA modules > Edit**.
- **3.** Change the settings in the UWA Modules dialog window.
- **4.** Close the dialog window by clicking **OK**.
- **5.** Click on the panel entry **Save**.

**Result:** The UWA module settings are changed.

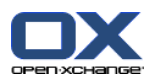

### **How to delete a UWA module:**

- **1.** Select the module in the **Available UWA modules:** list.
- **2.** In the **UWA modules** panel tab click **Remove**. If using the compact panel, click the panel entry **UWA modules > Remove**.
- **3.** In the Delete UWA modules dialog window click **Yes**.
- **4.** Click on the panel entry **Save**.

**Result:** The UWA module was deleted.

### **How to enable or disable a UWA module:**

- **1.** Select the module in the list **Available UWA modules:**.
- **2.** In the **Visibility** panel tab click **Enable** or **Disable**. If using the compact panel, click the panel entry **Visibility > Activate**, or **Visibility > Deactivate**.
- **3.** Click on the panel entry **Save**.

**Tip:** With a multiple selection you can delete, enable or disable several UWA modules at once.

### **How to leave the UWA module functions:**

Click another button in the title bar.

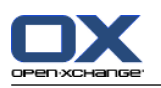

# **8.2.5. Configuring the E-Mail module**

The E-Mail configuration includes:

- E-Mail settings
- Signatures
- E-Mail filter
- absent notification

# **8.2.5.1. E-Mail settings**

### **How to configure the E-Mail settings:**

- **1.** In the title bar click the **Configure** icon  $\circledast$ .
- **2.** Click on **E-Mail** in the folder tree.
- **3.** In the folder tree click the **E-Mail** subfolder **Preferences**. The overview window displays the available settings.
- **4.** Configure the settings in the tabs **Common**, **Compose**, and **Display**. A description of the settings can be found in [further](#page-180-0) below in this chapter.
- **5.** To save the settings click on the panel entry **Save**.

**Result:** The settings are saved.

### **How to leave the E-Mail settings:**

Click on another button in the title bar.

**Note:** If you leave the settings before having saved the **Configuration changed** pop-up window opens:

If you want to save the settings click **Yes**.

If you do not want to save click **No**.
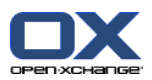

### **The following settings are available.**

### **Common tab**

Instructions for changing the settings can be found above in 8.2.5.1: E-Mail [settings](#page-179-0) (page 170).

▪ **Default view.**

Defines the default view for the E-Mail module. The default setting is **H Split view**. A comprehensive description of the views can be found in 3.4: [Visualización](#page-38-0) de e-mails (page 29).

▪ **Default view for Spam folders.**

Defines the default view for the E-Mail messages in the spam folder.

If you select **List view**, the contents of spam E-Mail messages are not displayed. You will only see a list of the spam E-Mail messages in the overview window.

If you select **H Split view** or **V Split view**, the contents of the spam E-Mail messages will be displayed in the overview window.

▪ **Enable E-Mail Hover?**

Enables or disables the hovers for the E-Mail module.

▪ **Automatically select first E-Mail?**

Defines whether the first E-Mail in the list will be automatically selected when opening an E-Mail folder. The setting is true for the List, H Split, and V Split view.

▪ **Permanently remove deleted E-Mail messages?**

Defines whether E-Mail messages will be removed permanently immediately after you click the Delete button or whether they will go to the trash folder.

**Warning:** Permanently removed E-Mail messages can not be restored. It is recommended that you select the **No** option.

▪ **Notify on read acknowledgment?**

Defines the groupware behaviour in case the sender of an E-Mail wishes an acknowledgment of receipt.

If set to **Yes**, you are asked during the reading of the E-Mail whether you want to send an acknowledgment of receipt or not.

If set to **No**, you are not asked and no acknowledgment of receipt is sent.

▪ **Show sender imagen?**

Defines whether the E-Mail header contains a picture of the sender when displaying an E-Mail. The picture used is the picture saved in the sender's contact data.

**Note:** Depending on the server configuration, this function might not be available.

▪ **Automatically collect contacts while sending E-Mails?**

Defines whether new E-Mail addresses are automatically collected in the **Collected contacts** folder when sending a new E-Mail. The **Collected contacts** folder is located below your personal contact folder.

▪ **Automatically collect contacts while reading E-Mails?**

Defines whether new E-Mail addresses are automatically collected in the **Collected contacts** folder when reading a new E-Mail. The **Collected contacts** folder is located below your personal contact folder.

### **Compose tab**

- **Insert the original E-Mail text into a reply?** Specifies whether the original E-Mail text is appended to an E-Mail reply.
- **Append vcard?**

Specifies whether your contact data will be attached to a new E-Mail in the vCard format.

▪ **Enable auto completion of E-Mail addresses?**

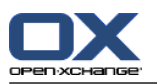

Specifies whether E-Mail addresses are suggested from the address books when entering an E-Mail address.

### ▪ **Forward E-Mails as.**

Specifies how an E-Mail text is sent when forwarding the E-Mail:

When choosing the **Inline** option, the text is sent within the new E-Mail text body.

When choosing the **Attachment** option, the text is sent as an attachment to the new E-Mail.

▪ **When "Reply all":**

Specifies the recipients of an E-Mail reply when using **Reply all**:

**Add sender and recipients to "To", Cc to "Cc"** option: The sender and the recipients of the original E-Mail are entered in the **To:** field. The "Cc" recipients of the original E-Mail are entered in the **Cc:** field.

**Add sender to "To", recipients to "Cc"** option: The sender of the original E-Mail is entered in the **To:** field. The recipients and the "Cc" recipients of the original E-Mail are entered in the **Cc:** field.

▪ **Format E-Mails as.**

Specifies the possible formatting for new E-Mail messages.

▪ **Editor feature set.**

Specifies the number of formatting functions offered by the editor when creating HTML formatted E-Mail text.

- **Default E-Mail font.** Specifies the default font that should be used for the E-Mail text in HTML E-Mail messages.
- **Default E-Mail font size.** Specifies the default font size that should be used for the E-Mail text in HTML E-Mail messages.
- **Line wrap when sending text mails after:** Specifies at how many characters a line break is inserted in the text of a new E-Mail.
- **Default sender address:** Specifies the pre-set sender address for new E-Mails.

**Note:** The sender's name is displayed in front of the E-Mail address. If you enter a name in the **Your name** field of the E-Mail [Accounts](#page-184-0) settings, this name overwrites the preset sender name.

▪ **Auto-save E-Mail drafts?**

Specifies the interval for saving the E-Mail text currently composed in the **Drafts** folder. The **Disabled** option deactivates this function.

### **Display tab**

▪ **Allow HTML formatted E-Mail messages?**

Specifies whether or not displaying HTML messages is allowed. In terms of bandwidth, HTML messages have a high impact and can be a high security risk as they can contain dangerous scripts.

▪ **Block pre-loading of externally linked images?** Specifies whether or not the preview of externally linked graphics in HTML E-Mail messages is suppressed:

When choosing **Yes**, external graphics are not directly displayed. This setting protects your privacy.

When choosing **No** external graphics are loaded and displayed when receiving an HTML message.

▪ **Display emoticons as graphics in text E-Mails?**

Specifies whether emoticons will be displayed as graphics or as characters. For example, if you type in a smiley after having selected this option, the smiley will be displayed either as a graphic or as a colon followed by a round bracket.

▪ **Color quoted lines:**

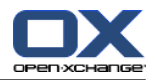

Specifies whether original messages are highlighted and introduced with a vertical line. The messages or replies will be displayed as embedded. This option assumes that the **Append the original mail text to a reply** option is selected.

### ▪ **Show name instead of mail address.**

Defines whether the E-Mail header includes the name or the E-Mail address of the sender when displaying an E-Mail.

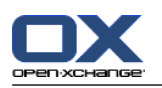

# **8.2.5.2. E-Mail signatures**

An E-Mail signature is text that is automatically entered in the E-Mail when being composed. It is typically used for inserting the name, company, and contact address at the bottom of the E-Mail text.

An E-Mail signature can be

- created,
- edited,
- and set as the default signature,

### **How to open the functions for the E-Mail signatures:**

- **1.** In the title bar click the **Configuration** icon  $\bullet$ .
- **2.** Open the **E-Mail** folder in the folder tree.
- **3.** In the folder tree click the **E-Mail** subfolder **Signatures**.

**Result:** The functions for E-Mail signatures are displayed in the panel. The existing signatures are displayed in the left pane of the overview window, the right pane displays a preview of the selected signature.

### **How to create a new E-Mail signature:**

- **1.** In the **Signatures** panel tab click on **Add**. If using the compact panel, click the panel entry **Signatures > Add**. The **Signatures** dialog window opens.
- **2.** Enter a name.
- **3.** Specify whether the E-Mail signature should be entered above or below the E-Mail text.
- **4.** Specify whether to use the E-Mail signature as the default signature.
- **5.** Enter the signature text.
- **6.** In the dialog window click **OK**.
- **7.** Click on the panel entry **Save**.

**Result:** The new E-Mail signature is displayed in the overview window.

### **How to edit an E-Mail signature:**

- **1.** Select an E-Mail signature in the overview window.
- **2.** In the **Signatures** panel tab click **Edit**. If using the compact panel, click the panel entry **Signatures > Edit**. The **Signatures** dialog window opens.
- **3.** Change the data in the E-Mail signature.
- **4.** In the dialog window click **OK**.
- **5.** Click on the panel entry **Save**.

**Result:** The E-Mail signature is changed.

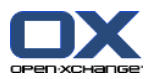

### **How to set an E-Mail signature as the default signature:**

- **1.** Select an E-Mail signature in the overview window.
- **2.** In the **Signatures** panel tab click on **Edit**. If using the compact panel, click the panel entry **Signatures > Edit**. The **Signatures** dialog window opens.
- **3.** Activate the **Default signature** checkbox.
- **4.** In the dialog window click on **OK**.
- **5.** Click on the panel entry **Save**.

**Result:** The E-Mail signature is set as the default signature. The default signature in the overview window is highlighted.

### **How to delete an E-Mail signature:**

- **1.** Select an E-Mail signature in the overview window.
- **2.** In the **Signatures** panel tab click on **Remove**. If using the compact panel, click the panel entry **Signatures > Remove**.
- **3.** Click on the panel entry **Save**.

**Result:** The E-Mail signature is deleted.

### <span id="page-184-0"></span>**How to leave the functions for the E-Mail signatures:**

Click another button in the title bar.

## **8.2.5.3. Additional E-Mail accounts**

If you use additional E-mail accounts besides your Open-Xchange E-Mail account you can access those E-Mail accounts from the user interface of the Open-Xchange Server by setting up additional E-Mail accounts.

For each additional E-Mail account a separate folder is created. Additionally, the E-Mails of the single E-Mail accounts can be saved in the **Unified Mail** folder. This improves the usability as all E-Mails are in one folder.

There are the following possibilities:

- set up an additional E-Mail account with the E-Mail account wizard,
- manually set up an additional E-Mail account,
- edit the settings of an additional E-Mail account,
- delete additional E-Mail account.

To set up an additional E-Mail account you need the following data:

- Your E-Mail address for the additional E-Mail account
- Your credentials (username and password) for the additional E-Mail account
- The address and port number of the incoming mail server
- The address and port number of the outgoing mail server

The incoming and outgoing mail server data are normally provided on the provider's web site e. g., search for the terms POP/IMAP or Configure E-Mail client.

### **How to use the E-Mail account wizard:**

**1.** In the **E-Mail** module click the **Add E-Mail account** button at the bottom of the folder tree. The **Add email account** window opens.

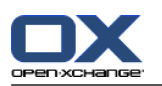

- **2.** In the input field, enter the E-Mail address that you use for the additional E-Mail account. **Tip:** In order to display a sample for the correct notation, click the respective entry below the input field. Click **Next**.
- **3.** In the input field **Your password**, enter the password that you use for the additional E-Mail account. **Note:** Depending on the provider, further settings might be required. Follow the instructions of the wizard.
- **4.** Click **Add account**.

**Result:** The additional E-Mail account will be set up. The folder tree will display a new E-Mail folder.

How to switch to the options for manually setting up and editing E-Mail accounts:

- **1.** In the title bar click the **Options** icon  $\bullet$ .
- **2.** In the folder tree below E-Mail click **Accounts**.

Result: The overview window displays the available E-Mail accounts. The left pane with the header **Account name** displays the existing E-Mail accounts. The right pane with the header **Account settings** displays the settings of an E-Mail account.

How to manually create a new E-Mail account:

- **1.** If additional E-Mail accounts are configured already, click **New** in the panel. If no additional E-Mail accounts are configured, continue with step 2.
- **2.** In **Account Settings** enter a name in the **Account name** entry field.
- **3.** In the **E-Mail Address** entry field enter your E-Mail address for the E-Mail account.
- **4.** If you want a specific name to be displayed before your E-Mail address when sending E-Mails, enter a name in the **Your name** input field.

**Note:** The name entered here overwrites the preset sender name.

- **5.** If you do not want to receive incoming E-Mails for this account in the respective account folder but in the folder Unified Mail, activate **Use Unified Mail for this account**.
- **6.** In **Server settings** enter the incoming mail server data of your E-Mail account:

In the **Server type** pop-up list select the type of the incoming mail server.

If the incoming mail server uses encryption, activate **Use SSL connection**.

In the **Server name** entry field enter the mail server address. A typical IMAP server address has the following syntax: imap.providername.com.

Check the port number of the incoming mail server and if needed change it in the **Server port** entry field.

In the **Login** entry field enter your username for the E-Mail server.

In the **Password** entry field enter your password for the E-Mail server.

If you selected a POP3 server as server type you have to fill in the following fields:

In **Check for new messages every 'n' minutes** set the interval for fetching new E-Mails from the POP3 server.

In case the fetched E-Mails are to be kept on the POP3 server, activate **Leave messages on server**.

If you want locally deleted E-Mails to be deleted from the POP3 server too, activate **Deleting messages on local storage also deletes them on server** .

**7.** In **Outgoing server settings (SMTP)** enter the outgoing server data of your E-Mail account:

If the outgoing mail server uses encryption, activate **Use SSL connection**.

In the **Server name** entry field enter the outgoing server address. A typical address has the following syntax: smtp.providername.com.

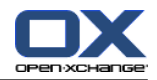

Check the port number of the outgoing mail server and if needed change it in the **Server port** entry field.

If you use different account data for the outgoing mail server and the incoming mail server, activate **Use username and password**. Enter the credentials for the outgoing mail server.

You can change the die assignment of the E-Mail folders.

- **8.** To check the settings click the **Check connection** button.
- **9.** Click the **Save** button.

**Result:** The folder tree displays a new E-Mail folder. It has the name you set in step 2.

**Tip:** You can also set up additional E-Mail accounts by using the setup wizard. Instructions can be found in 8.2.12: Using the Setup [Wizard](#page-203-0) (page 194).

How to edit the settings of an E-Mail account:

- **1.** In the **Account name** section select an E-Mail account.
- **2.** In the **Account settings** section change the settings.
- **3.** You can change E-Mail folders by selecting other folders below **Folder settings**.
- **4.** Click the **Save** button.

How to delete an E-Mail account:

- **1.** In the **Account name** section select an E-Mail account.
- **2.** In the panel click **Delete**.

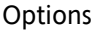

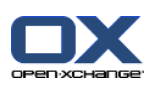

# **8.2.5.4. E-Mail filter**

E-Mail filters help you organize incoming E-Mail messages. For example, you can set up E-Mail filters to trigger the following actions when receiving an E-Mail:

- The E-Mail is moved to a specific E-Mail folder.
- The E-Mail is forwarded to another E-Mail address.
- The E-Mail is marked as read.

In order to use E-Mail filters, proceed as follows:

- Create E-Mail folders.
- Create one or several rules.
- Specify an order for the rules.
- Set if subsequent rules are to be processed when a rule matches.

### A rule contains

- a name,
- one or several conditions,
- one or several actions. You can specify whether one or all conditions are to be met in order to process the actions.

You can create a condition by

- selecting an E-Mail component ("Subject", for example);
- selecting a criterion ("is exactly", for example);
- entering an argument ("protocol", for example).

In this case the groupware would verify whether the subject of an E-Mail exactly matches the argument's characters ("protocol"). You can control if the condition is met with the criterion and the character string. The differences between the single criteria will be explained in the examples below. In the examples, the subject is used for filtering E-Mails.

- Criterion: "is exactly" The condition is met if the subject exactly matches the argument's character string. Example: The argument is "protocol".
	- The condition is met for the subject "protocol".
	- The condition is not met for the subject "meeting protocol".
- Criterion: "contains"

The condition is met if the subject contains the characters in the argument. Example: The argument is "protocol".

The condition is met for the subject "protocol".

The condition is also met for the subject "meeting protocol".

▪ Criterion: "Matches (wildcards allowed)" The condition is met if the subject exactly matches the characters in the argument. The character string can contain wildcards.

Example: The argument is "protocol\*". The "\*" character is a wildcard for any characters.

The condition is met for the subject "protocol update".

The condition is not met for the subject "meeting protocol".

▪ Criterion: "Matches regex"

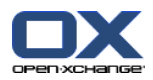

The condition is met if the subject contains the characters provided by the regular expression in the argument. Regular expressions allow complex requests. More information can be found on respective sites on the Internet. The following, very simple regular expression should give an insight to the topic. Example: The argument is "organi(z|s)ation". The expression " $(z|s)$ " stands for either the "z" or the "s" character.

The condition is met for the subject "organization".

The condition is also met for the subject "organisation".

The condition is not met for the subject "Organic".

### **How to open the functions for E-Mail filters:**

- **1.** In the title bar click the **Configuration** icon  $\bullet$ .
- **2.** In the folder tree click on **E-Mail**.
- **3.** In the folder tree click on the **E-Mail** subfolder **Filter**.

**Result:** The functions for E-Mail filters are displayed in the panel. The overview window shows the available rules. The left pane with the **Rule Name** title displays the existing rules. The right pane with the title **Rule Details** displays a rule's settings.

The following functions are available:

- Create new rule
	- Add conditions
	- Add actions
- Display the details of a rule
- Activate or deactivate a rule
- Change the sort order of the rules
- Edit a rule
- Delete a rule

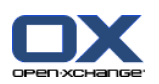

#### **How to create a new rule:**

- **1.** In the **Mail filter** panel tab click **New**. If using the compact panel, click the panel entry **New**.
- **2.** Enter a name in the **Name** input field in the **Rule Details** pane.
- **3.** In order to add a condition click the **Add condition** button. Define the condition. Details can be found later in this chapter.
	- If you want to add a further condition, click the **Add condition** button again.
	- If you want to remove a condition, click the **Delete** button next to the condition.
- **4.** If you set several conditions, use the drop-down list **For an incoming message that matches:** to define how the conditions interact to fulfill the rule:
	- If any condition is to be met select **Any**.
	- If all conditions are to be met select **All**.
- **5.** In order to specify the action to be executed if the rule is met, click the **Add action** button. Details can be found later in this chapter.
	- If you want to add an additional action, click the **Add action** button again.
	- If you want to remove an action click the **Delete** button next to the action.
- **6.** The **Process subsequent rules even when this rule matches** checkbox lets you specify whether subsequent rules are to be processed if the rule is met:
	- If subsequent rules are to be processed activate the checkbox.
	- If subsequent rules are not to be processed deactivate the checkbox.
- **7.** Click the **Save** button.

**Result:** The new rule is entered in the **Rule Name** pane. The new rule is activated.

**Tip:** You can also create a new rule by using an E-Mail. To do so open the E-Mail module and right-click on an E-Mail. In the context menu click on **Create a filter**. Click an entry in the submenu. Complete the settings as described above.

The following example describes how to create a condition. The following condition should be set up:

The sender of the E-Mail contains the character string Smith.

### **How to create a condition:**

- **1.** Select **Sender / From** in the drop-down list below **of the following conditions:**. Next to the dropdown list a new drop-down list and an input field are displayed.
- **2.** Select the entry **contains** in the new drop-down list.
- **3.** Enter the character string "Smith" in the input field.

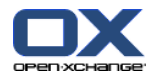

The following example describes how to set an action. The following action should be set:

Move the E-Mail to the **Private** E-Mail folder.

#### **How to set the action:**

- **1.** Select the entry **Move to folder** in the drop-down list below **Do the following:**. A new input field is displayed next to the drop-down list.
- **2.** Click on the new input field. Select the Private folder.

#### **How to display the details of a rule:**

Select a rule in the **Rule Name** pane. The conditions and actions for the rule are displayed in the **Rule Details** pane.

#### **How to activate or deactivate a rule:**

Activate or deactivate the checkbox in the **Active** column.

#### **How to change the rule order:**

- **1.** Select a rule in the **Rule Name** pane.
- **2.** Click **Up** or **Down** in the **Mail filter** panel tab. If using the compact panel, click **Move > Up** or **Move > Down** in the panel.

#### **How to edit a rule:**

- **1.** Select a rule in the **Rule Name** pane.
- **2.** Change the settings in the **Rule Details** pane.
- **3.** Click the **Save** button.

### **How to delete a rule:**

- **1.** Select a rule in the **Rule Name** pane.
- **2.** Click **Delete** in the **Mail filter** panel tab. If using the compact panel, click the panel entry **Delete**.

### **How to leave the page with the E-Mail filters options:**

Click another button in the title bar.

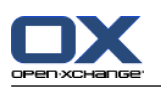

# **8.2.5.5. Vacation notice**

If the vacation notice is active, the sender of an incoming E-Mail automatically receives an E-Mail which contains the subject and text of the vacation notice.

### **How to configure the vacation notice:**

- **1.** Click the **Configuration** icon  $\bullet$  in the title bar.
- **2.** Click on **E-Mail** in the folder tree.
- **3.** Click on **Vacation notice** below **E-Mail** in the folder tree.
- **4.** Configure the settings. A description of the settings can be found later in this chapter.
- **5.** In order to save the settings click on the panel entry **Save**.

### **How to leave the page with the settings for the vacation notice:**

Click another button in the title bar.

### **The following settings are available.**

- **Vacation notice is active** activates or deactivates the automatic vacation notice.
- **Subject**
	- contains the subject of the vacation notice.
- **Text** contains the text of the vacation notice.
- **Number of days between vacation notices to the same sender** Specifies an interval for sending a vacation notice if there are several E-Mails from the same sender.
- **E-Mail addresses** Specifies the E-mail address to be used as the sender address for the vacation notice.
- **First day** Defines the first day a vacation notice is sent. Enter the first day of your absence here.
- **Last day**

Defines the last day a vacation notice is sent. Enter the last day of your absence here.

**Note:** The input fields **First day** and **Last Day** might not be displayed if your E-Mail server does not support these settings due to some reasons. In such a case, please contact your administrator or hoster.

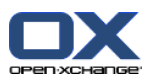

# **8.2.6. Configuring the Calendar module**

The calendar configuration includes

- calendar settings,
- <span id="page-192-0"></span>▪ teams.

## **8.2.6.1. Calendar settings**

#### **How to configure the calendar settings:**

- **1.** Click the **Configuration** icon  $\bullet$  in the title bar.
- **2.** Open the **Calendar** entry in the folder tree.
- **3.** Click on **Preferences** below **Calendar** in the folder tree. The possible options are displayed in the overview window.
- **4.** Choose the appropriate settings. A description of the settings can be found in [later](#page-193-0) in this chapter.
- **5.** In order to save the settings click on the panel entry **Save**.

#### **How to leave the calendar settings:**

Click another button in the title bar.

**Note:** If you leave the settings window before having saved, the **Configuration changed.** pop-up window opens:

If you want to save the settings click **Yes**.

If you do not want to save click **No**.

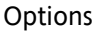

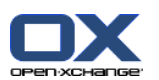

### **The following settings are available.**

Instructions for changing the settings can be found above in 8.2.6.1: [Calendar](#page-192-0) settings (page 183).

- **Interval in minutes.** Specifies the interval for dividing the time grid. One line per interval is displayed in the calendar views Day, Work week, and Custom. The default setting is 30 minutes.
- **Start of working time.** Defines the start of the working hours.
- **End of working time.** Defines the end of the working hours.
- **Show confirmation popup for new appointments?** Specifies whether, in case of new appointments, a window opens that allows you to set the confirmation status.
- **Enable calendar hovers.** Activates or deactivates the hovers for the calendar module.
- <span id="page-193-0"></span>▪ **Hide non-working hours in the team view.** Specifies whether the daytimes outside the working hours are displayed in the team view.
- **View.**

Specifies the default view of the calendar module. A comprehensive description of the views can be found in 5.4: [Visualización](#page-85-0) del calendario y las citas (page 76).

- **15 Time range for the calendar view.** Specifies the default time range of the calendar view.
- **Time range for the team view.** Specifies the default time range of the team view.
- **Time range for the list view.** Specifies the default time range of the list view.
- **When switching to another view.** Specifies the time range when selecting another view.

The option **set the last used time range of the new view** sets the time range that was last used in the previous view. When initially switching to the new view, the default time range of this view is set.

The option **keep the current time range** the currently used time range is kept.

- **Default time for reminder.** Defines the pre-set time interval for the appointment reminder.
- **Number of concurrent appointments shown in day view.** Defines the number of concurrent appointments displayed in the day view.
- **Number of days in work week.** Defines the number of days in a work week.
- **Work week starts on.** Defines the day a work week should start on.
- **Number of concurrent appointments shown in workweek view.** Sets the number of concurrent appointments displayed side by side in the work week view.
- **Number of days in custom view.** Sets the number of days displayed in the custom view.
- **Number of concurrent appointments shown in custom view.** Sets the number of concurrent appointments displayed side by side in the custom view.
- **E-Mail notification for New, Changed, or Deleted?** Specifies whether you will receive an E-Mail notification for new, changed, or deleted appointments.

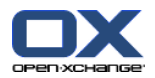

#### ▪ **E-Mail notification for appointment creator?**

Specifies whether you will receive an E-Mail notification if other participants accept or decline an appointment created by you.

- **E-Mail notification for appointment participant?** Specifies whether you will receive an E-Mail notification if other participants accept or decline an appointment in which you participate.
- **Confirmation status for appointments in personal calendars: set status to .** Specifies the default appointment confirmation status for new personal appointments to which you have been invited.
- **Confirmation status for appointments in public calendars: set status to.** Specifies the default appointment confirmation status for new appointments in public calendars to which you have been invited.
- **Creating public appointments.** Specifies whether you are entered as a participant when creating an appointment in a public folder. If you do not invite additional participants you are entered as a participant by default.

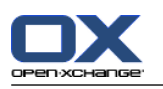

# **8.2.6.2. Teams**

A team consists of several groupware users. In order to view the appointments of the team members you can select a team in the team view of the calendar module.

A team can be

- created,
- edited,
- set as the default team.
- and deleted.

### **How to open the team options page:**

- **1.** Click the **Configuration**  $\bullet$  icon in the title bar.
- **2.** Click on **Calendar** in the folder tree.
- **3.** Click on **Teams** below **Calendar** in the folder tree.

**Result:** The panel displays the team options. The existing teams are shown in the overview window.

**Tip:** You can also access the team functions from within the **Calendar** module. Open the team view and click on **Create team** in the **Team Member** panel section.

### **How to create a new team:**

- **1.** Click **Add** in the **Team** panel tab. If using the compact panel, click the panel entry **Team > Add**. The **Team** dialog window opens.
- **2.** Enter a name.
- **3.** Specify whether the new team should be used as the default team.
- **4.** In order to add a member to the team, click **Add member**.
- **5.** In order to remove a member, select the member and click **Remove member**.
- **6.** Click **OK** in the dialog window.
- **7.** Click on the panel entry **Save**.

**Result:** The new team is displayed in the overview window.

### **How to edit a team:**

- **1.** Select a team in the overview window.
- **2.** Click **Edit** in the **Team** panel tab. If using the compact panel, click the panel entry **Team > Edit**. The **Team** dialog window opens.
- **3.** Modify the team data.
- **4.** Click **OK** in the dialog window.
- **5.** Click on the panel entry **Save**.

**Result:** The team is changed.

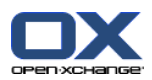

#### **How to set a team as the default team:**

- **1.** Select a team in the overview window.
- **2.** Click **Edit** in the **Team** panel tab. If using the compact panel, click the panel entry **Team > Edit**. The **Team** dialog window opens.
- **3.** Activate the **Default team** checkbox.
- **4.** Click **OK** in the dialog window.
- **5.** Click on the panel entry **Save**.

**Result:** The team is set as the default team. The default team is highlighted in the overview window.

### **How to delete a team:**

- **1.** Select a team in the overview window.
- **2.** Click **Remove** in the **Team** panel tab. If using the compact panel, click the panel entry **Team > Remove**.
- **3.** Click on the panel entry **Save**.

**Result:** The team is deleted.

### **How to leave the team functions:**

Click another button in the title bar.

**Note:** When leaving the settings before having saved the **Configuration changed.** pop-up window opens:

If you want to save the settings click **Yes**.

If you do not want to save click **No**.

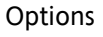

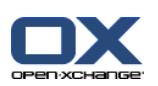

# **8.2.7. Configuration of the Contacts module**

### **How to configure the Contacts module settings:**

- **1.** Click the **Configuration O** icon in the title bar.
- **2.** Open the **Contacts** folder in the folder tree.
- **3.** Click on **Preferences** below **Contacts** in the folder tree. The options are displayed in the overview window.
- **4.** Choose the appropriate settings. A description of the settings can be found [further](#page-197-0) below [\[188\]](#page-197-0) in this chapter.
- **5.** In order to save the settings click on the panel entry **Save**.

### **How to leave the contacts settings:**

Click another button in the title bar.

**Note:** When leaving the settings before having saved, the **Configuration changed.** pop-up window opens:

<span id="page-197-0"></span>If you want to save the settings click **Yes**.

If you do not want to save, click **No**.

### **The following settings are available.**

- **Default view .** Sets the default view for the Contacts module. A comprehensive description of the views can be found in 4.4: [Visualización](#page-61-0) de contactos (page 52).
- **Number of rows to be displayed in card view: .** Sets the number of rows in the Card view. When set to **auto** the groupware sets the number to an appropriate value. The default setting is 4 rows. If need be scrollbars are displayed.
- **Enable Contacts Hover .** Activates or deactivates the hovers for the Contacts module.

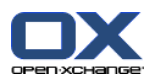

# **8.2.8. Configuring the Tasks module**

### **How to configure the Tasks module options:**

- **1.** Click the **Configuration**  $\bullet$  icon in the title bar.
- **2.** Click on **Tasks** in the folder tree.
- **3.** Click on **Preferences** below **Tasks** in the folder tree. The overview window shows the available settings.
- **4.** Configure the settings. A description of the settings can be found [further](#page-198-0) below [\[189\]](#page-198-0) in this chapter.
- **5.** In order to save the settings click on the panel entry **Save**.

### **How to leave the tasks settings:**

Click another button in the title bar.

**Note:** If you leave the options page before having saved, the **Configuration changed.** pop-up window opens:

<span id="page-198-0"></span>If you want to save the settings click **Yes**.

If you do not want to save click **No**.

### **The following settings are available.**

▪ **Default view:**

Sets the default view of the tasks module. A comprehensive description of the views can be found in 6.4: [Visión](#page-127-0) de tareas (page 118).

- **Reminder interval in minutes.** Specifies the preset time interval for the reminder of the task's due date.
- **Enable Tasks Hover.** Activates or deactivates the hovers for the Tasks module.
- **E-Mail notification for New, Changed, or Deleted?** Specifies whether you will receive an E-Mail notification for new, changed, or deleted tasks.
- **E-Mail notification for task creator?** Specifies whether you will receive an E-Mail notification if other participants accept or decline a task that was created by you.
- **E-Mail notification for task participant?** Specifies whether you will receive an E-Mail notification if other participants accept or decline a task in which you participate.

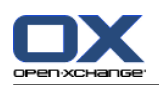

# **8.2.9. Configuring the InfoStore module**

### **How to configure the InfoStore settings:**

- **1.** Click the **Configuration**  $\bullet$  icon in the title bar.
- **2.** Click on **InfoStore** in the folder tree.
- **3.** Click on **Preferences** below the **InfoStore** entry in the folder tree. The overview window displays the available settings.
- **4.** Configure the settings. A description of the settings can be found [further](#page-199-0) below [\[190\]](#page-199-0) in this chapter.
- **5.** In order to save the settings click on the panel entry **Save**.

### **How to leave the InfoStore options page:**

Click another button in the title bar.

**Note:** If you leave the options page before having saved, the **Configuration changed.** pop-up window opens:

<span id="page-199-0"></span>If you want to save the settings click **Yes**.

If you do not want to save click **No**.

### **The following settings are available.**

- **Default view:** Sets the default view for the InfoStore module. A comprehensive description of the views can be found in 6.4: [Visión](#page-127-0) de tareas.
- **Enable InfoStore Hover.** Activates or deactivates the hovers for the InfoStore module.

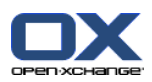

# **8.2.10. Changing user data**

The user data include:

- Personal user data
- Password for accessing the groupware

## **8.2.10.1. Changing personal data**

### **How to change your personal data:**

- **1.** Click the **Configuration**  $\bullet$  icon in the title bar.
- **2.** Click on **User** in the folder tree.
- **3.** Click on **Personal data** below **User** in the folder tree.
- **4.** Edit your personal data in the input fields.
- **5.** In order to save the changes click on the panel entry **Save**.

**Result:** Your personal data is changed.

**Tip:** You can also change your personal data by using the setup wizard. Information can be found in 8.2.12: Using the Setup [Wizard](#page-203-0) (page 194).

## **8.2.10.2. Changing your password**

**Note:** The following instruction describes the standard procedure for changing the password. Your groupware installation might use another procedure. In this case read the corresponding documentation or contact your administrator or hoster.

#### **How to change your password:**

- **1.** Click the **Configuration**  $\bullet$  icon in the title bar.
- **2.** Click on **User** in the folder tree.
- **3.** Click on **Password** below the entry **User** in the folder tree.
- **4.** Enter your current password in the input field **Your old password**.
- **5.** Enter a new password in the input field **Your new password**.
- **6.** Re-enter the new password in the input field **Confirm new password**.
- **7.** In order to save the change click on the panel entry **Save**.

**Result:** The password is changed.

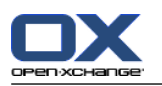

# **8.2.11. Administration**

The administration includes

- managing groups
- and managing resources.

**Note:** These functions are only available to particular users. In case these functions are not available to you ask your administrator or host.

## **8.2.11.1. Managing groups**

You can

- create a group of users,
- add members,
- remove members,
- and delete a group of users.

### **How to access the functions for managing groups:**

- **1.** Click the **Configuration**  $\bullet$  icon in the title bar.
- **2.** Click on **Administration** in the folder tree.
- **3.** Click on **Groups** below **Administration** in the folder tree.

**Result:** The functions for managing groups are displayed in the panel. The existing groups are displayed in the left pane of the overview window, the properties for the selected group are displayed in the right pane.

### **How to create a new group:**

- **1.** Click on **New** in the **Groups** panel tab. If using the compact panel, click the panel entry **Groups > New**.
- **2.** Enter a group name in the right pane of the overview window.
- **3.** Enter the display name for the group.
- **4.** Click on the panel entry **Save**.

**Result:** The new group is displayed in the left pane of the overview window. It has no members yet.

### **How to add members to a group:**

- **1.** Select a group in the left pane of the overview window.
- **2.** Click on **Add** in the **Members** panel tab. If using the compact panel, click the panel entry **Members > Add**. The **Select participants** dialog window opens.
- **3.** Add participants.
- **4.** Click on **OK** in the dialog window.
- **5.** Click on the panel entry **Save**.

### **How to remove members from a group:**

- **1.** Select a group in the left pane of the overview window.
- **2.** Select a member of the group in the right pane of the overview window.
- **3.** Click on **Remove** in the **Members** panel tab. If using the compact panel, click the panel entry **Members > Remove**.

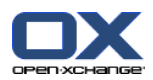

**4.** Click on the panel entry **Save**.

**Result:** The member is removed from the group.

### **How to delete a group:**

- **1.** Select a group in the left pane of the overview window.
- **2.** Click on **Delete** in the **Groups** panel tab. If using the compact panel, click the panel entry **Groups > Delete**.
- **3.** Click on **Yes** in the **Delete group** pop-up window.

**Result:** The group is deleted.

### **How to leave the functions for managing groups:**

Click another button in the title bar.

## **8.2.11.2. Managing resources**

Resources can be

- created,
- edited,
- and deleted.

### **How to access the functions for managing resources:**

- **1.** Click the **Configuration O** icon in the title bar.
- **2.** Click on **Administration** in the folder tree.
- **3.** Click on **Resources**below **Administration** in the folder tree.

**Result:** the functions for managing resources are displayed in the panel. The existing resources are displayed in the left pane of the overview window, the properties for the selected resource are displayed in the right pane.

### **How to create a new resource:**

- **1.** Click on **New** in the **Resources** panel tab. If using the compact panel, click the panel entry **Resources > New**.
- **2.** Enter the resource name in the right pane of the overview window.
- **3.** Enter the display name for the resource.
- **4.** Enter an E-Mail address for the resource. If the resource is booked, an E-mail notification is sent to this address.
- **5.** Enter a description for the resource.
- **6.** Click on the panel entry **Save**.

**Result:** The new resource is displayed in the left pane of the overview window.

#### **How to edit a resource:**

- **1.** Select a resource in the left pane of the overview window.
- **2.** Change the data in the right pane of the overview window.
- **3.** Click on the panel entry **Save**.

**Result:** The data is changed.

#### **How to delete a resource:**

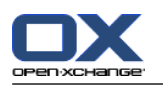

- **1.** Select a resource in the left pane of the overview window.
- **2.** Click on **Delete** in the **Resources** panel tab. If using the compact panel, click the panel entry **Resources > Delete**.
- **3.** Click on **Yes** in the **Delete resource** pop-up window.

**Result:** The resource is deleted.

### <span id="page-203-0"></span>**How to leave the functions for managing resources:**

Click another button in the title bar.

# **8.2.12. Using the Setup Wizard**

You can adjust the following settings with the setup wizard:

- Complete personal data
- Set up external E-Mail accounts and subscribe contact data
- Publish data
- **■** Access the configuration help for setting up mobile devices when using the OXtender for Business Mobility

The setup wizard will automatically be launched when initially logging in to the Open-Xchange Server. You can also launch the setup wizard later.

### **How to launch the setup wizard:**

- **1.** Click the **Help** icon in the title bar.
- **2.** Click on the **Setup Wizard** entry in the pop-up menu. The **Setup Wizard** window opens.
- **3.** Click **Start** in the bottom right corner.
- **4.** Follow the instructions.

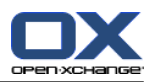

# **8.3. Importing**

You can import appointments, tasks, and contact data created in other applications into the groupware.

# **8.3.1. What data can be imported?**

The following data is supported:

- iCal
- vCard
- CSV

iCal data allows the standardized exchange of calendar data like appointments and tasks. The typical name extension of an iCal file is .ics.

vCard data allows the standardized exchange of contact data in the form of an electronic business card. The typical name extension of a vCard file is .vcf.

CSV data allows the exchange of text data in the form of a table. You can import contact data from a CSV file. The typical name extension is .csv.

# **8.3.2. Importing appointments and tasks in iCal format**

## **8.3.2.1. Which iCal objects are imported?**

A description of all iCal objects can be found in the document [RFC2445](http://tools.ietf.org/html/rfc2445) [[http://tools.ietf.org/html/rfc2445\]](http://tools.ietf.org/html/rfc2445).

The following table shows which iCal objects are imported in the groupware and which are not. The information in the columns "Appointments" and "Tasks" have the following meaning:

- "X" means the object is imported. The object value is set in RFC2445.
- A number like "255" means the object is imported. The number indicates the maximum number of characters.
- The entry "unlimited" means the object is imported. There is no limit for the maximum number of characters.
- The entry "-" means the object is not imported.

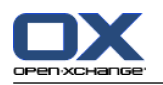

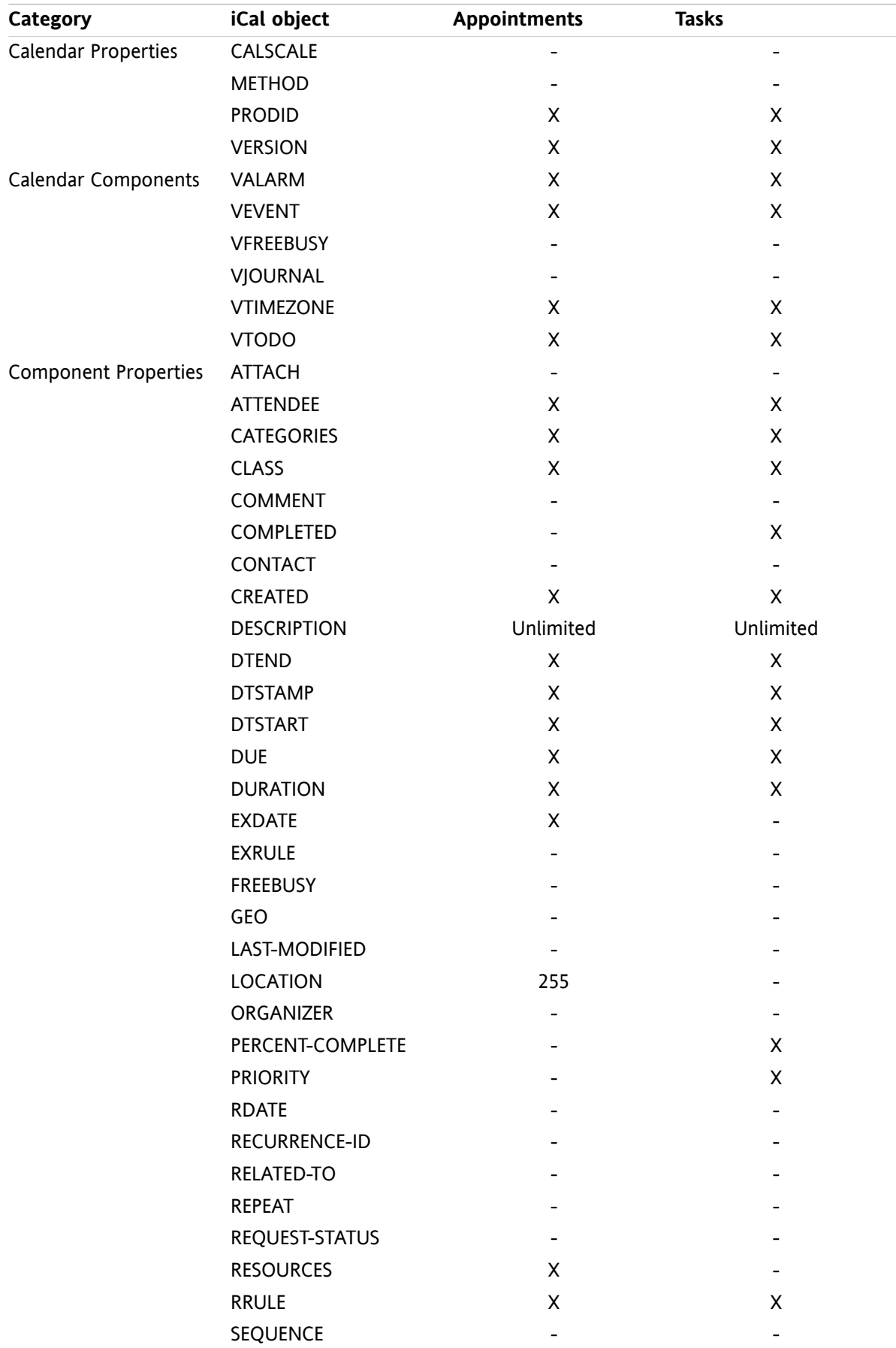

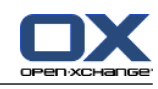

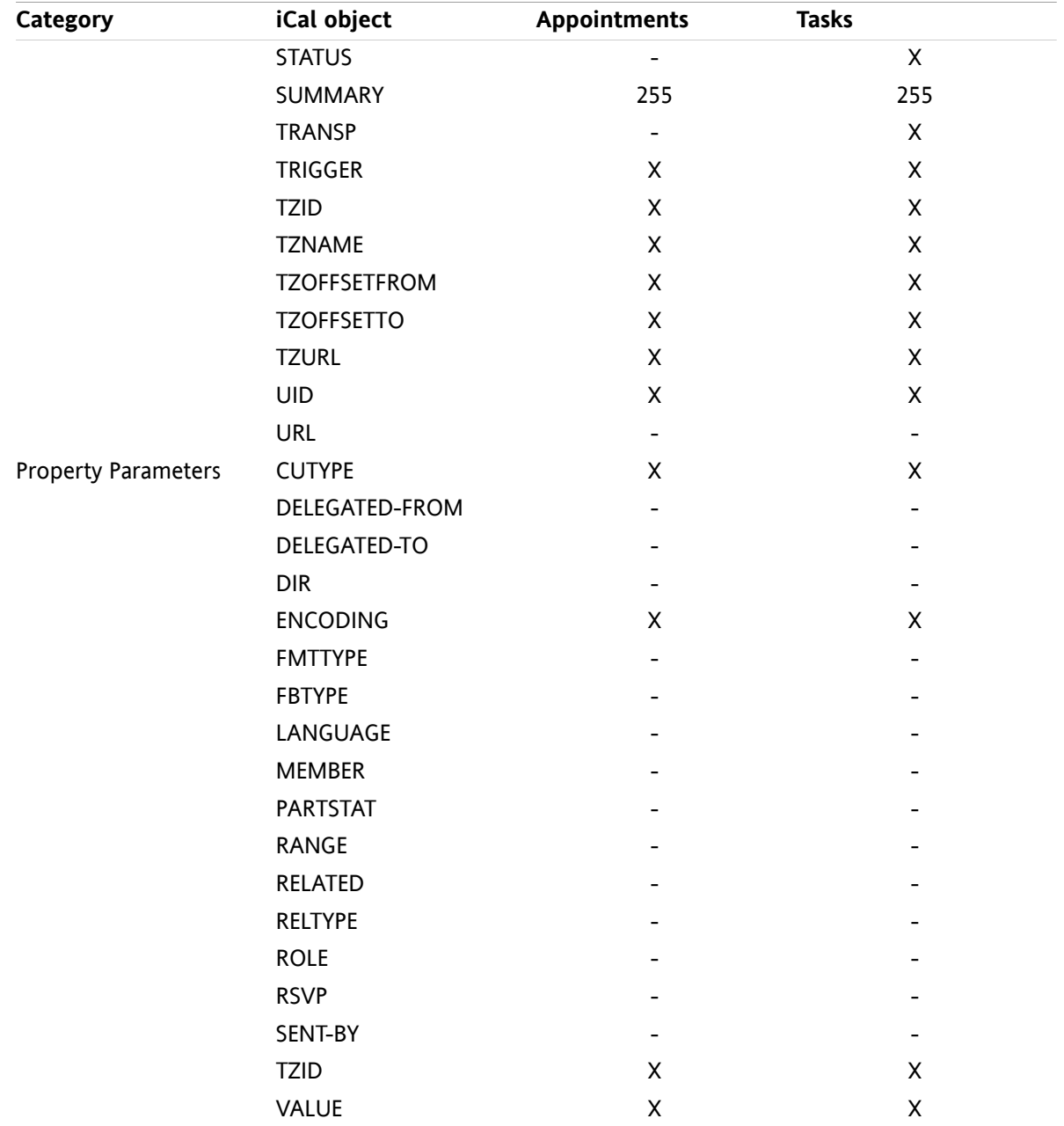

## **8.3.2.2. Which iCal object properties are not supported?**

The groupware supports appointments in the form "The last Sunday of a month".

The groupware does not support appointments with days counted from the end of the month ("The second last Sunday of a month", for example). If an appointments includes such information the appointment is not imported.

The groupware does not support alarm repetition. Example: "Remind me four times". If an appointment contains such information the information is ignored.

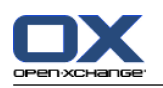

# **8.3.2.3. Accomplishing an iCal import**

**Note:** Make sure the file that is to be imported contains correct iCal data.

**Note:** You can not import iCal data that you exported from within the groupware under your username.

### **How to import appointments or tasks in the iCal format:**

- **1.** Click the **Configuration e** icon in the title bar.
- **2.** Click on **Import** below **Configuration** in the folder tree. The available options for the import are displayed in the overview window.
- **3.** Select the **iCal** file type. Specify the data to be imported:

If you want to import appointments select **Appointments** in the drop-down field.

If you want to import tasks select **Tasks** in the drop-down field.

- **4.** Click on **Folder**. Select the target folder for the import.
- **5.** Click on **Browse**. Select the file to be imported. Close the file selection dialog window.
- **6.** In order to complete the data import click on the panel entry **Import**.

**Result:** The appointments or tasks are imported into the target folder.

**Tip:** You can also import appointments or tasks by right-clicking on a calendar or task folder and selecting **Import** from the **Extended** submenu.

# **8.3.3. Importing contacts in the vCard format**

**Note:** Make sure the file that is to be imported contains correct vCard data.

**Note:** For each contact only one private address and one business address will be imported. If the imported vCard file contains additional private and business addresses, those addresses are being ignored when importing.

### **How to import contacts in the vCard format:**

- **1.** Click the **Configuration**  $\bullet$  icon in the title bar.
- **2.** Click on **Import** below the entry **Configuration** in the folder tree. The settings available for the import are displayed in the overview window.
- **3.** Select the file type **vCard**.
- **4.** Click on **Folder**. Select the target folder for the import.
- **5.** Click on **Browse**. Select the file to be imported. Close the file selection dialog window.
- **6.** In order to complete the data import click on the panel entry **Import**.

**Result:** The contacts are imported into the target folder.

**Tip:** You can also import contacts by right-clicking on a contact folder and selecting **Import** from the **Extended** submenu.

## **8.3.4. Importing contacts in the CSV format**

The following CSV files are supported:

- Standard CSV files with comma separated values
- CSV files from Microsoft Outlook

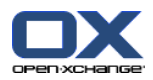

## <span id="page-208-0"></span>**8.3.4.1. What is the structure of a standard CSV file?**

A standard CSV file contains contacts in the form of a table. The table has the following structure:

- The first row contains the headers i.e., the names of the data fields.
- **Each of the following rows contains the data fields for a contact in the individual columns.**
- The data fields are comma separated.
- The end of the line is indicated by a line wrap.

A CSV file can, for example, be created with spread sheet software or a text editor. When doing so you have to consider the following details.

- If there are umlauts in the data fields of the CSV file, they have to be utf-8 encoded.
- The first row of the CSV file has to contain at least one of the column titles mentioned below.
- The column titles are case sensitive.
- The columns can be in any order. The imported data will be assigned to the data fields in the Groupware.
- The data fields are separated with commas.
- If there are invalid formats in a data field the respective contact will be skipped. The data fields have to have the following format:
	- All E-Mail fields have to contain the "@" character.
	- The file can have an empty data field.
- If a data field exceeds the number of maximum allowed characters, all characters that exceed the maximum allowed number are removed. The table below shows the maximum allowed number of characters for each data field.

The first row of the CSV file has to contain one or more of the following column headers:

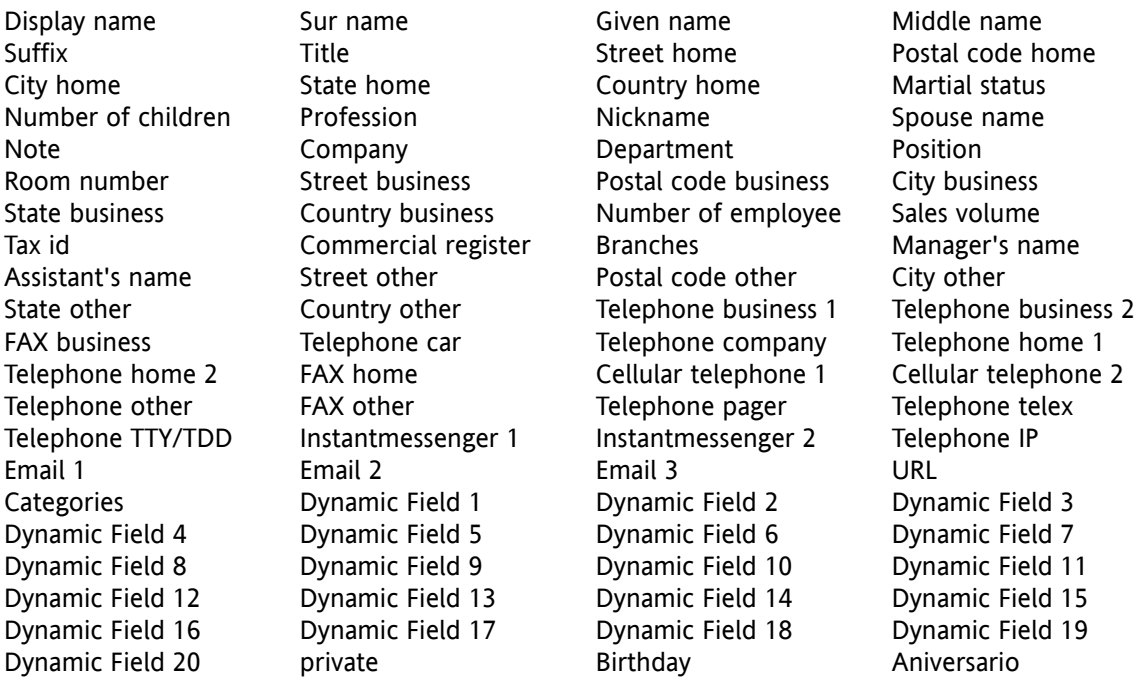

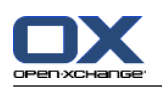

# **8.3.4.2. How is the data mapping done for a standard CSV file?**

During the import the data fields of the CSV file will be assigned to certain data fields in the Groupware. The following table shows the contact fields in the Groupware and the fields they are assigned to. The table also shows the maximum number of characters allowed for the data field.

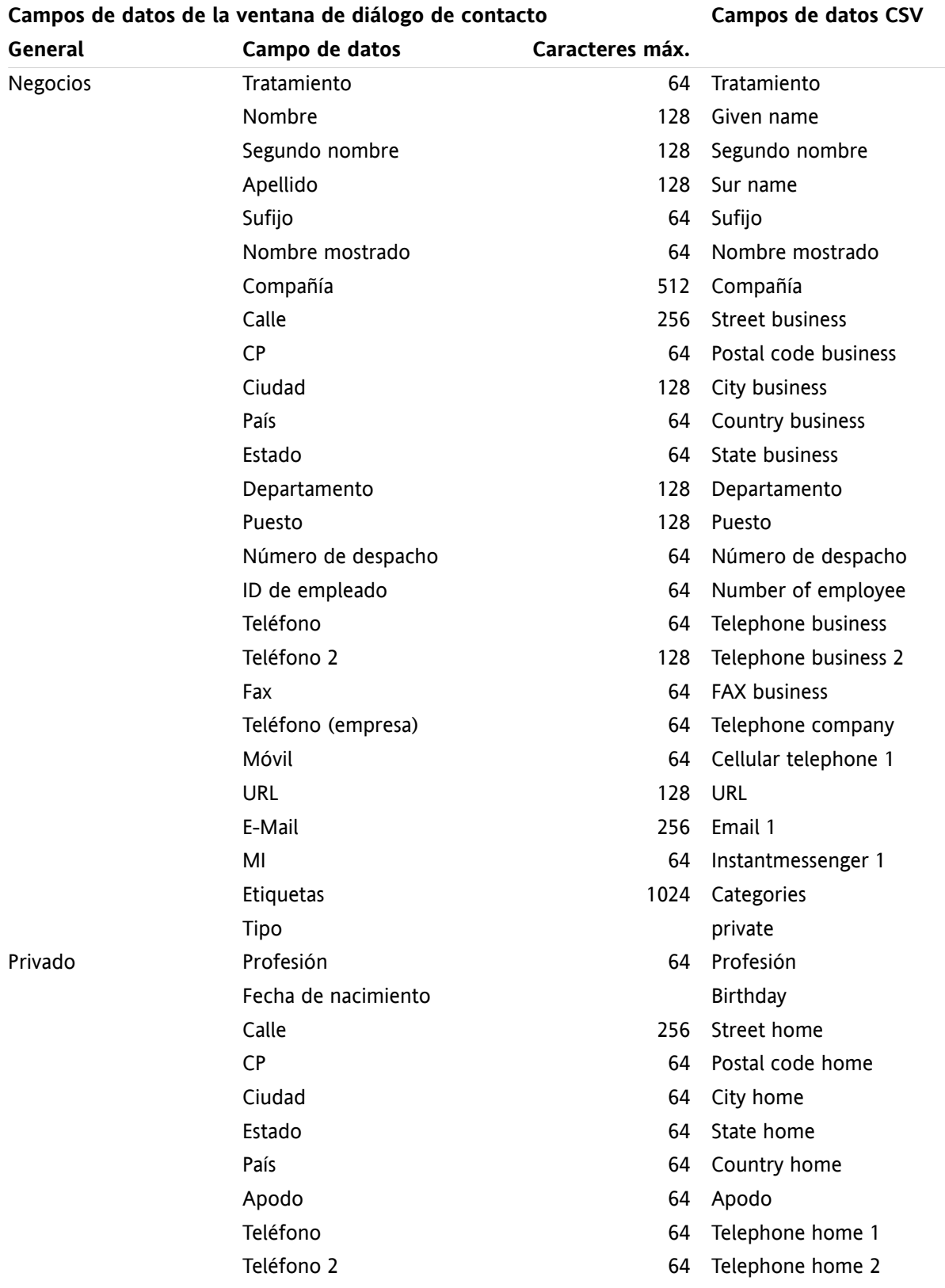

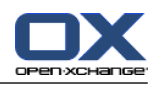

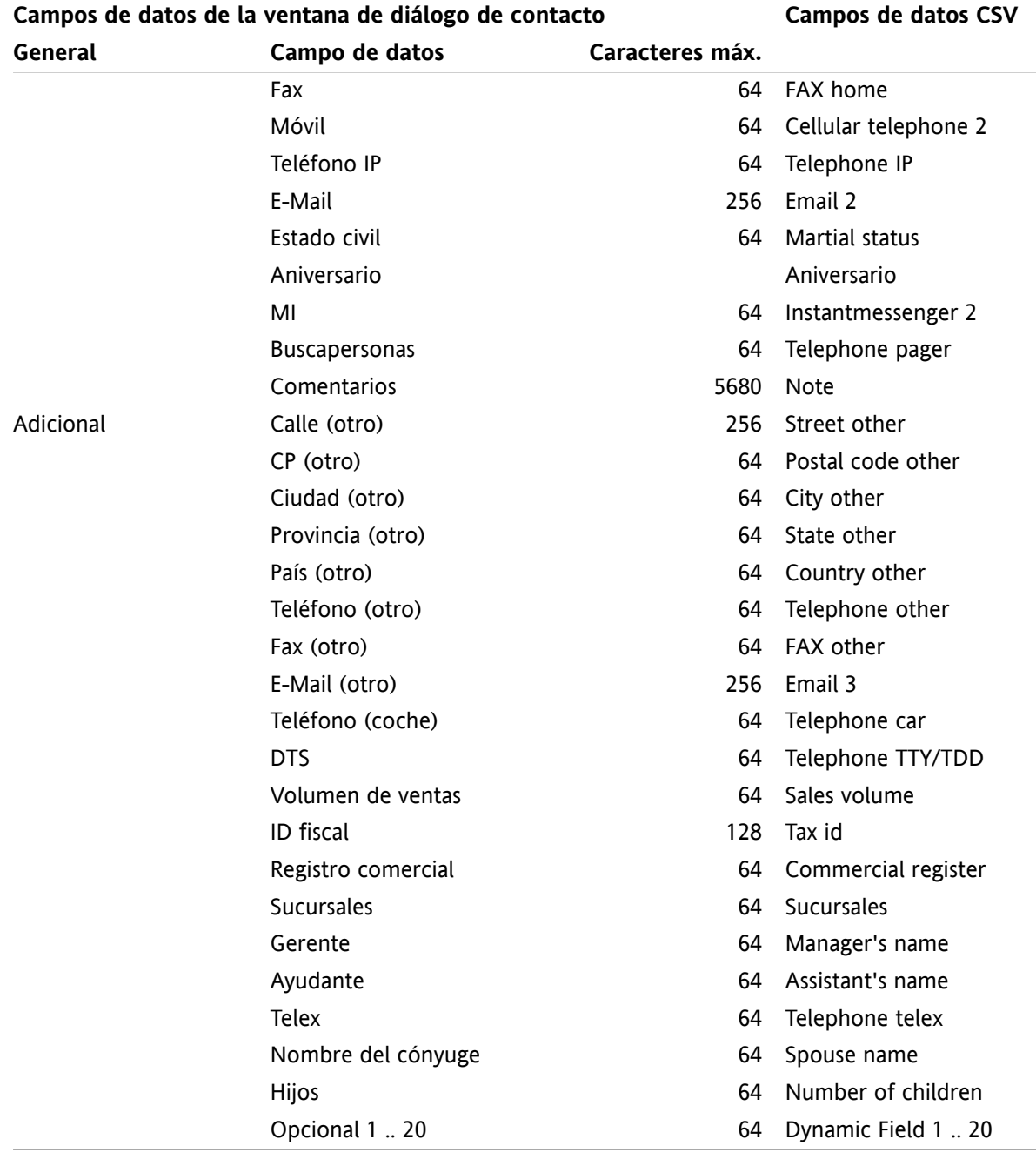

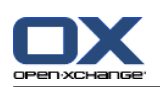

# <span id="page-211-0"></span>**8.3.4.3. How to create an MS Outlook CSV file?**

## **To create a CSV file in MS Outlook that can be imported to the Groupware proceed as follows:**

- **1.** Select the menu item **File|Import/Export**.
- **2.** In the dialog window Import/Export Wizard choose the entry **Export to file**. Click on **Next**.
- **3.** Choose the entry **Comma separated values (Windows)**. Click **Next**.
- **4.** Select the contact folder to be exported. Click **Next**.
- **5.** Set the name and location for the output file. Click **Next**.
- **6.** To complete the export process click on **Finish**. Note: Leave the check box **Export contacts from ...** activated. Do not click on **Assign fields**. Leave the default assignment unchanged.

**Result:** The new CSV file contains all data fields for the exported contacts.

## **8.3.4.4. Which data fields from an MS Outlook CSV file are imported?**

The following data fields are imported in the Groupware:

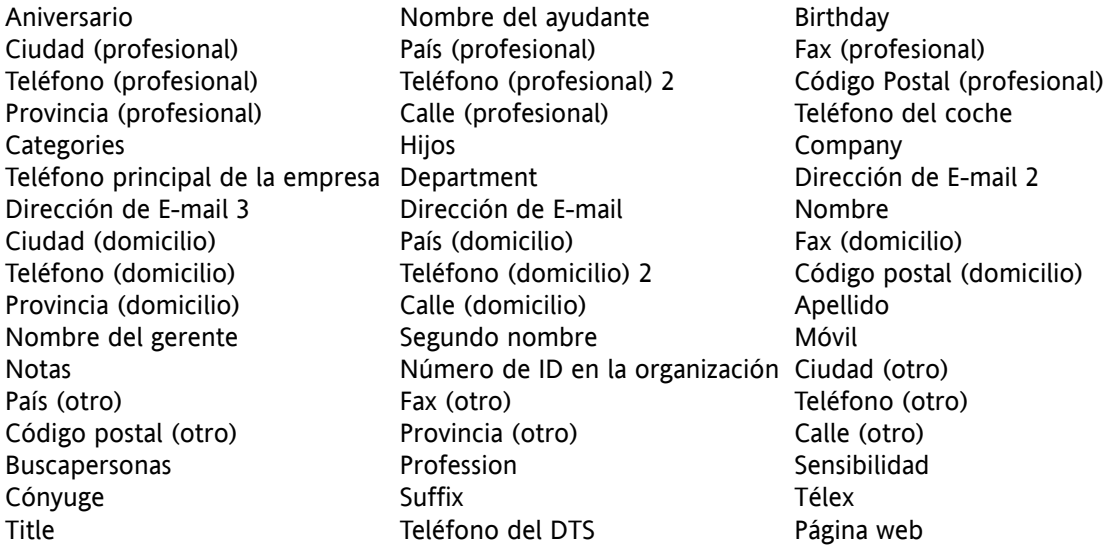

## **8.3.4.5. How is the data mapping done for an MS Outlook CSV file?**

When importing, the data fields of the MS Outlook CSV file will be assigned to certain data fields in the Groupware. The following table shows the assignment by listing the data fields that are displayed when editing a contact in the Groupware. The table also shows the maximum number of characters for each data field.

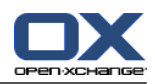

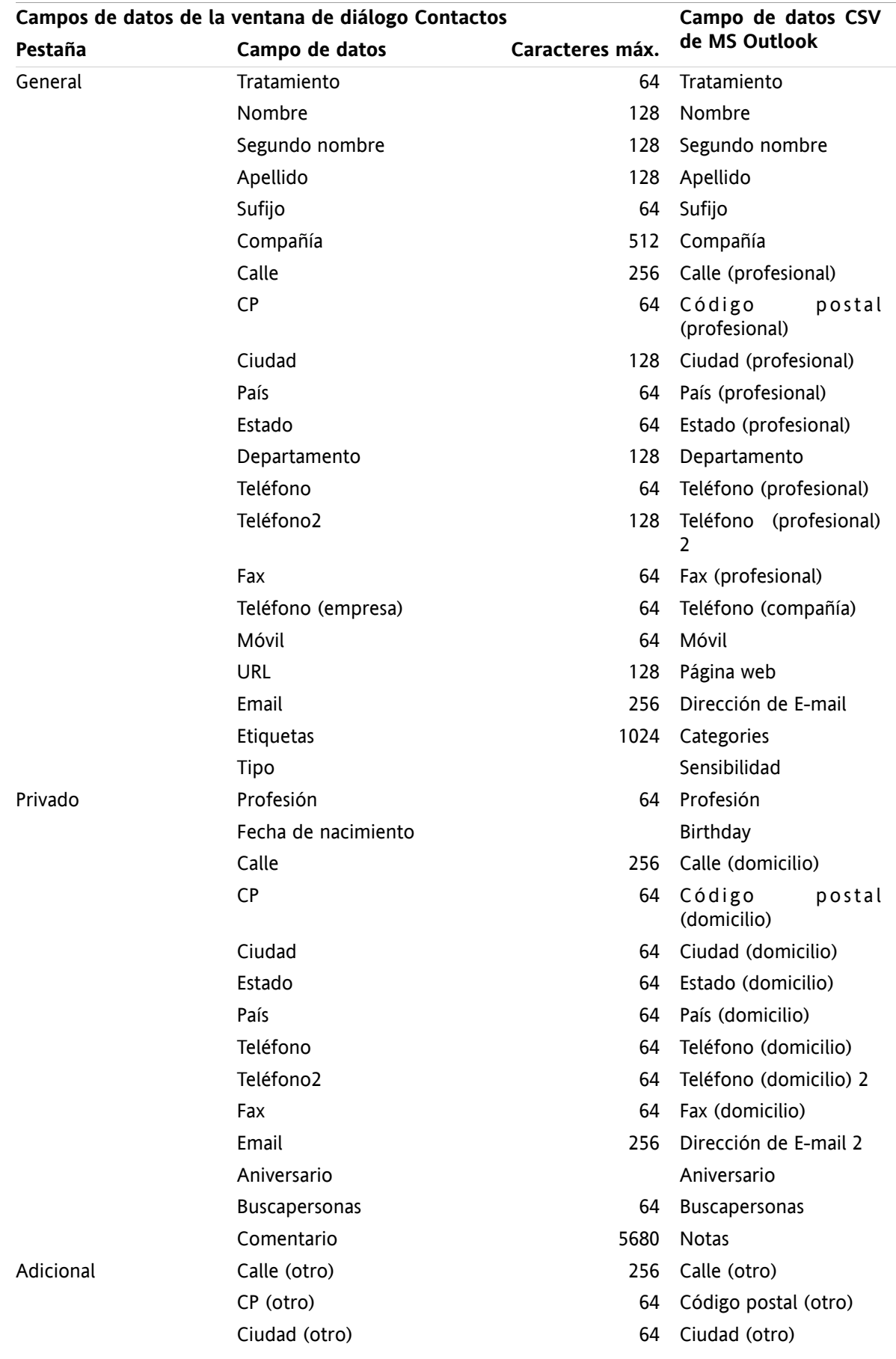

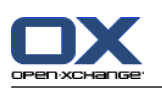

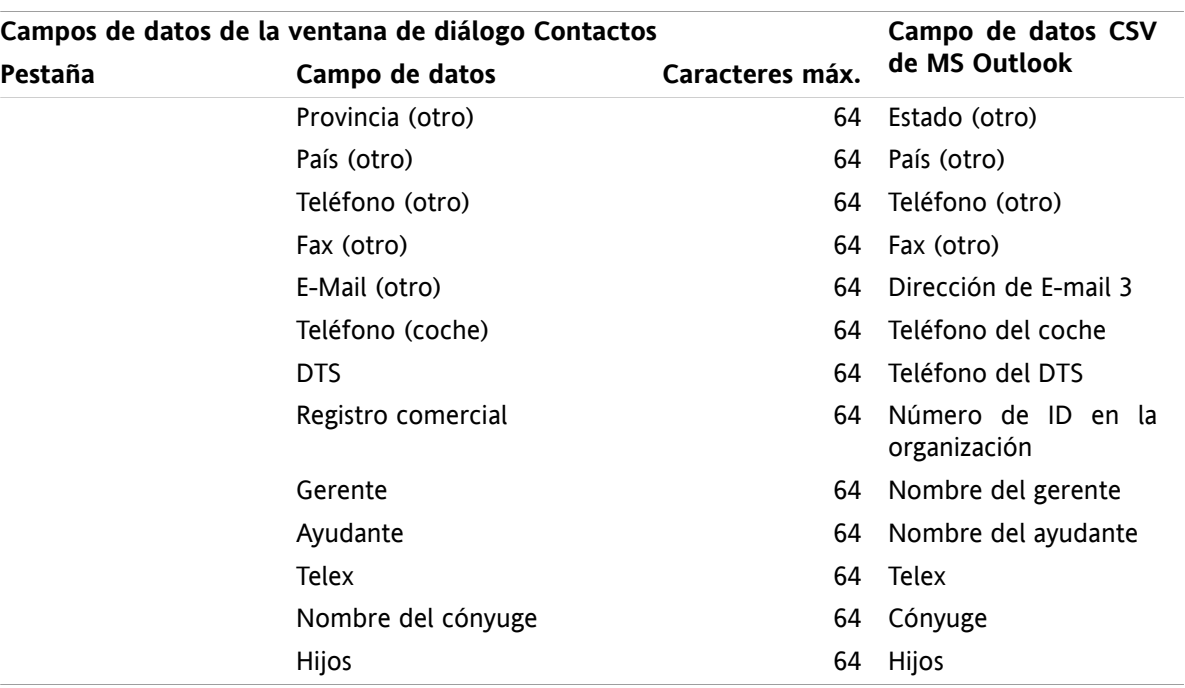

## **8.3.4.6. Importing a CSV file**

**Warning:** If the data field for an import file exceeds the maximum number of allowed characters or contains invalid data the respective contact will be skipped during the import.

**Note:** Make sure to use valid import files. Please find some hints on valid import files in [8.3.4.1:](#page-208-0) What is the [structure](#page-208-0) of a standard CSV file? (page 199) and 8.3.4.3: How to create an MS [Outlook](#page-211-0) CSV file? (page [202\).](#page-211-0)

**Note:** When importing an already existing contact, the contact's data is overwritten with the data from the imported file.

**To import contacts from a default CSV file or an MS Outlook file proceed as follows:**

- **1.** Click the **Options** icon  $\bullet$  in the title bar.
- **2.** Click on **Import** below **Configuration** in the folder tree. The import settings are displayed in the overview window.
- **3.** Select **CSV** as file type.

.

- **4.** Select the CSV file format:
	- If the file contains data in the default CSV format select **Comma separated**.
	- If the file contains data in the MS Outlook CSV format, select **Outlook file**.
	- Click on **Folder**. Select the folder for the import.
- **5.** Click on **Browse**. Select the file to be imported. Close the file selection dialog.
- **6.** To execute the data import click on the panel entry **Import**.

**Result:** The contacts are imported into the target folder.

**Tip:** You can also import contacts by right-clicking on a contact folder and selecting **Import** from the **Extended** submenu.

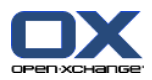

# **8.4. Export**

With the Export function you can export certain groupware data for further usage with other programs. You can export the following data:

- Contacts in vCard format,
- Appointments and tasks in iCal format.

Both formats are standardized and can be imported by many other programs.

# **8.4.1. Exporting contacts with WebDAV**

All contacts from your personal contact folders are exported. Contacts from subfolders are not exported.

Another possibility for exporting contacts is described in 4.7.10: [Exportación](#page-76-0) de contactos (page 67).

### **How to export your personal contacts with WebDAV:**

- **1.** Enter the following address in a browser: **http://<adress>/servlet/webdav.vcard** whereas <address> has to be replaced with the Open-Xchange Server's IP address or URL.
- **2.** Enter the username and password for your Open-Xchange Server account.
- **3.** In the **Open webdav.vcard** window select **Save file** and click **OK**.

**Result**: The **webdav.vcard** file is downloaded. It contains your personal contacts. To import the data in other programs rename the file to **webdav.vcf**.

# **8.4.2. Exporting appointments and tasks with WebDAV**

All appointments and tasks from your personal appointments or tasks folders are exported. Appointments and tasks from subfolders are not exported.

### **How to export your personal appointments and tasks:**

- **1.** Enter the following address in a browser: **http://<adresse>/servlet/webdav.ical** whereas <address> has to be replaced with the Open-Xchange Server's IP address or URL.
- **2.** Enter the username and password for your Open-Xchange Server account.
- **3.** In the **Open webdav.ical** window select **Save file** and click **OK**.

**Result**: The **webdav.ical** file is downloaded. It contains your personal appointments and tasks.

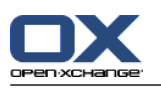

# **8.5. Folder Management**

# **8.5.1. What do I have to know about folders?**

In order to effectively work with folders you should know the following:

- What are folder categories?
- What are folder types?
- Which folders exist?
- What is the meaning of the folder icons?
- What is the purpose of permissions?

# **8.5.1.1. What are folder categories?**

The folder category defines whether a folder is used only by one user or by several users.

There are the following folder categories:

- **Personal folders.** The personal folders contain your E-Mails, contacts, appointments, and tasks. Other users cannot view your personal folders, unless you share them with other users. Depending on the folder tree used, your personal folders are displayed as follows:
	- If having selected the **Classic** folder tree, your personal folders are located below the personal root folder. The personal root folder is named after your user name.
	- If having selected the **New** folder tree, your personal folders are located at the same level as the other folders.

**Note:** Your personal InfoStore folder is located below **InfoStore/UserStore**.

- **Public folders.** They are located in the folder tree below **Public folders**. Each user can create public folders and share them with other users. **Note:** The public InfoStore folder is located in **InfoStore/Public InfoStore**.
- **Shared folders.** They are located in the folder tree below **Shared folders**. Here you can see the folders shared with you by other users. **Note:** Shared InfoStore folders are located below **InfoStore/UserStore**.

## **8.5.1.2. What are folder types?**

The folder type defines the objects in a folder.

There are the following folder types:

- E-Mail folder. Contains E-Mail objects.
- Contact folders. Contains contact objects.
- Calendar folders. Contains appointment objects.
- Task folders. Contains task objects.
- InfoStore folders. Contains InfoStore objects.

You define the folder type when creating a new folder.
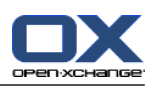

## <span id="page-216-0"></span>**8.5.1.3. Which folders exist?**

The following description is for the **Complete folder tree** setting.

The following folders exist by default in the **Classic** folder tree:

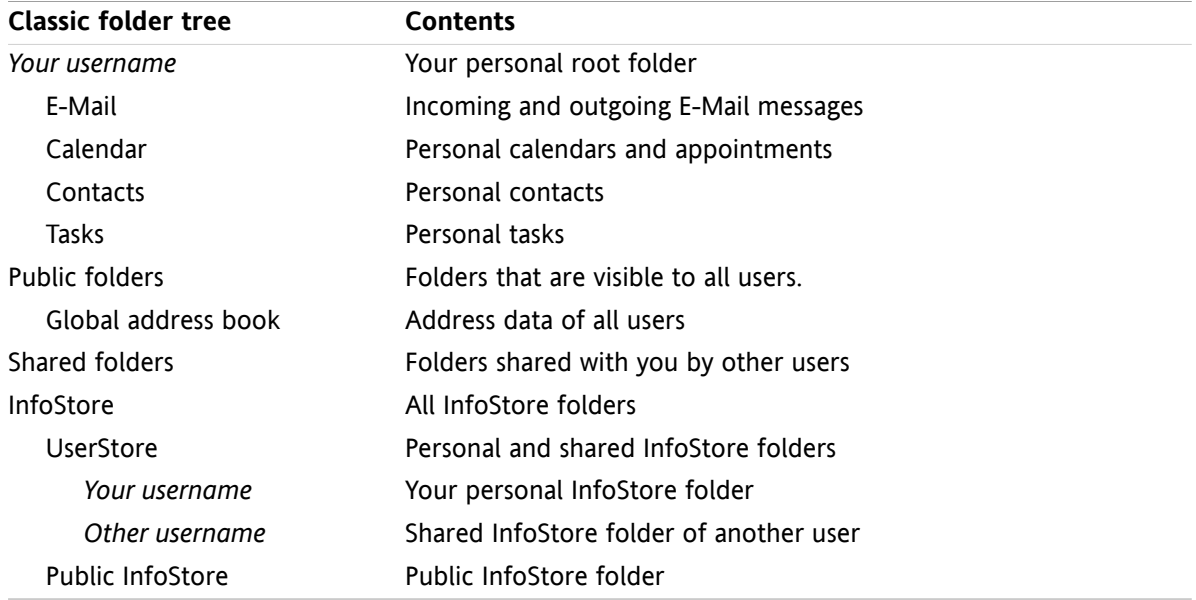

By default, the following folders exist in the **New** folder tree:

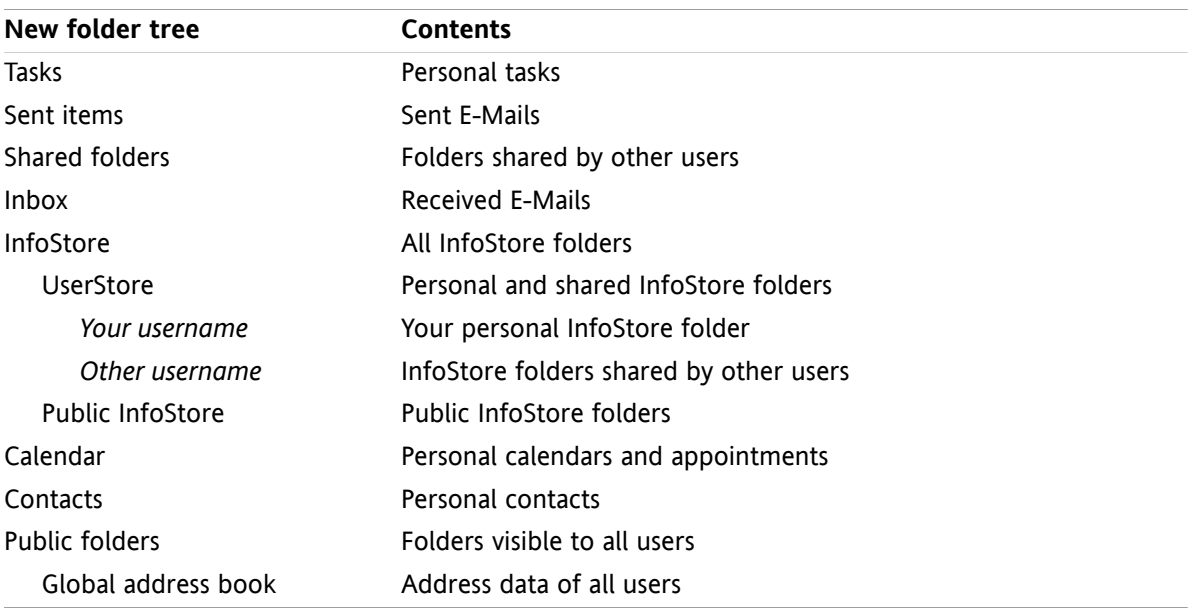

In the **New** folder tree all folders are sorted in alphabetical order. Depending on the server configuration additional folders might exist.

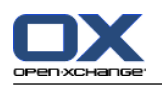

### <span id="page-217-1"></span>**8.5.1.4. What is the meaning of the folder icons?**

The folder icon helps you recognize whether a a folder was shared or published with Publish&Subscribe.

Taking the InfoStore folder icon as an example, the following table describes how to recognize own shared or published folders or folders shared or published by other users. Analogously, this description is valid for all folder types.

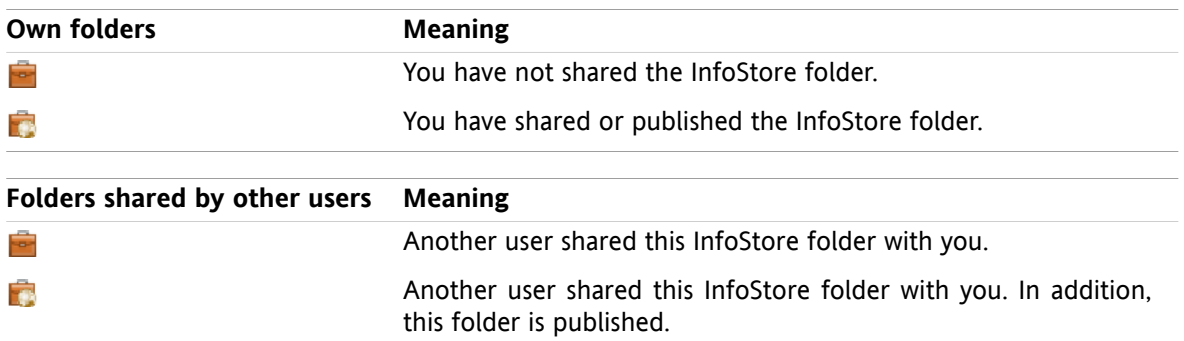

<span id="page-217-2"></span>Information on sharing folders can be found in 8.6: Permission [management](#page-223-0) (page 214). Information on publishing folders can be found in 8.7: [Publish&Subscribe](#page-232-0) (page 223).

#### **8.5.1.5. What is the purpose of permissions?**

Permissions define what a user is allowed to do with a particular folder and its contents i.e., users have certain rights for the folders. If all pre-conditions are met a user can grant rights to other users or modify their existing rights.

Usually, the reason for granting rights is to share data and information with other users. This is an essential part of a groupware. Granting rights for a folder to other users is also called "Sharing a folder".

In order to control if a user e.g., can only read or also modify folder contents, there are a number of hierarchical permissions. The highest permission is the administrator right. It includes all other rights and the right to share a folder with other users.

The following examples show how to apply particular rights:

- You have the administrator right for your personal folders. In order to hide your personal data from other users, the other users do not have any rights to your personal folders as long as you do not share your personal folders.
- In order to be able to make data and information available to other users you have the right to create subfolders in the **Public folders** folder. Those subfolders can be shared with other users.
- In order to be able to read the address data of other users and to change your own address data you have the right to read all objects in the **Global address book** folder and to create own objects in this folder.

<span id="page-217-0"></span>Detailed information on permissions and instructions on how to grant permissions can be found in [8.6:](#page-223-0) Permission [management](#page-223-0) (page 214).

## **8.5.2. Context menu entries for folders**

Many folder related functions can be executed with the help of the context menu. You have two possibilities to access a folder's context menu.

#### **Possibility 1**

**1.** Right-click on a folder in the folder tree. The context menu opens.

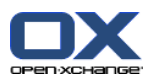

**2.** Click an entry in the context menu.

#### **Possibility 2**

- **1.** Click on a folder in the folder tree. Next to the folder name the **Context menu** icon **d** is displayed.
- **2.** Click the **Context menu** icon  $\blacksquare$ . The context menu opens.
- **3.** Click an entry in the context menu.

For simplicity's sake, the following chapters describe possibility 1. You can use both possibilities though.

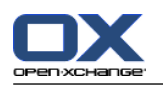

## <span id="page-219-1"></span>**8.5.3. Creating folders**

To create new folders use the setting **Complete folder tree**.

<span id="page-219-0"></span>in the **Classic** folder tree you can create the following folders:

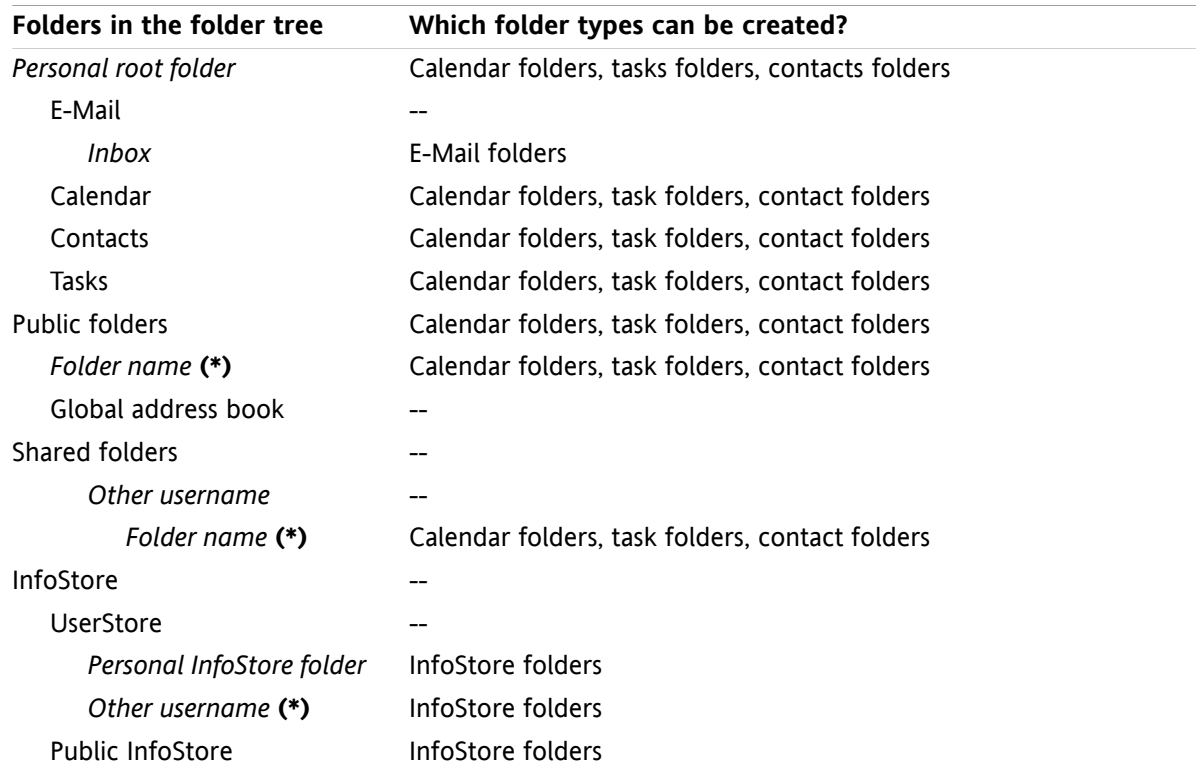

**Note:** For the folders in the folder tree that are marked with **(\*)** you need to have the right to create subfolders.

Detailed information on permissions and an instruction on how to grant rights can be found in [8.6:](#page-223-0) Permission [management](#page-223-0) (page 214).

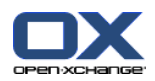

In the folder tree **New** you can create the following folders:

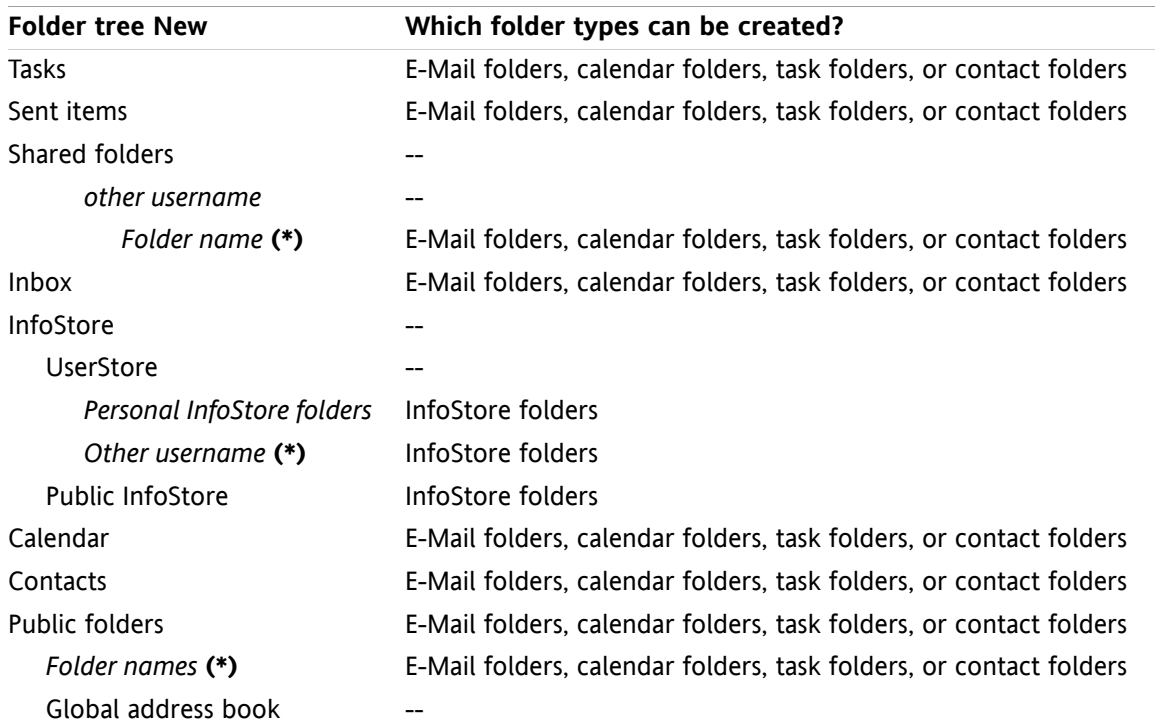

**Note:** For the folders in the folder tree that are marked with **(\*)** you need to have the right to create subfolders.

Detailed information on permissions and instructions on how to grant rights can be found in 8.6: [Permission](#page-223-0) [management](#page-223-0) (page 214).

#### **How to create a new folder:**

- **1.** Right-click on a folder in the complete folder tree.
- **2.** Move the mouse pointer to **New subfolder**. A submenu with folder types opens.
- **3.** Click on the folder type that you want to create. **Note:** Depending on the folder in which you create a new subfolder, some folder types might be disabled. Details can be found in the [table.](#page-219-0) **Result:**A folder with the name **New folder** is created. The folder name is highlighted.
- **4.** Enter a name. Then press Enter.

**Result:** A new folder is created.

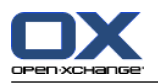

## <span id="page-221-2"></span>**8.5.4. Renaming folders**

To rename folders use the setting **Complete folder tree**.

**Note:** In order to be able to rename a folder you need to have administration rights for the folder.

#### **How to rename a folder:**

- **1.** Right-click on a folder in the complete folder tree.
- **2.** From the context menu select **Rename**. the folder name will be highlighted.
- **3.** Edit the name or enter a new name.
- **4.** Press Enter.

**Result:** The folder is renamed.

## <span id="page-221-1"></span>**8.5.5. Moving folders**

To move folders use the setting **Complete folder tree**.

**Note:** In order to move a folder, you need to have administration rights for the folder and the right to create subfolders in the target folder.

#### **How to move a folder:**

- **1.** Right-click on a folder in the complete folder tree.
- **2.** Select **Cut** from the context menu. The folder icon is grayed out.
- **3.** Right-click on the folder where you want to paste the cut folder.
- **4.** Select **Paste** from the context menu.

<span id="page-221-3"></span>**Result:** The folder is moved.

## **8.5.6. Sending a link to a folder**

You can send a link to a folder to internal groupware users.

#### **How to send a link to a folder:**

- **1.** Right-click on a folder in the folder tree.
- **2.** Select **Send as link** from the context menu.

<span id="page-221-0"></span>**Result:** The **E-Mail** window opens. The link to the folder is entered as the E-Mail text.

**Note:** In order to follow the link, the E-Mail recipient needs to have the respective rights for the folder.

## **8.5.7. Deleting folders**

To delete folders use the setting **Complete folder tree**.

**Warning:** If you delete a folder all subfolders and objects in that folder are deleted as well. Deleted subfolders and deleted objects can not be restored.

**Note:** In order to be able to delete a folder you need to have administration rights for the folder.

#### **How to delete a folder:**

- **1.** Right-click on a folder in the complete folder tree.
- **2.** Select **Delete** from the context menu. The **Delete folder** dialog window opens.

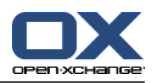

#### **3.** Click on **Yes**.

**Result:** the folder and its objects are permanently deleted.

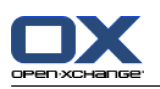

## <span id="page-223-1"></span><span id="page-223-0"></span>**8.6. Permission management**

## **8.6.1. What do I have to know about permissions?**

Permissions define what a user can do with a particular folder. The following rules apply:

- **•** Permissions are assigned to folders and not to single objects within folders.
- For each folder there is at least one user who is the folder administrator. The folder administrator can
	- give other users permissions for the folder,
	- rename, move, and delete the folder.
- There is a permission hierarchy. The permission that is higher in the ranking comprises the permissions that are lower in the ranking.
- If a user belongs to several groups with different rights for a folder, the user will always get the permission highest in the ranking.

The following overview always lists the permission highest in the ranking on the bottom. The following permissions exist:

- **Folder admin** Defines whether a user is the folder administrator.
	- **No** The user is not the administrator.
	- **Yes** The user is the administrator.
- **Folder rights** Defines what a user can do with the folder.
	- **No folder rights** The user has no rights for the folder.
	- **Visible folder** The user can see the folder.
	- **Create objects** The user can create objects in the folder.
	- **Create subfolder** The user can create subfolders in the folder.
	- **Maximum** The user can create subfolders in the folder.
- **Read rights** They define which folder objects are visible to a user.
	- **None** The user can not see the objects.
	- **Own** The user can only see the objects created by him/her.
	- **All** The user can see all objects.
	- **Maximum** The user can see all objects.
- **Modify rights** They define which folder objects can be modified by the user.
	- **None** The user can not modify any objects.
	- **Own** The user can only modify objects created by him/her.
	- **All** The user can modify all objects.
	- **Maximum** The user can modify all objects.
- **Delete rights** They define which folder objects can be deleted by the user.
	- **None** The user can not delete any objects.
	- **Own** The user can only delete objects created by him/her.
	- **All** The user can delete all objects.
	- **Maximum** The user can delete all objects.

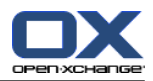

## <span id="page-224-1"></span>**8.6.2. Which folder permissions are preset for a user?**

The following chapter describes the user rights

- for existing folders,
- for newly created folders.

### <span id="page-224-0"></span>**8.6.2.1. Permissions for existing folders**

You have the following rights for your personal folders:

- Folder admin: Yes
- Folder rights: Create subfolder
- Read rights: All, Modify rights: All, Delete rights: All

For the **Public folders** folder all users and groups have the following rights:

- Folder admin: No
- Folder rights: Create subfolder
- Read rights: None, Modify rights: None, Delete rights: None

For the **Global address book** folder all users and groups have the following rights:

- Change right: No permission
- Folder rights: Visible folder
- Read objects: All, Modify rights: Own, Delete rights: None

For the **InfoStore** folder and the **UserStore** folder all users and groups have the following rights:

- Folder admin: No
- Folder rights: Visible
- Read objects: None, Modify objects: None, Delete objects: None

For the **Public InfoStore** folder all users and groups have the following rights:

- Folder admin: No
- Folder rights: Create subfolder
- Read objects: None, Modify objects: None, Delete objects: None

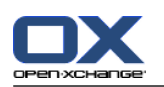

## <span id="page-225-0"></span>**8.6.2.2. Permissions for newly created folders**

Depending on where you create a new folder, particular rights are assigned to you and other users.

If you create a new folder in a personal folder:

- You become the folder administrator and get maximum permissions.
- Other users and groups will get no rights. You have to set the permissions for the new folder. If you then create new subfolders in this folder, the permissions for this folder are inherited by the new subfolders. Information on how to grant permissions can be found in 8.6.5: [Sharing](#page-229-0) folders (page 220).

If you create a new folder in the **Public folder** folder or in the **InfoStore/Public InfoStore** folder:

- You become the folder administrator and get maximum permissions.
- Other users and groups will get the same rights as for the parent folder.

If you create a new folder in the shared folder of an other user:

- The user who shared the folder becomes the folder administrator and gets maximum permissions.
- You as well as other users and groups will get the same rights as for the parent folder.

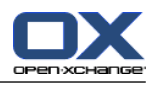

## <span id="page-226-0"></span>**8.6.3. Where do I find folders shared by other users?**

The following description is for the **Complete folder tree** setting.

The following example shows where in the folder tree you can find the folders shared by other users. The following applies:

- The user **Timo Meier** shares the following personal folders for you:
	- his calendar folder
	- his InfoStore folder
	- his personal **Team** E-Mail folder
- The user **Tom Green** creates the new folder **VacationCalendar** in the **Public folders** folder. He grants all users the permission to create items in this folder.
- The user **Jean Dupont** creates the new folder **Company** in the **InfoStore/Public InfoStore** folder. He shares the folder **MeetingMinutes** in his personal InfoStore folder. His personal InfoStore folder will not be shared.

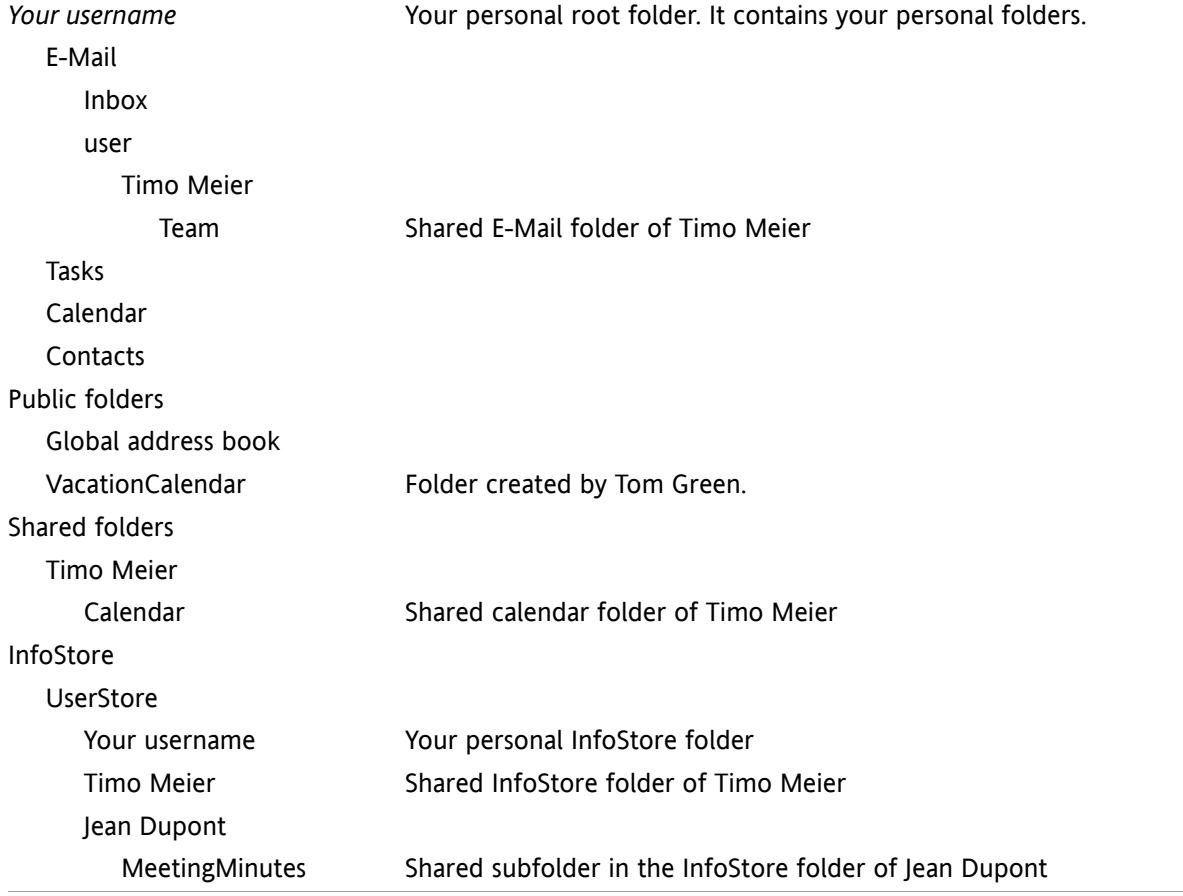

Your folder tree shows the following entries:

**Note:** In order to see the shared E-Mail folder, you have to subscribe to this folder. Details can be found in 8.6.4: [Subscribing](#page-228-0) to E-Mail folders (page 219).

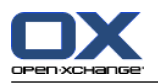

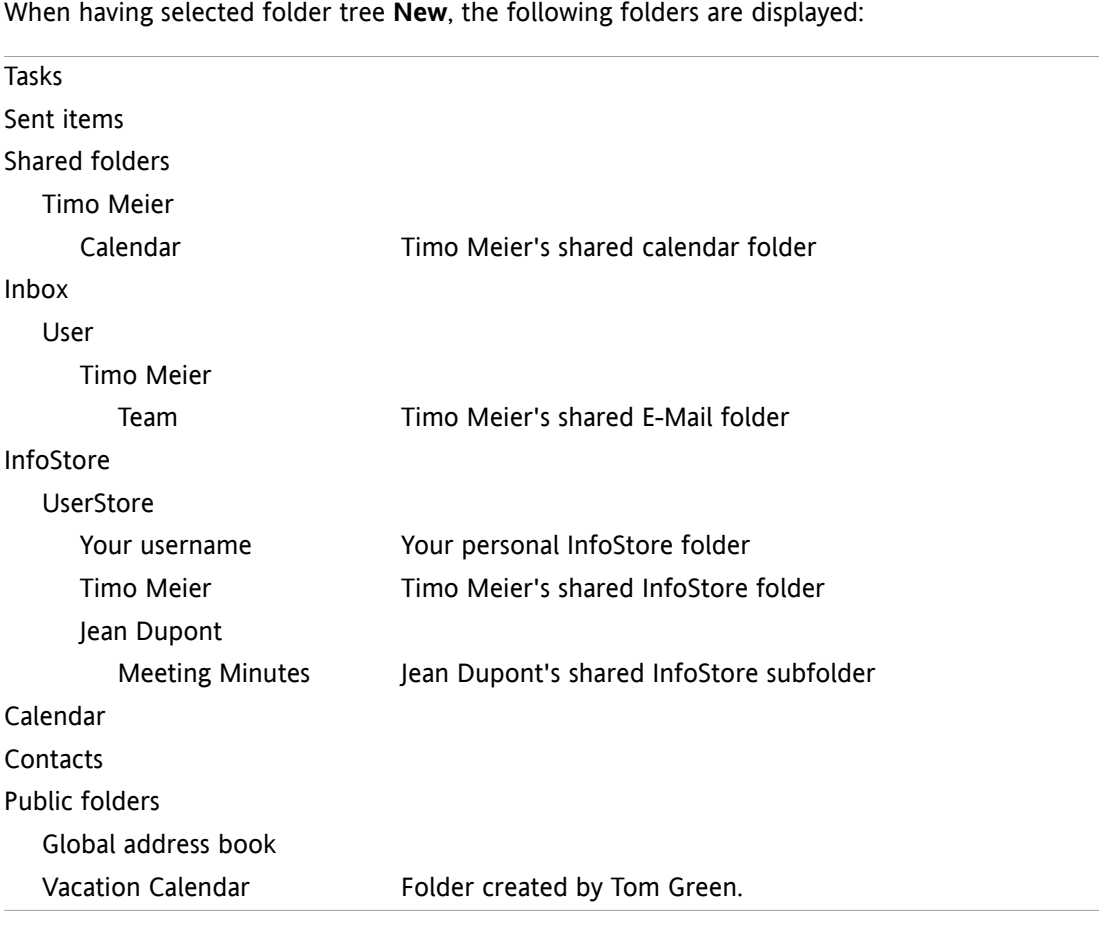

**Note:** In order to see the shared E-Mail folder, you have to subscribe to this folder. Details can be found in 8.6.4: [Subscribing](#page-228-0) to E-Mail folders (page 219).

In the **module specific folder view** the shared folders can be found here:

- in the **User** folder of the E-Mail module
- under **shared contacts** in the contacts module
- under **shared calendars** in the calendar module
- under **Shared tasks** in the tasks module
- under **All folders** in the **Userstore** folder of the Infostore module

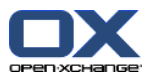

## <span id="page-228-1"></span><span id="page-228-0"></span>**8.6.4. Subscribing to E-Mail folders**

In order to see E-Mail folders shared by other users, you have to subscribe those folders.

#### **How to subscribe to shared E-Mail folders:**

- **1.** Right-click on the **Inbox** folder or on any other personal E-Mail folder in the folder tree.
- **2.** From the context menu select **Subscribe folder**. The **Subscribe folder** pop-up window opens.
- **3.** Open the **User** folder tree in the **Subscribe folder** pop-up window. Activate the checkbox for the folder that you want to subscribe.
- **4.** Click on **OK**.

**Result:** The subscribed folder is displayed in the folder tree.

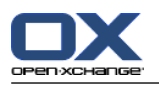

## <span id="page-229-1"></span><span id="page-229-0"></span>**8.6.5. Sharing folders**

In order to share data with other users, share one or more folders. You can share a folder by granting other users particular rights for the folder. You can

- grant rights for a folder,
- change the rights for a folder.
- and delete the rights for a folder.

**Note:** Consider the following restrictions.

In order to grant rights for a folder to another user, you have to have the administrator right for that folder.

You can not share your personal **Inbox** folder. In order to grant other users access to your E-Mail messages, share an E-Mail folder that is located below your **Inbox** folder. This E-Mail folder has to be subscribed to by other users then, see 8.6.4: [Subscribing](#page-228-0) to E-Mail folders (page 219).

You have the exclusive rights for your personal calendar, contacts, and tasks folders. You can not grant administrator rights for these folders to other users. Examples for practical settings can be found in 8.6.6: Which [permission](#page-231-0) settings are practical? (page 222).

#### **How to share a folder:**

- **1.** Right-click on the folder and select **Properties**. The groupware switches to the Options module. The folder properties are displayed in the overview window.
- **2.** Switch to the **Permissions** tab.
- **3.** Click on **Save** in the **Add user** panel tab. If using the compact panel, click the panel entry **Save > Add user**. The **Select user** window opens.
- **4.** Select one or more users or user groups from the list.
- **5.** In order to add the user or user group selection, click the **Add** button next to Users.
- **6.** In order to accept the selection, click on **OK**. The users are added to the list of users. They will get preset rights.
- **7.** Select a newly added user.
- **8.** In order to set the permissions, use the panel. Examples for practical settings can be found in [8.6.6:](#page-231-0) Which [permission](#page-231-0) settings are practical? (page 222).

**Note:** You can not change the admin permission of a personal folder.

**Note:** If sharing a folder and setting all permissions to **Maximum**, the following permissions are shown after saving: **Create subfolders**, **Read all**, **Modify all**, **Delete all**. Those permissions correspond to **Maximum** permissions.

**9.** If need be, repeat the steps 3-8 to add further users.

**10.** In order to finish the process, click **Save** in the panel.

**Result:** The folder is shared. It will be marked with the shared folder icon in the folder tree.

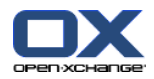

#### **How to change the rights for a folder for individual users:**

- **1.** Right-click on the folder and select **Properties**. The groupware switches to the options module. The folder properties are displayed in the overview window.
- **2.** Switch to the **Permissions** tab. The users and rights are displayed.
- **3.** Select a user.
- **4.** In order to set new permissions, use the panel. Examples for practical settings can be found in [8.6.6:](#page-231-0) Which [permission](#page-231-0) settings are practical? (page 222). **Note:** You can not change the admin permission of a personal folder.
- **5.** In order to finish the process, click **Save** in the panel.

**Result:** The user permissions are changed.

#### **How to remove user rights for a folder for individual users:**

- **1.** Right-click on the folder and select **Properties**. The groupware switches to the options module. The folder properties are displayed in the overview window.
- **2.** Switch to the **Permissions** tab. The users and their permissions are displayed.
- **3.** Select a user.
- **4.** Click on **Remove user** in the **Save** panel tab. If using the compact panel, click the panel entry **Save > Remove user**.
- **5.** In order to finish the process, click **Save** in the panel.

**Note:** In order to be able to remove the permissions for a folder for individual users, you have to be the folder administrator.

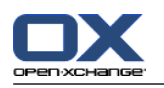

## <span id="page-231-1"></span><span id="page-231-0"></span>**8.6.6. Which permission settings are practical?**

The following examples are recommendations for practical settings.

#### **Example 1: Viewing objects**

A user should be able see the objects in a folder, but not to change or delete them. The user should not be able to create new objects.

The user needs to have the following permissions:

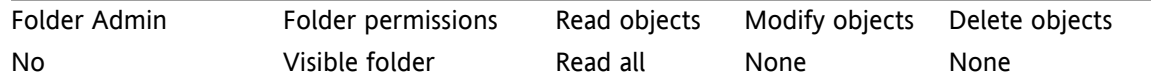

#### **Example 2: Viewing objects, creating own objects**

A user should be able to see the objects in a folder but not to change or delete them. The user should be able to create and modify new objects.

The user needs to have the following permissions:

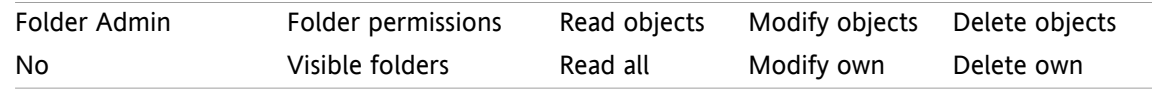

#### **Example 3: Viewing objects, creating own objects**

A user should not be able to see the objects in a folder. The user should be able to create and modify new objects though.

The user needs to have the following permissions:

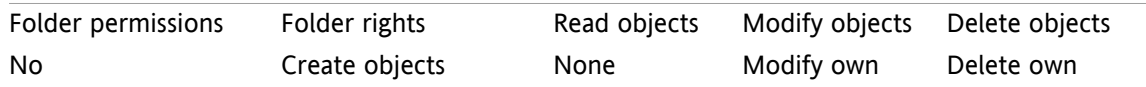

#### **Example 4: Not viewing objects, creating own objects, creating subfolders**

A user should not see the objects in your personal folder. The user should be able to create subfolders. The user needs to have the following permissions:

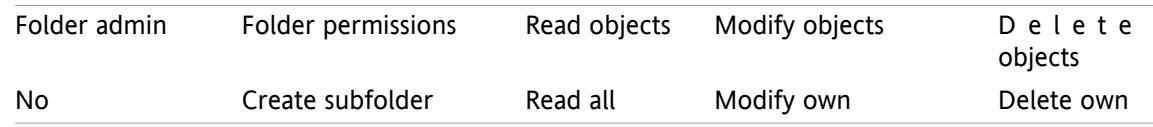

#### **Example 5: All permissions**

A user should get all rights for a public folder. The user should be able to grant rights to other users. The user needs to have the following permissions:

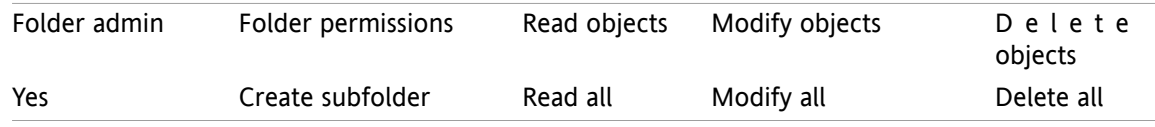

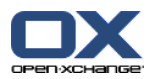

# <span id="page-232-1"></span><span id="page-232-0"></span>**8.7. Publish&Subscribe**

## <span id="page-232-3"></span>**8.7.1. What is the purpose of publish&subscribe?**

Publish&subscribe enables you to easily exchange data between users and different applications. The users are

- **·** internal Open-Xchange Server users,
- external users without Open-Xchange account.

Applications are

- the Open-Xchange Server,
- various social networks like LinkedIn.

Goals and features of publish&subscribe:

- Data from different social networks can be re-used.
- The Open-Xchange Server combines the data from the social networks.
- The data format is based on HTML and can be displayed by standard browsers without any further tools. The data format is called OXMF.

**Hint:** The OXMF data format can vary depending on the Open-Xchange Server version. Thus it is possible that not all data are exchanged between the different versions.

Particular contact data from LinkedIn can be exchanged with external partners in the following way:

- By using the **Subscribe** function your LinkedIn contacts can be imported to a contact folder.
- **.** If needed, use the Open-Xchange Server functions to edit or restructure the contacts.
- Create a folder that contains the contacts that should be made available to external partners.
- <span id="page-232-2"></span>▪ By using the **Publish** function the contacts in this folder are made available. The **Publish** function provides a URL that can be sent to external partners by E-Mail.

## **8.7.2. Which data is supported ?**

You can import the following data in a contact folder by using the **Subscribe** function:

- XING! contacts
- LinkedIn contacts
- Facebook contacts
- Google Mail contacts
- Yahoo.com contacts
- MSN contacts
- Sun calendar contacts
- Hotmail contacts

With the **Subscribe** function you can import the following data in a calendar folder:

▪ Appointments from your Google calendars. **Note:** Exceptions to serial appointments are currently not supported.

With the **Subscribe** function you can import the following data in an InfoStore folder:

**·** InfoStore entries using the OXMF InfoStore format.

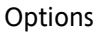

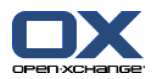

You can publish the following folders:

- Contact folders
- InfoStore folders

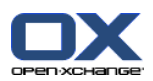

## <span id="page-234-0"></span>**8.7.3. Subscribing to data**

You have the following possibilities:

- Subscribe data to an existing folder
- Subscribe data to a new folder
- Subscribe to InfoStore data using an E-Mail invitation
- Update subscribed data
- Remove subscriptions

#### **How to subscribe to data to an existing folder:**

- **1.** Select a contacts folder, a calendar folder or an infostore folder in the folder tree.
- **2.** In the panel select **Social > Subscribe**. A pop-up window with data sources is displayed. Click a data source.
- **3.** Enter the access data for the subscription source i.e., access data, URL. If the source is using an existing authorization select an existing account or create a new by clicking the **New account** button. Further information can be found in 8.7.3.1: [Authorization](#page-236-0) with existing account (page 227).
- **4.** If you want to subscribe to data from additional sources for the selected folder, repeat steps 2-3.
- **5.** In the panel click **Save**.

**Tip:** You can also subscribe to data by right-clicking on a folder and selecting **Subscribe** from the **Extended** submenu.

**Tip:** You can also subscribe to data by using the setup wizard. Information can be found in [8.2.12:](#page-203-0) Using the Setup [Wizard.](#page-203-0)

#### **How to subscribe data to a new folder:**

- **1.** Right-click on a folder in the folder tree.
- **2.** Hover the mouse pointer over **New subfolder > Subscribe**. A submenu with folder types opens.
- **3.** Click on the folder type that corresponds to the source of the subscription wanted. **Result:** A folder named after the subscription source is created. The overview window displays the **Subscriptions** tab.
- **4.** Enter the data needed for the subscription source e.g., credentials, URL. If the source is using an existing account select an existing account or create a new by clicking the **New account** button. Further information can be found in 8.7.3.1: [Authorization](#page-236-0) with existing account (page 227).
- **5.** Click on the panel entry **Save**.

Another Open-Xchange-Groupware user can invite you to subscribe his published InfoStore folder by sending you an invitation E-Mail. Above its E-Mail header this invitation E-Mail contain a note and the button **Subscribe this publication**.

#### **How to subscribe InfoStore data using an invitation E-Mail:**

- **1.** Create a new InfoStore folder if needed.
- **2.** Display the invitation E-Mail in the H Split or V Split view.
- **3.** Above the E-Mail header, click on the button **Subscribe this publication**.
- **4.** In the pop-up window click an InfoStore folder. You can only select folders where you have appropriate write permission to store your subscription data.

**Result:** The data are subscribed to the folder.

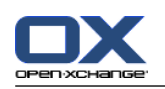

#### **Privacy**

The data and any references contained in this webpage are shared with you under the assumption that the owner of the data was entitled to make them available to you. Neither Open-Xchange, nor any of its subsidiaries or affiliates shall be liable for its publication or re-publication.

Any unauthorized use or dissemination of this data is prohibited. If you intend to store, process, or pass on this data, please make sure that you have the right to do so.

If you are one of the people listed or responsible for a resource listed on this page and you don't agree with the publication, please send an email containing the URL (the link) to this webpage to the publisher of the data:

Data published by  $\lt$  > on  $\lt$  >

#### **How to refresh subscribed data:**

- **1.** Select a contacts folder, a calendar folder or an infostore folder in the folder tree.
- **2.** In the panel, select **Social > Refresh**.

**Note:** This function is only activated if the selected folder contains subscribed data.

#### **How to delete a subscription:**

- **1.** Right-click on a folder and select **Properties**. The folder properties are displayed in the overview window.
- **2.** Switch to the **Subscriptions** tab.
- **3.** Select a subscription under **Name** in the overview window.
- **4.** In the **Subscriptions** panel section click **Remove**. If using the compact panel, click the panel entry **Subscriptions > Remove**.
- **5.** Click **Yes** in the confirmation dialog.

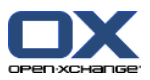

### <span id="page-236-1"></span><span id="page-236-0"></span>**8.7.3.1. Authorization with existing account**

Some data sources require authorization with an existing account in order to access their data within the groupware. In such cases the following elements are displayed below the name of the data source:

- the drop-down box **Select an existing account**
- the **Add a new account...** button

#### **How to authorize with an existing account:**

- **1.** Click the **Add a new account...** button. The **Add a new account** pop-up window opens.
- **2.** Enter a name for the new account. Click **OK**. You will be redirected to the data source provider's page.
- **3.** Follow the instructions on the data source provider's page. Usually, you have to enter your credentials for this provider and allow the access by clicking the respective button.

**Result:** You will be redirected to the groupware. The name you entered will be entered in the dropdown box **Select an existing account**. The account for this data source can be used multiple times within the groupware.

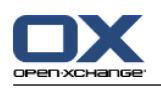

## <span id="page-237-0"></span>**8.7.4. Publishing data**

#### **Privacy**

When using this publish feature, you as the current owner of the data are responsible for being careful with privacy rules and for complying with legal obligations (Copyright, Privacy Laws).

Especially when publishing personal data you are the responsible party according to the Federal Data Protection Act (BDSG, Germany) or other Privacy Acts of your country.

According to European and other national regulations you as the responsible party are in charge of data economy, and must not publish or forward personal data without the person's consent.

Beyond legal obligations, Open-Xchange would like to encourage extreme care when dealing with personal data. Please carefully consider where you store and to whom you forward personal data. Please ensure appropriate access protection, e.g.: by proper password protection.

#### **How to publish data from a folder:**

- **1.** Select a contacts folder or an infostore folder in the folder tree.
- **2.** In the panel, select **Social > Publish**.
- **3.** Choose the necessary target from the **Target** drop-down field:

When publishing a contact folder select **OXMF Contacts**.

When publishing an InfoStore folder select **OXMF InfoStore**.

- **4.** Enter a name for the publication (e.g.: your name) in the **Site** input field.
- **5.** To change the layout of the published data, select a suitable template from the drop-down menu **Apply template**. Information about how to adjust templates can be found in 8.7.4.1: [Customizing](#page-239-0) the [template](#page-239-0) (page 230).
- **6.** To prevent the URL from being guessed by others, activate the **Add cipher code** checkbox. By doing so a random character string is added to the URL, i.e.: the URL cannot be guessed.
- **7.** Click on the panel entry **Save**.

**Result:** The folder is published. It will be marked with the published folder icon in the folder tree. Next to **URL**, a URL for accessing the published folder is displayed.

**Tip:** You can also publish data by right-clicking on a folder and selecting **Publish** in the **Extended** submenu.

**Tip:** You can also use the wizard for publishing data. Information can be found in [8.2.12:](#page-203-0) Using the Setup [Wizard](#page-203-0) (page 194).

#### **How to send an E-Mail with the publication URL:**

- **1.** Select a publication in the overview window under **Name**.
- **2.** Click the **Send E-Mail notification for this publication** button.

**Result:** The **E-Mail** window opens. The E-Mail text contains the URL for accessing the publication.

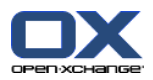

#### **How to deactivate or activate a publication:**

- **1.** In a folder's context menu click on **Properties**. The overview window displays the folder properties.
- **2.** Switch to the **Publications** tab.
- **3.** In the overview window under **Name** deactivate or activate the checkbox next to a publication.

**Tip:** You can also deactivate or activate a publication by using the overview page. Information can be found in 8.7.5: Managing [subscribed](#page-240-0) and published folders (page 231).

#### **How to remove a publication:**

- **1.** Right-click on a folder and select **Properties**. The folder properties are displayed in the overview window.
- **2.** Switch to the **Publications** tab.
- **3.** Select a publication under **Name** in the overview window.
- **4.** In the **Publications** panel section click **Remove**. If using the compact panel, click the panel entry **Publications > Remove**.
- **5.** Click on **Yes** in the confirmation dialog.

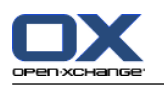

### <span id="page-239-0"></span>**8.7.4.1. Customizing the template**

The layout of the web page containing your published data is set by a template. You can customize the web page layout by modifying the template. If you do not modify the template the default template is used.

In order to customize a template the following actions are required:

- Entering a template file name when publishing
- Downloading the template from the personal InfoStore folder
- Customizing the templates with a text editor
- Uploading the customized template to the InfoStore

Note: Customizing a template requires knowledge in web design, especially in HTML and CSS. If a faulty template is used, your published data might no longer be displayed.

How to customize a template:

- **1.** Right-click on a folder and select **Properties**. The folder properties are displayed in the overview window.
- **2.** Switch to the **Publications** tab.
- **3.** Enter a file name for the template in the **Template (optional)** input field.
- **4.** Click on the panel entry **Save**. Result: Your personal InfoStore folder contains the template in the OXMF Templates folder. The template has the name entered by you in step 2. Note: Prior to being able to see the template you have to retrieve the objects from the server by clicking the Refresh button in the title bar.
- **5.** Download the template from the InfoStore. Edit the template with a text editor. Information on the content of the template can be found later in this section.
- **6.** Upload the modified template as a new, current document version to the InfoStore.

Result: The page with the published data is displayed with the modifications.

Note: In order to view the changes, the page has to be reloaded.

Tip: You can also directly modify the template by using WebDAV.

Information on the template structure: A template is written in HTML. It consists of the following sections:

- Macros
- Page layout in XHTML format
	- Layout defined with CSS
	- HTML contents

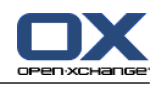

## <span id="page-240-1"></span><span id="page-240-0"></span>**8.7.5. Managing subscribed and published folders**

In order to get an overview of your subscribed and published data and to manage them you can:

- display all subscribed or published folders on one page,
- activate or deactivate subscriptions or publications,
- display the subscribed or published data of a folder.

#### **How to reach the functions for managing subscribed or published folders:**

- **1.** In the title bar click the **Settings** icon  $\bullet$ .
- **2.** In the folder tree under **My Social Configuration** click on **Subscriptions** or on **Publications**.

**Result:** The overview window shows the subscriptions or publications available. The left window pane displays the existing subscriptions or publications. The right pane shows the settings of a subscription or a publication.

#### **How to activate or deactivate a subscription or publication:**

- **1.** In the **Subscriptions** or **Publications** pane select a subscription or publication.
- **2.** In the right pane activate or deactivate the **Activated** checkbox.
- **3.** Click the panel entry **Save**.

#### **How to display the subscribed or published data of a folder:**

- **1.** In the **Subscriptions** or **Publications** pane select a subscription or publication.
- **2.** In the right pane below **Folder name** or **Folder path** click on a folder.

**Result:** The subscribed or published data of a folder are displayed.

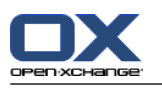

## <span id="page-241-1"></span>**8.8. Social Messaging**

## <span id="page-241-2"></span>**8.8.1. What is the purpose of Social Messaging?**

Social Messaging offers the ability to simply subscribe to messages from different sources in the Groupware GUI. You can

- subscribe to message sources,
- read messages,
- send messages.

## <span id="page-241-3"></span>**8.8.2. Which message sources are supported?**

The following message sources are supported:

- Twitter
- RSS feeds
- <span id="page-241-0"></span>▪ Facebook

## **8.8.3. Subscribing to message sources**

#### **How to use the wizard for subscribing to message sources:**

- **1.** In the **E-Mail** module click on **Add message source** in the folder tree. The **Add message source** window opens.
- **2.** Select the wanted message source.
- **3.** Follow the wizard instructions.

**Result:** The message source is set up. In the folder tree a new folder for the message source is displayed.

#### **How to access the functions for manually subscribing to message sources:**

- **1.** Click the **Settings** icon  $\bullet$  in the title bar.
- **2.** In the folder tree click on the **E-Mail** subfolder **Messaging**.

**Result:** The available message sources are displayed in the overview window. The left pane shows the available message sources. The right pane shows the settings of the respective message source.

#### **How to subscribe to a message source:**

- **1.** In the **Social Messaging Accounts** panel tab click on **Add**. If using the compact panel, click the panel entry **Accounts > Add**.
- **2.** Enter a name.
- **3.** Select the message source type.
- **4.** Enter the required data for the respective message source:

When selecting Twitter or Facebook, select an existing account or create a new one by clicking the **Add a new account** button. Further information can be found in 8.7.3.1: [Authorization](#page-236-0) with existing [account](#page-236-0) (page 227).

When selecting RSS Feed, enter the URL. The URL can be found on the web page of the RSS feed provider.

**5.** Click the **Save** icon in the panel.

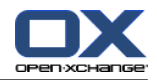

**Result:** A new folder is created at the bottom of the complete folder tree. The new folder will have the name you entered in step 2. The folder icon indicates the content's message source.

#### **How to edit the settings of a message source:**

- **1.** Select a message source from the **Account** pane.
- **2.** Change the data in the right pane.
- **3.** Click the **Save** icon in the panel.

#### **How to delete a message source:**

- **1.** Select a message source from the **Social Messaging Account** pane.
- **2.** In the **Social Messaging Accounts** panel tab click on **Remove**. If using the compact panel, click the panel entry **Accounts > Remove**.

### <span id="page-242-0"></span>**8.8.4. Reading and sending messages**

#### **How to read the messages from a subscribed message source:**

In the folder tree click on the message source folder.

**Result:** The messages are displayed in the overview window.

**Tip:** Some messages can contain clickable hyperlinks.

Some message sources, like Twitter, allow you to send short messages.

#### **How to send a message with Twitter:**

- **1.** In the folder tree click on the Twitter message source folder.
- **2.** Click the icon in the **New** panel tab. The **New message** window opens. If using the compact panel, click the panel entry **New > Message**.
- **3.** Enter a message.
- **4.** Click on **Send**.

**Result:** The new message will be sent.

For some message sources e.g., twitter, additional functions are displayed in the panel or in the context menu of a message. Information about these functions can usually be found on the provider's web page.

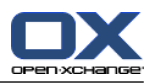

# **Índice**

# **A**

Abrir o guardar adjuntos citas, [87](#page-96-0) contactos, [56](#page-65-0) Mensajes de e-mail, [32](#page-41-0) tareas, [121](#page-130-0) Additional E-Mail accounts, [175](#page-184-0) Adición de adjuntos citas, [98](#page-107-0) e-mails, [37](#page-46-0) **Adjuntos** ingresar adjuntos, [98](#page-107-0) Administration, [192](#page-201-0) Agregar adjuntos contactos, [59](#page-68-0) tareas, [127](#page-136-0) Appointments confirmation status for appointment invitations, [185](#page-194-0) creating public appointments, [185](#page-194-1) import, [195](#page-204-0) Árbol de carpetas, [16](#page-25-0) árbol de carpetas completo, [16](#page-25-1) vista de carpeta de un módulo concreto, [17](#page-26-0) Árbol de carpetas completo, [16](#page-25-1) Ayuda, [19](#page-28-0) Ayuda en línea, [19](#page-28-0)

# **B**

Barra de filtrado rápido, [51,](#page-60-0) [53](#page-62-0) Barra de título, [13](#page-22-0) Barra lateral, [12](#page-21-0) Borrar citas, [109](#page-118-0) contactos, [68](#page-77-0) contactos de listas de distribución, [61](#page-70-0) e-mails, [45](#page-54-0) Elemento del Portadocumentos, [153](#page-162-0) tareas, [134](#page-143-0) Botón derecho del mouse, [4](#page-13-0) Buscar citas, [102](#page-111-0) e-mails, [40](#page-49-0) Elemento del Portadocumentos, [147](#page-156-0) tareas, [129](#page-138-0) Búsqueda contactos, [62](#page-71-0)

# **C**

CalDAV definición, [109](#page-118-1) sincronización de citas con Thunderbird, [109](#page-118-2) Calendar

configuration, [183](#page-192-0) settings, [184](#page-193-0) teams, [186](#page-195-0) Calendar settings confirmation status for appointment invitations, [185](#page-194-0) creating public appointments, [185](#page-194-1) Default time for reminder, [184](#page-193-1) default time range calendar view, [184](#page-193-2) default time range list view, [184](#page-193-3) default time range team view, [184](#page-193-4) default view, [184](#page-193-5) E-Mail notification for appointment creator?, [185](#page-194-2) E-Mail notification for appointment participant?, [185](#page-194-3) E-Mail notification for New, Changed, or Deleted?, [184](#page-193-6) Enable calendar hovers, [184](#page-193-7) End of working time, [184](#page-193-8) Number of concurrent appointments shown in custom view, [184](#page-193-9) Number of concurrent appointments shown in day view, [184](#page-193-10) Number of concurrent appointments shown in workweek view, [184](#page-193-11) Number of days in custom view, [184](#page-193-12) Number of days in work week, [184](#page-193-13) Show confirmation popup for new appointments?, [184](#page-193-14) Start of working time, [184](#page-193-15) time range when changing view, [184](#page-193-16) Time scale in minutes, [184](#page-193-17) Work week starts on, [184](#page-193-18) working hours in team view, [184](#page-193-19) Calendario, [69](#page-78-0) Aspecto de la cita, [80](#page-89-0) carpeta, [71](#page-80-0) elementos emergentes, [86](#page-95-0) examinar, [74](#page-83-0) navegación en el minicalendario, [75](#page-84-0) navegar en la ventana de vista general, [74](#page-83-1) seleccionar, [76](#page-85-0) sincronización con Thunderbird, [109](#page-118-2) vista, [76](#page-85-1) vista de calendario, [76](#page-85-2) vista de calendario día, [77](#page-86-0) vista de calendario mes, [78](#page-87-0) Vista de calendario personalizada, [79](#page-88-0) vista de calendario semana, [78](#page-87-1) vista de calendario semana laboral, [77](#page-86-1) vista de cita, [76](#page-85-0) vista de equipo, [83](#page-92-0) vista de lista, [81](#page-90-0) vista detalle, [82](#page-91-0) Carpeta calendario, [71](#page-80-0) contactos, [48](#page-57-0)

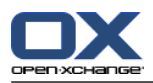

e-mail, [26](#page-35-0)

Portadocumentos, [136](#page-145-0) Carpetas tareas, [115](#page-124-0) Categorías asignación a la nueva tarea, [124](#page-133-0) Asignación a un elemento existente del Portadocumentos, [151](#page-160-0) Asignación a un nuevo elemento del Portadocumentos, [145](#page-154-0) asignación a una tarea existente, [132](#page-141-0) asignar a cita, [106](#page-115-0) asignar a nuevo contacto, [58](#page-67-0) asignar a un contacto existente, [65](#page-74-0) **Categories** managing in the modules, [164](#page-173-0) managing in the settings, [163](#page-172-0) object-related category, [164](#page-173-0) predefined categories, [164](#page-173-0) Change language, [162](#page-171-0) Change password, [191](#page-200-0) Change personal data, [191](#page-200-1) Cita aspecto de la cita, [76](#page-85-0) vista de lista, [81](#page-90-0) Cita frecuente editar, [104](#page-113-0) Cita recurrente crear, [92](#page-101-0) ejemplos, [92](#page-101-1) Citas abrir adjuntos, [87](#page-96-0) ajustar inicio y finalización, [91](#page-100-0) añadir categorías, [93](#page-102-0) asignación de categorías al editar, [106](#page-115-0) borrar, [109](#page-118-0) buscar, [102](#page-111-0) citas privadas, [95](#page-104-0) comprobación de disponibilidad, [97](#page-106-0) confirmar o declinar, [99](#page-108-0) crear, [88](#page-97-0) crear citas desde un adjunto iCal, [98](#page-107-1) crear en la vista de equipo, [90](#page-99-0) disponibilidad, [70](#page-79-0), [94](#page-103-0) editar, [102](#page-111-1) editar con arrastrar y soltar, [103](#page-112-0) editar descripción, [102](#page-111-1) elementos emergentes, [86](#page-95-0) estado, [99](#page-108-0) exportar, [108](#page-117-0) guardar adjuntos, [87](#page-96-0) imprimir, [105](#page-114-0) Ingresar participantes y recursos, [96](#page-105-0) Invitación de participantes externos, [101](#page-110-0) invitar a participantes externos, [101](#page-110-1) marcas, [108](#page-117-1) mostrar, [80](#page-89-0)

mover a la carpeta, [105](#page-114-1) Notificar a los participantes, [97](#page-106-1) ordenar, [81](#page-90-0) participantes externos, [101](#page-110-2) Participantes externos sin entrada en una libreta de direcciones, [97](#page-106-2) recordatorio, [91](#page-100-1) Resolver conflictos de citas, [98](#page-107-2) responder a invitación, [99](#page-108-0) sincronización con CalDAV, [109](#page-118-1) sincronización con Thunderbird, [109](#page-118-2) tipos de citas, [70](#page-79-1) vista, [76](#page-85-1) vista de calendario, [76](#page-85-2) vista detalle, [82](#page-91-0) Common settings default module after login, [160](#page-169-0) conectar, desconectar, [9](#page-18-0) Configuration administration, [192](#page-201-0) basic settings, [160](#page-169-1) calendar, [183](#page-192-0) contacts, [188](#page-197-0) dock, [160](#page-169-2) E-Mail, [170](#page-179-0) general settings, [160](#page-169-1) hovers, [160](#page-169-1) InfoStore, [190](#page-199-0) language, [162](#page-171-0) manage groups, [192](#page-201-1) manage resources, [193](#page-202-0) quick settings, [160](#page-169-1) start page, [167](#page-176-0) tasks, [189](#page-198-0) time zone, [162](#page-171-0) using the wizard, [194](#page-203-1) UWA modules, [168](#page-177-0) visual effects, [160](#page-169-1) Conflictos de citas, [98](#page-107-2) Contactos, [47](#page-56-0) a partir de un adjunto vCard, [59](#page-68-1) abrir adjuntos, [56](#page-65-0) adición de categorías al crear, [58](#page-67-0) agregar adjuntos, [59](#page-68-0) agregar imagen, [58](#page-67-1) asignación de categorías al crear, [65](#page-74-0) borrar, [68](#page-77-0) búsqueda, [62](#page-71-0) carpeta, [48](#page-57-0) contactos privados, [58](#page-67-2) copiar, [63](#page-72-0) crear, [57](#page-66-0) crear listas de distribución, [60](#page-69-0) duplicar, [65](#page-74-1) editar, [62](#page-71-1) elementos emergentes, [55](#page-64-0) enviar como adjunto de tipo vCard, [67](#page-76-0)

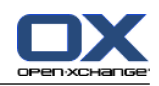

exportar, [67](#page-76-1) filtrar vista, [53](#page-62-0) guardar adjuntos, [56](#page-65-0) imprimir, [63](#page-72-1) marcas, [67](#page-76-2) mostrar el listado telefónico, [52](#page-61-0) mover, [65](#page-74-2) ordenar, [52](#page-61-0) Recopilar direcciones de e-mail, [41](#page-50-0) tarjetas, [53](#page-62-1) vista, [52](#page-61-1) vista en detalle, [54](#page-63-0) Contactos del módulo, [47](#page-56-0) Contacts configuration, [188](#page-197-0) export (WebDAV), [205](#page-214-0) importing in CSV format, [198](#page-207-0) importing in vCard format, [198](#page-207-1) settings, [188](#page-197-0) Contacts settings Default view, [188](#page-197-1) Enable Contacts Hover, [188](#page-197-2) Number of rows to be displayed in card view:, [188](#page-197-3) Context menu for folders, [208](#page-217-0) Copiar contactos, [63](#page-72-0) e-mails, [43](#page-52-0) Correo ver e-mail, [25](#page-34-0) create accounts, E-Mail, [175](#page-184-0) CSV creating in MS Outlook, [202](#page-211-0) importing, [204](#page-213-0) mapping, MS Outlook, [202](#page-211-1) mapping, standard, [200](#page-209-0) structure, standard, [199](#page-208-0) support, MS Outlook, [202](#page-211-2)

# **D**

Default folders, [207](#page-216-0) Default module, [160](#page-169-0) Deleting folder, [212](#page-221-0) Disponibilidad para citas colores, [94](#page-103-0) comprobar, [97](#page-106-0) establecer, [94](#page-103-0) Dock settings, [160](#page-169-2) Dock (Interfaz gráfica de usuario) definición, [13](#page-22-1) pestañas, [13](#page-22-1) Duplicado de contactos, [65](#page-74-1)

# **E**

e-mail, [25](#page-34-0) abrir adjuntos, [32](#page-41-0) Abrir en la ventana, [41](#page-50-1) adición de adjuntos, [37](#page-46-0) Añadir dirección a la libreta de direcciones, [41](#page-50-0) añadir firma, [36](#page-45-0) añadir VCard, [37](#page-46-1) borradores, [43](#page-52-1) borrar, [45](#page-54-0) buscar, [40](#page-49-0) cambiar dirección de remite, [37](#page-46-1) cambiar estado, [45](#page-54-1) carpeta, [26](#page-35-0) copiar, [43](#page-52-0) corrector ortográfico, [36](#page-45-0) cuentas, [26](#page-35-0) datos originales, [31](#page-40-0) disminuir los riesgos, [29](#page-38-0) elegir dirección de remite, [35](#page-44-0) elementos emergentes, [31](#page-40-1) enviar, [34](#page-43-0) establecer prioridad, [37](#page-46-1) guardar, [42](#page-51-0) guardar adjuntos, [32](#page-41-0) imprimir, [42](#page-51-1) Introduzca el contenido de la página web, [37](#page-46-2) marcas, [44](#page-53-0) mostrar, [29](#page-38-0) mover, [43](#page-52-2) ordenar, [29](#page-38-1) Recopilar direcciones, [41](#page-50-0) recuperar, [45](#page-54-0) redactar texto, [36](#page-45-0) reenvío, [39](#page-48-0) responder, [39](#page-48-1) seleccione destinatario, [35](#page-44-1) solicitar confirmación de recepción, [37](#page-46-1) Vista División hor., [30](#page-39-0) Vista División vert., [31](#page-40-2) vista lista, [29](#page-38-1) E-Mail configuration, [170](#page-179-0) create accounts, [175](#page-184-0) create signature, [174](#page-183-0) E-Mail account wizard, [175](#page-184-0) filter, [178](#page-187-0) settings, [171](#page-180-0) subscribe folder, [219](#page-228-1) unified mail, [175](#page-184-0) vacation notice, [182](#page-191-0) E-Mail account wizard, [175](#page-184-0) E-Mail filter, [178](#page-187-0) E-Mail settings Allow HTML formatted E-Mail messages?, [172](#page-181-0) Append vcard?, [171](#page-180-1)

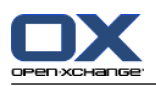

Auto-save E-Mail drafts?, [172](#page-181-1) automatically collect contacts while reading E-Mails?, [171](#page-180-2) automatically collect contacts while sending E-Mails?, [171](#page-180-3) Automatically select first E-Mail?, [171](#page-180-4) Block pre-loading of externally linked images?, [172](#page-181-2) Color quoted lines:, [172](#page-181-3) Default E-Mail font, [172](#page-181-4) Default E-Mail font size, [172](#page-181-5) Default sender address:, [172](#page-181-6) Default view, [171](#page-180-5) Default view for Spam folders, [171](#page-180-6) Display emoticons as graphics in text E-Mails?, [172](#page-181-7) editor feature set, [172](#page-181-8) Enable auto completion of E-Mail addresses?, [171](#page-180-7) Enable E-Mail Hover?, [171](#page-180-8) Format E-Mails as, [172](#page-181-9) Forward E-Mails as, [172](#page-181-10) Insert the original E-Mail text into a reply?, [171](#page-180-9) Line wrap when sending text mails after:, [172](#page-181-11) Notify on read acknowledgment?, [171](#page-180-10) Permanently remove deleted E-Mail messages?, [171](#page-180-11) Show name instead of mail address, [173](#page-182-0) Show sender image?, [171](#page-180-12) When "Reply all":, [172](#page-181-12) Editar citas, [102,](#page-111-1) [103](#page-112-0) contactos, [62](#page-71-1) Elemento del Portadocumentos, [147](#page-156-1) elementos de la página de inicio, [21](#page-30-0) serie de citas, [104](#page-113-0) tareas, [129](#page-138-1), [130](#page-139-0) Elemento del Portadocumentos, [136](#page-145-1) Acceder con WebDAV, [154](#page-163-0) Adición de categorías durante la creación, [145](#page-154-0) Asignación de categorías mientras se edita, [151](#page-160-0) Bloquear, [148](#page-157-0) Borrar, [153](#page-162-0) Borrar documento, [148](#page-157-1) Borrar versión del documento, [149](#page-158-0) buscar, [147](#page-156-0) crear, [144](#page-153-0) Desbloquear, [148](#page-157-0) Editar, [147](#page-156-1) Imprimir, [150](#page-159-0) Ingresar documento, [145](#page-154-1) Ingresar versión del documento, [149](#page-158-0) Marcas, [152](#page-161-0) Mover, [150](#page-159-1) Versión actual del documento, [149](#page-158-0) WebDAV bajo Linux, [154](#page-163-1) WebDAV bajo Windows 7, [156](#page-165-0) WebDAV bajo Windows Vista, [155](#page-164-0) WebDAV bajo Windows XP, [155](#page-164-1) Elemento emergente página de inicio, editar elementos, [21](#page-30-0)

Portadocumentos, [142](#page-151-0) Elementos de diseño, [6](#page-15-0) Elementos emergentes, [19](#page-28-1) calendario y citas, [86](#page-95-0) contactos, [55](#page-64-0) e-mails, [31](#page-40-1) página de inicio, [19](#page-28-1) tareas, [120](#page-129-0) Enviar e-mails, [34](#page-43-0) Elemento del Portadocumentos, [143](#page-152-0) Elemento del Portadocumentos como enlace, [143](#page-152-0) Equipo añadir miembro, [83](#page-92-0) seleccione la vista equipo, [83](#page-92-0) vista de equipo, [83](#page-92-0) Estado cambiar estado del e-mail, [45](#page-54-1) Estado de citas cambiar, [99](#page-108-0) Estatus cambiar el estado de confirmación de las tareas, [129](#page-138-2) Examinar el calendario, [74](#page-83-0) Expert mode, [160](#page-169-3) Exportar citas, [108](#page-117-0) contactos, [67](#page-76-1) tareas, [133](#page-142-0) Exporting, [205](#page-214-1) appointments and tasks (WebDAV), [205](#page-214-2) contacts(WebDAV), [205](#page-214-0)

## **F**

Firma introduzca en el e-mail, [36](#page-45-0) Folder, [206](#page-215-0) category, [206](#page-215-1) context menu, [208](#page-217-0) create, [210](#page-219-1) delete, [212](#page-221-0) folder tree, [217](#page-226-0) grant permissions, [220](#page-229-1) icons, [208](#page-217-1) move, [212](#page-221-1) personal folder, [206](#page-215-1) practical permissions, [222](#page-231-1) public folder, [206](#page-215-1) renaming, [212](#page-221-2) sending link, [212](#page-221-3) share, [220](#page-229-1) shared folder, [206](#page-215-1), [217](#page-226-0) subscribe (E-Mail folder), [219](#page-228-1) type, [206](#page-215-2) unified mail, [175](#page-184-0)

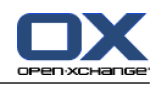

Folder tree classic, [160](#page-169-4) new, [160](#page-169-4) select, [160](#page-169-3) Folders existing folders, [207](#page-216-0) Función, definición, [5](#page-14-0)

# **G**

general settings Date format, [162](#page-171-1) Delay before a hover is displayed, [160](#page-169-5) Enable visual effects, [160](#page-169-6) Enabling module hovers, [160](#page-169-7) Language, [162](#page-171-2) Reload current view every, [160](#page-169-8) Save configuration before every logout?, [160](#page-169-9) Theme, [160](#page-169-10) Time format, [162](#page-171-3) Time zone, [162](#page-171-4) General settings folder tree, classic, [160](#page-169-4) folder tree, new, [160](#page-169-4) Panel, compact, [160](#page-169-11) Panel, with tabs, [160](#page-169-11) select folder tree, [160](#page-169-3) windows, display as pop-ups, [160](#page-169-2) windows, display in the dock, [160](#page-169-2) Guardar e-mails, [42](#page-51-0) GUI, definición, [5](#page-14-0)

## **H**

Hovers configuration, [160](#page-169-12)

## **I**

iCal crear cita desde un adjunto iCal, [98](#page-107-1) import, [198](#page-207-2) Imagen Agregar un contacto, [58](#page-67-1) propiedades, [58](#page-67-1) Import, [195](#page-204-1) appointments, [195](#page-204-0) contacts in csv format, [198](#page-207-0) contacts in vCard format, [198](#page-207-1) importing a CSV file, [204](#page-213-0) importing from an iCal file, [198](#page-207-2) MS Outlook CSV, [202](#page-211-1) MS Outlook CSV format, [202](#page-211-0) standard CSV format, [199](#page-208-0), [200](#page-209-0) supported data, [195](#page-204-2) tasks, [195](#page-204-0) Imprimir citas, [105](#page-114-0) contactos, [63](#page-72-1)

e-mails, [42](#page-51-1) Elemento del Portadocumentos, [150](#page-159-0) hoja del calendario, [105](#page-114-0) tareas, [131](#page-140-0) InfoStore configuration, [190](#page-199-0) settings, [190](#page-199-0) InfoStore settings Default view:, [190](#page-199-1) Enable InfoStore Hover, [190](#page-199-2) Invitación a cita responder, [99](#page-108-0) Invitación a tarea respuesta, [128](#page-137-0)

# **L**

Layout start page, [167](#page-176-1) Lista de distribución Agregar elementos personalizados, [61](#page-70-1) Listado telefónico Mostrar, [52](#page-61-0) ordenar, [52](#page-61-2) Listas de distribución agregar contactos, [60](#page-69-1) borrar contactos, [61](#page-70-0) crear, [60](#page-69-0)

## **M**

Manage groups, [192](#page-201-1) Manage resources, [193](#page-202-0) Marcas citas, [108](#page-117-1) contactos, [67](#page-76-2) e-mails, [44](#page-53-0) Elemento del Portadocumentos, [152](#page-161-0) tareas, [133](#page-142-1) Menú contextual, [4](#page-13-0) Messages read and send, [233](#page-242-0) subscribe, [232](#page-241-0) Minicalendario, [19](#page-28-2) navegar, [75](#page-84-0) Módulo calendario, [69](#page-78-0) contactos, [47](#page-56-0) e-mail, [25](#page-34-0) Portadocumentos, [135](#page-144-0) tareas, [113](#page-122-0) Módulo Calendario abrir, [69](#page-78-1) interfaz, [72](#page-81-0) panel, [72](#page-81-1) ventana de vista general, [73](#page-82-0) vista general, [69](#page-78-1) Módulo Contactos

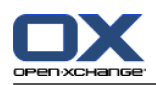

abrir, [47](#page-56-1) interfaz, [50](#page-59-0) panel, [50](#page-59-1) ventana de vista general, [51](#page-60-0) vista general, [47](#page-56-1) Módulo de calendario, [69](#page-78-0) Módulo e-mail, [25](#page-34-0) abrir, [25](#page-34-1) interfaz, [26](#page-35-1) panel, [26](#page-35-2) ventana de vista general, [28](#page-37-0) vista general, [25](#page-34-1) Módulo Portadocumentos, [135](#page-144-0) Abrir, [135](#page-144-1) interfaz, [137](#page-146-0) panel, [137](#page-146-1) Ventana de vista general, [139](#page-148-0) Vista general, [135](#page-144-1) Módulo Tareas, [113](#page-122-0) abrir, [113](#page-122-1) interfaz, [115](#page-124-1) panel, [115](#page-124-2) ventana de vista general, [117](#page-126-0) vista general, [113](#page-122-1) Módulos, [2](#page-11-0) abrir, [22](#page-31-0) página de inicio, [9](#page-18-1) Módulos UWA definición, [18](#page-27-0) Mostrar citas compartidas, [76](#page-85-0) citas públicas, [76](#page-85-0) e-mails, [29](#page-38-0) mensajes de error, [19](#page-28-0) Versiones de interfaz y servidor, [19](#page-28-0) Mostrar las versiones de interfaz y servidor, [19](#page-28-0) Mostrar mensajes de error, [19](#page-28-0) Mover citas a otra carpeta, [105](#page-114-1) contactos, [65](#page-74-2) e-mails, [43](#page-52-2) Elemento del Portadocumentos, [150](#page-159-1) tareas, [132](#page-141-1) Moving folder, [212](#page-221-1)

## **N**

Navegar con el minicalendario, [75](#page-84-0) en el calendario, [74](#page-83-1) New folder, [210](#page-219-1) Notificar citas, [97](#page-106-1) tareas, [127](#page-136-1) Nuevo

cita, [88](#page-97-0) contacto, [57](#page-66-0) e-mail, [34](#page-43-0) elemento del Portadocumentos, [144](#page-153-0) lista de distribución, [60](#page-69-0) serie de citas, [92](#page-101-0) tarea, [122](#page-131-0) tarea frecuente, [124](#page-133-1)

# **O**

Optimizar la visualización, [23](#page-32-0) Options, [157](#page-166-0) open, [157](#page-166-1) overview, [157](#page-166-1) Ordenar contactos, [52](#page-61-0) e-mails, [29](#page-38-1) Elemento del Portadocumentos, [140](#page-149-0) lista de citas, [81](#page-90-0) tareas, [118](#page-127-0)

## **P**

Página de inicio, [9](#page-18-1) apertura de módulos, [22](#page-31-0) árbol de carpetas, [16](#page-25-0) barra de título, [13](#page-22-0) barra lateral, [12](#page-21-0) búsqueda de información, [21](#page-30-1) creación de nuevos objetos, [21](#page-30-2) dock, [13](#page-22-1) editar elementos, [21](#page-30-0) elementos, [11](#page-20-0) elementos emergentes, [19](#page-28-1) interfaz, [9](#page-18-2) panel, [15](#page-24-0) personalizar la ventana de vista general, [23](#page-32-1) ventana de vista general, [18](#page-27-0) Página web enviar como e-mail, [37](#page-46-2) Panel display with tabs, [160](#page-169-11) display, compact, [160](#page-169-11) módulo calendario, [72](#page-81-1) módulo de contactos, [50](#page-59-1) módulo de tareas, [115](#page-124-2) Módulo e-mail, [26](#page-35-2) Módulo Portadocumentos, [137](#page-146-1) página de inicio, [15](#page-24-0) Participantes externos definición, [5](#page-14-0) invitación a cita, [101](#page-110-2) invitar a cita, [101](#page-110-2) Participantes, definición, [5](#page-14-0) Permissions, [208](#page-217-2) effects, [214](#page-223-1) for existing folders, [215](#page-224-0)

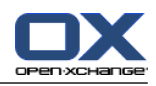

for new folders, [216](#page-225-0) grant, [220](#page-229-1) manage, [214](#page-223-1) practical settings, [222](#page-231-1) preset, [215](#page-224-1) shared folder, [217](#page-226-0) subscribing E-Mail folders, [219](#page-228-1) Personal folder, [206](#page-215-1) Personal root folder, [206](#page-215-1) Personalizar ventana de vista general de la página de inicio, [23](#page-32-1) Pestañas del dock, [13](#page-22-1) Pistas, [19](#page-28-0) Portadocumentos, [135](#page-144-0) Abrir documento, [142](#page-151-1) Carpeta, [136](#page-145-0) crear elemento, [144](#page-153-0) elemento, [136](#page-145-1) Enviar elemento, [143](#page-152-0) Guardar documento, [142](#page-151-1) Notas emergentes, [142](#page-151-0) ordenar, [140](#page-149-0) ver elementos, [140](#page-149-1) vista de lista, [140](#page-149-0) Vista División Hor, [141](#page-150-0) Public folder, [206](#page-215-1) Publish&subscribe, [223](#page-232-1) authorization with existing account, [227](#page-236-1) Folder overview, [231](#page-240-1) managing folders, [231](#page-240-1) publishing data, [228](#page-237-0) subscribing data, [225](#page-234-0) supported data, [223](#page-232-2) What is the purpose of publish&subscribe?, [223](#page-232-3) Publish&Subscribe What is the purpose of publish&subscribe?, [223](#page-232-3)

# **R**

Recopilar direcciones de e-mail, [41](#page-50-0) Reenviar e-mails, [39](#page-48-0) Renaming folder, [212](#page-221-2) Responder e-mails, [39](#page-48-1)

## **S**

Sending link to a folder, [212](#page-221-3) Settings, [159](#page-168-0) basic settings, [160](#page-169-1) calendar, [184](#page-193-0) categories, [163](#page-172-1) configuration, [167](#page-176-0) contacts, [188](#page-197-0) dock, [160](#page-169-2) E-Mail, [171](#page-180-0) E-Mail accounts, [175](#page-184-0)

E-Mail filter, [178](#page-187-0) E-Mail signature, [174](#page-183-0) General Configuration, [160](#page-169-1) hovers, [160](#page-169-1) InfoStore, [190](#page-199-0) language, [162](#page-171-0) manage groups, [192](#page-201-1) quick settings, [160](#page-169-1) tasks, [189](#page-198-0) teams, [186](#page-195-0) time zone, [162](#page-171-0) use wizard, [194](#page-203-1) vacation notice, [182](#page-191-0) visual effects, [160](#page-169-1) Setup wizard, [194](#page-203-1) Share folder, [220](#page-229-1) Shared folder, [206](#page-215-1) Shared folders, [217,](#page-226-0) [219](#page-228-1) Social Messaging, [232](#page-241-1) authorization with existing account, [227](#page-236-1) What is the purpose of Social Messaging?, [232](#page-241-2) Social messaging message sources, [232](#page-241-3) read messages, [233](#page-242-0) send messages, [233](#page-242-0) subscribe message source, [232](#page-241-0) Social, see publish&subscribe, [223](#page-232-1) Software colaborativo, [1](#page-10-0) definición, [1,](#page-10-1) [5](#page-14-0) elementos, [5](#page-14-0) objetos, [5](#page-14-0) Software colaborativo Open-Xchange, [2](#page-11-0) Software colaborativo Open-Xchange requisitos, [4](#page-13-1) terminología, [5](#page-14-0) Vista general, [2](#page-11-0) Software colaborativo, definición, [1](#page-10-1), [5](#page-14-0) Start page configuration, [167](#page-176-0) layout, [167](#page-176-1) Start page settings contacts, [167](#page-176-2) E-Mail, [167](#page-176-3) Enable start page hovers, [167](#page-176-4) InfoStore, [167](#page-176-5) Later appointments, [167](#page-176-6) Later tasks, [167](#page-176-7) Subscribe (E-Mail folder), [219](#page-228-1) Subscribe RSS feed, [232](#page-241-0)

# **T**

Tarea frecuente crear, [124](#page-133-1) Tareas, [113](#page-122-0) abrir adjuntos, [121](#page-130-0) adición de categorías durante la creación, [124](#page-133-0)

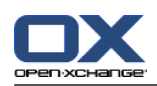

agregar adjuntos, [127](#page-136-0) añadir participantes, [126](#page-135-0) asignación de categorías mientras se edita, [132](#page-141-0) borrar, [134](#page-143-0) buscar, [129](#page-138-0) carpetas, [115](#page-124-0) confirmar o declinar, [128](#page-137-0) crear, [122](#page-131-0) editar, [129](#page-138-1) elementos emergentes, [120](#page-129-0) especificar fecha de inicio y vencimiento, [123](#page-132-0) establecer como completada, [130](#page-139-0) estado de edición, [129](#page-138-2) exportar, [133](#page-142-0) guardar adjuntos, [121](#page-130-0) imprimir, [131](#page-140-0) marcas, [133](#page-142-1) mover, [132](#page-141-1) notificar a participantes, [127](#page-136-1) ordenar, [118](#page-127-0) recordatorio, [123](#page-132-1) responder a invitación, [128](#page-137-0) tareas privadas, [126](#page-135-1) tipos de tareas, [114](#page-123-0) vista, [118](#page-127-1) vista de lista, [118](#page-127-0) Vista División Hor, [119](#page-128-0) Tarjetas, [53](#page-62-1) Tasks configuration, [189](#page-198-0) import, [195](#page-204-0) settings, [189](#page-198-0) Tasks settings Default view:, [189](#page-198-1) E-Mail notification for New, Changed, or Deleted?, [189](#page-198-2) E-Mail notification for task creator?, [189](#page-198-3) E-Mail notification for task participant?, [189](#page-198-4) Enable Tasks Hover, [189](#page-198-5) Reminder interval in minutes, [189](#page-198-6) Team create, [186](#page-195-0) Terminología, [5](#page-14-0) Thunderbird

# **U**

Unified mail apply, [176](#page-185-0) definition, [175](#page-184-0) User change password, [191](#page-200-2) change personal data, [191](#page-200-2) User data, [191](#page-200-2) Usuario definición, [5](#page-14-0)

sincronización de citas con calDAV, [109](#page-118-2)

requisitos, [4](#page-13-0) UWA modules configuration, [168](#page-177-0)

## **V**

Vacation notice, [182](#page-191-0) vCard contacto desde un adjunto de tipo vCard, [59](#page-68-1) enviar contactos como adjunto de tipo vCard, [67](#page-76-0) Ventana de vista general módulo de tareas, [117](#page-126-0) Módulo e-mail, [28](#page-37-0) Ventana vista general módulo de contactos, [51](#page-60-0) Módulo Portadocumentos, [139](#page-148-0) Ventana Vista general módulo calendario, [73](#page-82-0) Ventanas del sistema, definición, [5](#page-14-0) Ver contactos, [52](#page-61-1) tareas, [118](#page-127-1) Versión de documento, [142](#page-151-1) Vista calendario y citas, [76](#page-85-1) Elementos del Portadocumentos, [140](#page-149-1) Vista de Calendario Día, [77](#page-86-0) mes, [78](#page-87-0) personalizada, [79](#page-88-0) semana, [78](#page-87-1) semana laboral, [77](#page-86-1) Vista de carpeta de un módulo concreto, [17](#page-26-0)

## **W**

WebDAV Acceder a elementos del Portadocumentos, [154](#page-163-0) Definición, [154](#page-163-0) Elementos del Portadocumentos bajo Linux, [154](#page-163-1) Elementos del Portadocumentos bajo Windows 7, [156](#page-165-0) Elementos del Portadocumentos bajo Windows Vista, [155](#page-164-0) Elementos del Portadocumentos bajo Windows XP, [155](#page-164-1) Windows display as pop-ups, [160](#page-169-2) display in the dock, [160](#page-169-2)